# J-Web Civil Inquiry User Manual

Harris County Central Technology Services Justice Information Management System (JIMS) 406 Caroline Street, 2nd Floor Houston, Texas 77002 https://justiceapps.harriscountytx.gov/Pages/default.aspx

August 2016

# Summary of Changes

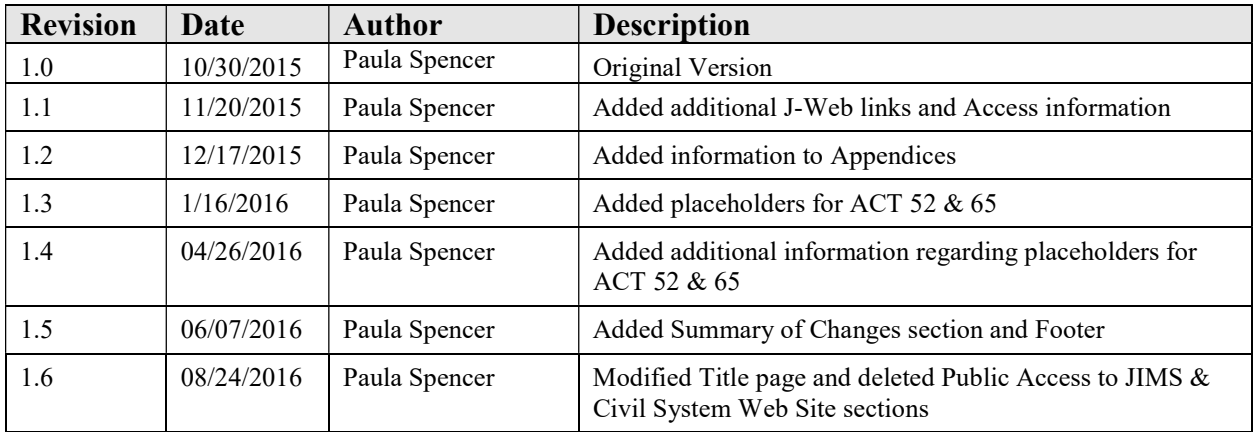

## **Table of Contents**

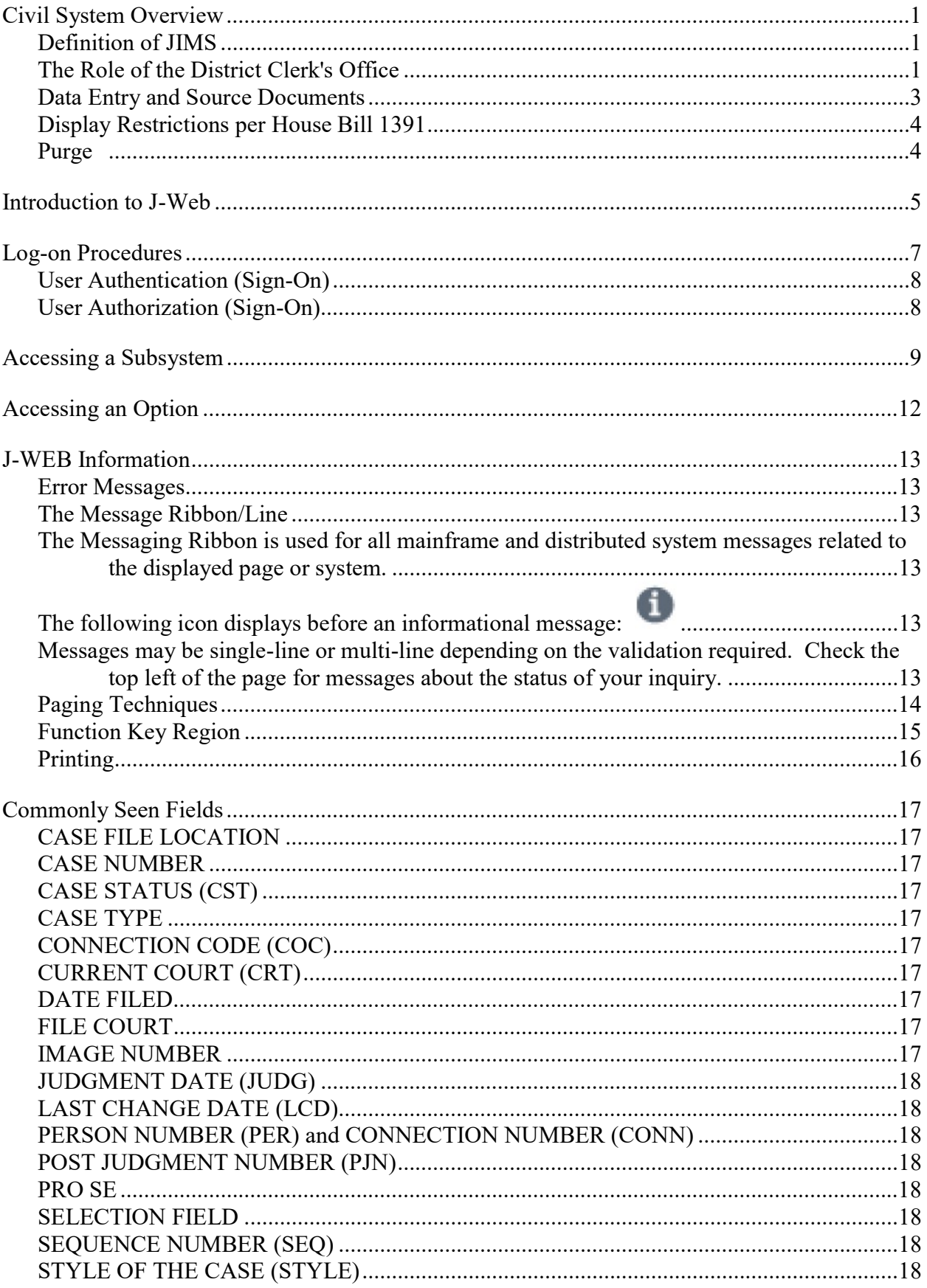

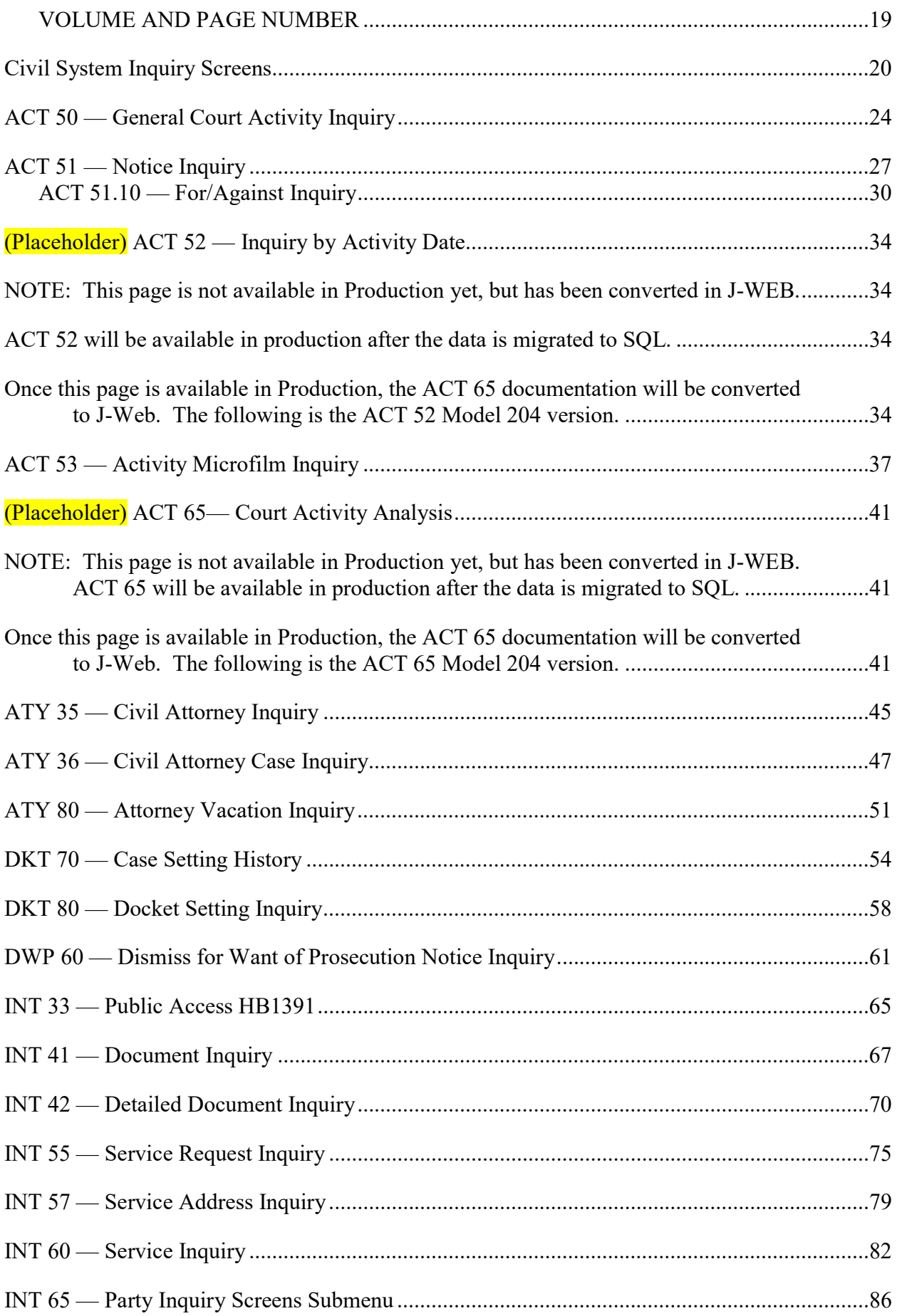

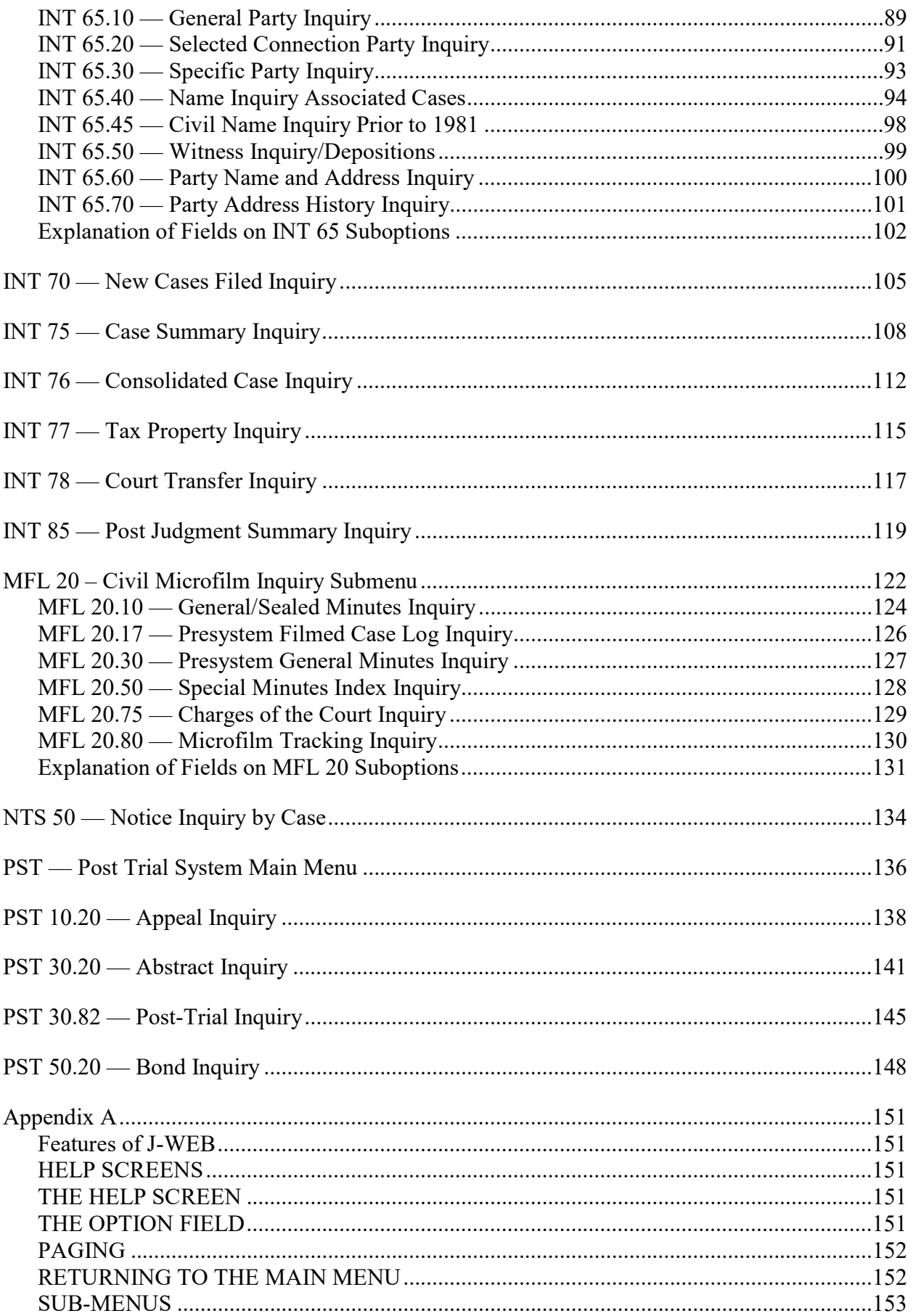

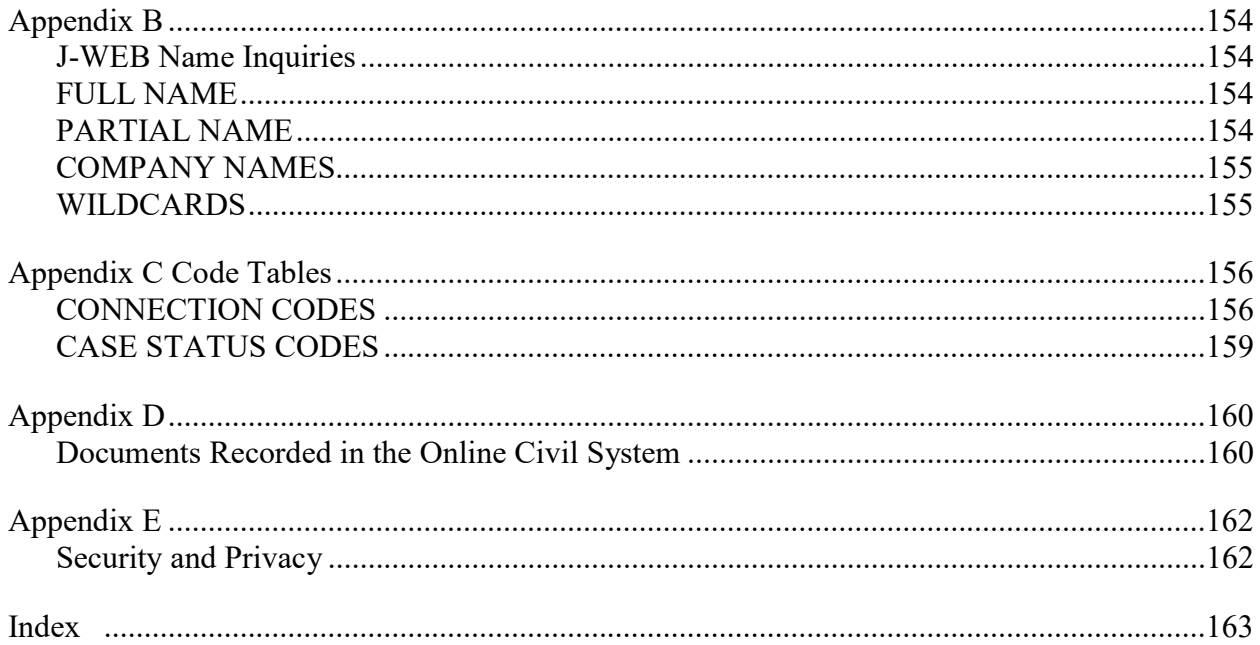

## Civil System Overview

## Definition of JIMS

The Harris County Justice Information Management System (JIMS) was established in 1977. JIMS is a data processing department that automated one of the largest county justice systems in the United States. JIMS's computer programmers write and maintain programs that are used to document the criminal and civil justice process in Harris County.

JIMS is an integrated system with data being shared by many agencies. The county justice agencies that enter records into the system include the District Clerk, District Attorney, District Courts, County Criminal Courts at Law, Constables, Sheriff, Justices of the Peace, and Community Supervision and Corrections. This manual explains how JIMS automates many of the functions of the District Clerk's Office Civil Division.

Information that is entered in JIMS is immediately retrievable from any device connected to the system.

### The Role of the District Clerk's Office

By law (Government Code, Rules of Civil Procedure, and Texas Criminal Procedures Code and Rules), the District Clerk is the registrar, recorder and custodian of all records that are part of any cause of action in the District Courts of Harris County.

The clerk of a district court records the acts and proceedings of the court, enters all judgments of the court under the direction of the judge, and records all executions issued and the returns on the executions.

The law also requires the District Clerk to keep an index of the parties to all suits filed in the district courts.

The District Clerk's Civil Division maintains all court pleadings, instruments and papers that are part of any cause of action in the District Courts of Harris County hearing civil, family and juvenile cases.

In an effort to process the volume of cases handled by these courts, JIMS has automated the majority of the record-keeping functions that the District Clerk's Office performs both statutorily and by custom.

- 1. All records maintained in JIMS are derived from physical documents on file in the District Clerk's Office.
- 2. Based on these source documents, data is entered as a case progresses from case initiation through to disposal and to possible appeal and post-judgment matters.

3. Suspected data errors should be brought to the attention of the District Clerk's Office.

This manual contains detailed explanations of the online inquiry transactions that are available in the computer system. Sample screens are provided, the method of access is listed, and the appropriate code tables are referenced to enable users to interpret the information provided.

### Data Entry and Source Documents

All data entered into the system is based on physical documents on file in the District Clerk's Office. Examples of source documents include file-marked pleadings, service request forms, docket sheets, and signed judgments.

Priority for entry is as follows:

- 1. Documents in new suits are entered within 24 hours of the receiving clerk's shift.
- 2. Answers and waivers.
- 3. Additional pleadings.
- 4. Any other documents to be entered.

Documents not presently entered include some pre-trial discovery documents, judgments and temporary orders that are not yet signed, and personal and general correspondence. See Appendix D for a list of documents entered into the system.

Court deputies are responsible for entering court activities on a real-time (immediate) basis. The deputies also enter Attorney designations (involving Attorneys in the same firm) and Attorney substitution or withdrawal orders (involving Attorneys in different firms).

The following information is entered regarding a specific case at the time of filing:

 Case number File date Instrument initiating action Jury fee (if paid) Request for service of process Party names Attorney for movant or filing party Court Type of action

Documents are identified by:

 Moving party Date of filing Deputy who accepted the filing Deputy who entered information Attorney who signed the pleading Document description

Much of the information in the system is abbreviated using standard codes. Data entry clerks type in these codes when they create records. When the records are inquired upon, the literal meanings of the codes display.

### Display Restrictions per House Bill 1391

Pleadings and other documents filed in dissolution of marriage suits (i.e., annulment, divorce, alienation of affection), and parent-child relationship suits (i.e., adoption, custody, paternity, support, etc.), and protective order and temporary protective order cases filed in Harris County on or after September 1, 2003 may be released only to the parties involved until one of the following requirements is met:

- 1. At least one day has elapsed since the citation or notice was served
- 2. 31 days have elapsed since the pleading was filed.
- 3. A waiver of notice or citation was filed

House Bill 1391 went into effect on September 1, 2003. Until a case meets the requirements, subscribers and other members of the public will receive a notice of confidentiality.

#### Purge

Records are periodically purged to reduce the number of records in the online database. Purged records are available on tape, but are removed from online files.

When a case is purged, the case summary and judgment data is retained online. A purged case is identified by the code "P" or the word "PURGED" in the case status field on most inquiry screens.

In general, records are purged for:

- 1. Cases disposed more than one year previously and on which no appeal has been filed.
- 2. Cases wherein it has been 6 months from the date of the mandate of affirmance.
- **NOTE:** The Civil System came online in 1977. There are no case summary records for cases completed prior to 1977. However, name records for the primary parties will exist in the database.

Family case records are not purged.

## Introduction to J-Web

#### What is J-Web?

J-Web is the web-based version of the JIMS legacy system. It runs in Internet Explorer and will provide the same functionality that is currently available on the JIMS mainframe. Subsystems (areas of functionality) are being converted group-by-group; eventually, all user-designated JIMS screens will be in J-Web.

NOTE: In J-Web you can continue to use the tab keys to navigate on the screens just as you do in JIMS.

#### **DATA**

J-Web writes data from existing mainframe system and a new relational database management system. All records viewed in J-Web should be identical to data displayed through existing JIMS transactions. Eventually, the mainframe will be retired and J-Web will write to a single data source. Processing/response time will be faster at that point. Every effort is being made to optimize J-Web performance.

#### Model 204 Implementation

The Civil System was originally programmed for the CICS environment. (CICS is a mainframe computer system that JIMS has used since the 1970s.) In the 1980s JIMS purchased the database management system called Model 204. During the weekend of March 29, 1997, the JIMS Civil System was implemented in Model 204 (M204).

Since that time, JIMS and its user agencies have cooperated to redesign and convert existing programs from CICS to M204 to DB2.

### J-Web Design

In M204, programs were grouped into subsystems. Each subsystem was designated by a threeletter code such as DKT for Docketing, ACT for Court Activities and INT for Case Intake. Within each subsystem, separate options are used to complete specific tasks. M204 options were numbered and accessed using that number. For example, the Case Summary Inquiry screen was option 75 in the INT subsystem.

The functionality/features/options in J-WEB will continue to be identified by the M204 designations.

#### J-Web Access

Each person will be assigned a unique log-on ID that allows that person to access all JIMS systems that he or she is allowed to use. Each person will create his or her own secret password. Anyone who currently has an active log-on ID will continue to use that code.

Within two days after attending a JIMS training class, a person should have clearance for the options taught in that class. The subsystems and options that a person is authorized to use will display on the J-WEB menu screens.

To request additional clearance or training, contact your supervisor, your JIMS project analyst or your JIMS liaison.

## Log-on Procedures

#### J-Web Links

Individuals who sign on to their own workstation should use this link:

Civil - http://civil.J-Web.harriscountytx.gov/

This region passes the user's Windows credentials automatically so they are not prompted to log in.

Individuals who share workstations, such as in some dispatch areas, should use this link instead: Civil - http://civilex.J-Web.harriscountytx.gov/

This region requires each user to sign in with their existing JIMS log-on ID and password.

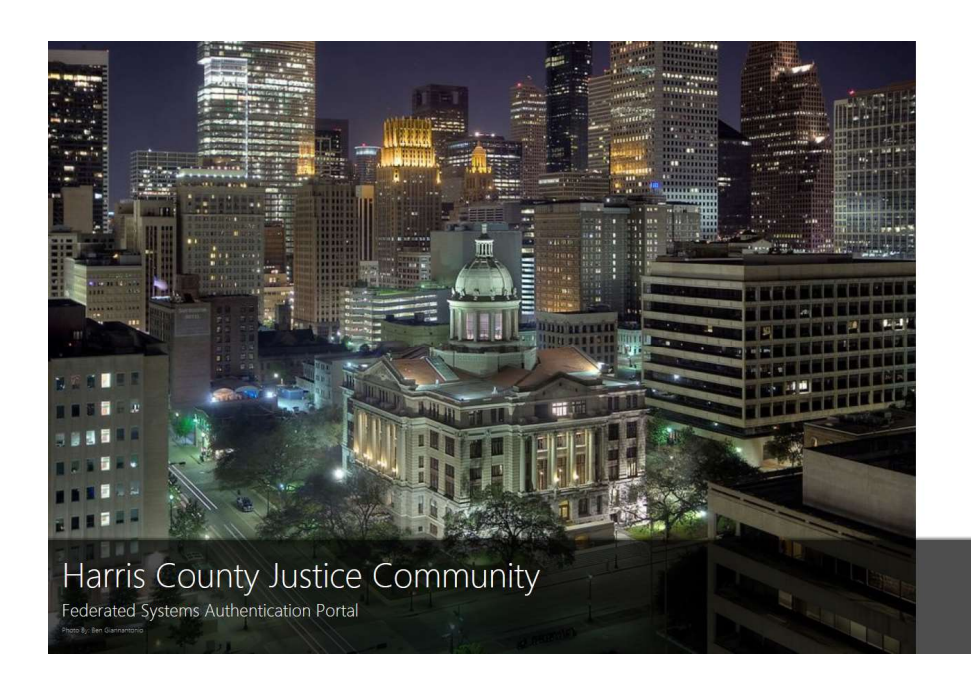

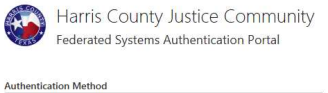

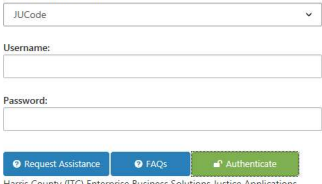

#### Access

The first time a user accesses J-Web with one of the internal links (the internal links do not have "ex" in the URL), you will be prompted to create a user manager record. Enter your domain name and the ID you use to unlock your computer; this is known as your Windows ID or Active Directory (AD) account. If you do not know your domain name, ask your IT help desk. A Windows ID is something like:

HCO\jdoe HCSO\jdoe HCDCA\doe\_john hcdistrictclerk\john.doe

You will also need to enter the password you use with this account. This associates your Windows ID with your JIMS log-on ID.

Once the user is logged on to J-WEB, the name of the person signed on to the workstation is displayed.

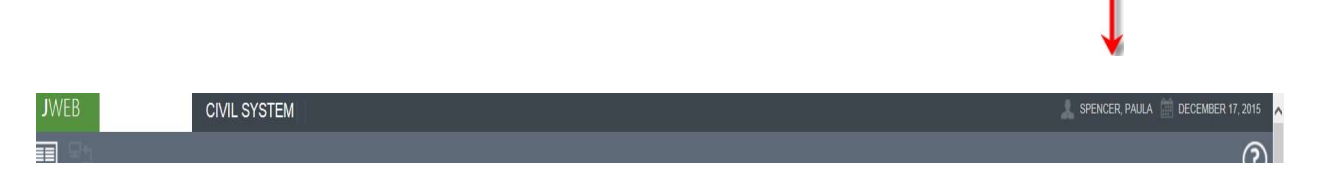

If the user's name does not display, complete one of the actions below:

- a. If you were not prompted for a user ID and password when you accessed J-Web, click Start > select Shut Down > select Switch User and log on to the workstation with your Windows ID and password. This will vary with each version of Windows.
- b. If you were prompted for a user ID and password when you accessed J-Web, close Internet Explorer, reopen it, and sign on with your credentials.

#### User Authentication (Sign-On)

J-Web users who work for Harris County will be authenticated through their Windows Active Directory ID. Security Administrators will maintain Windows ID records using the J-Web Access Manager application. J-Web users who do not have a Harris County Windows ID will be authenticated through their mainframe log-on ID (also known as their JU code).

#### User Authorization (Sign-On)

As long as M204 and VSAM are the source of record, authorization records will be maintained on the mainframe. Security Administrators will maintain security clearance records for J-Web the same way they maintain those records for M204 and CICS transactions. When the mainframe is no longer the source of record, then J-Web security will be maintained using the Enterprise Security Manager application.

## **Accessing a Subsystem**

Once the user is logged on to the J-WEB application, the Master Subsystem Selection Main Menu screen displays (see sample screen below). The menu contains a list of subsystems or transactions that the user may access. If there is an option that is not displayed, the user may contact their agency's security administrator or JIMS liaison.

## **TO SELECT A SUBSYSTEM**

Click the Main Menu icon to access the Main Menu, which is a list of available subsystems.

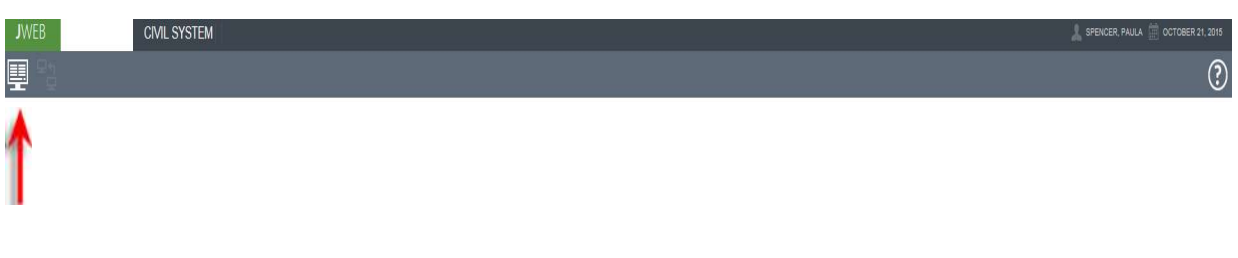

The menu contains a list of subsystems or transactions that you may access.

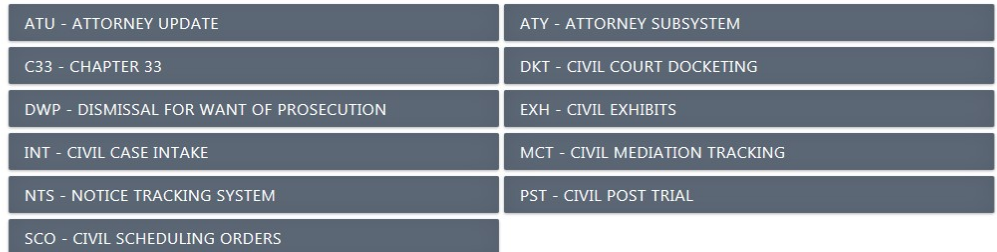

To access the subsystem transaction menu icon, click on the icon:

This icon is located to the right of the Subsystem Main Menu icon. It is a subsystem transaction back button or up-one button. It will remain disabled until the user navigates to a menu or page that allows navigation back to the parent page within the displayed subsystem. The icon will be disabled at the root menu of the page of the subsystem. The user will use the Subsystem's Main Menu icon to navigate back to the list of subsystems.

If the subsystem transaction menu icon is disabled, it will display as:

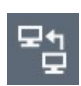

## **Accessing an Option**

Use a subsystem main menu to select and transfer to options in that subsystem. The sample screen below shows the J-WEB Civil System Main Menu. The procedures below apply to all J-WEB subsystem main menus.

## TO SELECT AN OPTION

#### **Method 1**

In the OPTION field at the top left corner of the screen, type the appropriate option. Then move the cursor (or use the tab key) to the blank space to the right of the OPTION field. Type the desired option number and press Enter. The selected option will display.

#### **Method 2**

Click the Main Menu icon to access a list of the available subsystems. Select the appropriate subsystem from the list by clicking it.

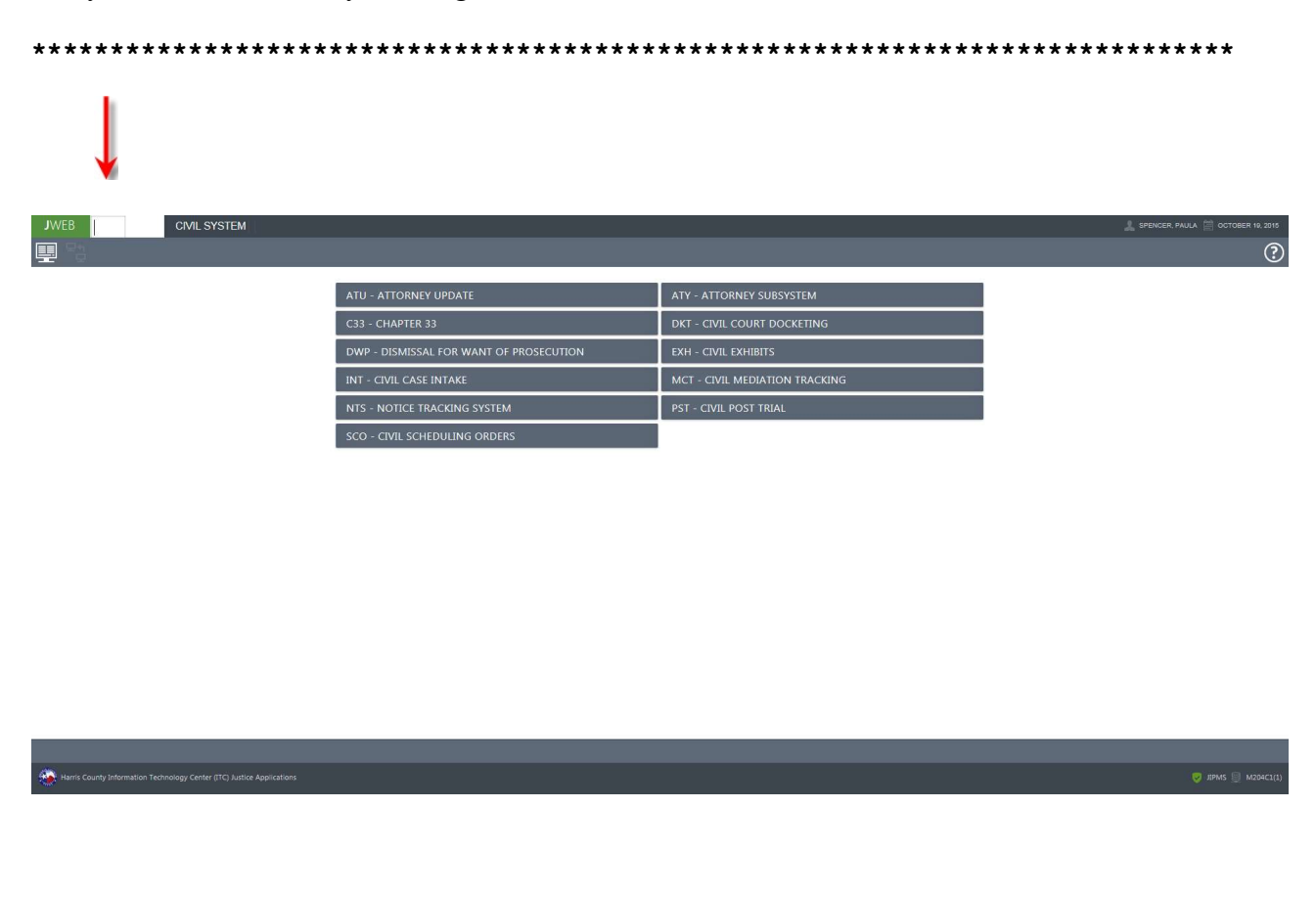

## J-WEB Information

## Error Messages

In J-Web, confirmation and error messages will display in response to your actions. Validation error messaging shall appear from top-to-bottom order matching the left-to-right order of the input fields; exceptions may apply.

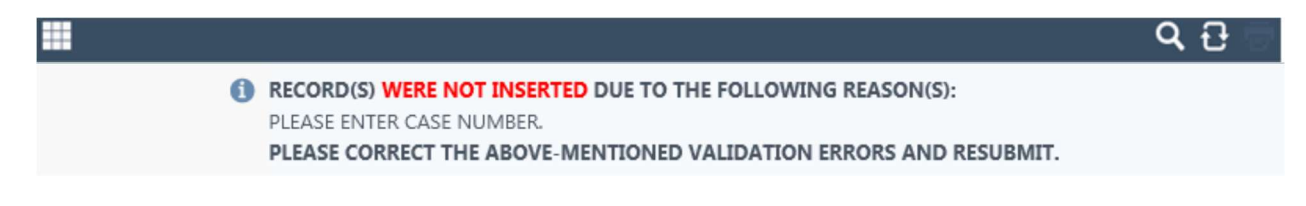

## The Message Ribbon/Line

The Messaging Ribbon is used for all mainframe and distributed system messages related to the displayed page or system.

Informational messages are also displayed in J-Web.

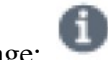

The following icon displays before an informational message:

Check the top left of the page for messages about the status of your inquiry. Messages may be single-line or multi-line depending on the validation required. Check the top left of the page for messages about the status of your inquiry.

For all application support request, please contact your agency's security administrator or JIMS liaison. If they are unable to resolve the issue, please report any problems to the ITC Help Desk by contacting ITChelpdesk@hctx.net or by calling 713-274-4444.

You may also access the Help / Support icon within the command ribbon region on the J-Web page and select the email request to create a support ticket.

## Paging Techniques

When a response to an inquiry takes up more display space than is available on one screen, use the Data Pager Region below to access additional screens of information. Paging functionality has changed in J-Web. Use this bar at the bottom of the page to view records:

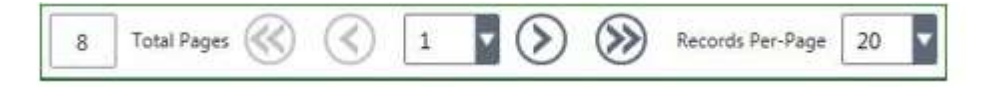

- 1. Click on the single arrows to proceed forward or backward one page at a time.
- 2. Click on the double arrows to access the first or last page.
- 3. Select a specific page by clicking on the drop-down list and selecting a displayed page number.
- 4. To change the number of records displayed on each page, click the Records Per-Page drop-down list and select a listing.

## Function Key Region

In J-Web, there is a Footer Ribbon which encompasses three distinct regions. One of these regions, is the Function Key / PF-Button Region.

This region is used for buttons that replace the PF keys used to navigate or transfer in the mainframe system.

The Function Key Region will remain visible at all times. The buttons that represent the function keys for the displayed page will appear when applicable.

Below is a list of the standard F-keys that were available on the option screens in the mainframe system. These function keys (buttons) will no longer be visible or enabled in the Function Key Region in J-Web.

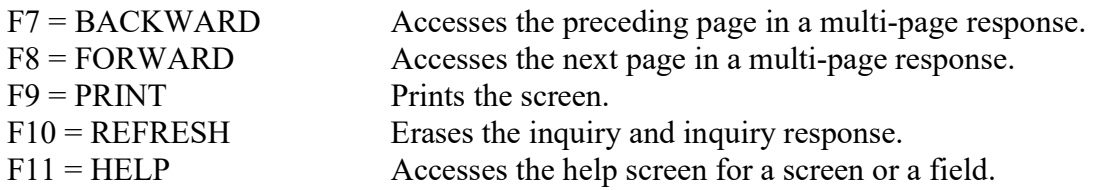

The following buttons were removed as a browser Page Back and Page Forward replaced this Functionality in web applications: F7 – BACKWARD and F8 – FORWARD.

The F9 – PRINT was replaced by a Print Report command button and appears in the Command Ribbon region.

## Printing

In J-Web, there will be a print icon at the top right of the page. This icon appears in a disabled state when a subsystem is selected. The icon is viewable on every subsystem transaction in a disabled state. The print icon will be enabled only on pages where there is a printable report; otherwise, the icon is grayed out and cannot be selected. The F9-Print function key (button) will no longer be visible or enabled in the Function Key Region.

In J-Web, the print screen option is available. Just follow the steps below:

- a. Press the Print Screen key on the keyboard.
- b. Copy and paste displayed records into Microsoft Word.

## Commonly Seen Fields

## CASE FILE LOCATION

This field is no longer used. Access the Harris County District Clerk's website to retrieve the physical location of a case file (http://www.hcdistrictclerk.com/eservices/eservices.asp).

## CASE NUMBER

Case numbers are assigned in sequential order by Central Intake at the time the original petition is filed.

Custody and visitation motions filed January 1980 through August 1985 were filed with a single suffix to the original case number (example, 198045551A).

Contempts and motions to modify filed July 1982 through August 1985 were filed with a double suffix to the original case number (example, 198245552AA).

Case numbers for cases filed since 1978 begin with the four-digit year of filing. Cases prior to 1978 begin with leading zeros (example, 000797932 or 001004523).

See Post Judgment Number below for more information.

## CASE STATUS (CST)

Designates whether the case is currently active, disposed, in trial, on appeal, etc. This is changed as court activities affecting the status of the case are reported by the deputy district clerk in the court. See Case Status Codes in Appendix C.

## CASE TYPE

The cause of action as identified by the Texas Judicial Council.

## CONNECTION CODE (COC)

A three-character code that identifies a party's association to a case. See the code table in Appendix C.

## CURRENT COURT (CRT)

If the case is pending, this is the court with current jurisdiction of the case. If the case is disposed, this is the court that disposed the case.

## DATE FILED

Stamped on each document filed in the District Clerk's Office at the time of filing. The date shown on the screen should be the date the original petition was file-marked.

## FILE COURT

The court to which the case is assigned at the time of filing.

#### IMAGE NUMBER

CTS-Central Technology Services 17 Image number for the document in the Electronic Document Management (EDM) system. The EDM system allows the department to scan, index and store court documents via a PC.

## JUDGMENT DATE (JUDG)

The date the final judgment was signed. This is updated when a disposal activity is reported by a deputy district clerk.

## LAST CHANGE DATE (LCD)

Date the record was entered or date the record was last updated in the computer system.

## PERSON NUMBER (PER) and CONNECTION NUMBER (CONN)

A person number is assigned to a party when that party is added to a case. Person numbers are assigned in sequential order beginning with number 1. Parties are assigned one person number per case. When adding and updating records, data entry personnel use the person number instead of the party's name. Person numbers are also used to inquire on parties.

The connection number (CONN) is a suffix to the person number. It identifies the number of capacities or associations the party has in the case (example, defendant, respondent, etc.). Connection numbers are assigned in sequential order beginning with number 1.

If a party has multiple capacities in the case, the party is assigned multiple connection numbers; however, the party's person number remains the same. Exception: Parties associated to cases prior to April 1997 may have multiple person numbers within a case record.

## POST JUDGMENT NUMBER (PJN)

Case number suffix used to identify motions filed in family cases after a case has been disposed.

A PJN is assigned to each post-judgment motion filed and to all related documents and activities arising from the original case. The PJN identifier has been used since September 1, 1985.

#### PRO SE

An individual who chooses to represent himself or herself in court. A  $\bf{Y}$  (for yes) or the party's person/connection number will display in a PRO SE field when applicable.

#### SELECTION FIELD

A blank line to the left of a listing used to select a record from a displayed list. To select a record, type the letter  $X$  on the blank line. After selecting a record (such as a case number, name, or document), transfer to another screen of information by pressing Enter or an appropriate F key.

## SEQUENCE NUMBER (SEQ)

Counts records beginning with number 1. For example, the sequence number counts court settings for a case.

## STYLE OF THE CASE (STYLE)

The style is created at the time the case is entered into the system and gives the names by which the case is identified. (Example: John Smith vs. General Motors.)

In cases involving more than one plaintiff or defendant, the style is the plaintiff named first versus the defendant named first in the original petition or other document that initiates the case. In certain non-adversary cases (no defendant involved), the style will be plaintiff vs. nonadversary, followed by the type of action. Example: Doe, John vs. INRE: Change of Name.

#### VOLUME AND PAGE NUMBER

The location on microfilm where an order or judgment is recorded.

## Civil System Inquiry Screens

### ACT - CIVIL COURT ACTIVITIES SUBSYSTEM

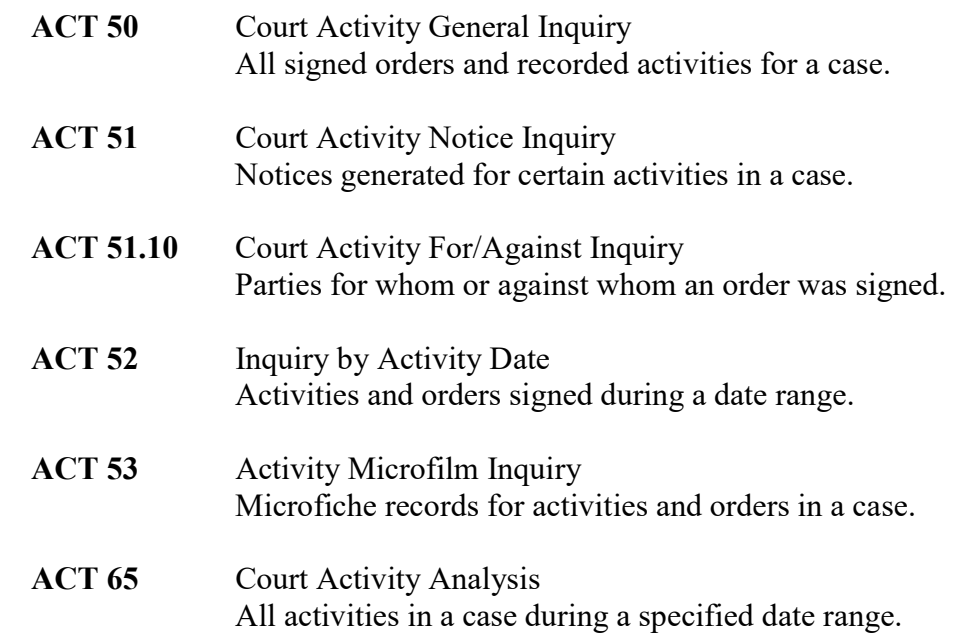

#### ATY - ATTORNEY SUBSYSTEM

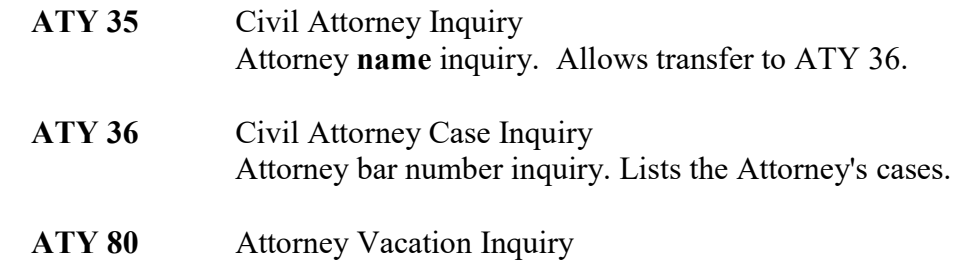

#### DKT - CIVIL COURT DOCKETING SUBSYSTEM

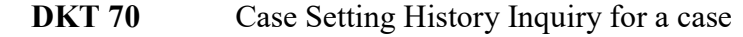

DKT 80 Docket Setting Inquiry (list of cases on a court docket)

#### DWP - DISMISSAL FOR WANT OF PROSECUTION SUBSYSTEM

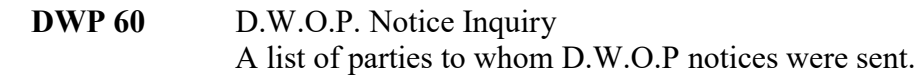

## INT - CIVIL CASE INTAKE SUBSYSTEM

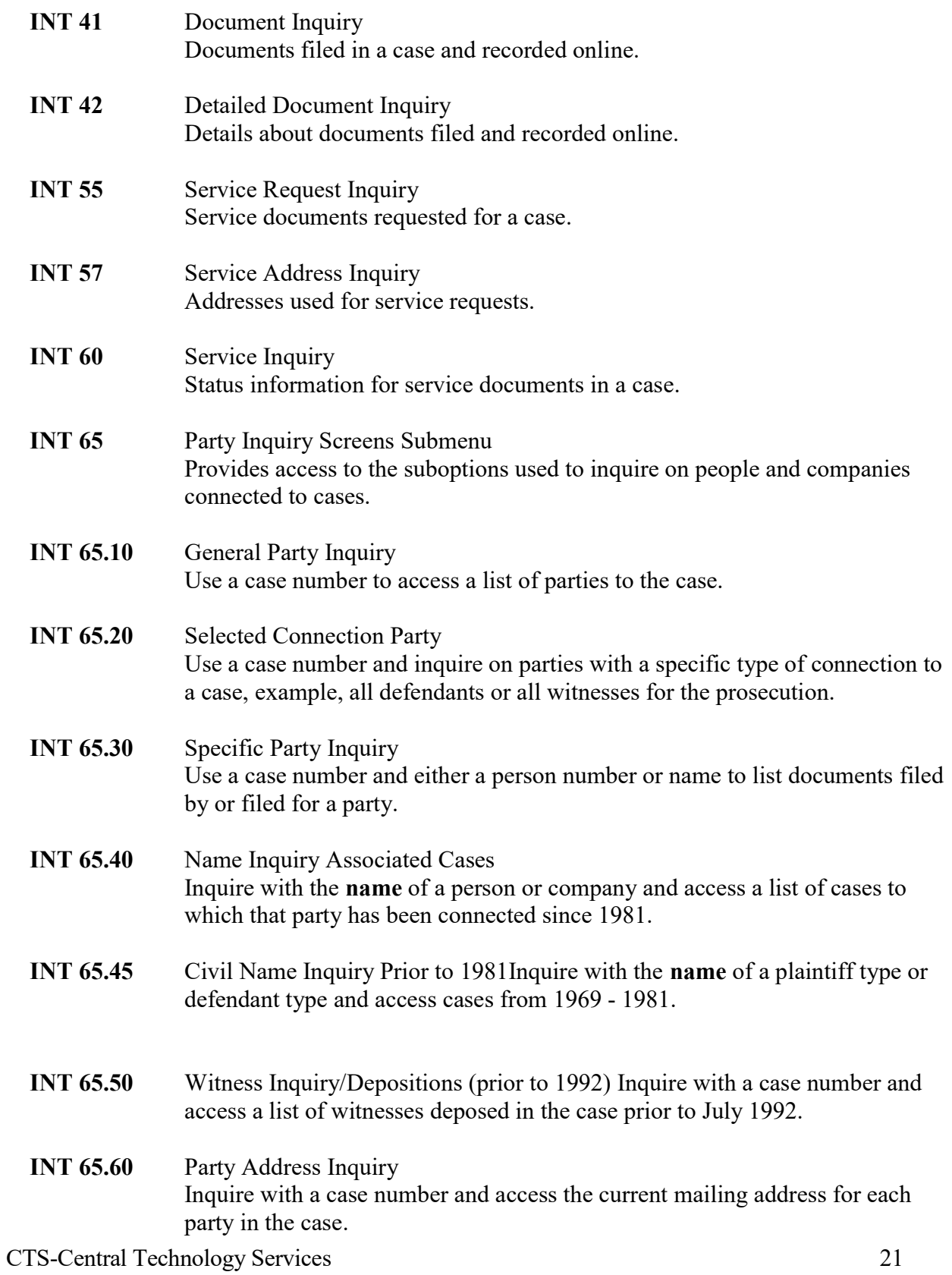

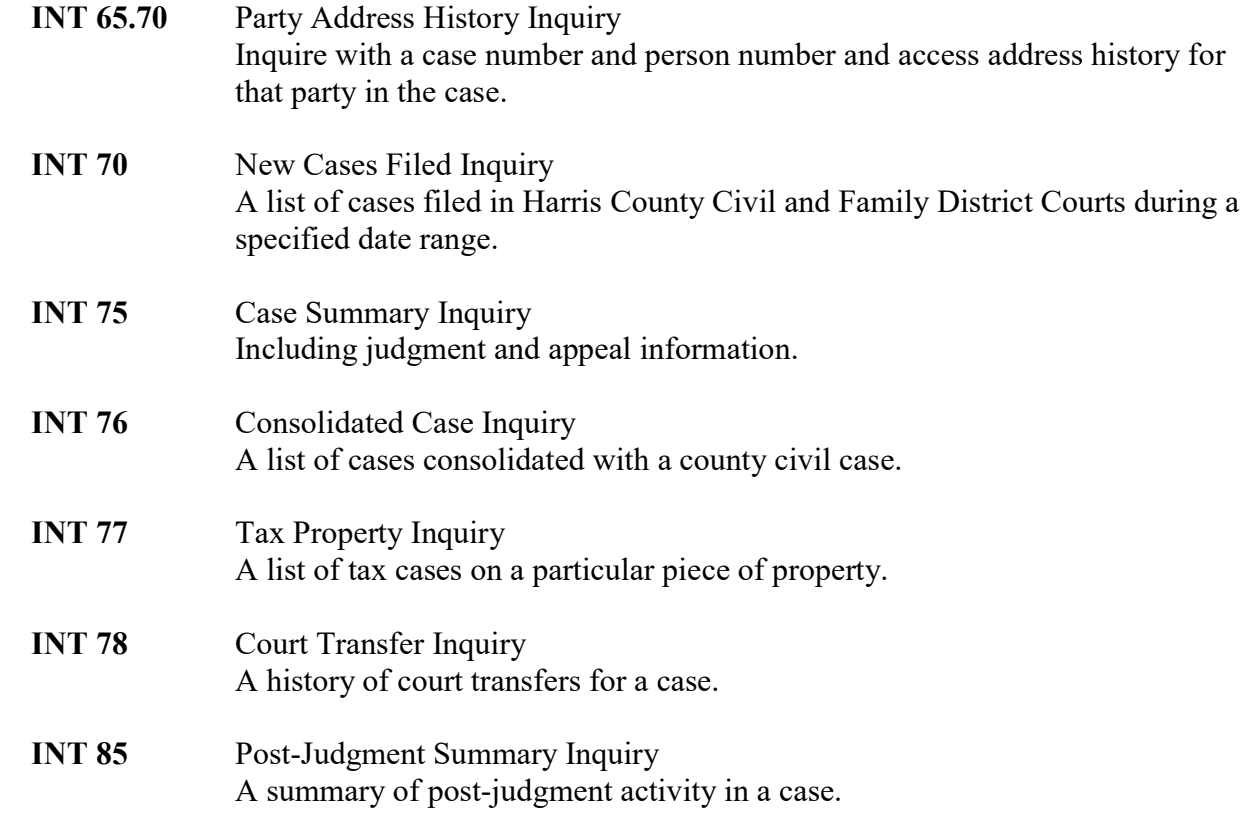

#### MFL - CIVIL MICROFILM SUBSYSTEM

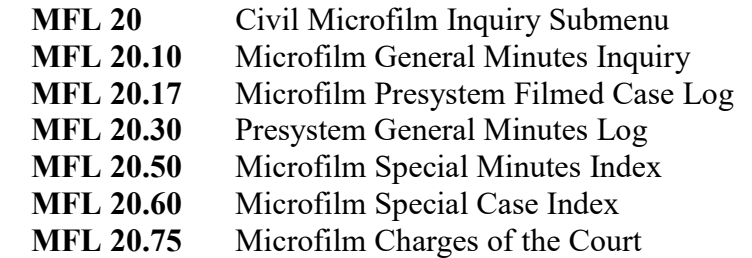

See pages 131 - 133 for an explanation of these screens.

### NTS - NOTICE TRACKING SUBSYSTEM

NTS 50 Notice Inquiry by Case A list of generic case notices generated by a court.

## PST - POST TRIAL SUBSYSTEM

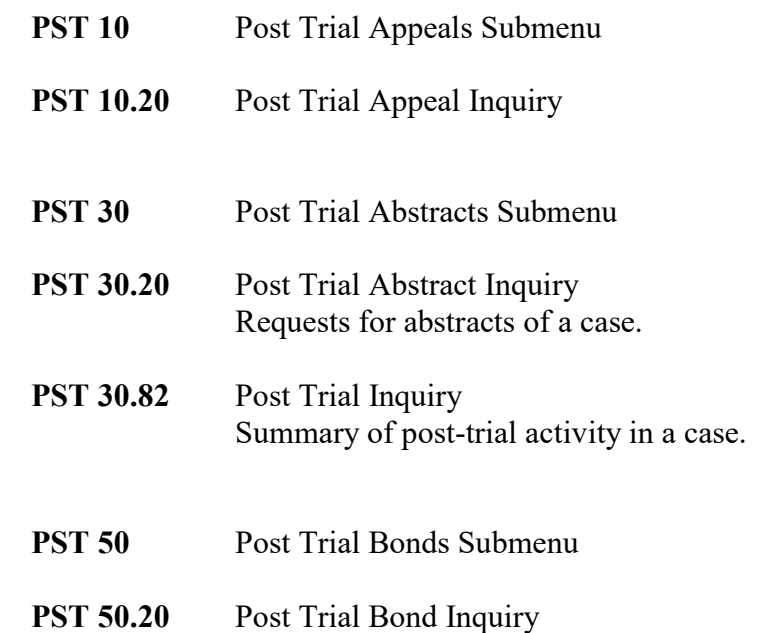

## **ACT 50 - General Court Activity Inquiry**

Use ACT 50 to inquire on all signed orders and all recorded activities for a Harris County civil or family district court case.

#### **ACCESS METHOD**

From the Subsystem Selection Main Menu screen, select ACT 50 or type "ACT 50" in the option field at the top left of the screen and press Enter.

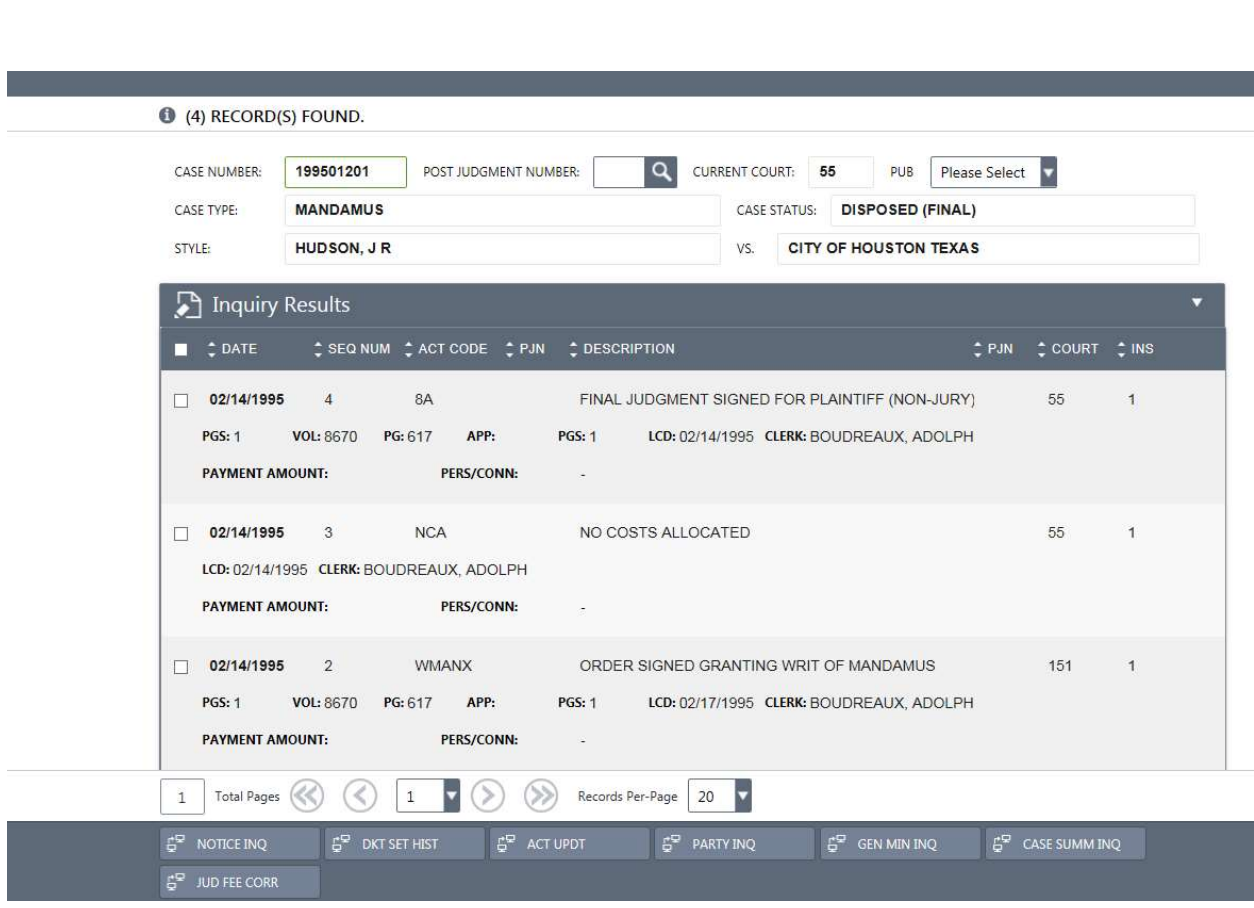

### To inquire on court activity for a case:

- 1. In the CASE NUMBER field, type the case number.
- 2. Optional. In the Post Judgment Number field, type the post judgment number if applicable.
- 3. If a member of the public is requesting information, select a  $Y$  from the drop-down PUB field to determine if the information can be disseminated.
- 4. Press Enter.

## To access a list of notices generated for an activity:

- 1. Inquire as explained above.
- 2. Using the mouse, click the checkbox beside a listing.
- 3. Press the NOTICE INQ button and the ACT 51 Notice Inquiry screen will display.

## EXPLANATION OF FIELDS

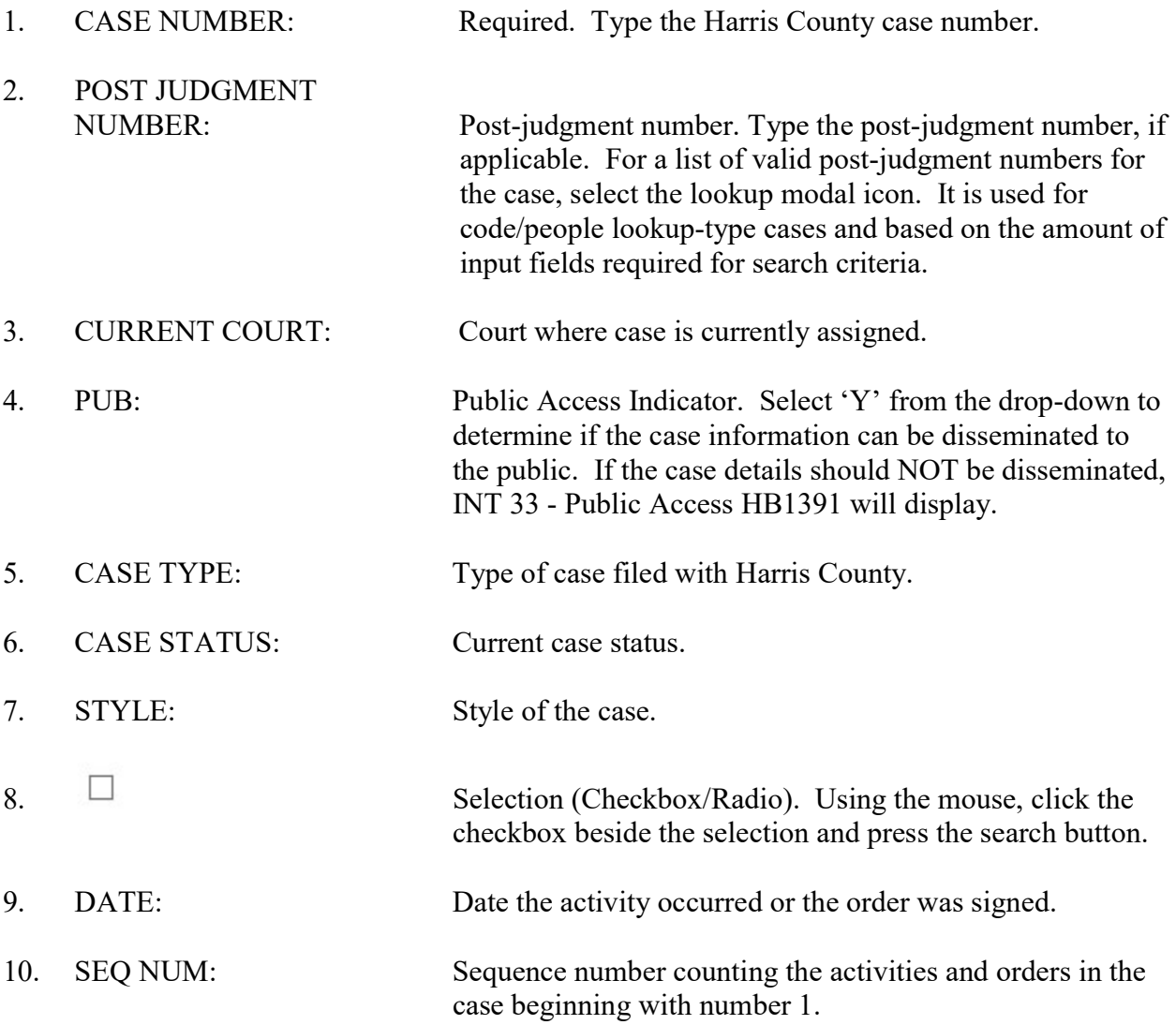

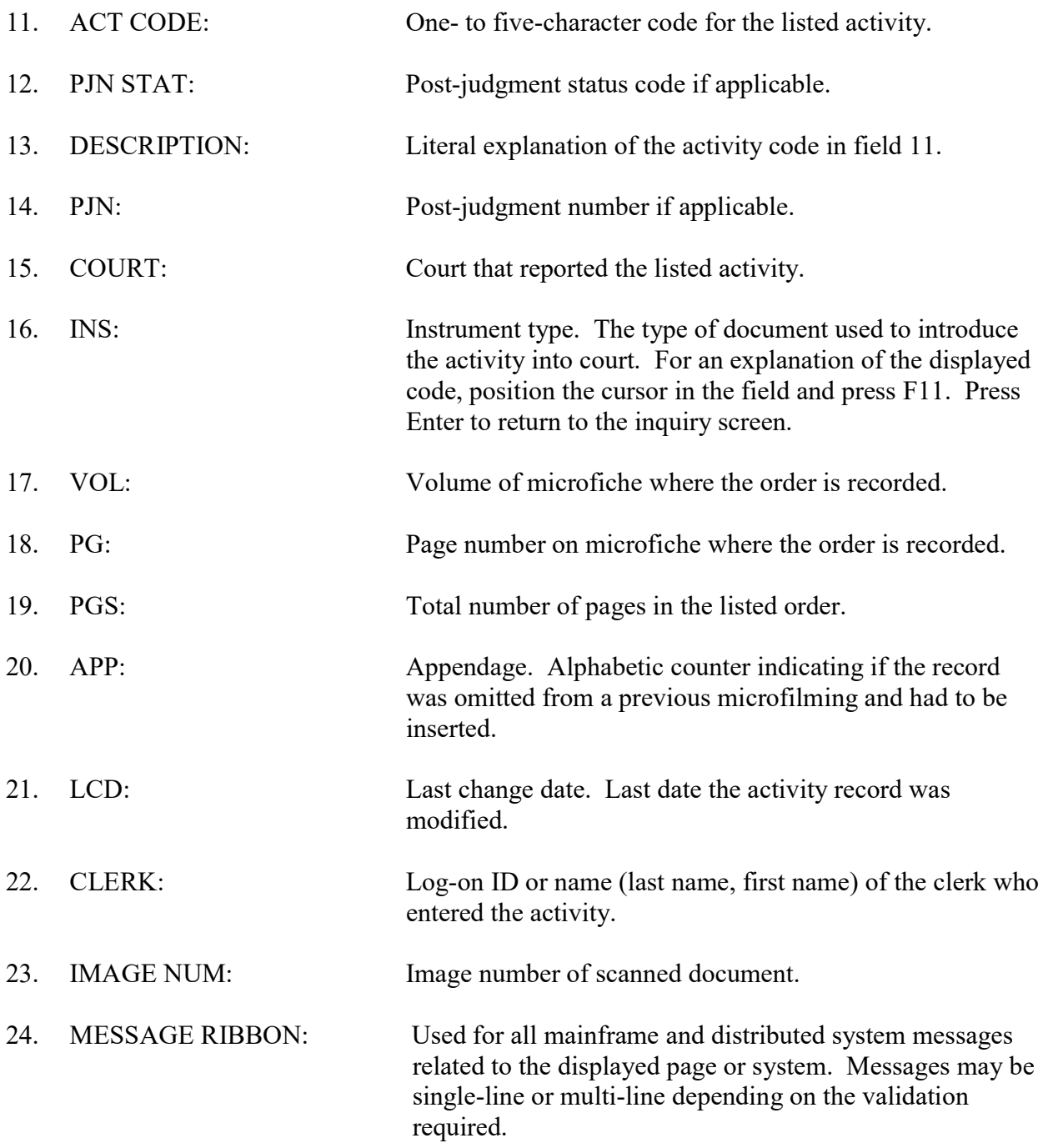

## **ACT 51 - Notice Inquiry**

Use ACT 51 to access a list of notices generated for certain activities in a case. Postcard notices are mailed to the Attorneys and proses connected to the case.

### **ACCESS METHOD**

From the Subsystem Selection Main Menu screen, select ACT 51 or type "ACT 51" in the option field at the top left of the screen and press Enter.

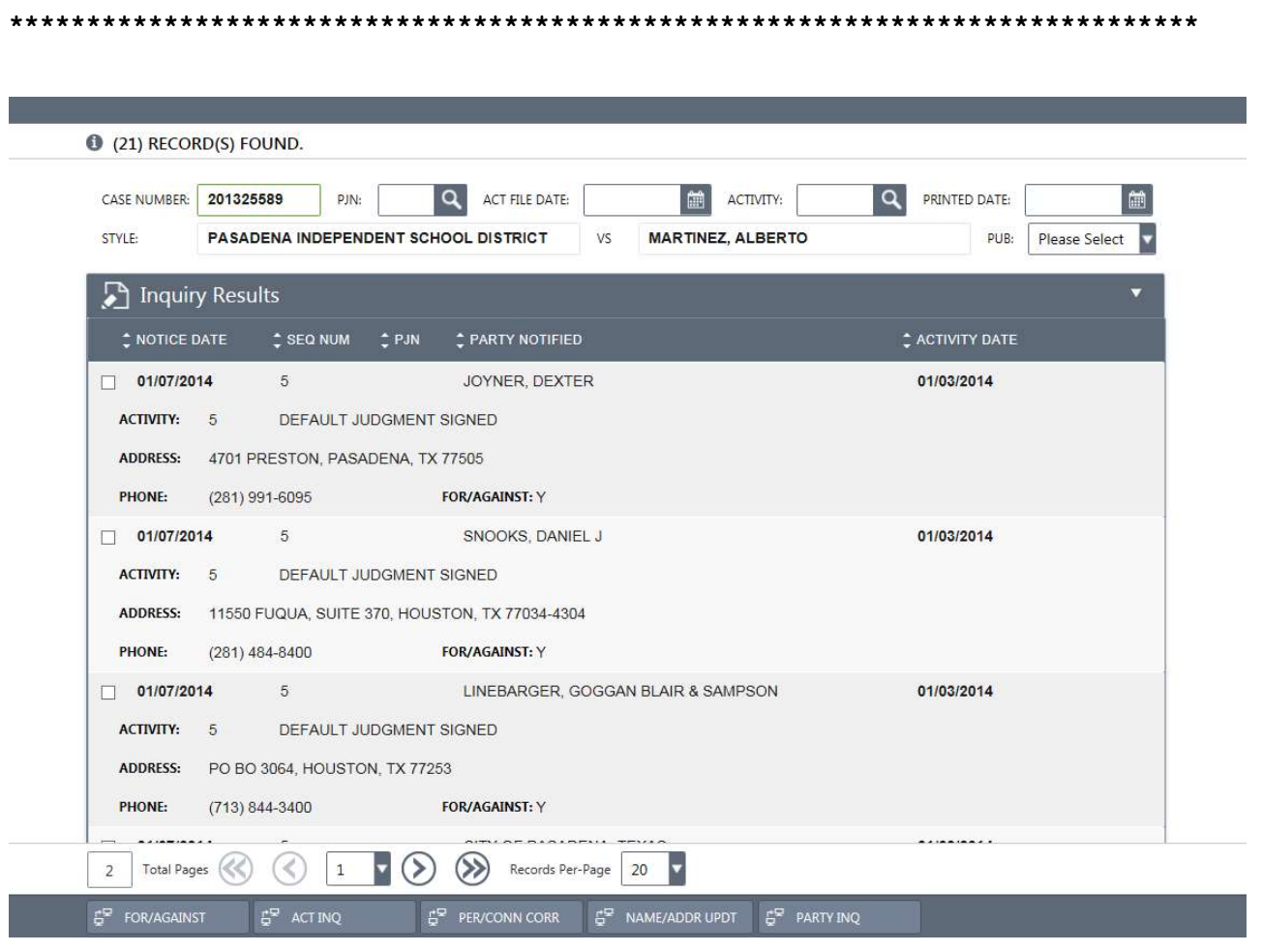

#### To access a list of all notices generated for a case:

- 1. In the CASE NUMBER field, type the case number.
- 2. Optional. In the PJN field, type a post-judgment number if applicable.
- 3. Press Enter.

### To access a list of specific notices generated for a case:

- 1. In the CASE NUMBER field, type the case number.
- 2. Optional. In any combination of fields (PJN PRINTED DATE) type additional information to narrow the inquiry.
- 3. Press Enter.

#### EXPLANATION OF FIELDS

### Inquiry Fields

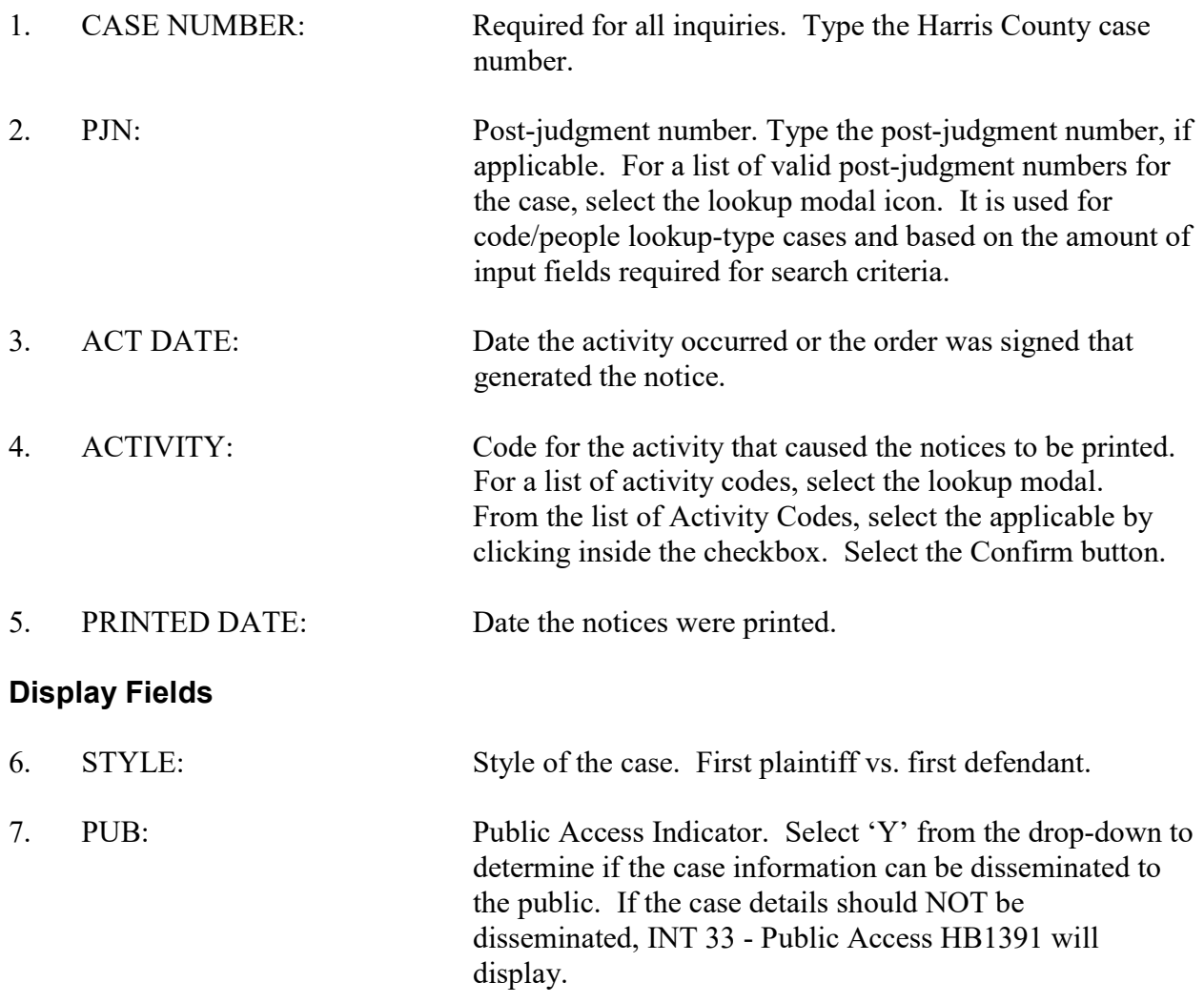

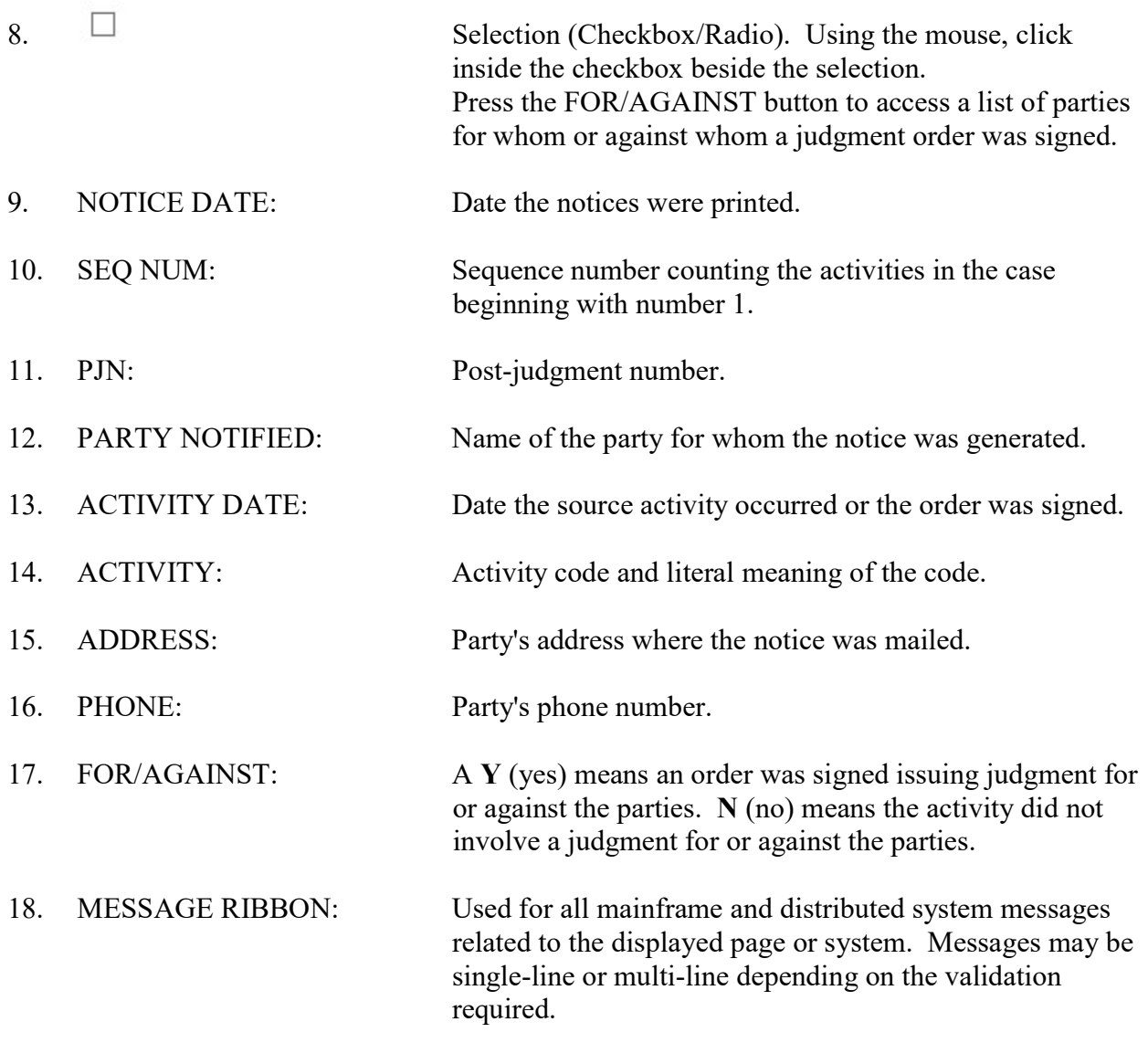

## ACT 51.10 - For/Against Inquiry

Use ACT 51.10 to access a list of the parties for whom or against whom an order was signed. NOTE: ACT 51.10 and ACT 51 have been combined. Act 51.10 can be accessed via ACT 51.

#### **ACCESS METHOD**

After selecting the appropriate notice on ACT 51, press the FOR/AGAINST button in the Function Key Region of the page.

Click checkbox next to the record where FOR/AGAINST is 'Y'.

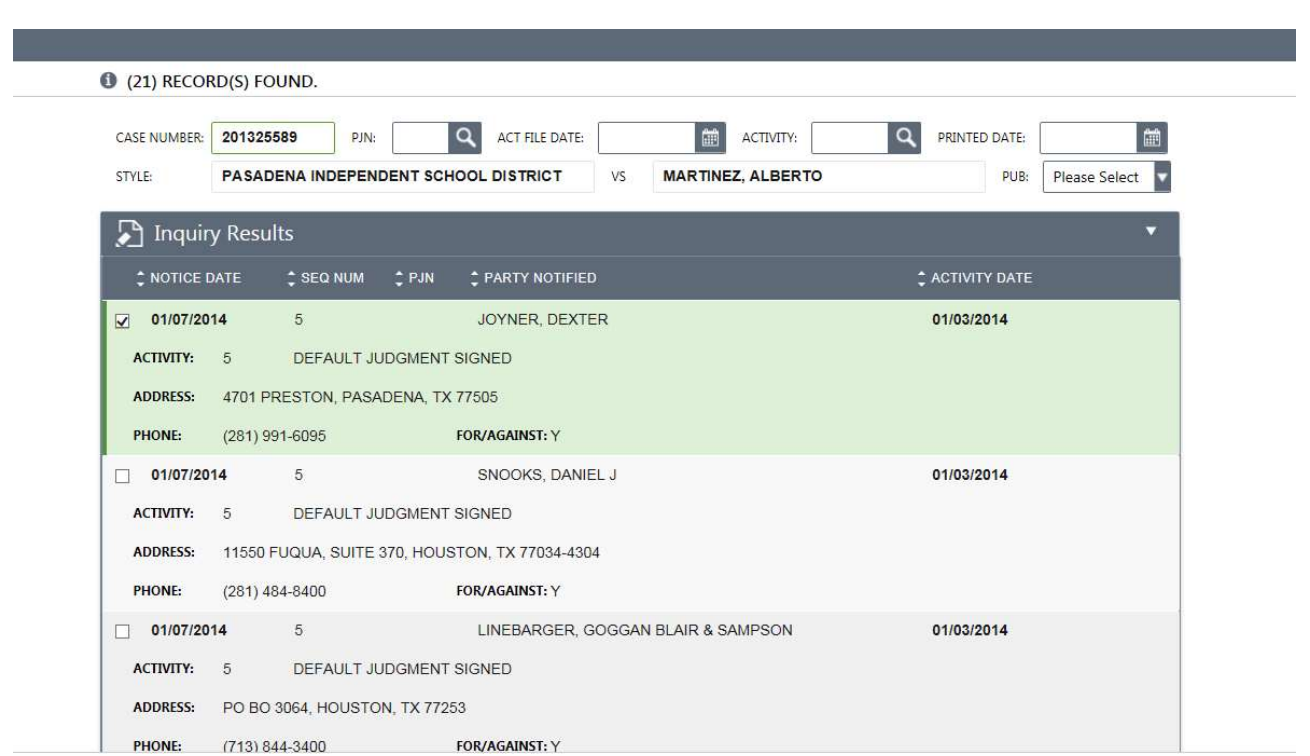
## Click the FOR/AGAINST button.

#### 

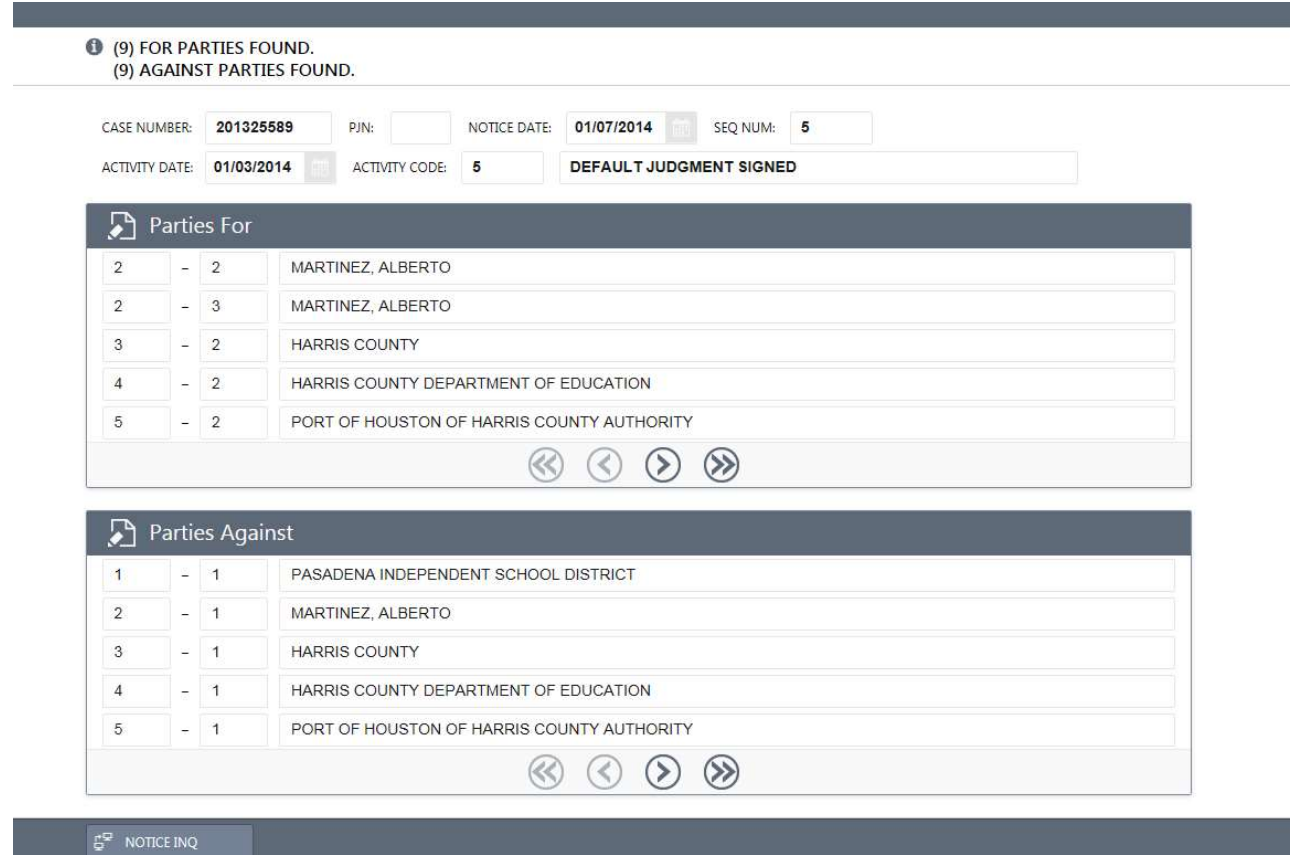

CTS-Central Technology Services

### To access a list of parties for whom the order was signed:

1. If there is more than one page in the response, in the Data Pager Region, press the arrow button to scroll forward through the "for" records.

The arrow button is displayed as:  $\gg$ 

## To access a list of parties against whom the order was signed:

1. If there is more than one page in the response, in the Data Pager Region, press the arrow button to scroll forward through the "against" records.

See an example of the Data Pager Region below:

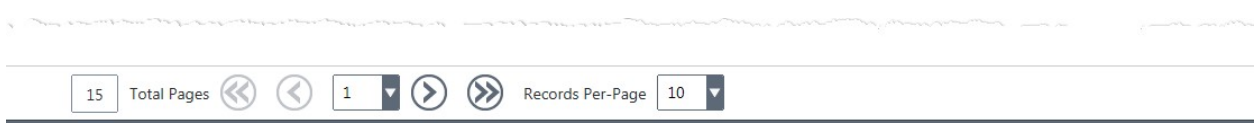

To return to ACT 51, press the NOTICE INQUIRY button.

# EXPLANATION OF FIELDS

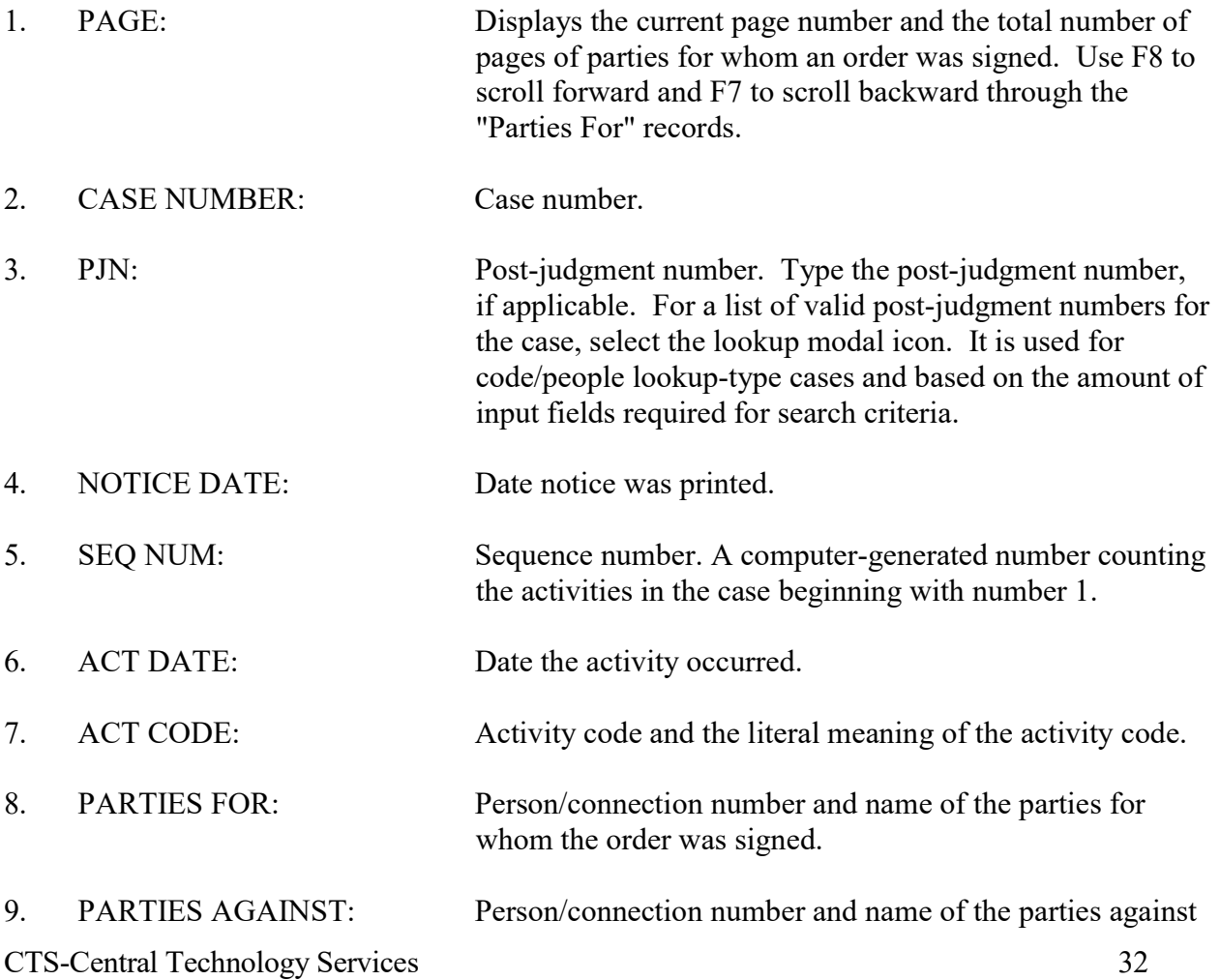

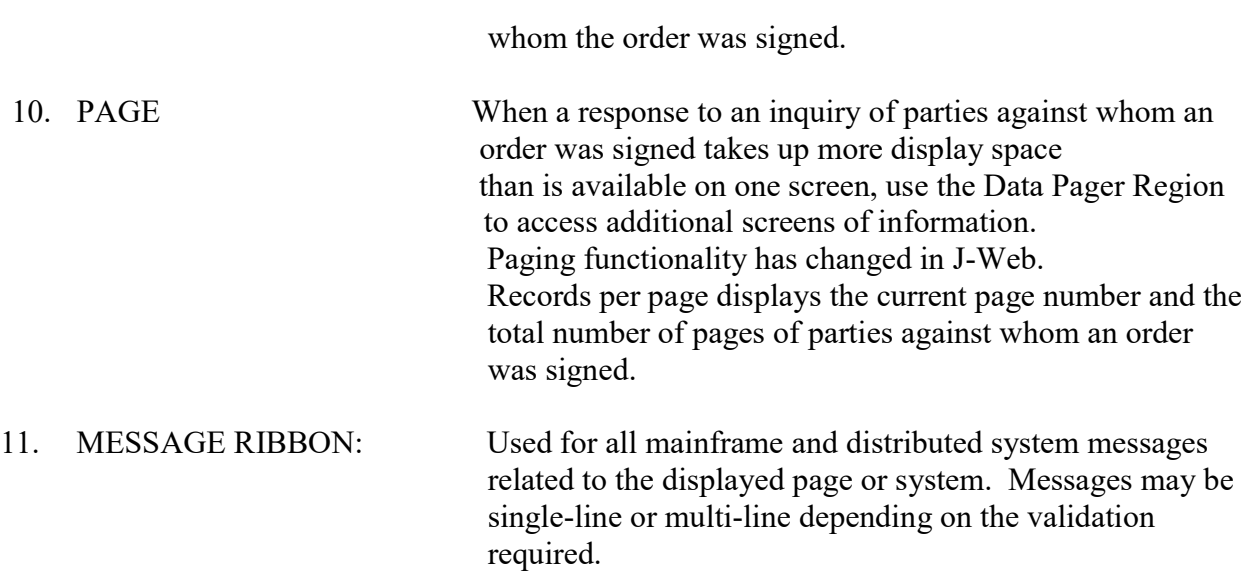

# (Placeholder) ACT 52 — Inquiry by Activity Date

NOTE: This page is not available in Production yet, but has been converted in J-WEB. ACT 52 will be available in production after the data is migrated to SQL. Once this page is available in Production, the ACT 65 documentation will be converted to J-Web. The following is the ACT 52 Model 204 version.

Use ACT 52 to inquire on a date or date range and access a list of cases for which activities or orders were entered during the specified time frame.

#### ACCESS METHOD

From the Subsystem Selection Main Menu screen, type ACT 52 in selection field at the bottom of the screen and press Enter.

\*\*\*\*\*\*\*\*\*\*\*\*\*\*\*\*\*\*\*\*\*\*\*\*\*\*\*\*\*\*\*\*\*\*\*\*\*\*\*\*\*\*\*\*\*\*\*\*\*\*\*\*\*\*\*\*\*\*\*\*\*\*\*\*\*\*\*\*\*\*\*\*\*\*\*\*\* JUPLH (SEC2) JUSTICE INFORMATION MANAGEMENT SYSTEM SEP 20, 1996(C1) ACT52 CIVIL COURT ACTIVITY OPT: - ACT INQUIRY BY ACTIVITY DATE PAGE: 1 OF 2  $[1]$  [2] BEGINNING ACT DATE: 08011996 ENDING ACT DATE: 09151996  $[13]$   $[4]$   $[5]$ CASE NUM:  $\qquad \qquad \text{COURT} > \qquad \text{ACT CODE} >$  $\begin{bmatrix} 6 \end{bmatrix} \begin{bmatrix} 7 \end{bmatrix}$   $\begin{bmatrix} 8 \end{bmatrix} \begin{bmatrix} 9 \end{bmatrix}$   $\begin{bmatrix} 10 \end{bmatrix} \begin{bmatrix} 11 \end{bmatrix}$   $\begin{bmatrix} 12 \end{bmatrix}$   $\begin{bmatrix} 13 \end{bmatrix} \begin{bmatrix} 14 \end{bmatrix}$  CASE NUM PJN DATE SEQ ACT DESCRIPTION COURT INS \_ 199608300A\_ \_\_ 07/31/1996 1\_\_\_\_ 1N\_\_\_ JURY FEE PAID (TRCP 216) \_\_ 311 4\_\_  $[15]$  CLERK: NIKOLIS, DEBBIE J \_ 199544550\_\_ \_\_ 09/13/1996 2\_\_\_\_ 8A\_\_\_ FINL JUDG SIGNED FOR PLAINT 310 1\_\_ CLERK: WORKMAN, CHARLIE\_ \_ 199544550\_\_ \_\_ 09/13/1996 1\_\_\_\_ NCA\_\_ NO COSTS ALLOCATED \_\_\_\_\_\_\_\_ 310 1\_\_ CLERK: WORKMAN, CHARLIE\_ \_ 199609042\_\_ \_\_ 08/25/1996 1\_\_\_\_ 3\_\_\_\_ DISMSD FOR WANT OF PROSECUT 280 1\_\_ CLERK: CARPENTER, STEVE\_ 199609100 09/10/1996 3 7X TRANS TO HARRIS COUNTY DIS 309 1 CLERK: NIKOLIS, DEBBIE J \_ 199609100\_\_ \_\_ 09/10/1996 2\_\_\_\_ 8X\_\_\_ TRANS TO ANOTHER HARRIS CO 312 1\_\_ CLERK: NIKOLIS, DEBBIE J [16]

CTS-Central Technology Services 34

#### \*\*\*\*\*\*\*\*\*\*\*\*\*\*\*\*\*\*\*\*\*\*\*\*\*\*\*\*\*\*\*\*\*\*\*\*\*\*\*\*\*\*\*\*\*\*\*\*\*\*\*\*\*\*\*\*\*\*\*\*\*\*\*\*\*\*\*\*\*\*\*\*\*\*\*\*\*\*

#### To access a list of cases with activities or orders signed during a specific time frame,

- 1. In field 1, type the beginning date of the date range.
- 2. To inquire on one day, leave field 2 blank. Field 2 will default to the same date entered in field 1. To inquire on a date range, type an ending date in field 2.
- 3. To narrow the list to a particular case, court and/or type of activity, type information into any combination of fields 3 - 5.
- 4. Press Enter.

#### EXPLANATION OF FIELDS

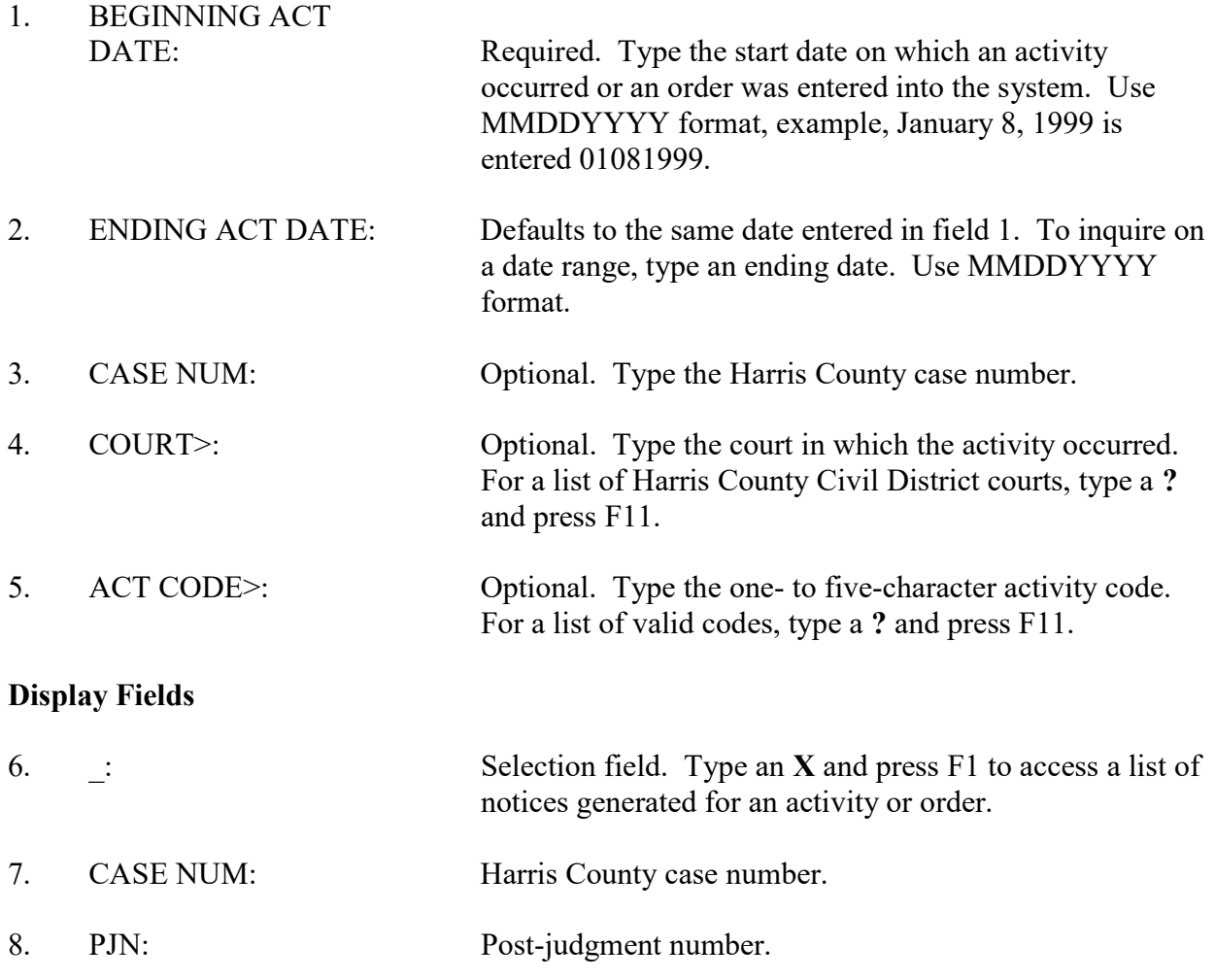

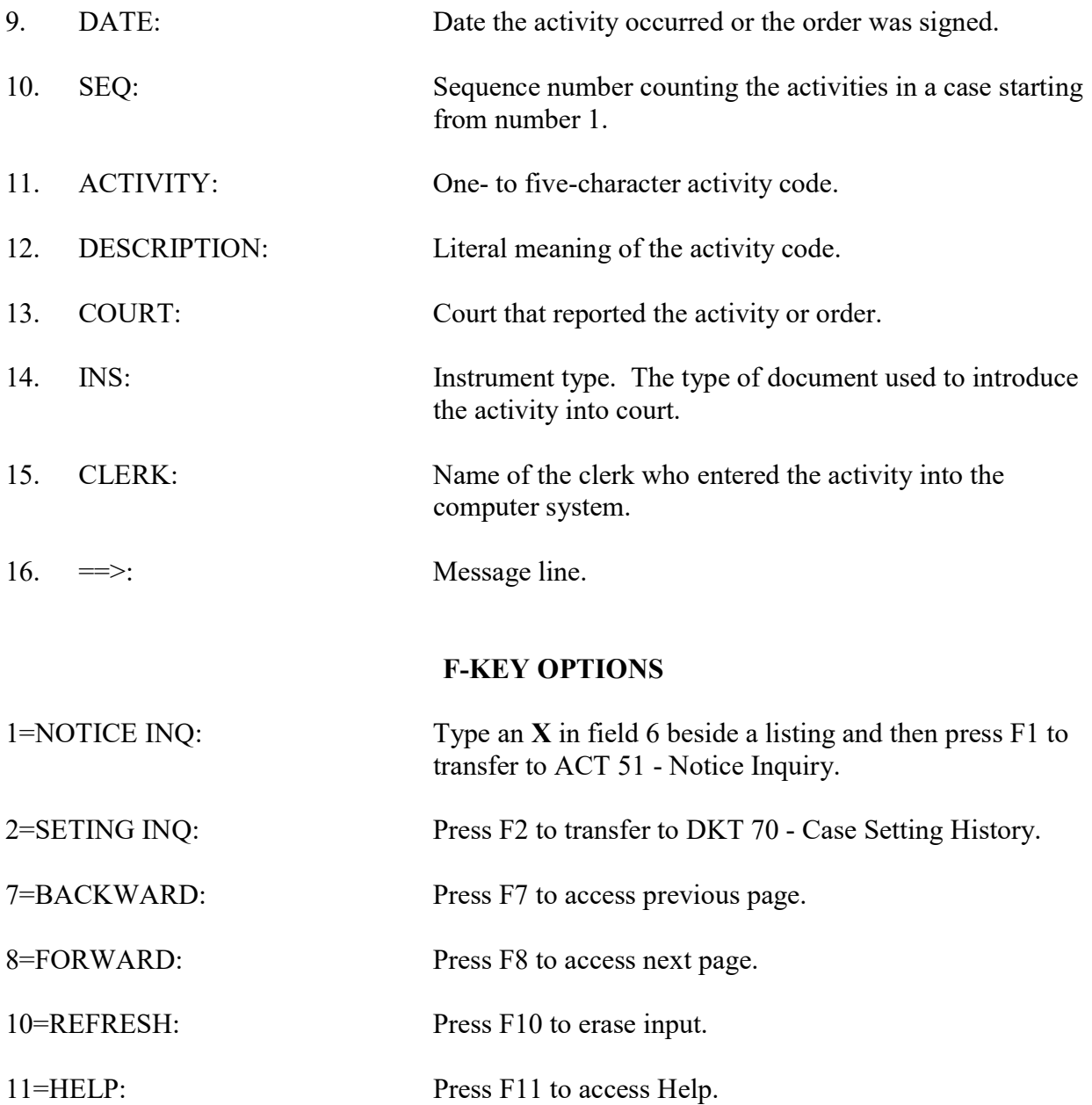

# **ACT 53 - Activity Microfilm Inquiry**

Use ACT 53 to access the microfiche records entered by the Civil Micrographics section for activities and orders issued in a case.

#### **ACCESS METHOD**

From the Subsystem Selection Main Menu screen, select ACT then select ACT53. Or, type "ACT 53" in the option field at the top left of the screen and press Enter.

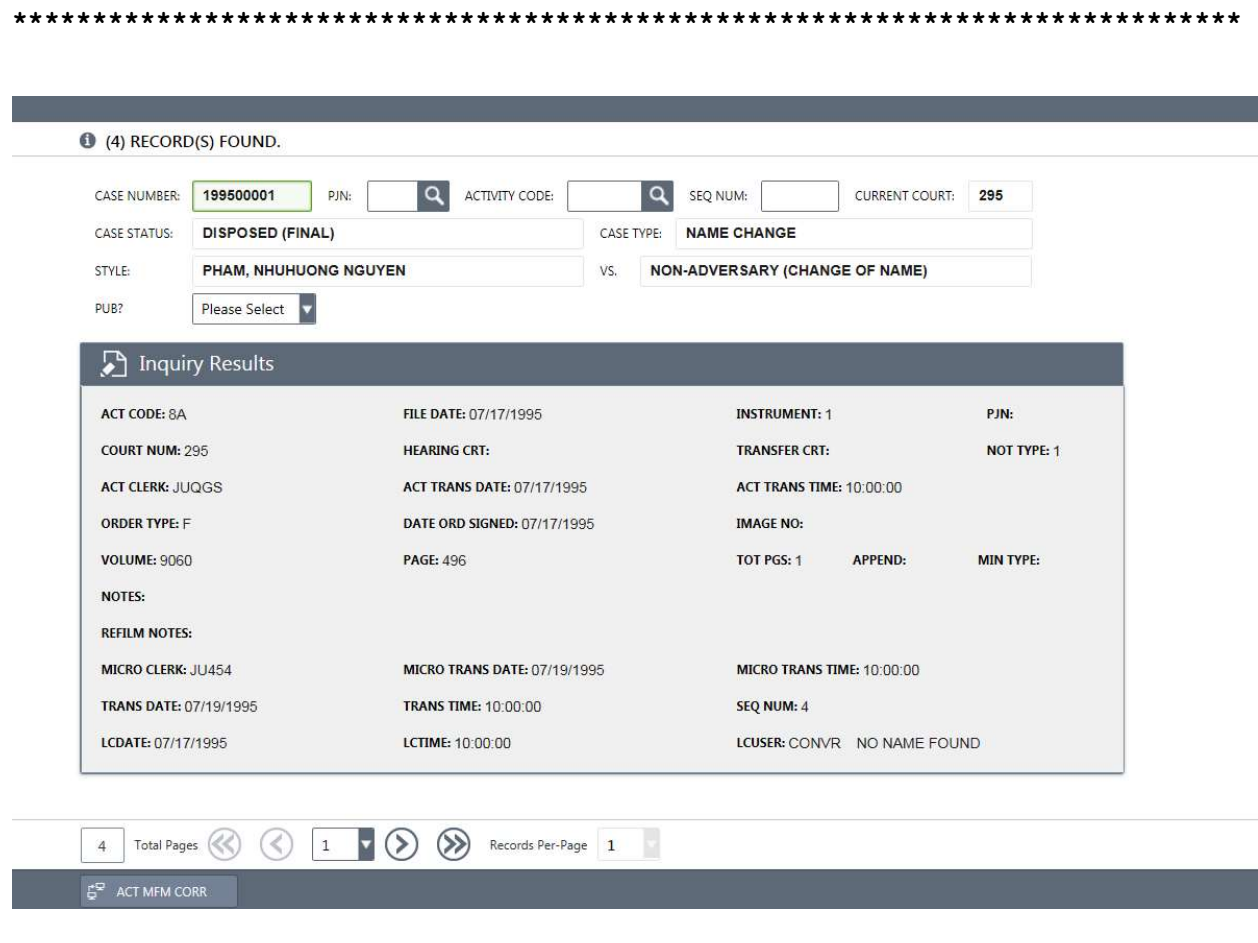

## To access microfiche information:

- 1. In the CASE NUMBER field, type the case number.
- 2. In the PJN field, type the post-judgment number, if applicable.
- 3. To narrow the response, type an activity code in the ACTIVITY CODE field and/or a sequence number in the SEQ NUM field.
- 4. Press Enter.

# EXPLANATION OF FIELDS

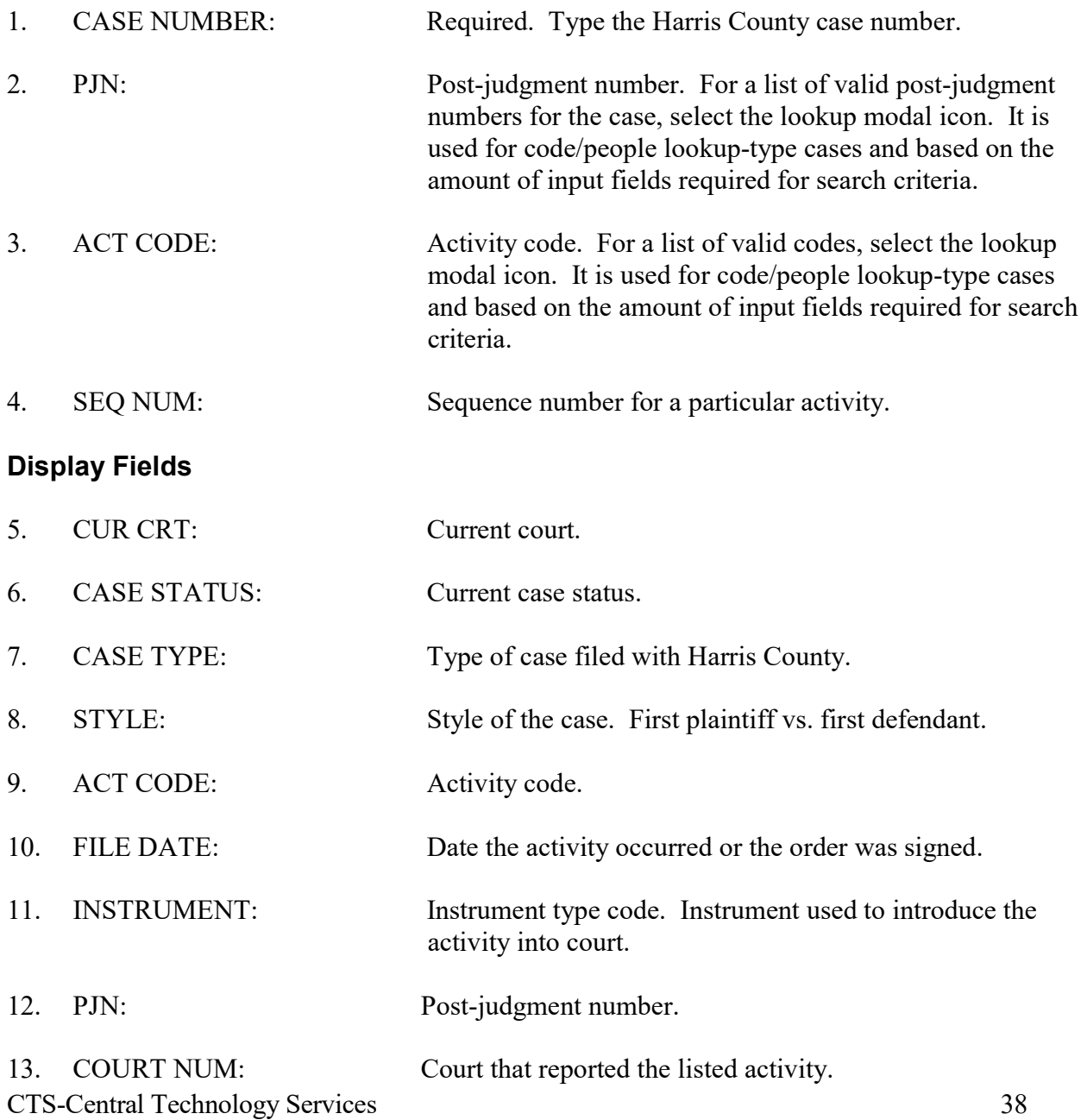

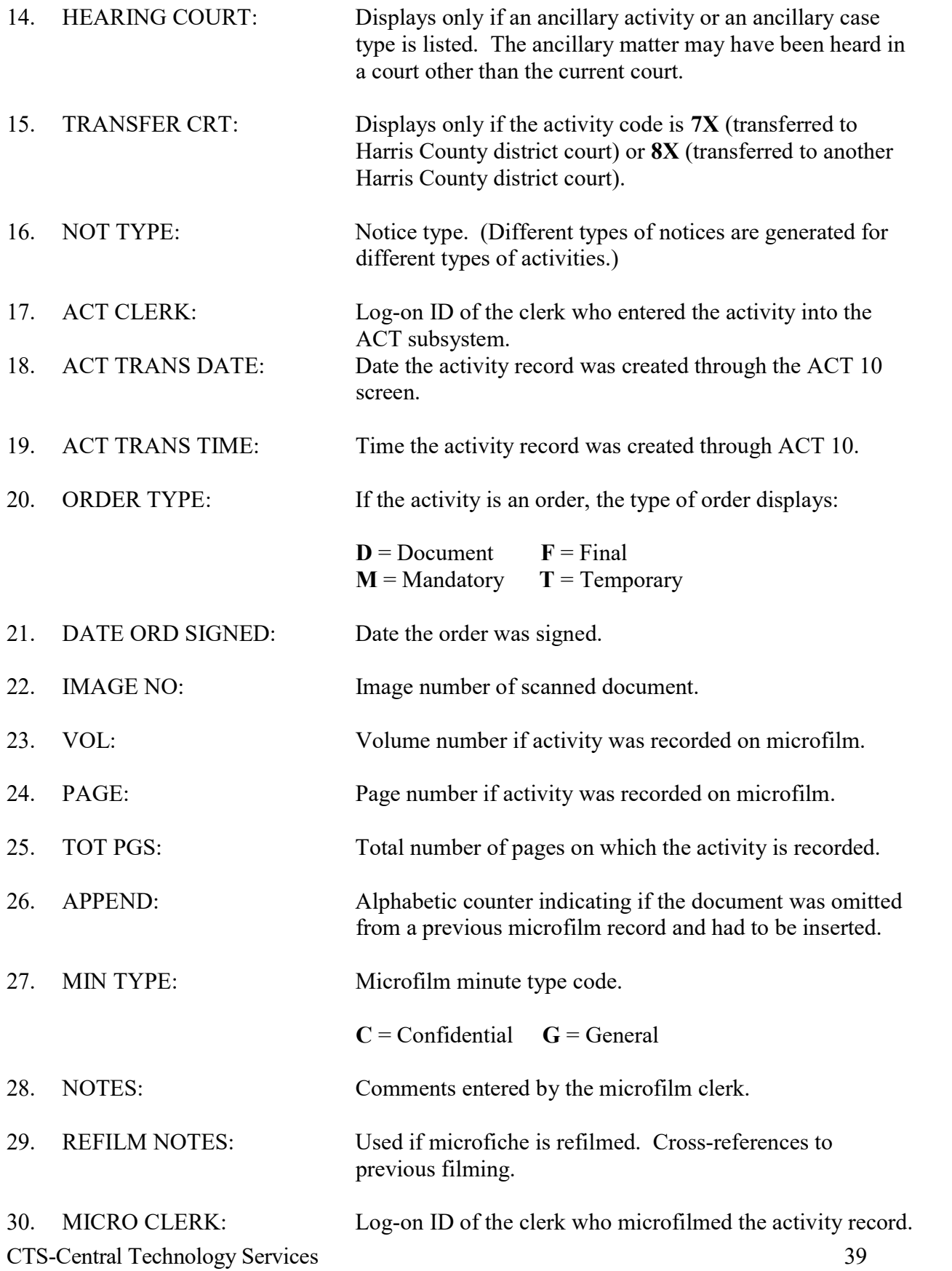

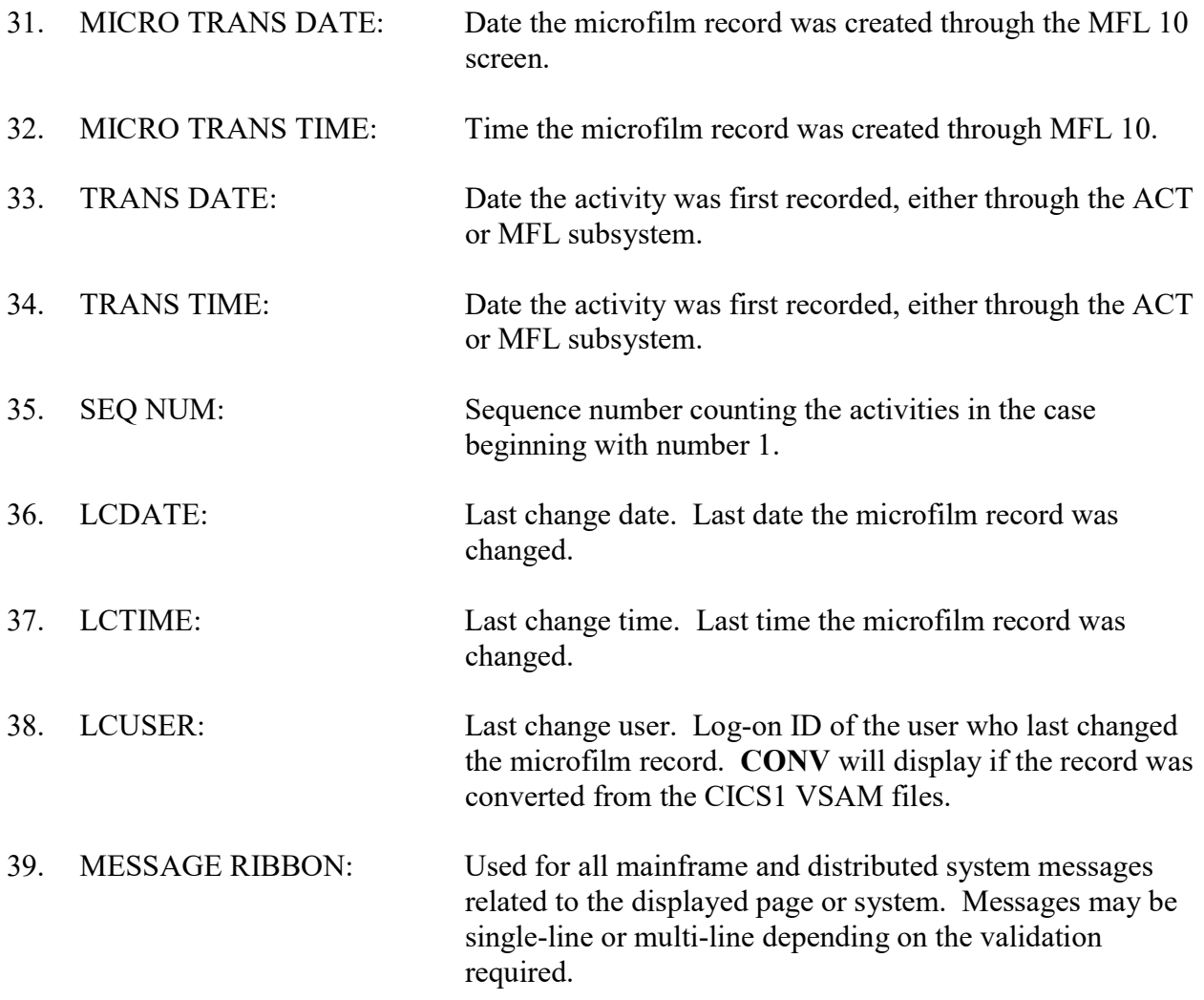

# (Placeholder) ACT 65— Court Activity Analysis

NOTE: This page is not available in Production yet, but has been converted in J-WEB. ACT 65 will be available in production after the data is migrated to SQL. Once this page is available in Production, the ACT 65 documentation will be converted to J-Web. The following is the ACT 65 Model 204 version.

Use ACT 65 to inquire on the activities recorded by a court during a specified date range. Harris County personnel may also use ACT 65 to print a Daily Court Activity Transaction report.

#### ACCESS METHOD

From the Subsystem Selection Main Menu screen, type ACT 65 in selection field at the bottom of the screen and press Enter.

\*\*\*\*\*\*\*\*\*\*\*\*\*\*\*\*\*\*\*\*\*\*\*\*\*\*\*\*\*\*\*\*\*\*\*\*\*\*\*\*\*\*\*\*\*\*\*\*\*\*\*\*\*\*\*\*\*\*\*\*\*\*\*\*\*\*\*\*\*\*\*\*\*\*\*\*\*

 JUILF (8UE#) JUSTICE INFORMATION MANAGEMENT SYSTEM SEP 27, 1999(C1) ACT65 CIVIL COURT ACTIVITY OPT: - ACT COURT ACTIVITY ANALYSIS PAGE: 1 - 286

 $[1] [2] [3]$   $[4] [5]$ CRT> \_\_\_ AGCRT: \_\_ DATE: 03171999 - 03171999 \_ ORD TYPE: \_\_ ACT CODE>  $[6]$   $[7]$   $[8]$   $[9]$ CASE TYPE> CASE GROUP> READ TRANS DATE(Y/N): N PRINTER> RMT15\_\_\_ [10] DISPLAY(V-VERIFIED,U-UNVERIFIED,A-ALL): A  $[11] [12] [13] [14] [15]$   $[16] [17] [18] [19]$  CASE PJN ACT DATE ACTIVITY TOT.PGS CRT TYPE COR SUB \_ 199802081 03/17/1999 CSORX COURT SCHEUDLING OR 3 151 LEASE \_ [20] CLERK: JU33E THOMPSON, JOE \_ 199861741 03/17/1999 APALF ATTORNEY AD LITEM 2 315 CHILDREN \_  $[21]$   $[22]$   $[23]$  PTY NAM: PEREZ, JOHN J CONN: ADA FEE: \$100.00 [24] 199855384 199859140

CTS-Central Technology Services 41 \_ 199861249 03/17/1999 PASSH ORDER SIGNED PASSIN 2 129 LEASE \_

 \_ 199861186 03/17/1999 CSORX COURT SCHEDULING OR 4 129 PERSONAL \_ CLERK: JU33E THOMPSON,

 \_ 199806040J 03/17/1999 CSORX COURT SCHEDULING OR 4 129 PERSONAL \_  $\overline{199860915}$  03/17/1999 CSORX NO COSTS ALLOCATED 129 DAMAGES  $\overline{129}$ CLERK: JU33E THOMPSON,

## [25]

 $=$   $\Rightarrow$  \*\*\* (1711) RECORDS FOUND \*\*\*

 1=CASE INQ 2=ACT INQ 3=VERIFY 4=CASE SRT 5=CORR SUB 7=BACKWARD 8=FORWARD 9=PRINT 10=REFRESH 11=HELP

\*\*\*\*\*\*\*\*\*\*\*\*\*\*\*\*\*\*\*\*\*\*\*\*\*\*\*\*\*\*\*\*\*\*\*\*\*\*\*\*\*\*\*\*\*\*\*\*\*\*\*\*\*\*\*\*\*\*\*\*\*\*\*\*\*\*\*\*\*\*\*\*\*\*\*\*\*\*

#### To access a list of court activities,

- 1. In field 1, type the court number, and/or In field 2, type a date or a date range.
- 2. To narrow the list, type information into any combination of fields  $3 7$  and/or field 9.
- 3. Press Enter.

#### EXPLANATION OF FIELDS

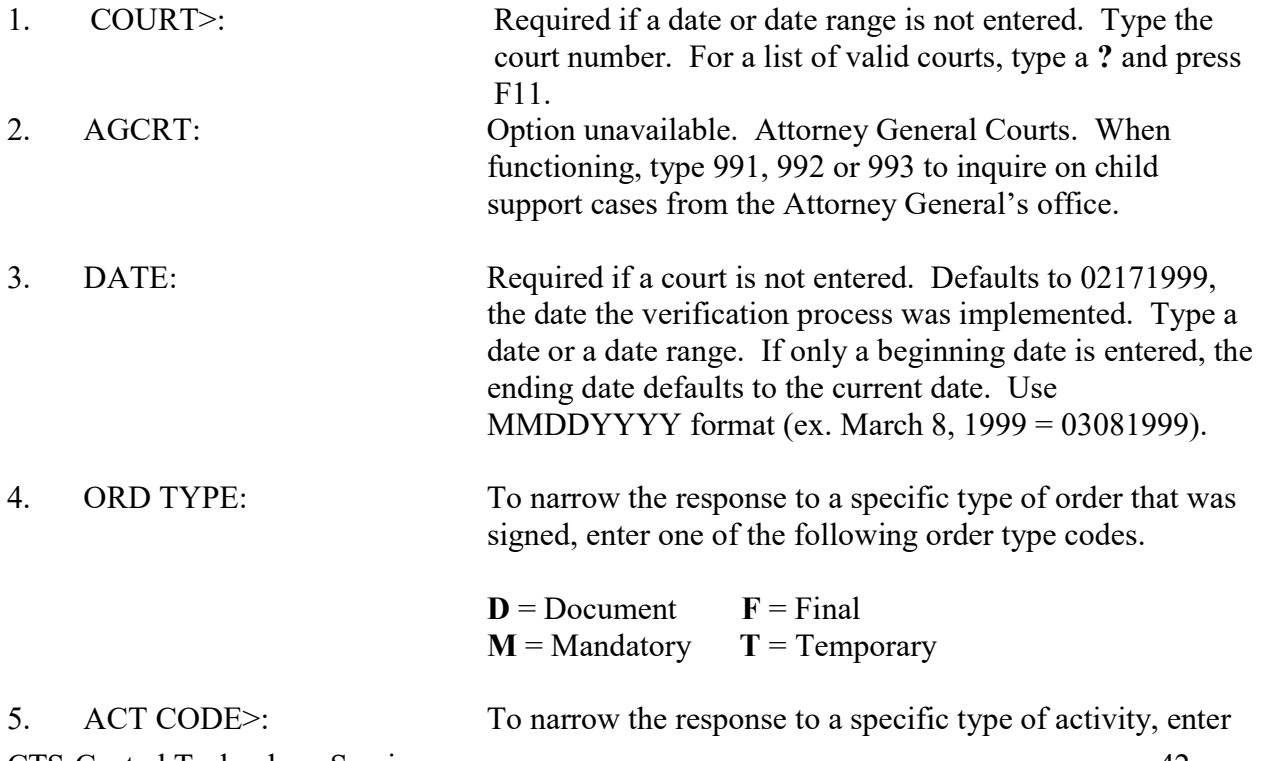

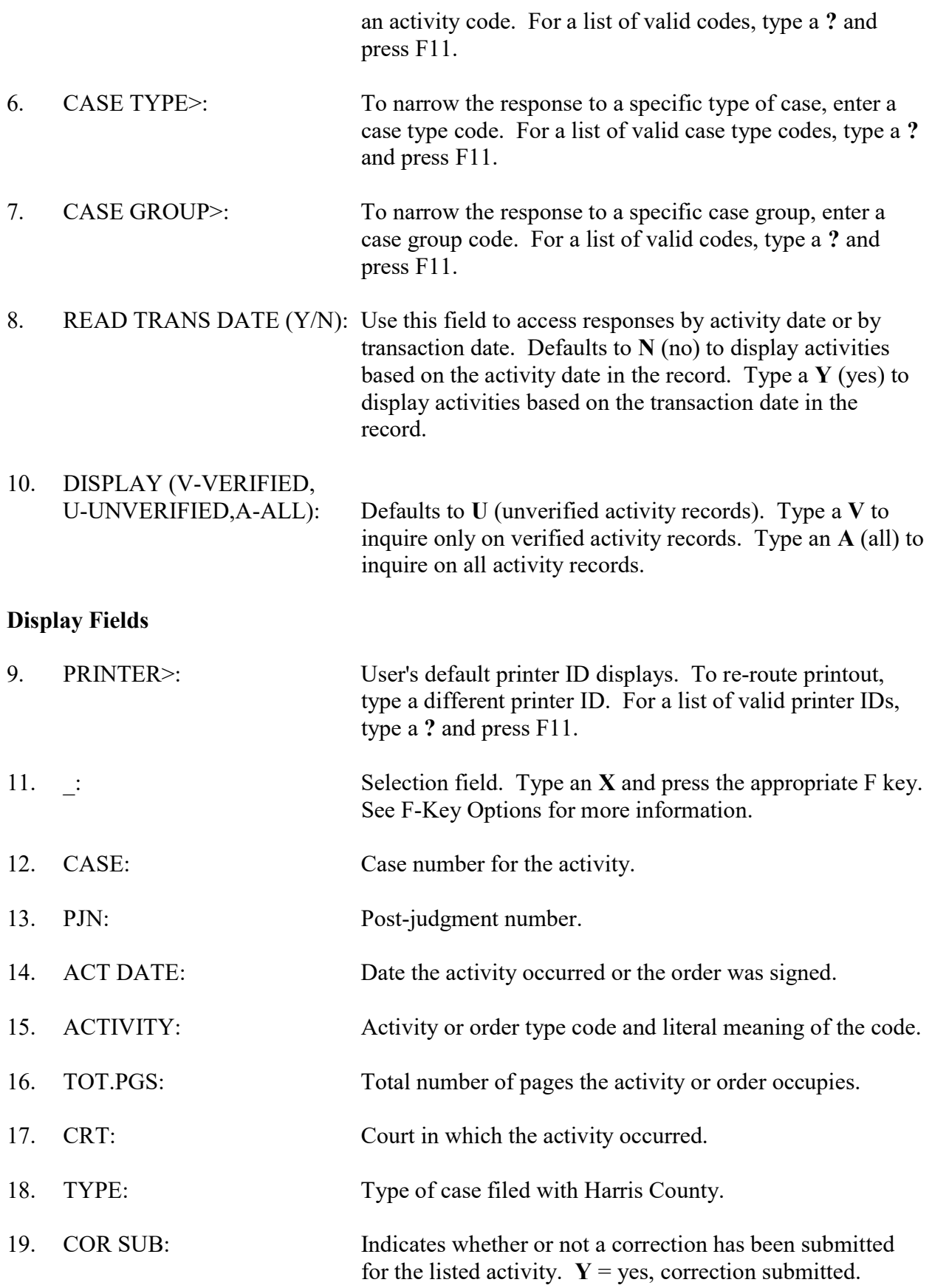

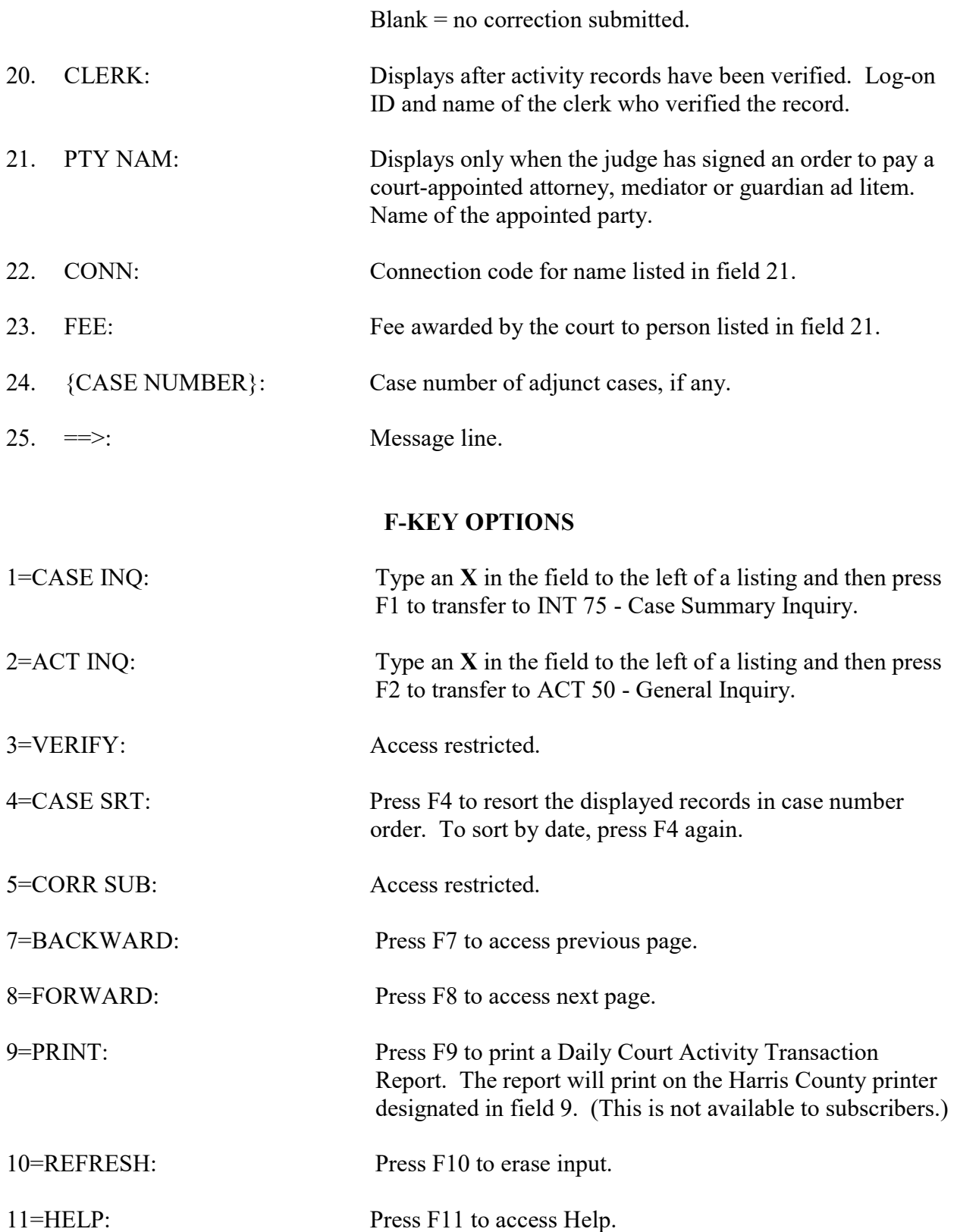

# ATY 35 - Civil Attorney Inquiry

Use ATY 35 to inquire on an Attorney's name and determine if that Attorney is listed in the Harris County District Clerk's Attorney register.

#### **ACCESS METHOD**

From the Subsystem Selection Main Menu screen, select ATY then select ATY 35. Or, type "ATY 35" in the option field at the top left of the screen and press Enter.

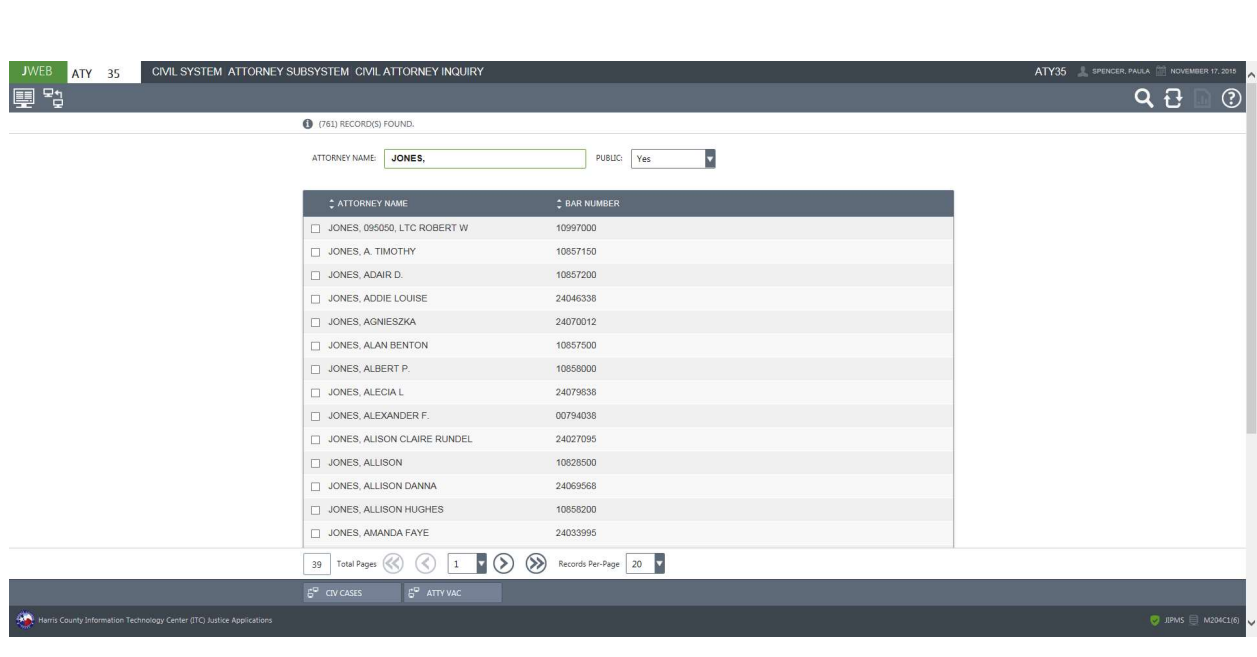

### To inquire on an Attorney:

- 1. In the ATTORNEY NAME field, type the Attorney's name. Use last name, first name format. (Partial names may be entered.)
- 2. Press Enter.

#### To access a list of civil district court cases to which an Attorney is associated:

- 1. Inquire as explained above.
- 2. Using the mouse, click the selection checkbox next to the appropriate listing.
- 3. Press the CIV CASES button and the ATY 36 screen will display.

#### To access an Attorney's vacation history record:

- 1. Inquire as explained above.
- 2. Using the mouse, click the selection checkbox next to the appropriate listing.
- 3. Press the ATTY VAC button and the ATY 80 screen will display.

# EXPLANATION OF FIELDS

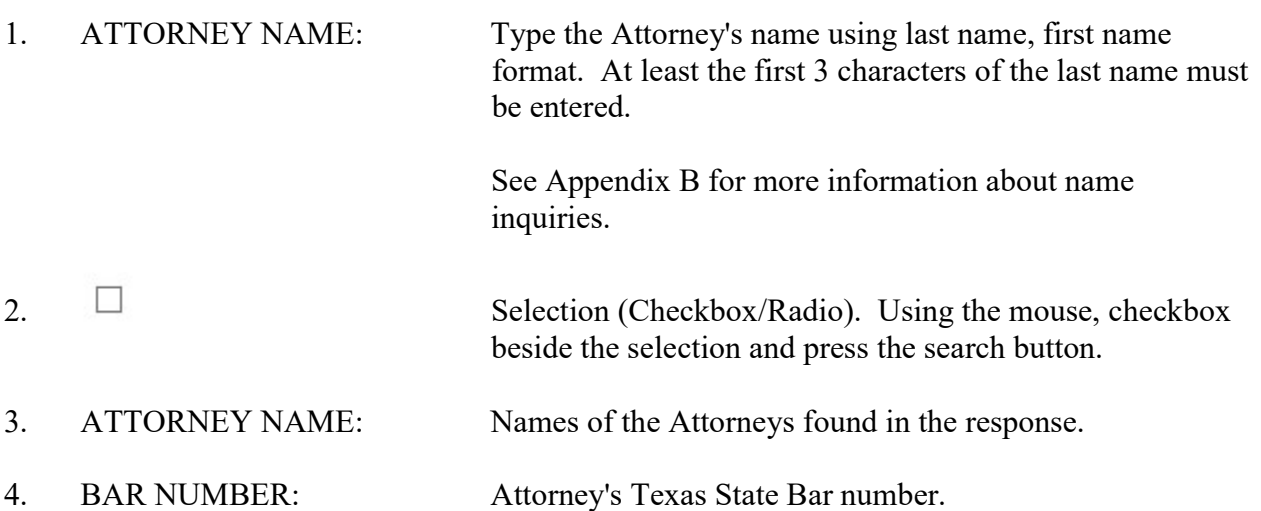

# ATY 36 - Civil Attorney Case Inquiry

Use ATY 36 to inquire on an Attorney's bar number and access a list of Harris County civil district court cases for which that Attorney is listed as counsel.

#### **ACCESS METHOD**

From the Subsystem Selection Main Menu screen, select ATY then select ACT36. Or, type "ATY 36" in the option field at the top left of the screen and press Enter.

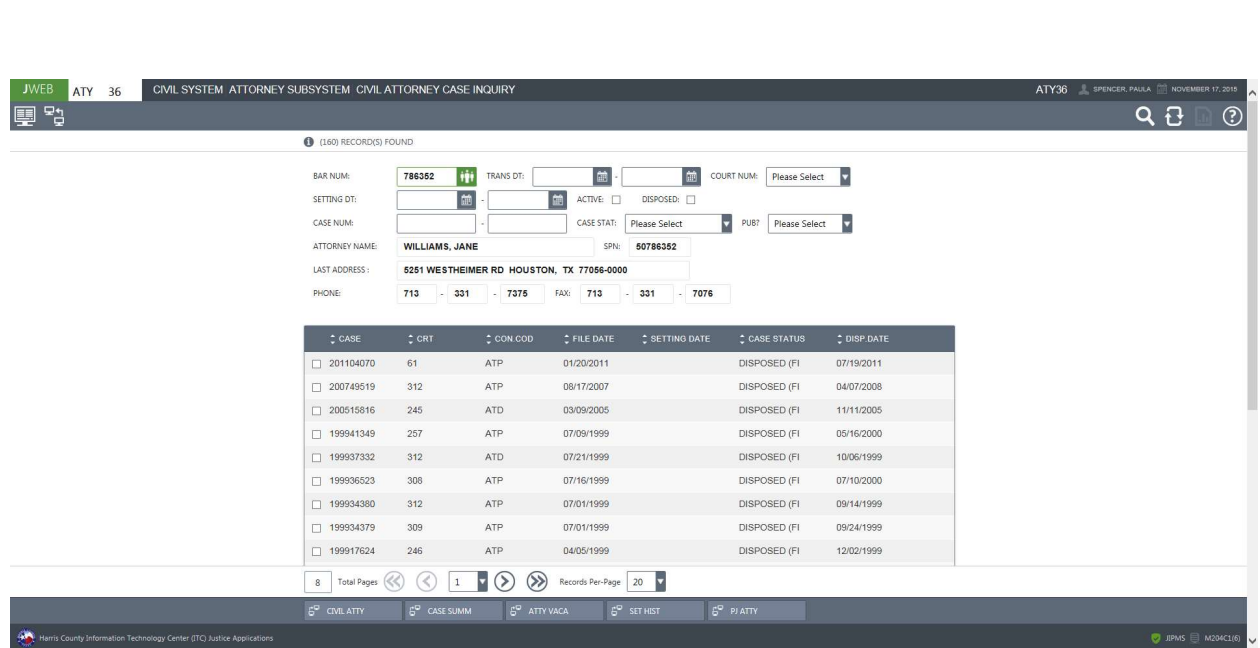

#### To access the summary of a case:

- 1. Inquire as explained above.
- 2. Select the checkbox next to the appropriate case.
- 3. Select the CASE SUMM button.

#### To access the setting history for a case:

- 1. Inquire as explained above.
- 2. Select the checkbox next to the appropriate case.
- 3. Select the SET HIST button.

#### To access an Attorney's vacation record:

- 1. Inquire as explained above.
- 2. Select the ATTY VACA button.

#### EXPLANATION OF FIELDS

#### Inquiry Fields

1. BAR NUM: Required. Type the Attorney's Texas State Bar number and press Enter. 2. TRANS DT: Optional. Transaction Date. Type the date or date range when a document was filed or an activity occurred in a case. Use MMDDYYYY format. 3. PRINTER ICON: The F9-PRINT key will be replaced by a Print Report command button. If the ATY 36 report is used, the Print button will be enabled and will display the user's default printer ID. If the report is not used, the Print button will be disabled. 4. COURT NUM: Optional. Select a court number from the drop-down to access a list of the Attorney's cases assigned to that court. 5. SETTING DT: Optional. Type a date (MMDDYYYY) or a date range to access a list of the Attorney's cases set during that date range. When inquiring on all courts, the maximum date range for an inquiry is one week. The date or date range can also be selected from the calendar icon. 6. ACTIVE  $\Box$  : Optional. Using the mouse, click the checkbox beside this

field to narrow the response to the Attorney's active cases.

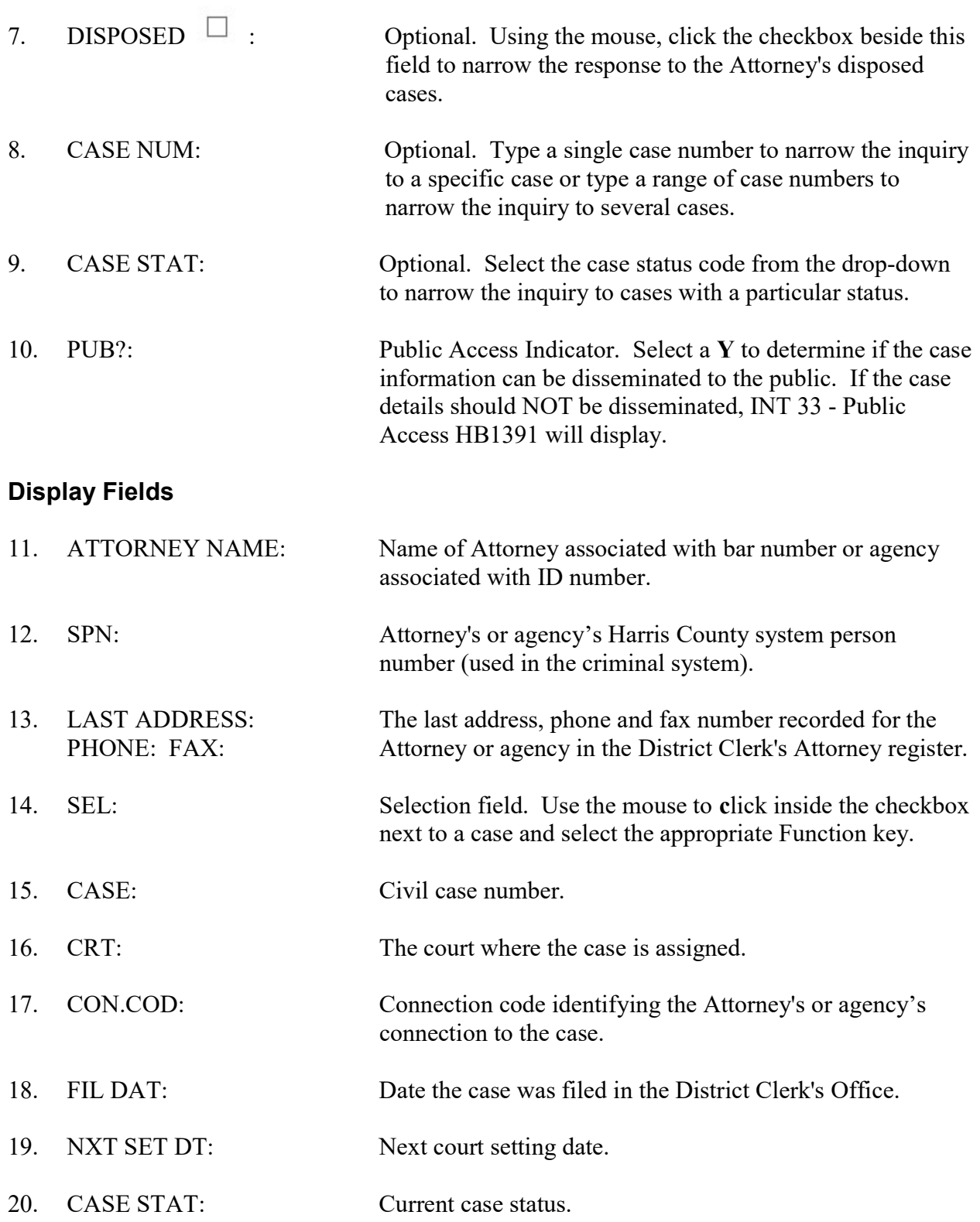

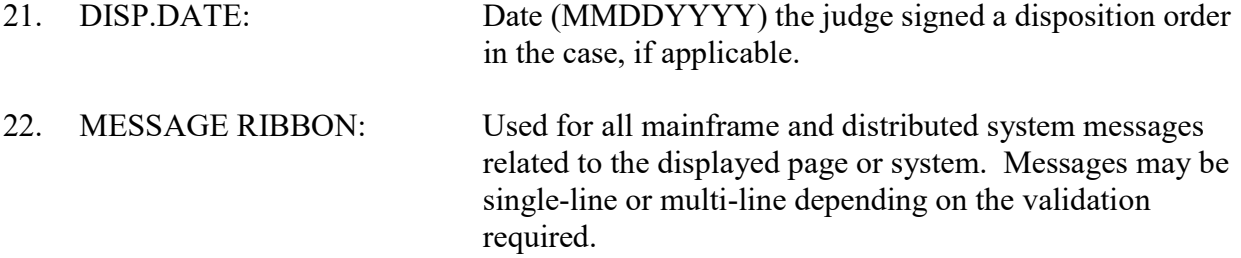

# **ATY 80 - Attorney Vacation Inquiry**

Use ATY 80 to access an Attorney's vacation records.

#### **ACCESS METHOD**

From the Subsystem Selection Main Menu screen, select ATY then select ATY80. Or, type "ATY 80" in the option field at the top left of the screen and press Enter.

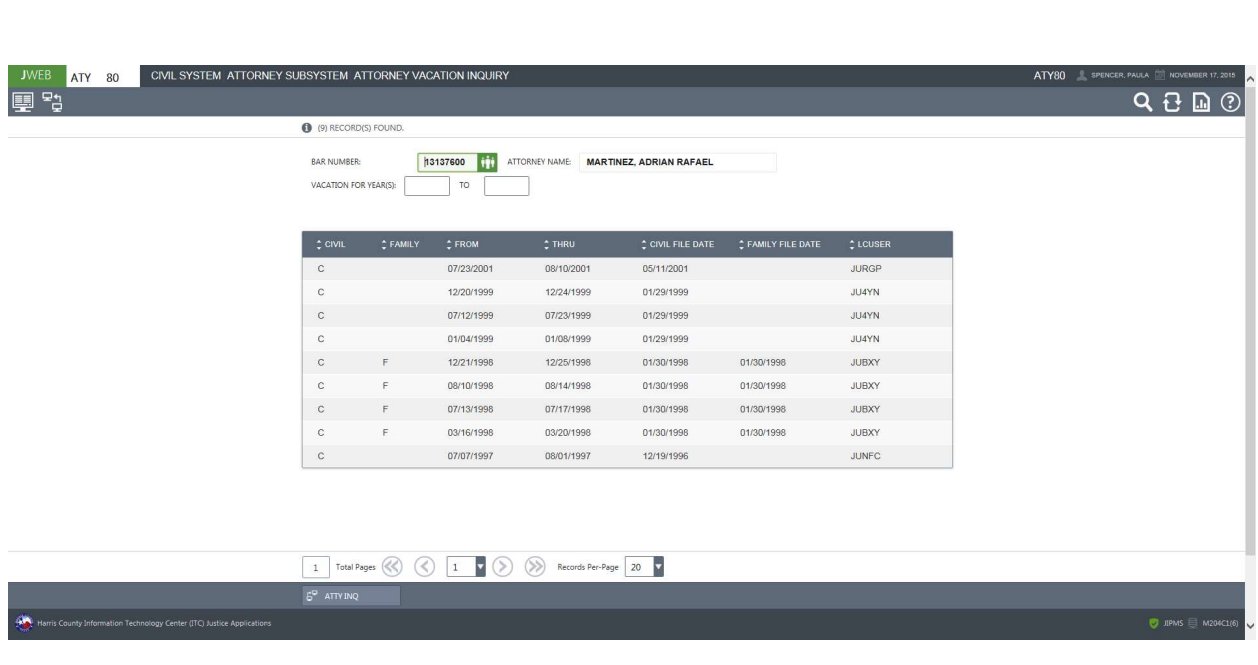

#### To access an Attorney's vacation history records:

1. In the BAR NUMBER field, type the Attorney's bar number. OR

In in the ATTORNEY NAME field, type the Attorney's name.

- 2. Optional. In the VACATION FOR YEAR(S) field type a year or range of years to narrow the inquiry.
- 3 Press Enter. Records will display in chronological order with the most recent year listed first. Note: The records will display in the list view instead of showing one year in one page. If there are more records for the displayed year than what will fit on one screen, go to the Data Pager Region of the page and click either the single arrows to proceed forward or backward one page at a time or the double arrows to view the first or last page.

### EXPLANATION OF FIELDS

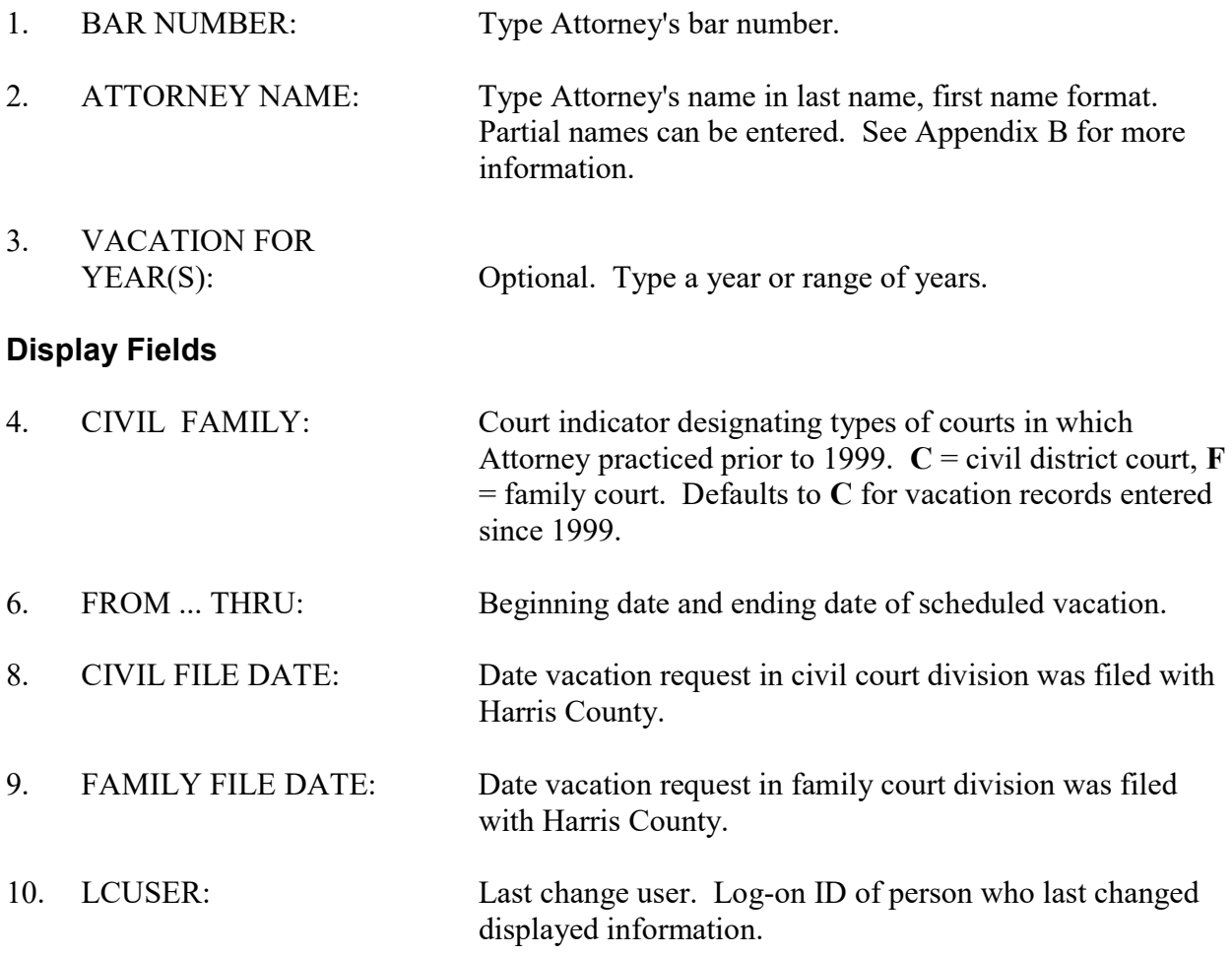

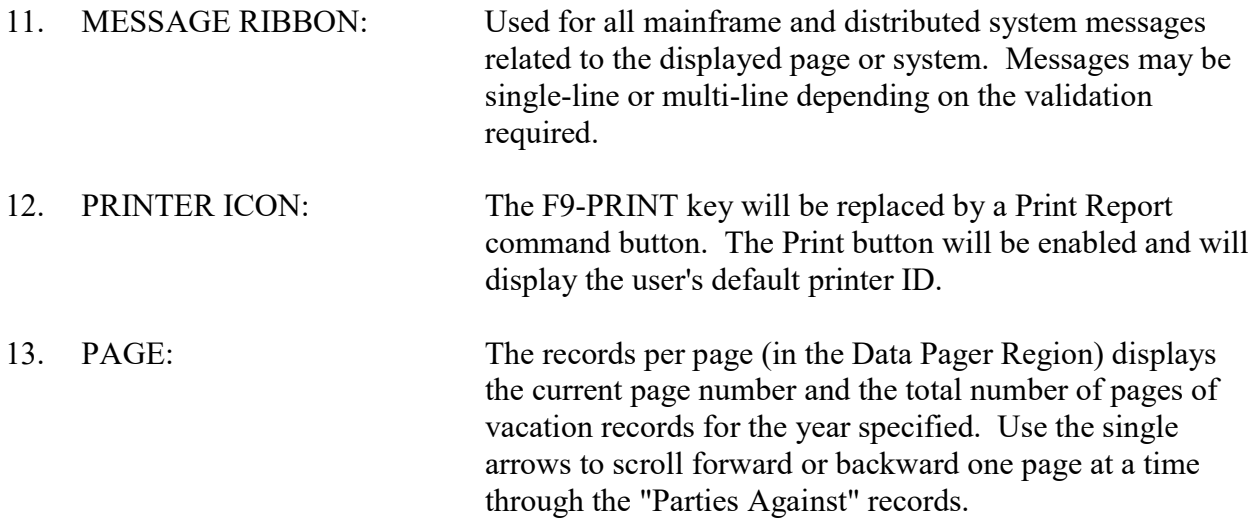

# DKT 70 - Case Setting History

Use DKT 70 to access case setting history for a particular case.

#### **ACCESS METHOD**

From the Subsystem Selection Main Menu screen, select DKT then select DKT70 from the Civil Case Intake menu.

Or, type "DKT 70" in the option field at the top left of the screen and press Enter.

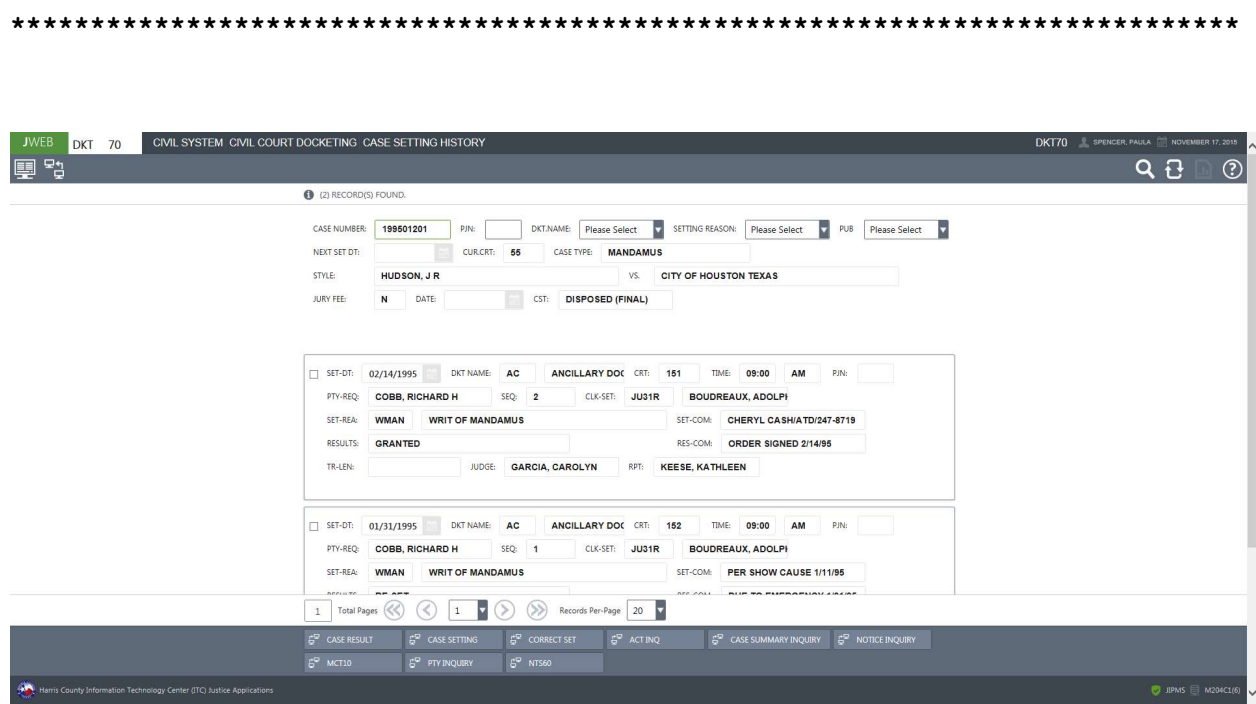

### To view the setting history for a case:

- 1. In the CASE NUMBER, type the case number.
- 2. Optional. In the PJN and DKT.NAME fields, type the appropriate information to narrow the inquiry.
- 3. If a member of the public is requesting information, select "Y" from the drop-down PUB field to determine if the information can be disseminated.
- 4. Press Enter.

# EXPLANATION OF FIELDS

# Inquiry Fields

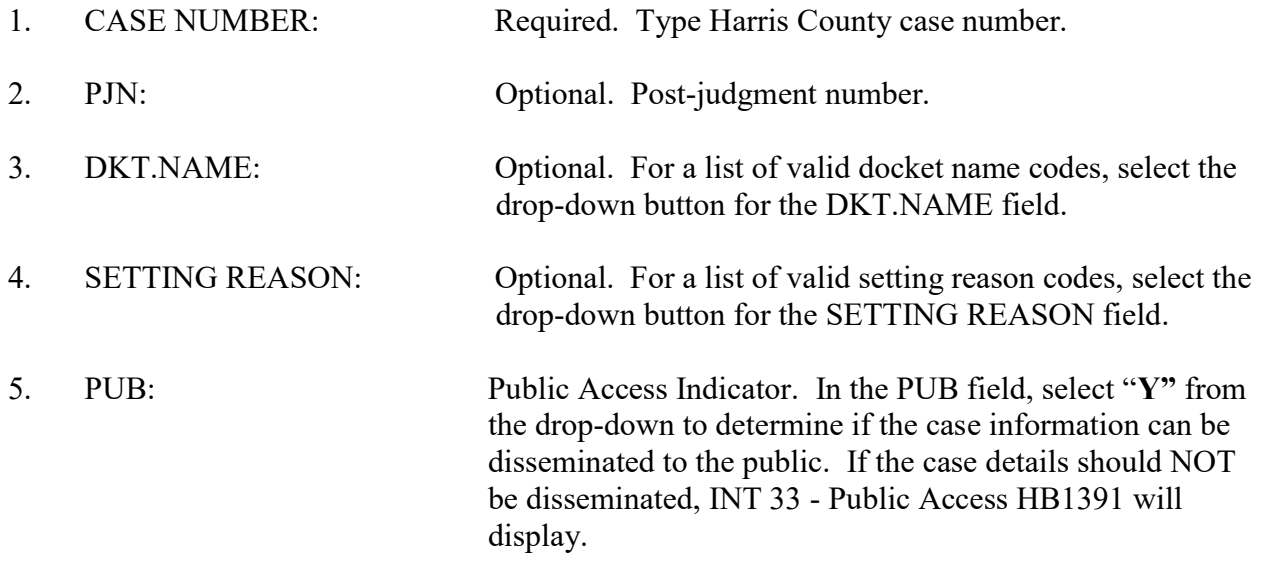

# Display Fields

Settings display in chronological order from most recent to least recent.

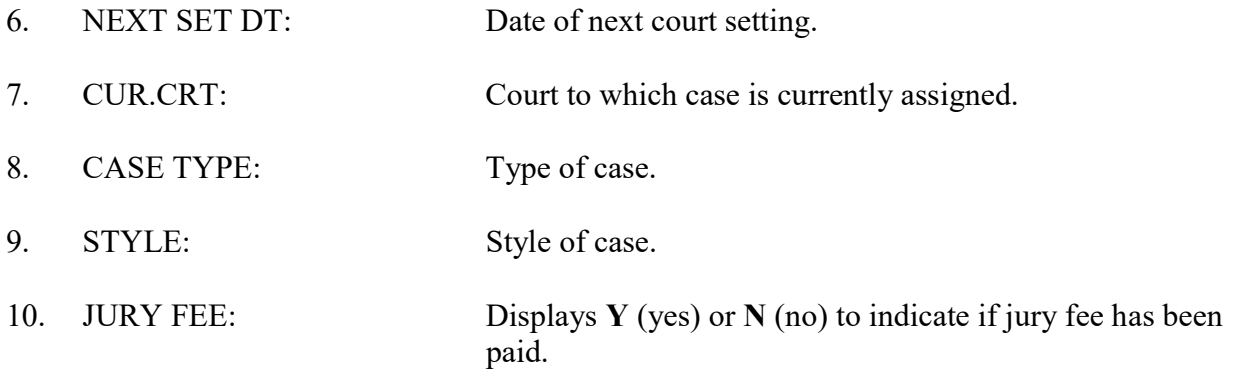

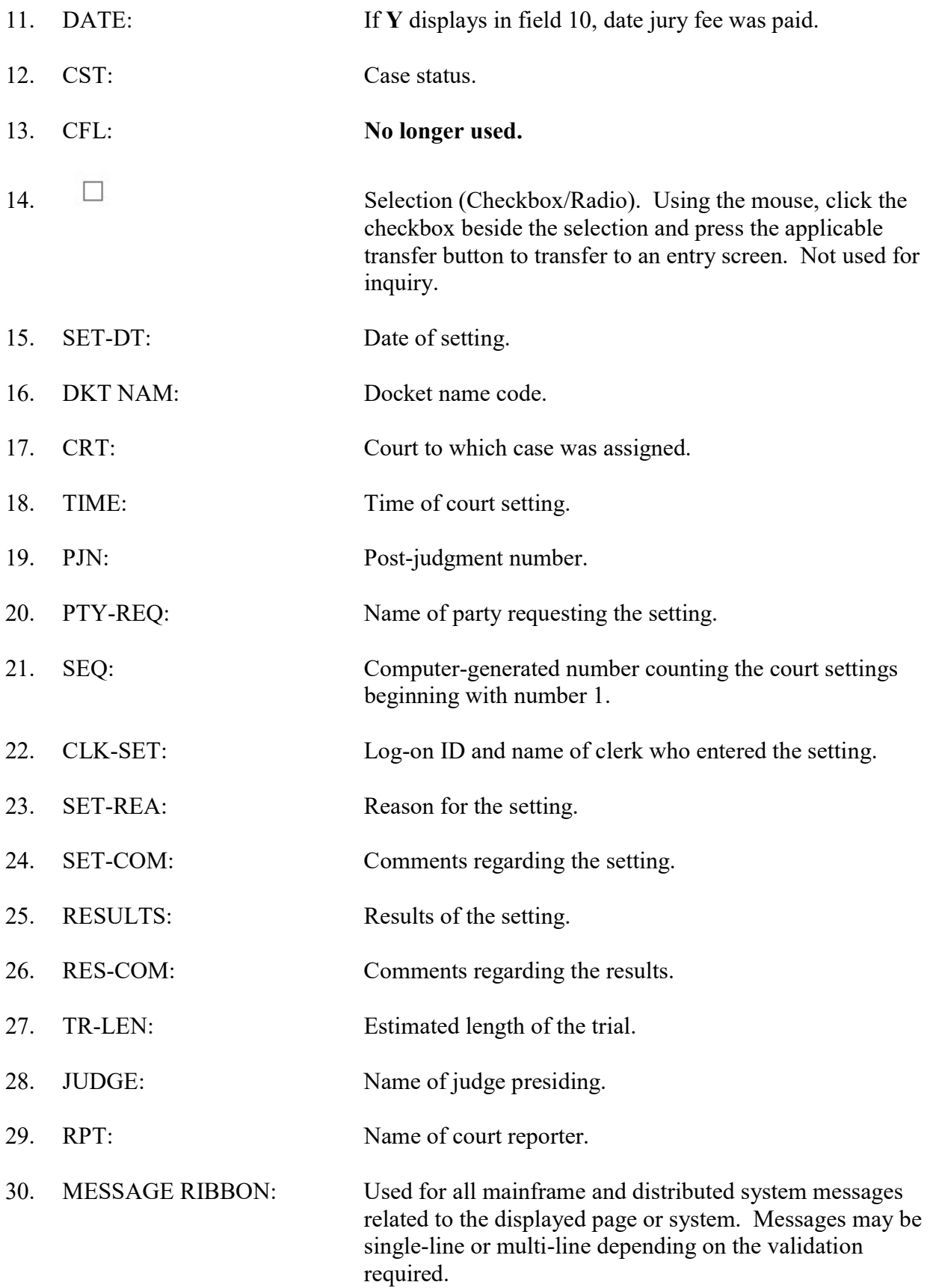

# **DKT 80 - Docket Setting Inquiry**

Use DKT 80 to inquire on a court docket by date, court, and type of docket. Dockets may be further specified using setting time and/or results.

### **ACCESS METHOD**

From the Subsystem Selection Main Menu screen, select DKT then select DKT80. Or, type "DKT 80" in the option field at the top left of the screen and press Enter.

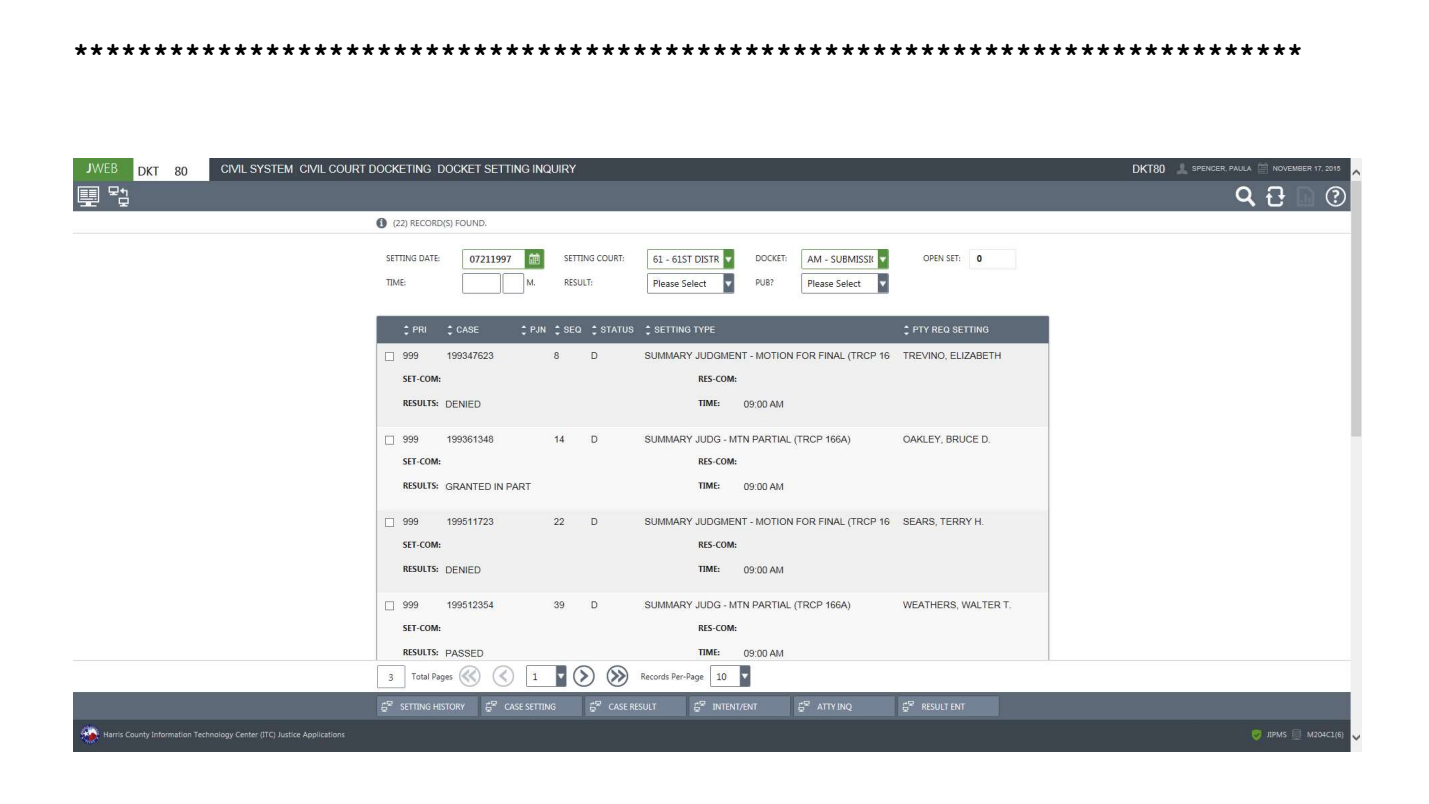

### To inquire on a court docket,

- 1. In the SETTING DATE field, type the setting date.
- 2. In the SETTING COURT field, type the court number.
- 3. In the DOCKET field, type the docket name code.
- 4. Optional. Type the docket time in the TIME: M: fields and/or a result code in the RESULT Field.

Press Enter.

### To access the setting history for a case:

- 1. Inquire as explained above.
- 2. Click the checkbox next to the appropriate case.
- 3. Select the Setting History button and the DKT 70 Case Setting History screen will display.

# EXPLANATION OF FIELDS

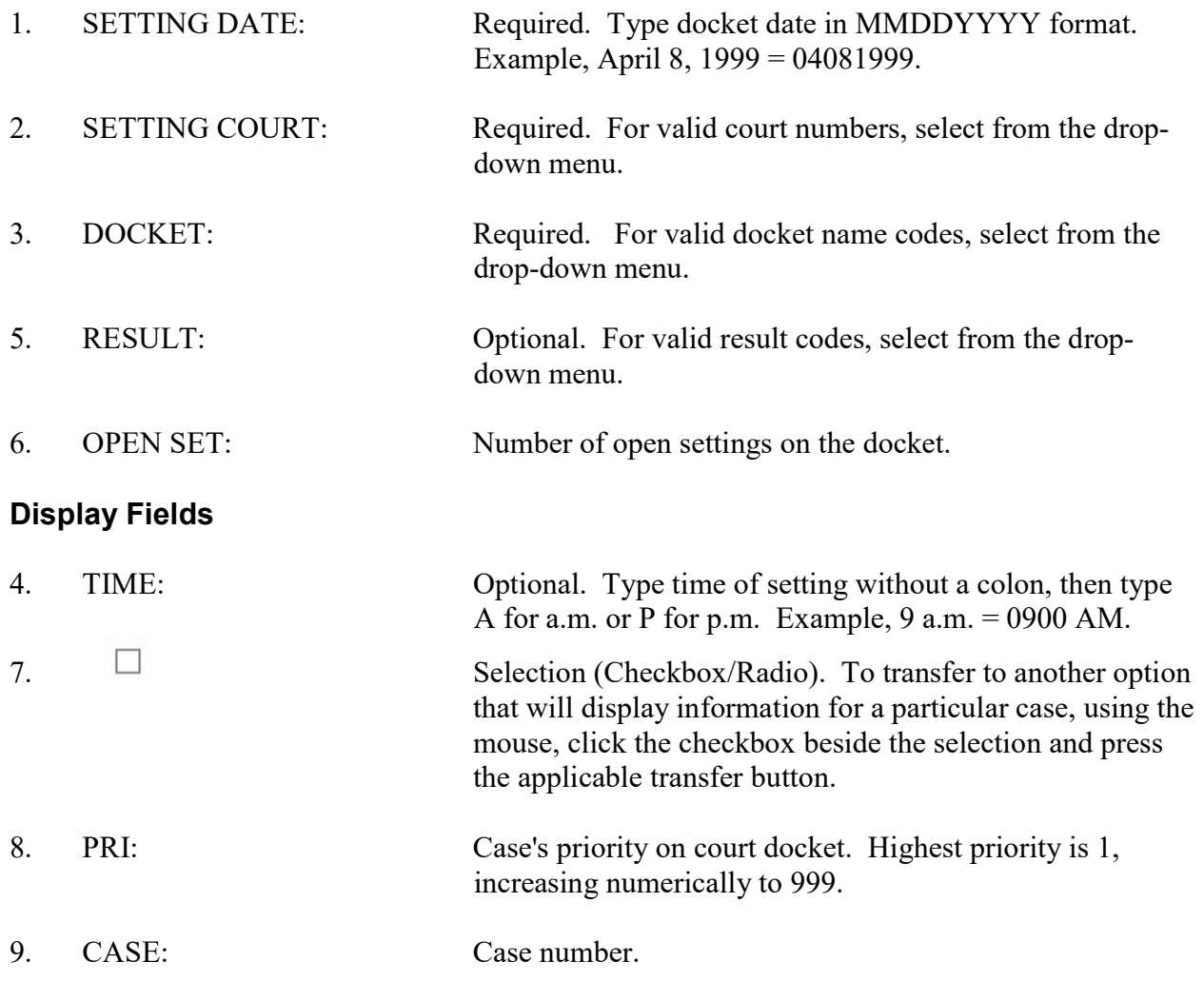

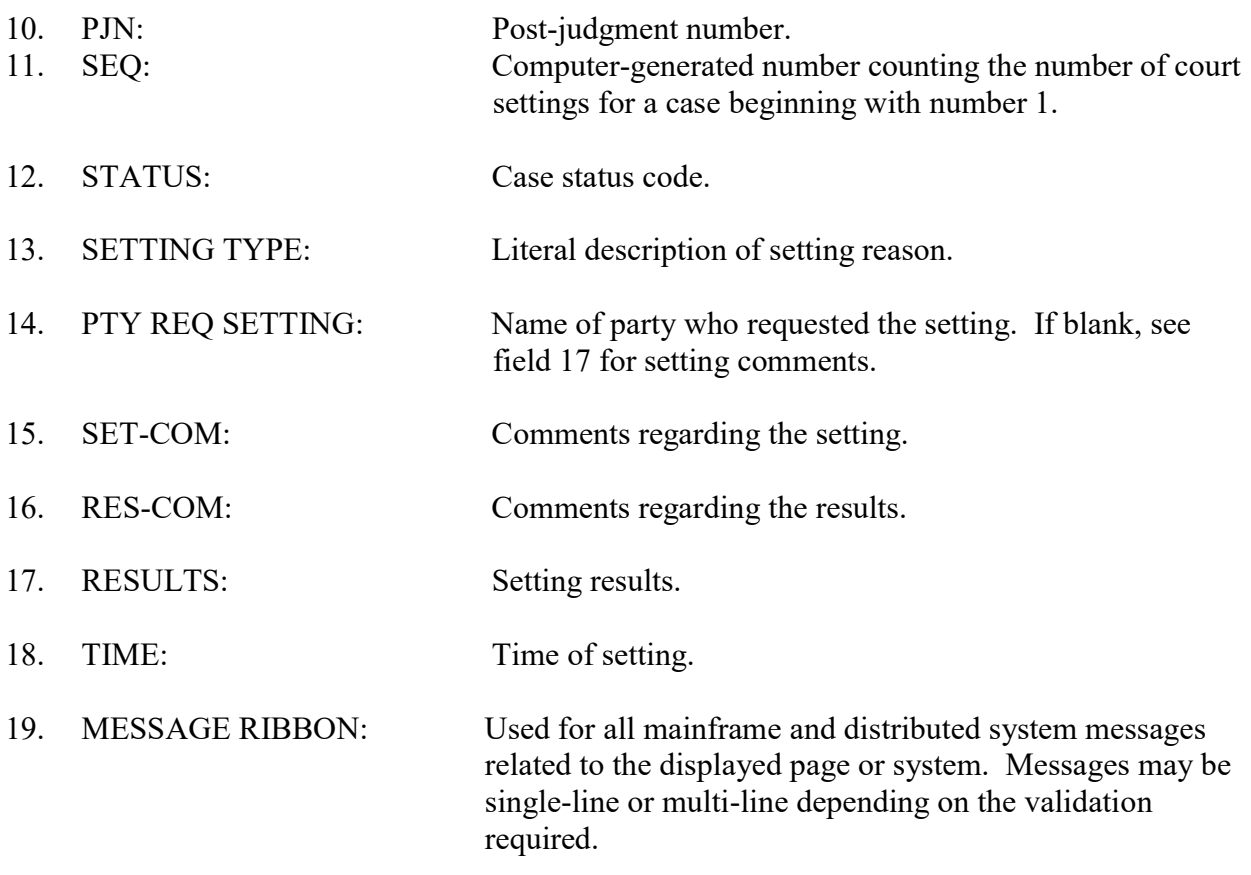

# DWP 60 - Dismiss for Want of Prosecution Notice Inquiry

Use DWP 60 to access a list of the parties to whom an intent to DWOP and/or a notice of final dismissal was mailed.

#### **ACCESS METHOD**

From the Subsystem Selection Main Menu screen, select DWP then select DWP60. Or, type "DWP 60" in the option field at the top left of the screen and press Enter.

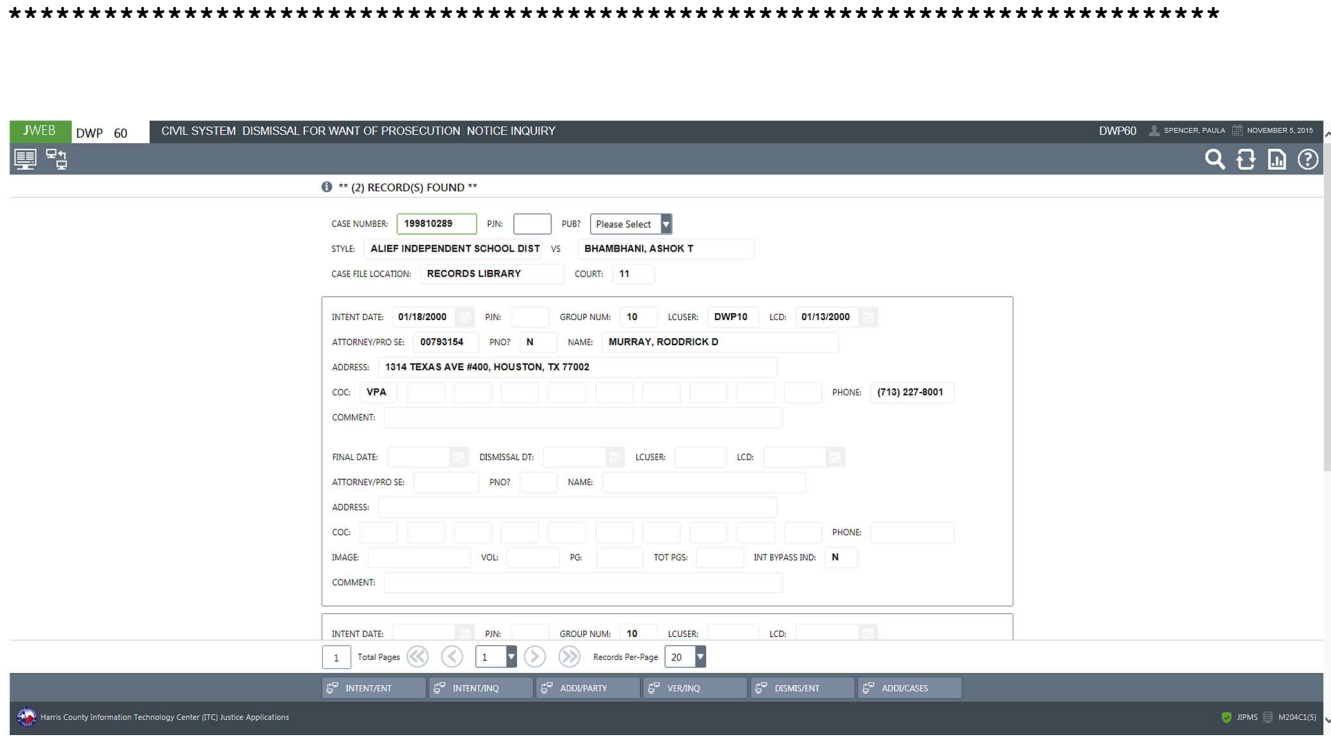

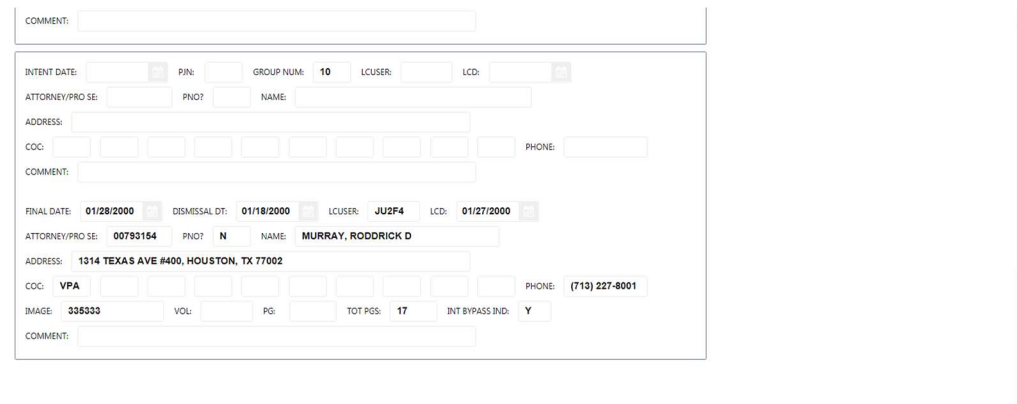

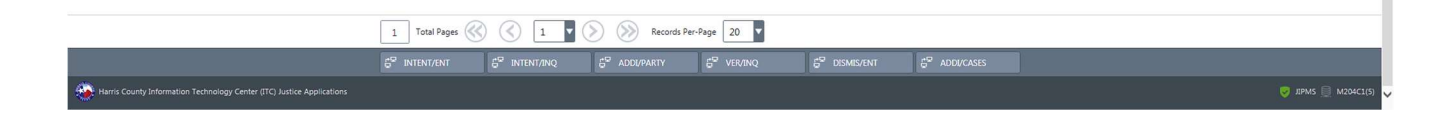

نه به \*\*\*\*\*\*\*\*\*\*\*\*\*\*\*\*\*\*\*\*\*\*\*\*\*\*

### To access a list of parties who were issued an intent to DWOP and/or a final dismissal notice:

- 1. In the CASE NUMBER field, type the case number.
- 2. In the PJN field, type the post-judgment number, if applicable.
- 3. Press Enter.

# EXPLANATION OF FIELDS

# Inquiry Fields

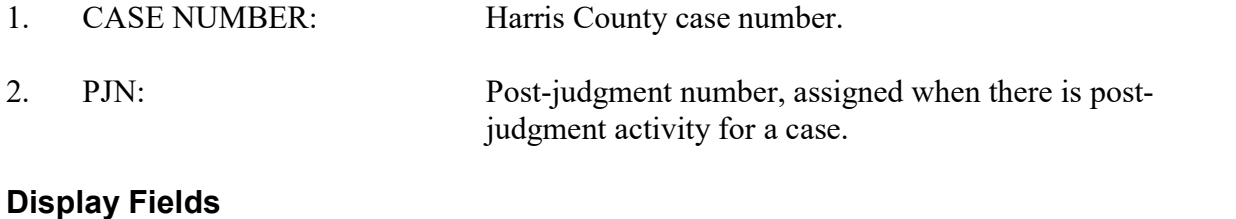

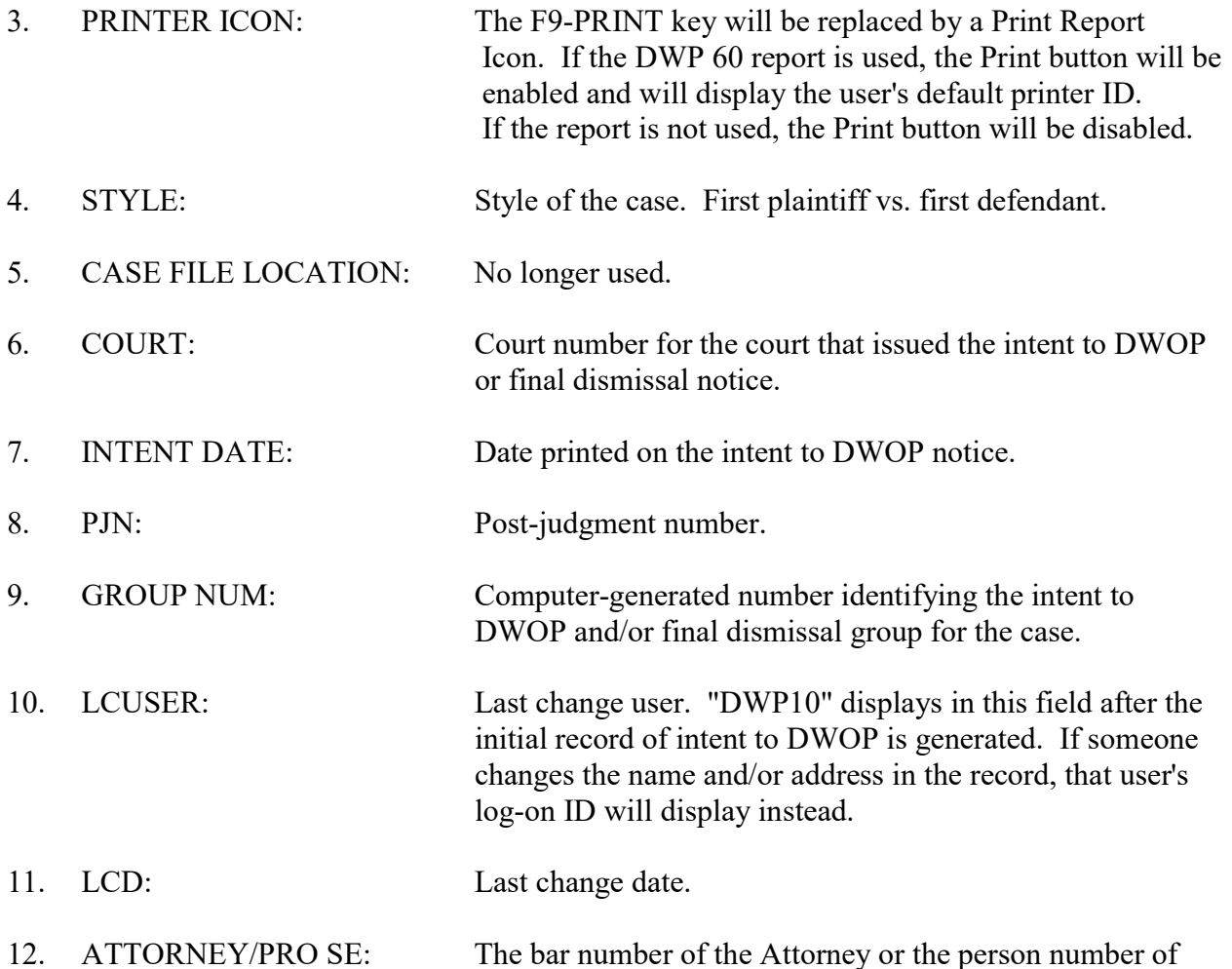

the pro se to whom a notice was mailed.

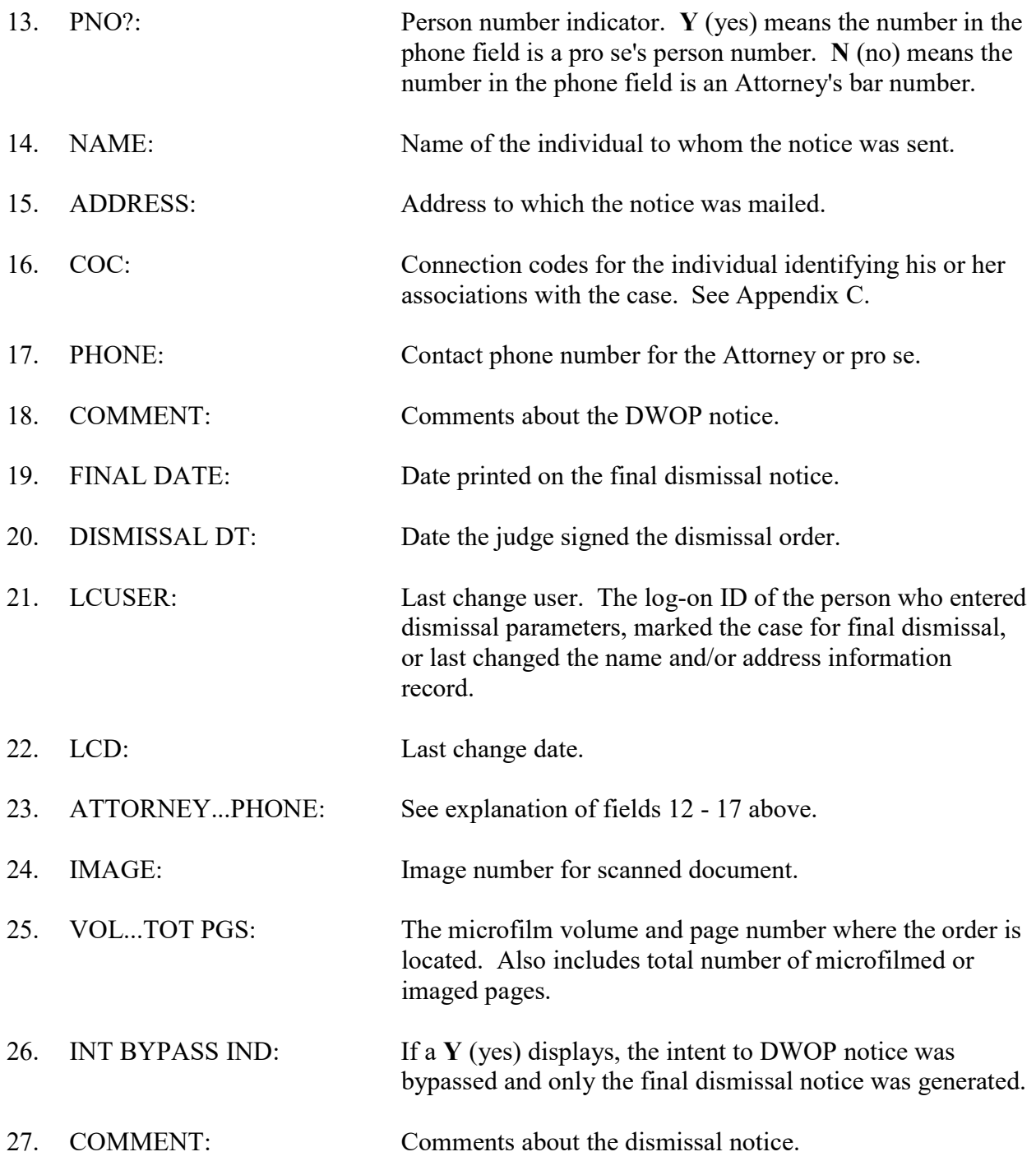

# INT 33 — Public Access HB1391

INT33 displays when subscribers, individuals using public information terminals, and other users who access public records inquire on case information that is restricted by HB 1391. Until a case becomes public record, restricted users will receive a notice of confidentiality.

Pleadings and other documents filed in dissolution of marriage suits (i.e., annulment, divorce, alienation of affection), and parent-child relationship suits (i.e., adoption, custody, paternity, support, etc.), and protective order and temporary protective order cases filed in Harris County on or after September 1, 2003 may be released only to the parties involved until one of the following requirements is met:

- 1. At least one day has elapsed since the citation or notice was served
- 2. 31 days have elapsed since the pleading was filed
- 3. A waiver of notice or citation was filed

# **ACCESS METHOD**

Inquire on a case number from any Civil Inquiry screen. Some screens require a public dissemination indicator.

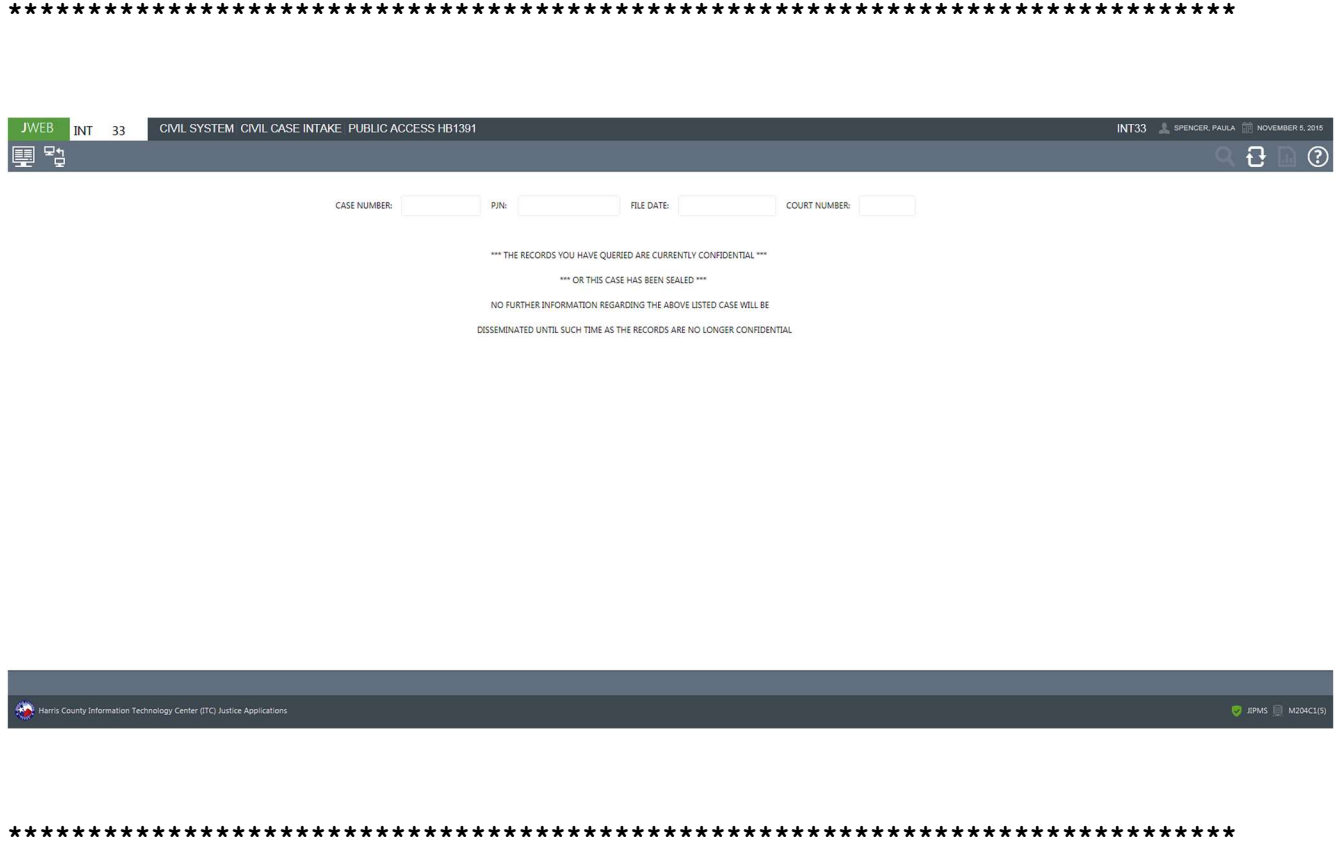
# **INT 41 - Document Inquiry**

Use INT 41 to inquire on documents filed in a case. Two document records can display on each screen. See Appendix D for a list of documents that are recorded in the computer system.

### **ACCESS METHOD**

From the Subsystem Selection Main Menu screen, select INT then select INT41 from the Civil Case Intake menu.

Or, type "INT 41" in the option field at the top left of the screen and press Enter.

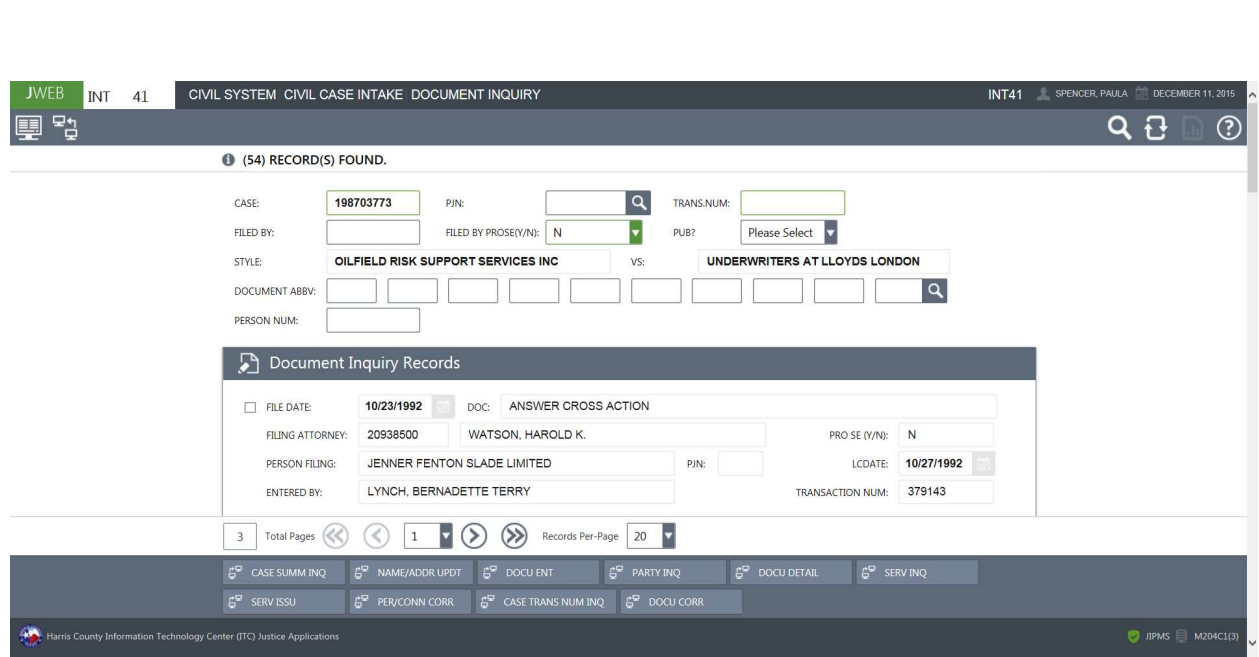

## To inquire on documents filed:

- 1. Type a case number in the CASE field, or a transaction number in the TRANS.NUM field.
- 2. Optional. To view documents filed by a particular Attorney or pro se, type the Attorney bar number or pro se person number in FILED BY field. If the party is a pro se, select Y (yes) from the FILED BY PROSE(Y/N) drop-down field.
- 3. If a member of the public is requesting information, select Y from the PUB drop-down field to determine if the information can be disseminated.
- 4. Optional. Narrow the inquiry by typing information into any combination of fields: PJN, DOCUMENT ABBV, and PERSON NUM.
- 5. Press Enter.

### To access details about a document:

- 1. Inquire as explained above.
- 2. Next to the appropriate listing, click inside the checkbox.
- 3. Select the "DOCU DETAIL" button and the INT 42 Detailed Document Inquiry screen will display.

# EXPLANATION OF FIELDS

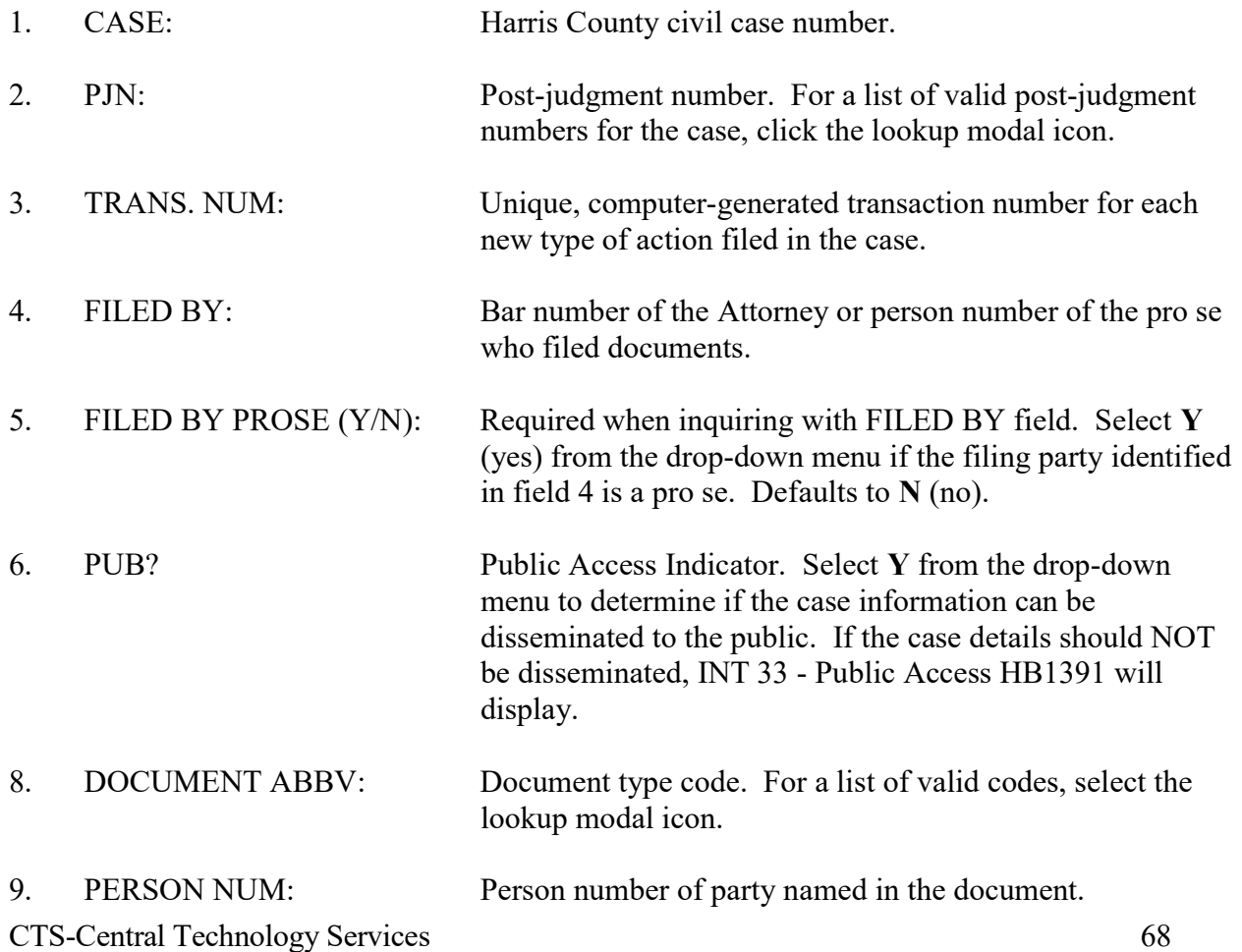

# Display Fields

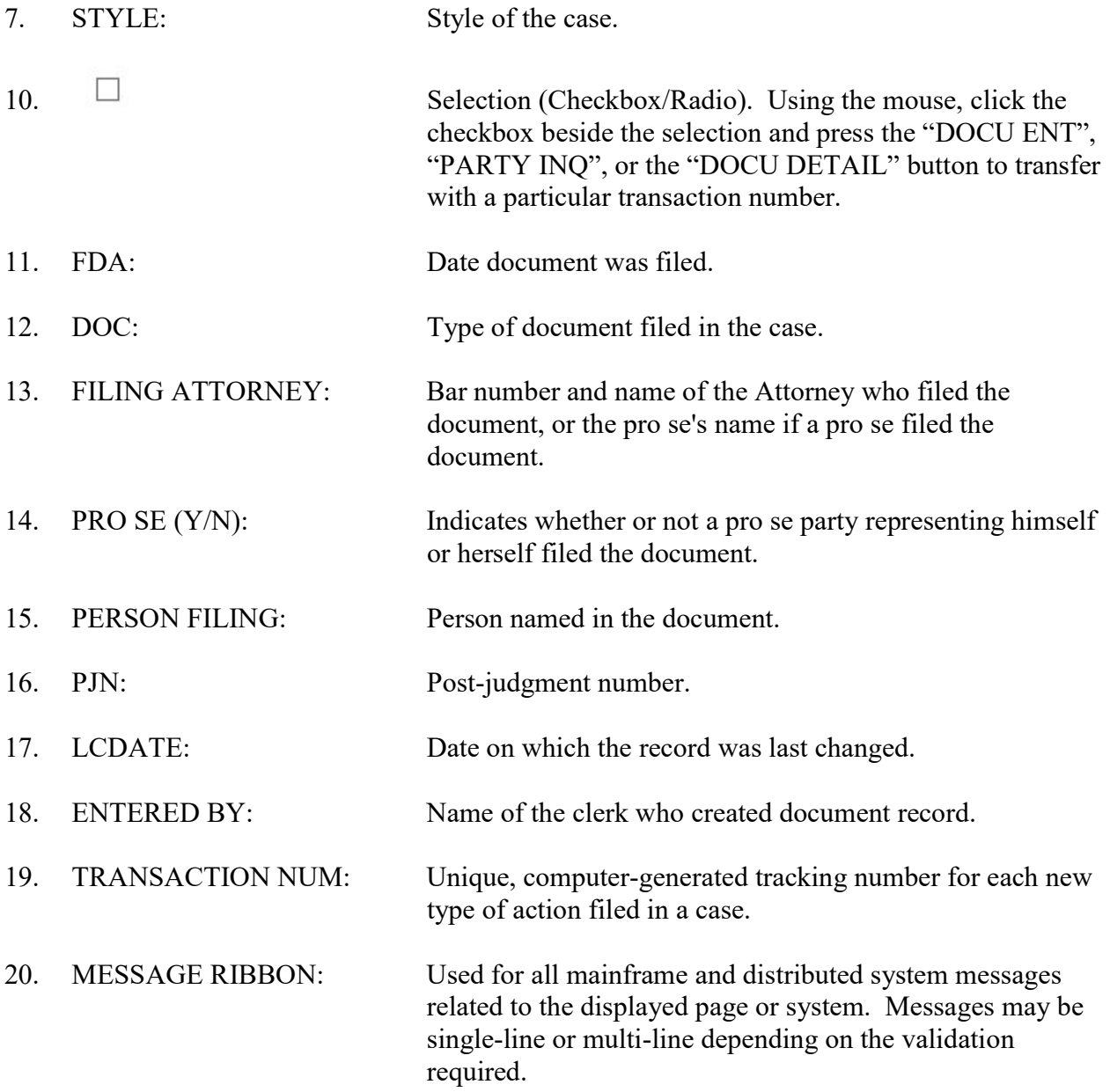

# **INT 42 - Detailed Document Inquiry**

Use INT 42 to access details about documents filed in a case (one document per screen). See Appendix D for a list of documents that are recorded in the computer system.

### **ACCESS METHOD**

From the Subsystem Selection Main Menu screen, select INT then select INT42 from the Civil Case Intake menu.

Or, type "INT 42" in the option field at the top left of the screen and press Enter.

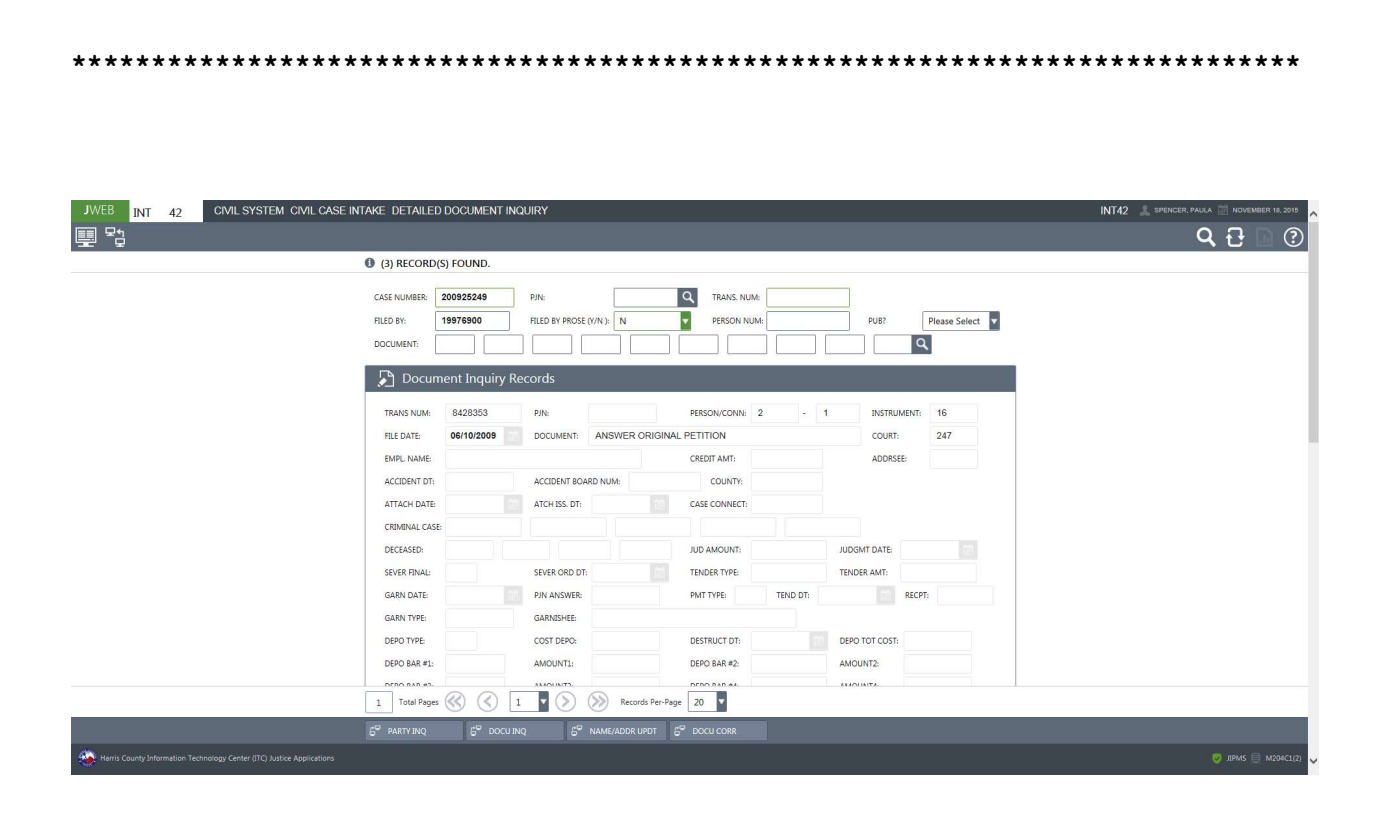

### To access details about documents filed in a case:

- 1. In the CASE NUMBER field, type a case number. OR
	- In the TRANS NUM field, type a transaction number.
- 2. Optional. In any combination of fields (PJN, FILED BY, FILED BY PROSE (Y/N), PERSON NUM and/or PUB), type the appropriate information to narrow the inquiry.
- 3. Press Enter.

## EXPLANATION OF FIELDS

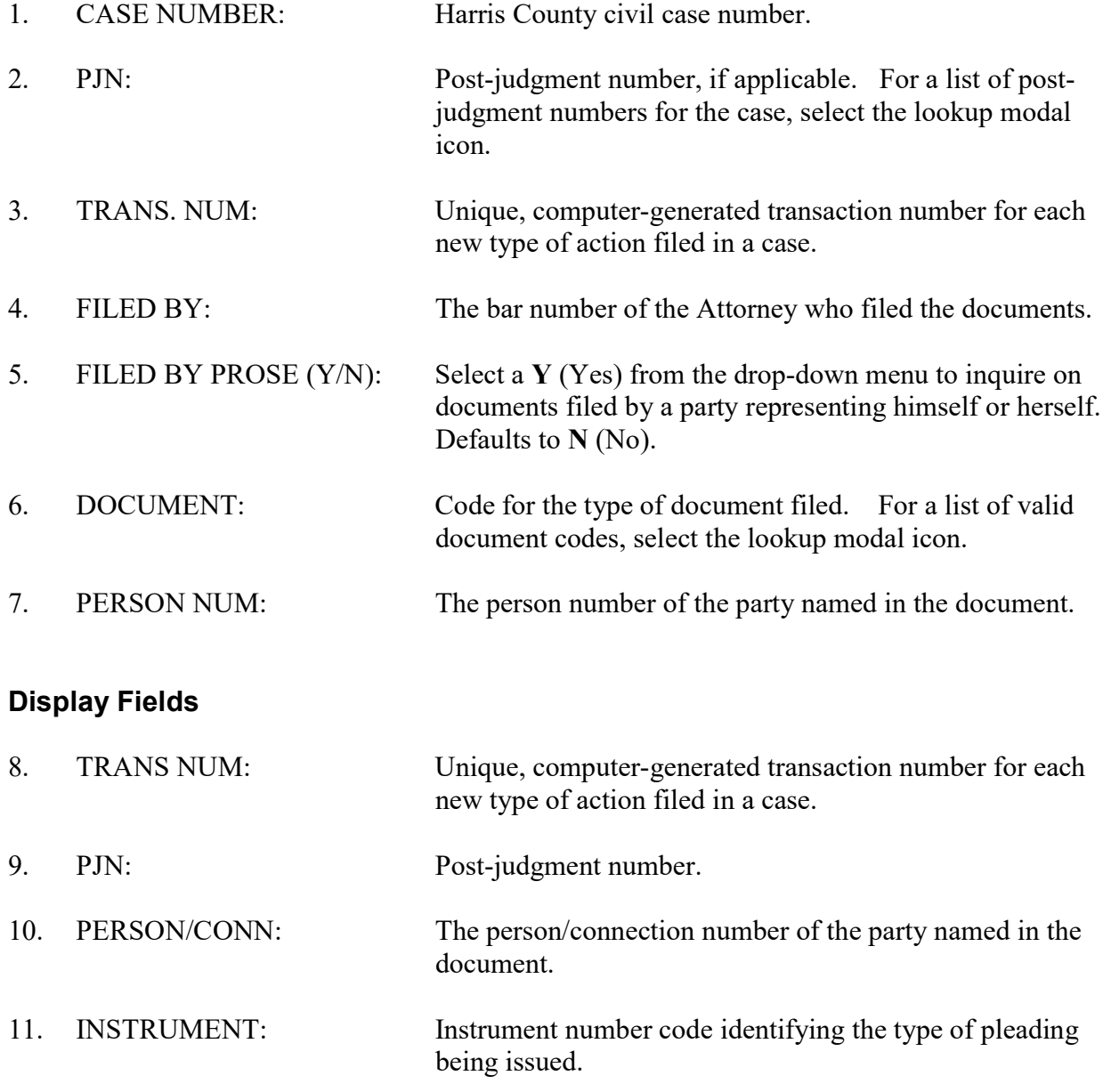

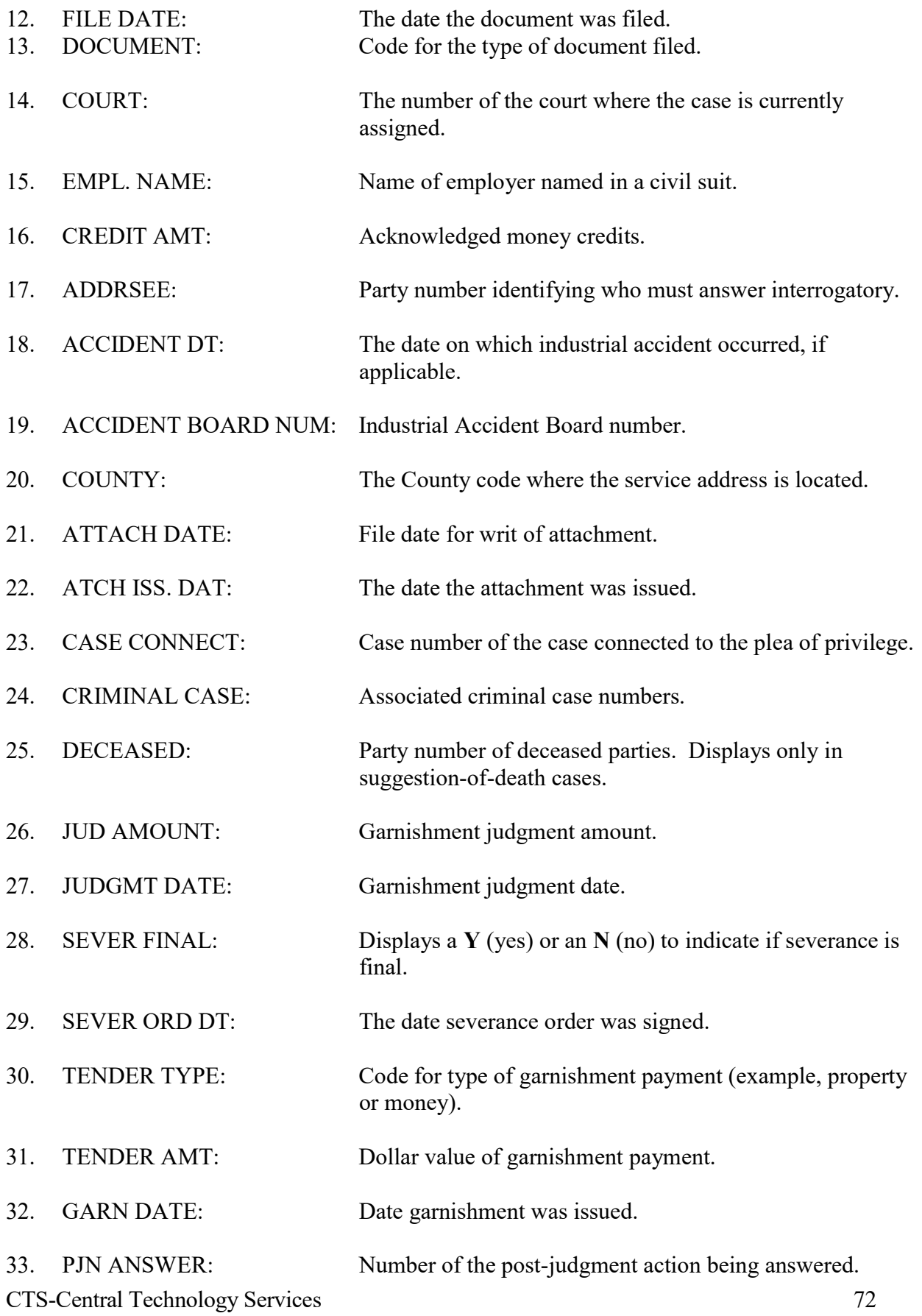

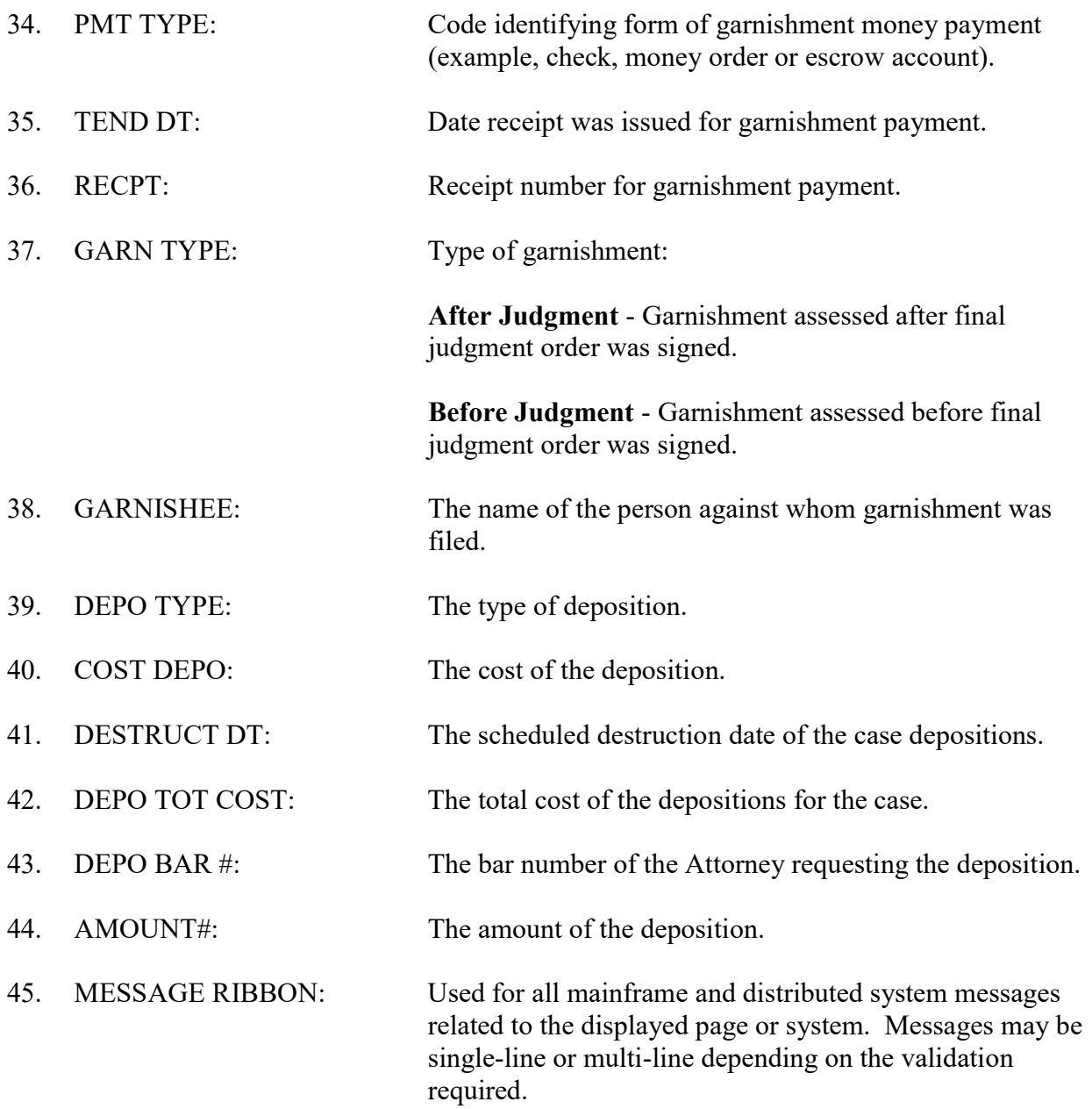

# **INT 55 - Service Request Inquiry**

Use INT 55 to inquire on service documents requested in Harris County civil and family district court cases.

### **ACCESS METHOD**

From the Subsystem Selection Main Menu screen, select INT then select INT55 from the Civil Case Intake menu.

Or, type "INT 55" in the option field at the top left of the screen and press Enter.

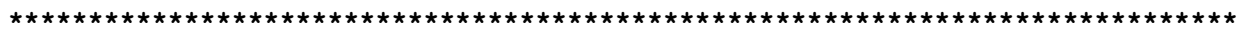

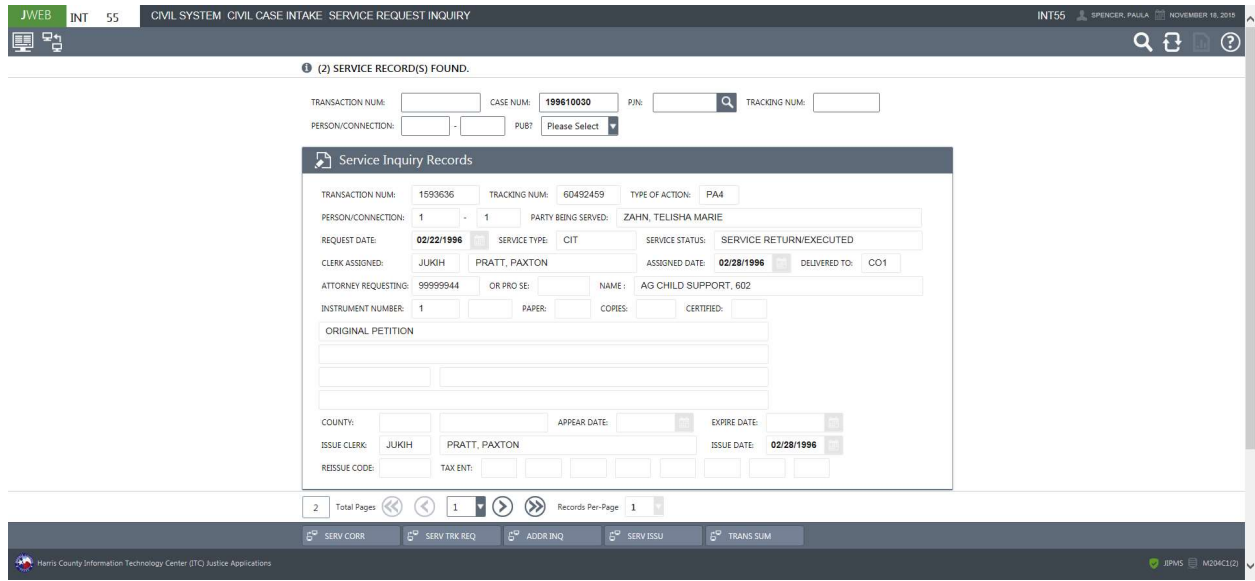

## To inquire on service documents,

- 1. Type a transaction number in the TRANSACTION NUM field, a case number in the CASE NUM field, and/or a tracking number in the TRACKING NUM field.
- 2. Optional. Type information in the PJN field and/or in the PERSON/CONNECTION field to narrow the inquiry.
- 3. If a member of the public is requesting information, select Y from the PUB drop-down menu to determine if the information can be disseminated.
- 4. Press Enter.

# EXPLANATION OF FIELDS

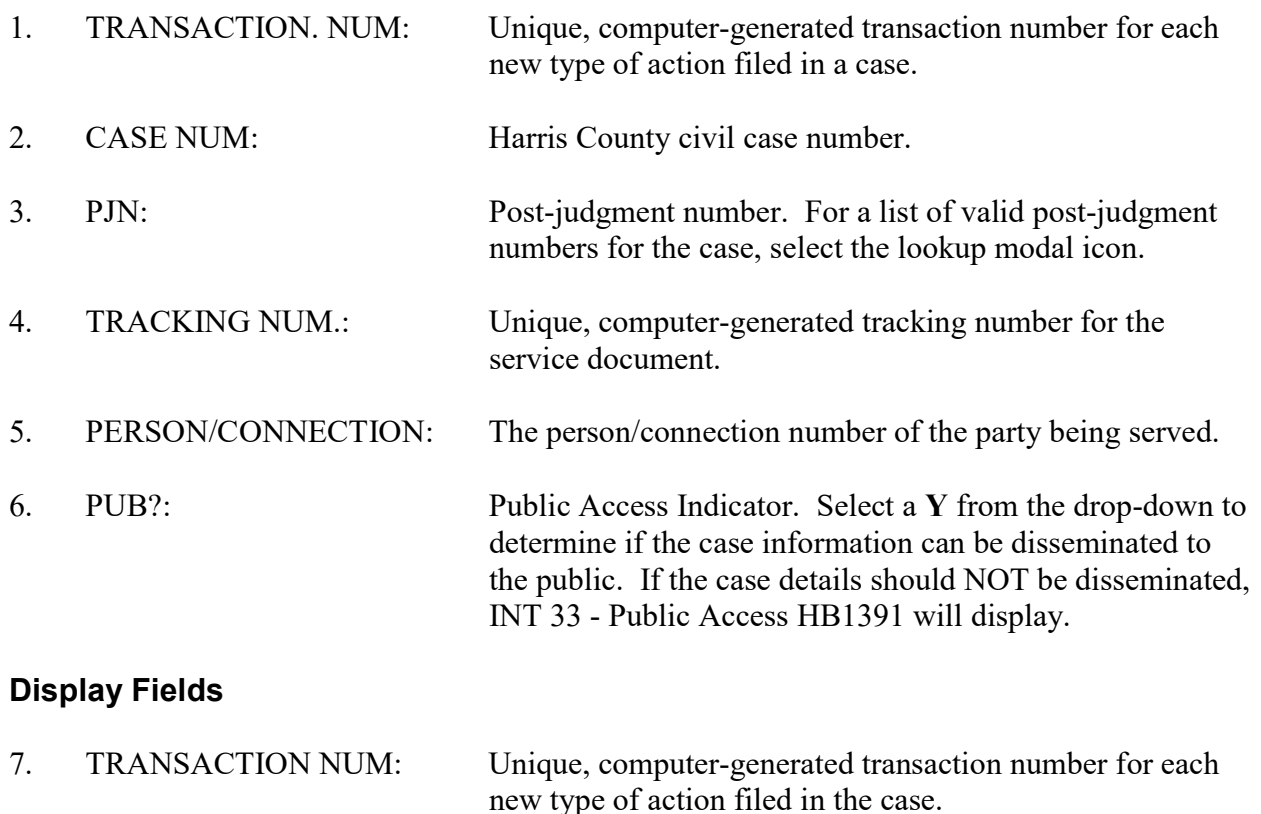

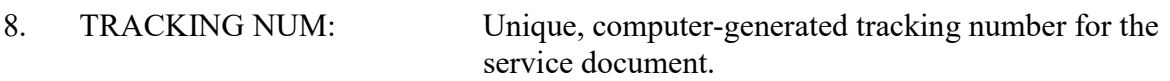

- 9. TYPE OF ACTION: Type-of-action code.
- 10. PERSON/CONNECTION: The person/connection number of the party being served.

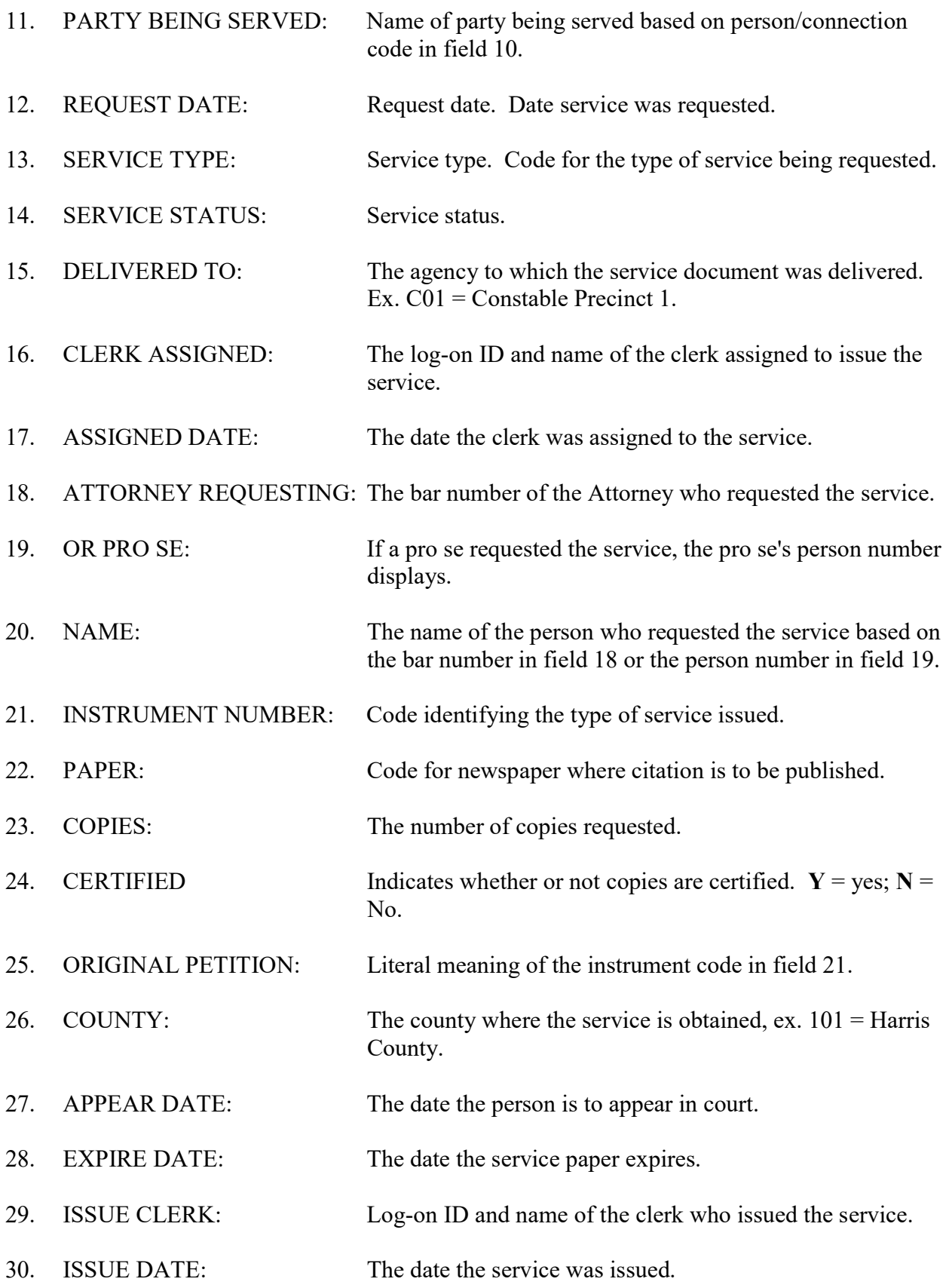

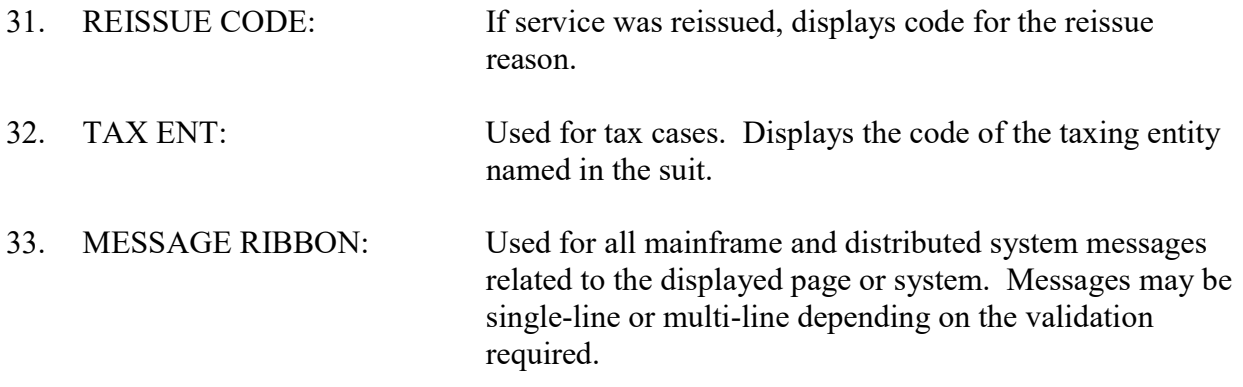

# **INT 57 - Service Address Inquiry**

Use INT 57 to inquire on addresses for service requests issued in Harris County civil and family district court cases.

### **ACCESS METHOD**

From the Subsystem Selection Main Menu screen, select INT then select INT57 from the Civil Case Intake menu.

Or, type "INT 57" in the option field at the top left of the screen and press Enter.

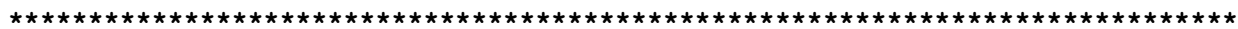

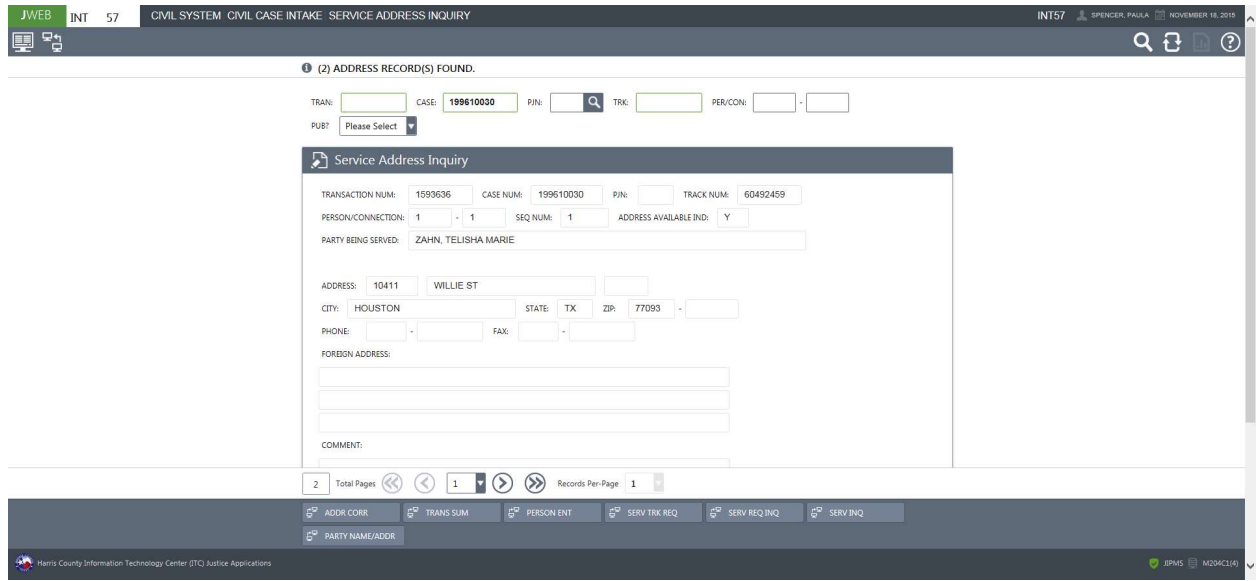

# To inquire:

- 1. Type the transaction number in the TRAN field, the case number in the CASE field and/or the tracking number in the TRK field.
- 2. Optional. Type information in the PJN field and/or PER/CON field to narrow the inquiry.
- 3. If a member of the public is requesting information, select Y from the PUB drop-down menu to determine if the information can be disseminated.
- 4. Press Enter.

# EXPLANATION OF FIELDS

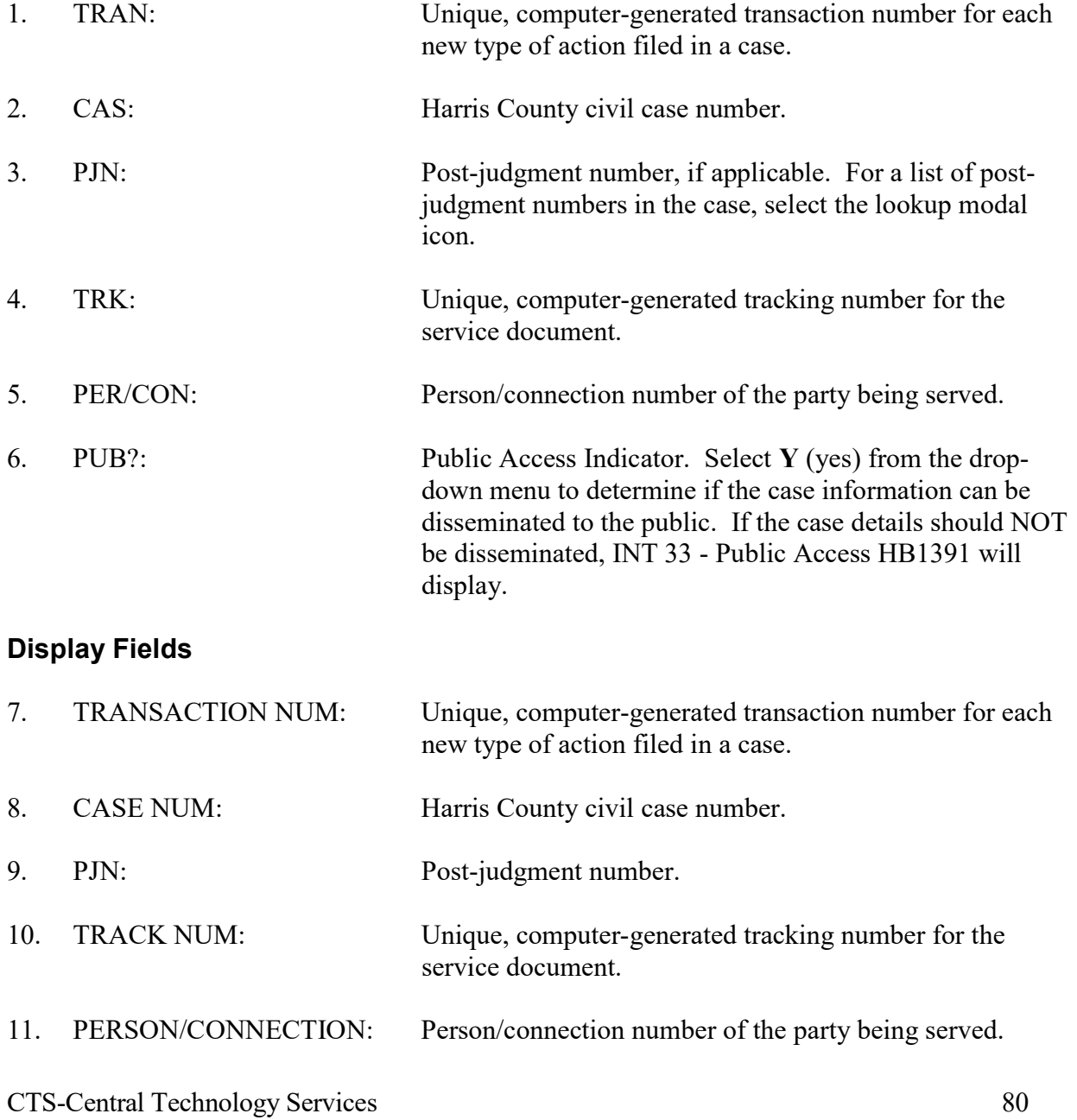

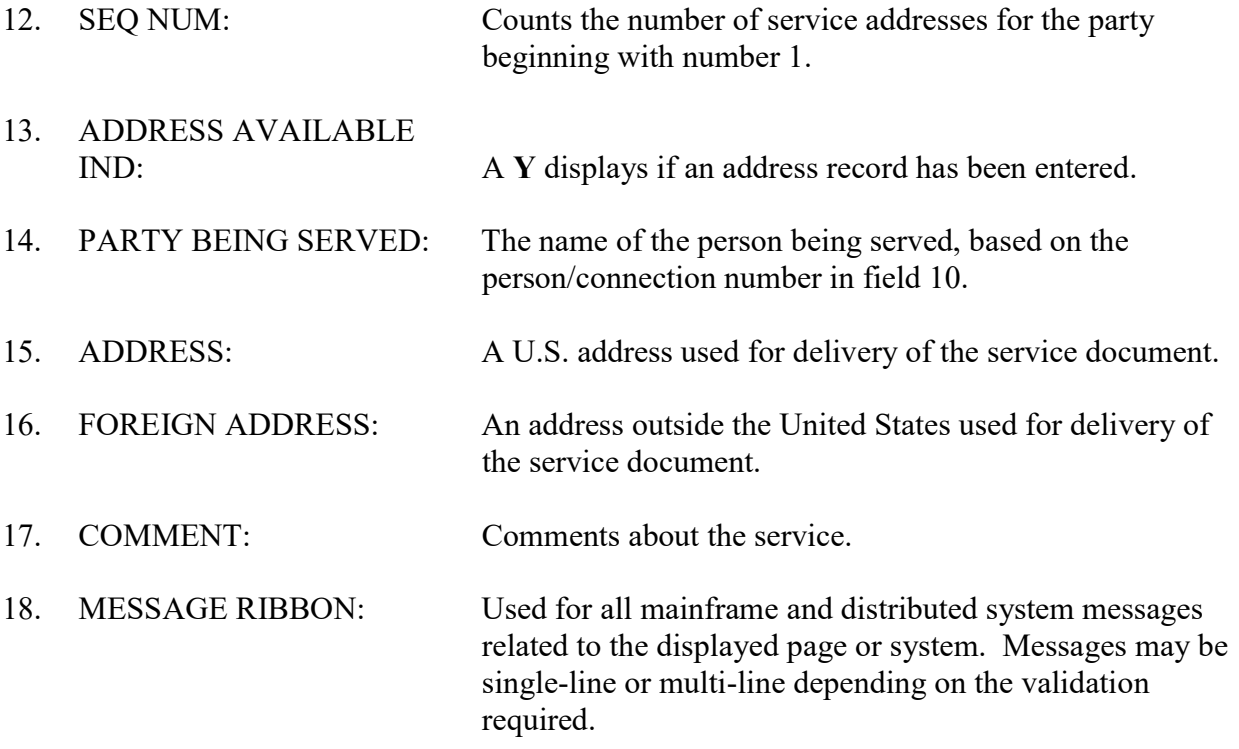

# **INT 60 - Service Inquiry**

Use INT 60 to inquire on the status of service documents requested in Harris County civil and family district court cases.

### **ACCESS METHOD**

From the Subsystem Selection Main Menu screen, select INT then select INT60 from the Civil Case Intake menu.

Or, type "INT 60" in the option field at the top left of the screen and press Enter.

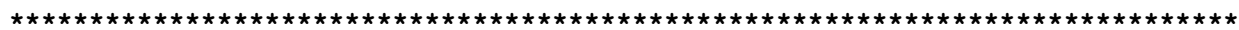

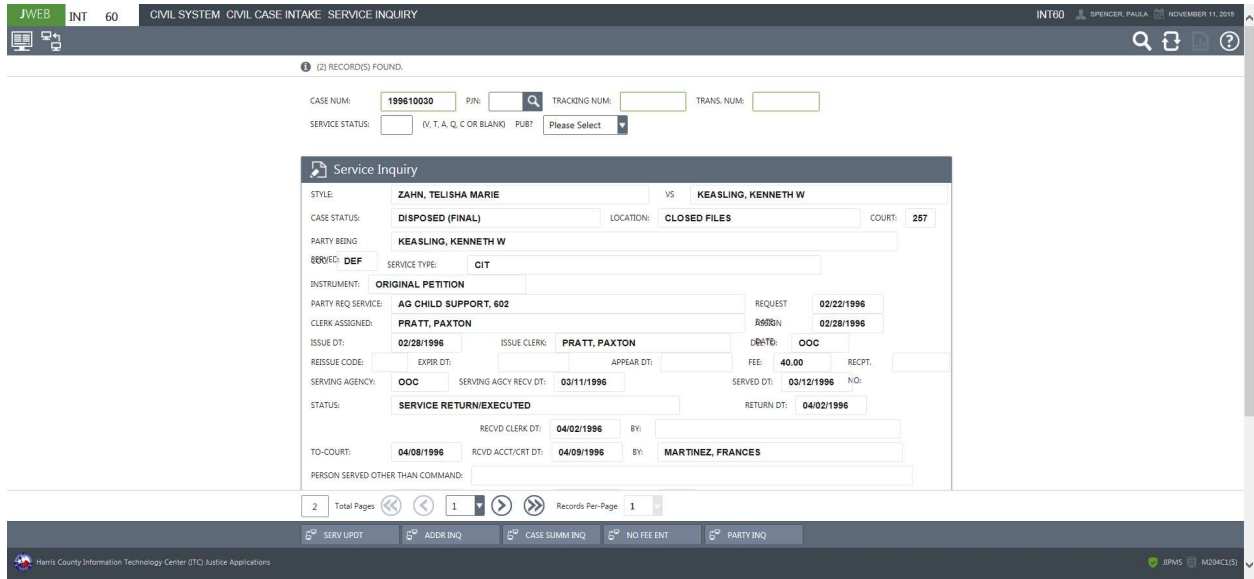

## To inquire on service documents,

- 1. Type a case number in field 1, a tracking number in field 3 and/or a transaction number in field 4.
- 2. Optional. Type a PJN in field 2 and/or a service status code in field 5 to narrow the inquiry.
- 3. If a member of the public is requesting information, type a  $Y$  in field 6 to determine if the information can be disseminated.
- 4 Press Enter.

# EXPLANATION OF FIELDS

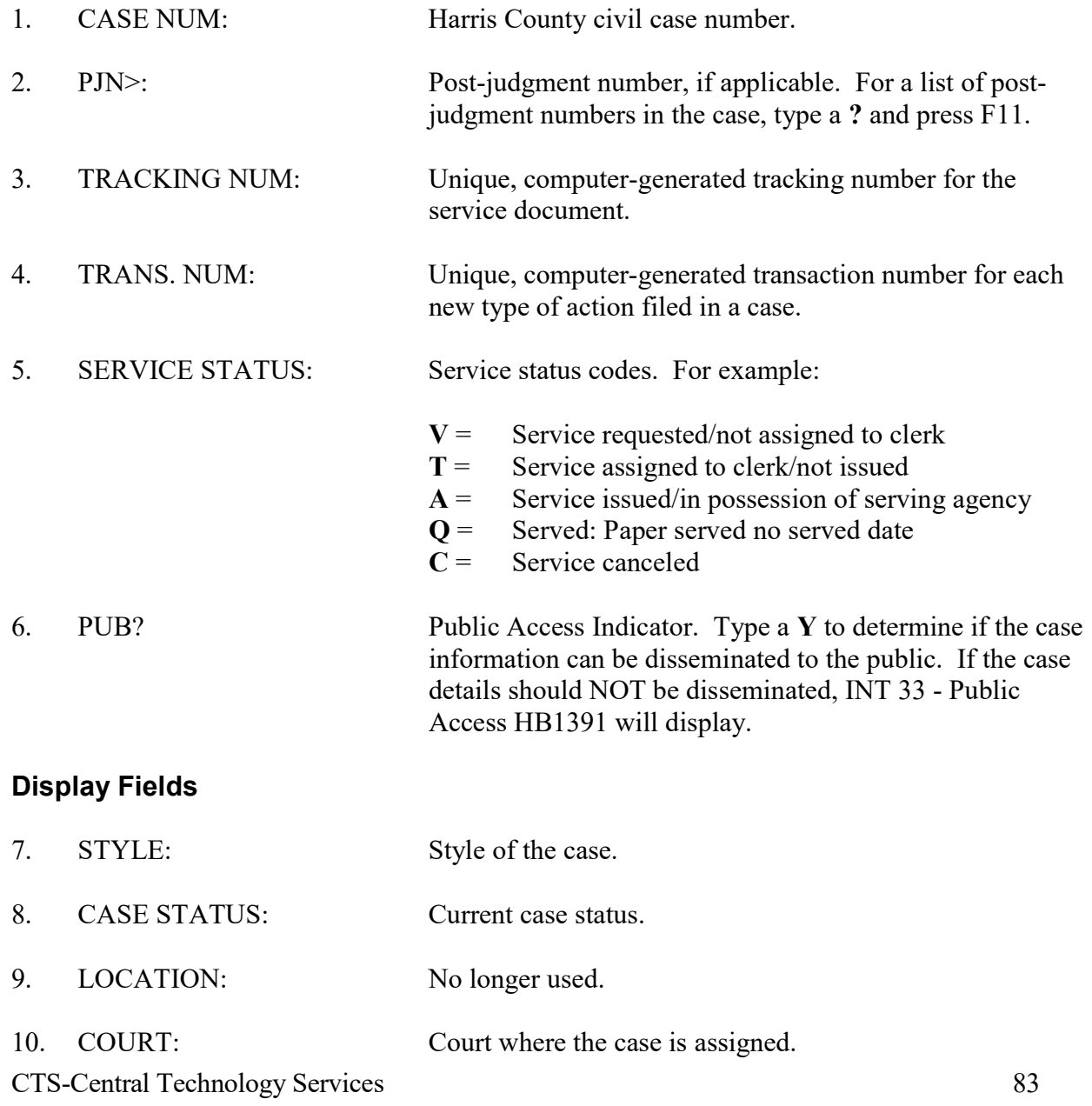

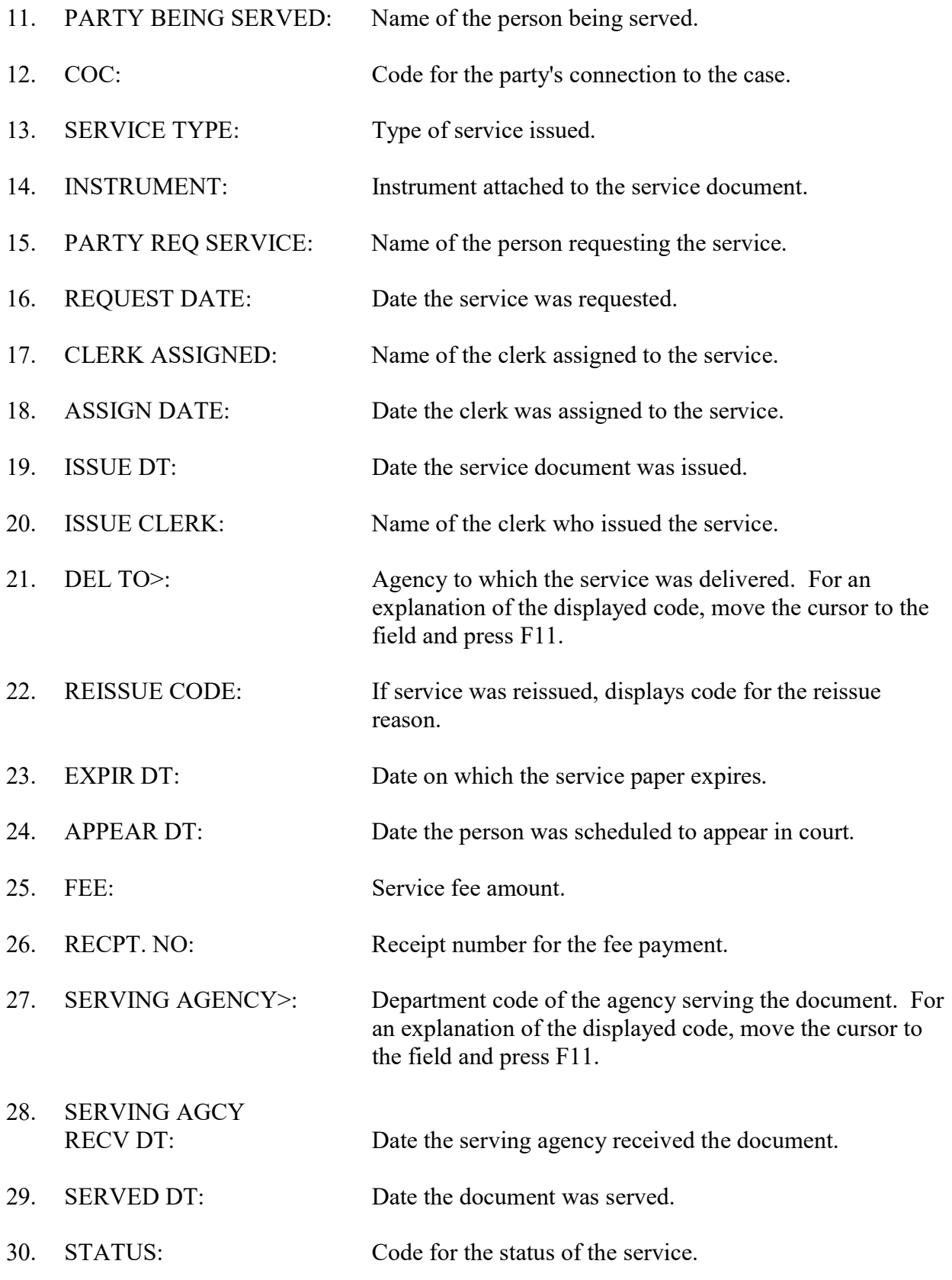

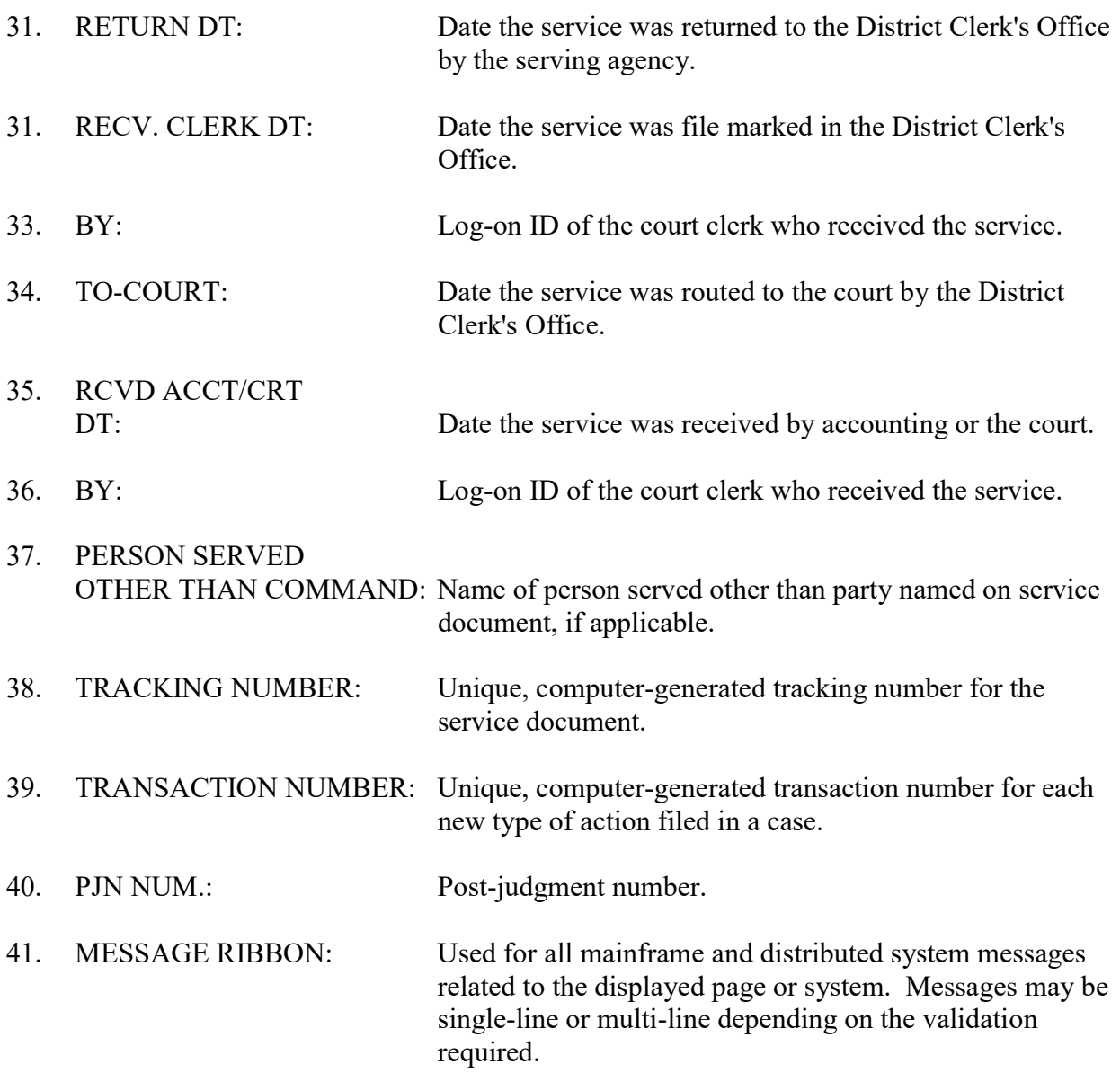

# **INT 65 - Party Inquiry Screens Submenu**

Use INT 65 to select one of the party inquiry screens.

### **ACCESS METHOD**

From the Subsystem Selection Main Menu screen, select INT, then select INT65 from the Civil Case Intake menu.

Or, type "INT 65" in the option field at the top left of the screen and press Enter.

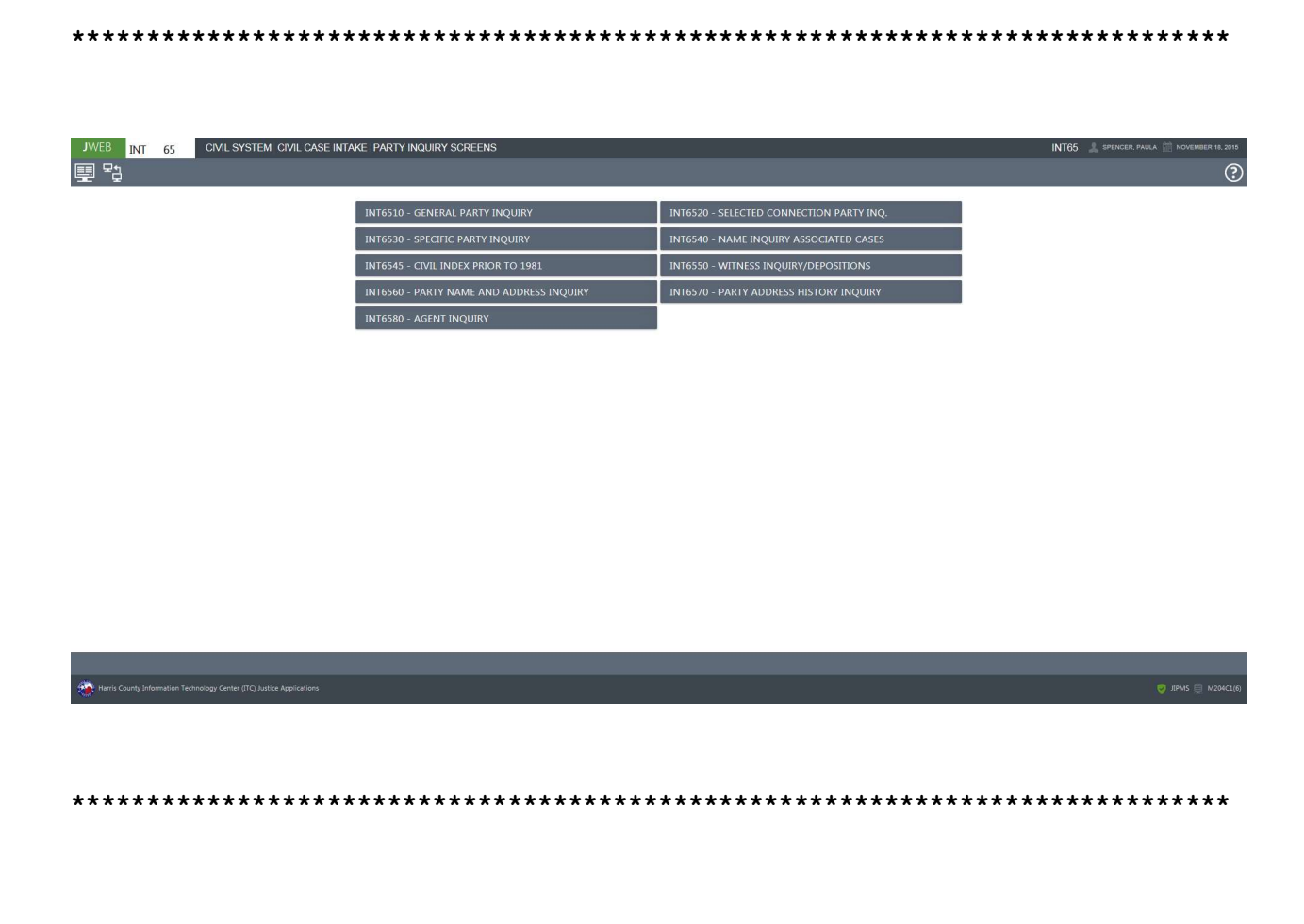

## Overview of INT 65 - Party Inquiry Screens

To inquire on parties to Harris County civil and family district court cases, select one of the following suboptions from the INT 65 submenu:

- 65.10 Use a case number to access a list of all parties to a case.
- 65.20 Use a case number to inquire on parties with a specific connection to in a case (example, all defendants or all cross-plaintiffs).
- 65.30 Use a case number and a person number or name to access a list of documents and service requests filed by, or filed in the name of a specific party in a case.
- 65.40 Use the name of a person or company to access a list of cases with which that party has been associated since January 1981.
- 65.45 Use the name of a person or company to access a list of cases with which that party was associated as a plaintiff-type or defendant-type before 1981.
- 65.50 Use a case number to access a list of parties deposed in a case before July 1992.
- 65.60 Use a case number to access the current mailing addresses for parties to a case.
- 65.70 Use a case number and person number to access address history records for a party to a case.
- NOTE: A transaction number may be used instead of a case number to access records with the transactions listed above.

A sample of the INT 65.10 screen is provided on page 88.

A summary of the other INT 65 suboptions begins on page 91.

# TO SELECT A SUBOPTION FROM INT 65

### Method 1

In the Option field at the top left of the screen, enter the appropriate option, a period, then the suboption number, and press Enter.

#### Method 2

Select the desired option and suboption from the Party Inquiry Screens menu. The selected screen will display.

Select the Back button or select the Transaction Menu icon to return to the INT Main Menu.

CTS-Central Technology Services 87

### Select the Subsystem Main Menu icon to return to the J-WEB Subsystem Selection Main Menu. DIRECT ACCESS METHOD FOR A SUBOPTION

To access a suboption from the Subsystem Selection Main Menu screen, type the subsystem code, the option number, a period and then the suboption number. For example, to go directly from the J-WEB Main Menu screen to the Party's Associated Case Inquiry screen, type INT 65.40 in the option field at the top left of the screen and press Enter.

# INT 65.10 - General Party Inquiry

Use INT 65.10 to inquire on all parties connected to a Harris County civil or family district court case.

### **ACCESS METHOD**

From the Subsystem Selection Main Menu screen, select INT, select INT65, and then select INT6510. Or, type "INT 65.10" in the option field at the top left of the screen and press Enter.

INT 65.10 CIVIL SYSTEM CIVIL CASE INTAKE GENERAL PARTY INQUIRY 更 ?  $Q_1 + Q_2$ (3) CONNECTION(S) FOUND. SNUM: CURRENT COURT: 281 PUB: Please Select v<br>CASE STATUS: DISPOSED (FINAL) CASE NUM: 199602020 PIN: Q TRANS NUM: CASE TYPE: NOTE  $STYLE$ FIRST STATE BANK KEENE  $\sqrt{S}$ THREE S TRUST \*\*\*\* INACTIVE PARTIES \*\*\*\*  $00004 - 0001$  AGT THREE S TRUST BY SERVING ITS TRUSTEE GEC  $\Box$  $\overline{\Box}$ 00002 - 0001 DEF 08322300 THREE STRUST GRAY, J. CARY  $\Box$  $00001\cdot 0001 \quad \text{PLT} \quad 00792534 \quad \text{FIRST STATE BANK KEENE}$ GOLDBERG, JOEL ANTHONY 1 Total Pages (C) (3 1 V (3) (3) Records Per-Page 20 V  $\begin{aligned} \hat{\varphi}^{\text{Q}} & \text{ATY INQ} \\ \hat{\varphi}^{\text{Q}} & \text{ATY SUB} \end{aligned}$  $5^{\circ}$  actupdt  $5^{\circ}$  servissu  $5^{\circ}$  documing<br> $5^{\circ}$  mulatysus  $5^{\circ}$  atywidrawl  $5^{\circ}$  fitywidra  $\zeta^{\mathcal{D}}$  CASE SUMMINQ  $\zeta^{\mathcal{D}}$  PTY ADDR

# To access a list of parties to a case:

- 1. Type a case number in the CASE NUM field or a transaction number in the TRANS NUM field. (A post-judgment number may be entered in the PJN field, if applicable. Also, the lookup modal icon can be used to select a post-judgment number.)
- 2. If a member of the public is requesting information, select a  $\bf{Y}$  from the drop-down menu in the PUB field to determine if the information can be disseminated.
- 3. Press Enter.

# To access a list of an Attorney's cases:

- 1. Inquire as explained above.
- 2. Select the checkbox beside an Attorney's listing. (Attorney listings will have a bar number in the BAR field.)
- 3. Select the ATY INQ button and the ATY 36 screen will display.

## To access a list of documents and service requests filed by, or filed in the name of a party:

- 1. Inquire as explained above.
- 2. Select a party by clicking inside the applicable checkbox.
- 3. Select the SERV ISSU button at the bottom of the screen and the INT 52 screen will display.

# To access address records for a party:

- 1. Inquire as explained above.
- 2. Select a party by clicking inside the applicable checkbox.
- 3. Select the PTY ADDR button at the bottom of the screen and the INT 65.60 screen will display.

# EXPLANATION OF FIELDS

# INT 65.20 - Selected Connection Party Inquiry

Use INT 65.20 to inquire on all parties with a specific type of connection to a case. For example, you may access a list of all cross defendants or all agents connected to a case.

### **ACCESS METHOD**

Select INT6520 from the INT 65 Submenu, or enter "INT 65.20" in the Option field at the top left of the screen, then press Enter.

### **INQUIRY METHOD**

### To inquire on a specific type of connection to a case:

In the CASE NUM field, type the case number. 1. **OR** 

In the TRANS NUM field, type a transaction number.

 $2.$ A post-judgment number can be entered in the PJN field, if applicable. (Also, the postjudgment number can be entered by selecting the lookup modal icon in the PJN field.)

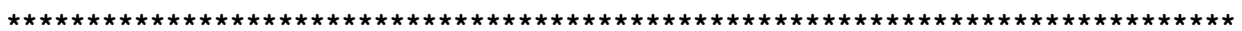

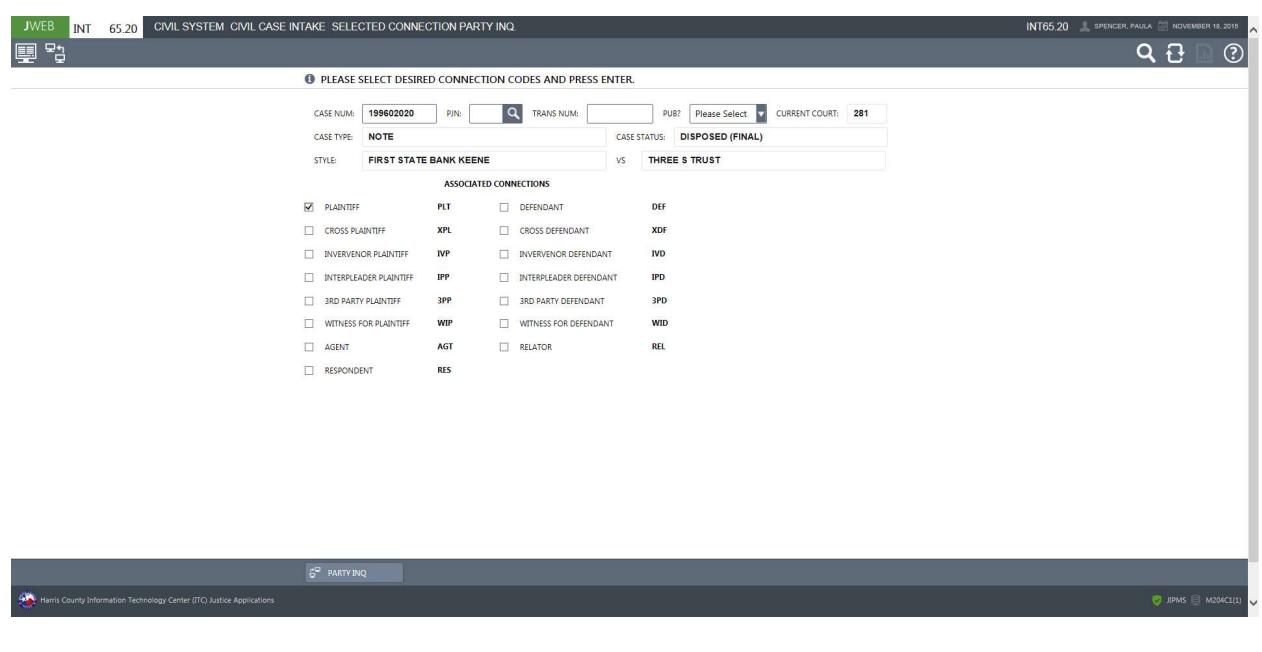

- 3. Select the checkbox next to the connection upon which you wish to inquire.
- $\overline{4}$ . Press Enter or select the Search icon and INT 65.20 screen 2 will display.

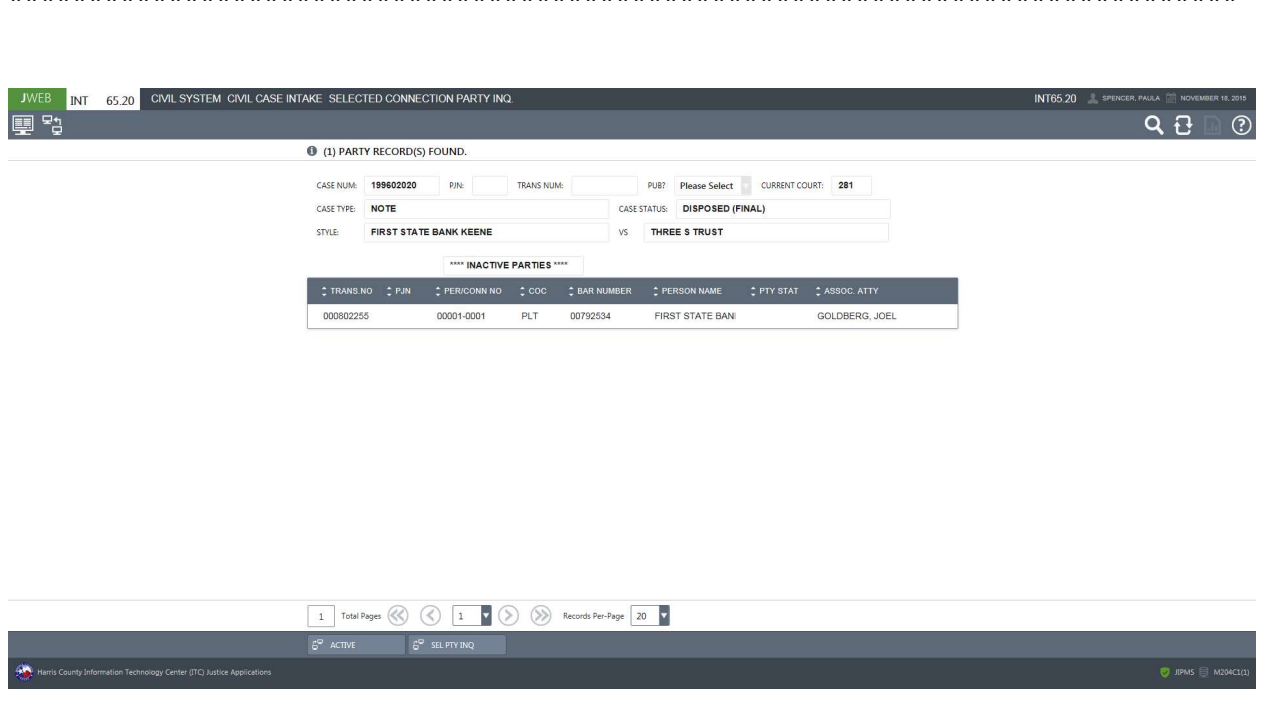

#### 

To return to screen 1 and select another type of connection, select the SEL PTY INQ  $5<sub>1</sub>$ transfer button at the bottom of the screen or the select the Back button at the top left corner of the screen.

## **EXPLANATION OF FIELDS**

# INT 65.30 — Specific Party Inquiry

Use INT 65.30 to inquire on a specific party to a Harris County civil or family district court case and retrieve a list of documents and service requests filed by, or filed in the name of the party.

### ACCESS METHOD

Select INT6530 from the INT 65 Submenu, or enter "INT 65.30" in the Option field at the top left of the screen, then press Enter.

### INQUIRY METHOD

### To inquire:

- 1. Type the case number in the CASE NUMBER FIELD.
- 2. Type the person/connection number in the PERSON/CONNECTION NUMBR field OR

Type the person's name in the PERSON NAME field. Use Last name, First name format.

- 3. If a member of the public is requesting information, select a Y from the drop-down PUB field to determine if the information can be disseminated.
- 4. Press Enter.
- **NOTE:** If you inquire on a name and the Party Help screen displays, select the checkbox beside the appropriate listing and press Enter.

# EXPLANATION OF FIELDS

# INT 65.40 - Name Inquiry Associated Cases

Use INT 65.40 to inquire on a party's name and retrieve a list of Harris County civil and family district court cases to which that party has been connected since January 1981.

### **ACCESS METHOD**

Select INT6540 from the INT 65 Submenu, or enter "INT 65.40" in the Option field at the top left of the screen, then press Enter.

INT 65.40 CIVIL SYSTEM CIVIL CASE INTAKE NAME INQUIRY ASSOCIATED CASES INT65.40 ■ 覧  $Q_1 + Q_2$ (3) RECORD(S) FOUND. DATERIED: **http://www.file.org/controls.com/file.org/controls.org/controls.org/controls.** Decrees Select **v** PUB?: Please Select NAME: WRIGHT, MIKE  $\overline{\phantom{a}}$  $\equiv$ STATUS: Please Select PUB?: Please Select F  $\begin{tabular}{|c|c|} \hline \quad \quad & \quad \quad & \quad \quad & \quad \quad & \quad \quad \\ \hline \quad \quad & \quad \quad & \quad \quad & \quad \quad & \quad \quad \\ \hline \quad \quad & \quad \quad & \quad \quad & \quad \quad & \quad \quad \\ \hline \quad \quad & \quad \quad & \quad \quad & \quad \quad & \quad \quad \\ \hline \quad \quad & \quad \quad & \quad \quad & \quad \quad & \quad \quad \\ \hline \quad \quad & \quad \quad & \quad \quad & \quad \quad & \quad \quad \\ \hline \quad \quad & \quad \quad & \quad \quad & \quad \quad & \quad \quad \\ \hline \quad \quad & \quad \quad$ 281 CFD WRIGHT, MIKE (DBA THE PLT PAYDAY FINANCIAL INC 200023442 CNV  $_{\mathrm{PLT}}$  $\hfill\Box$  DEF WRIGHT, MIKE (DBA TH CASH TODAY OF HOUS 200023441 TIF 129 CFD DEF WRIGHT, MIKE PLT STEFFLER, PAMELA V 198416610 PIA 11 CFD 1 Total Pages (<) 3 1 v (> > > Records Per-Page 20 v  $\beta^{\circ}$  notice in q  $\beta^{\circ}$  case summing  $5^{\circ}$  NAM INQ  $\bullet$  JIPMS  $\oplus$  M2 

# INQUIRY METHOD

### To inquire on cases to which a party is connected:

- 1. In the NAME field, type the party's name. See Appendix B for format options.
- 2. Optional. In the DATE FILED field type a beginning date MMDDYYYY format. To specify a date range, type an ending date.
- 3. Optional. Use any combination of fields (CASE TYPE, STATUS, D=DEFENDANT P=PLAINTIFF, COURT) to narrow the inquiry.
- 4. If a member of the public is requesting information, select a Y from the drop-down PUB field to determine if the information can be disseminated.
- 5. Press Enter.

### To access a summary of a displayed case:

- 1. Click inside the checkbox to the left of a listing.
- 2. Press the CASE SUMM INQ button at the bottom of the screen and the INT 75 Case Summary screen will display.

#### To access a list of notices generated for a displayed case:

- 1. Click inside the checkbox to the left of a listing.
- 2. Press the NOTICE INQ button at the bottom of the screen and the NTS 50 Notice Inquiry by Case screen will display.

### EXPLANATION OF FIELDS

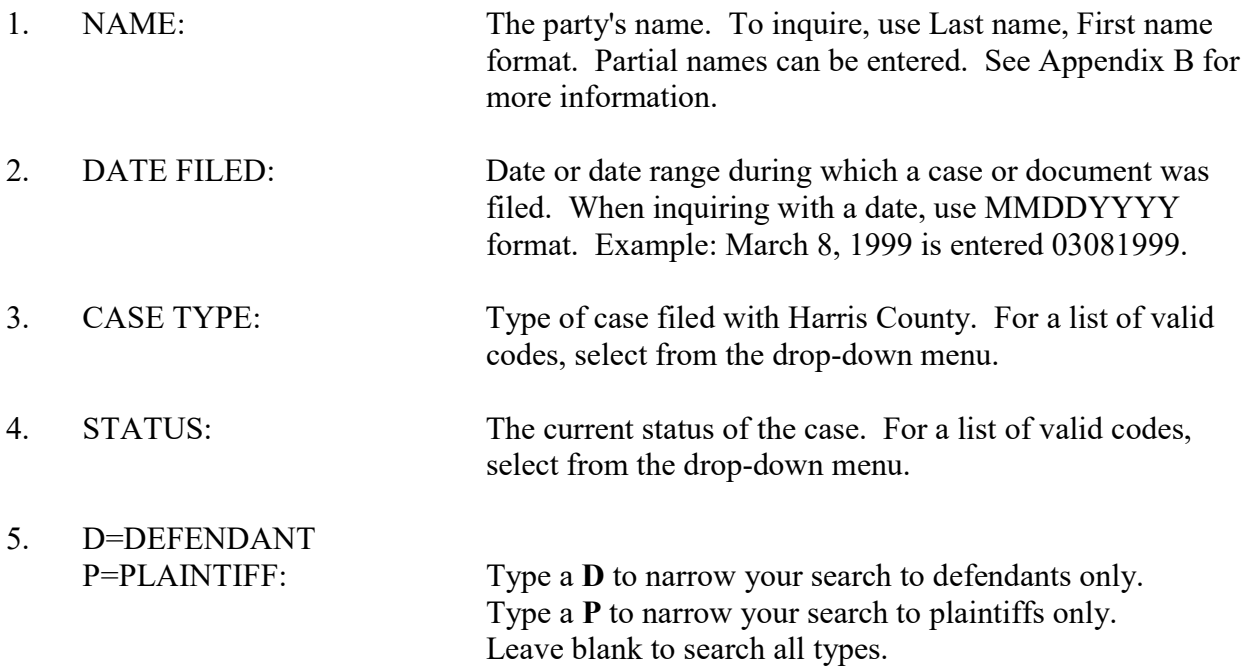

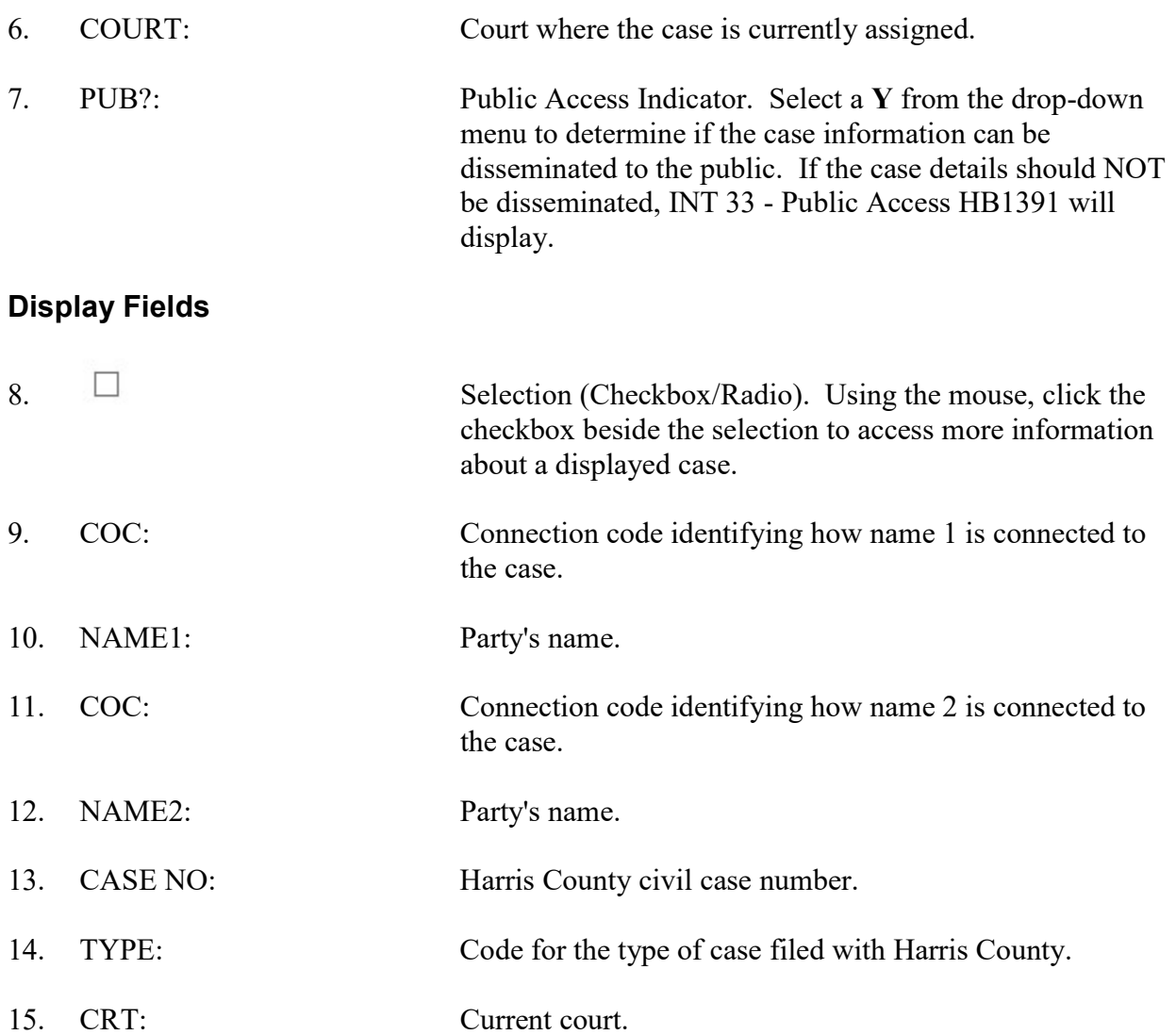

# INT 65.45 — Civil Name Inquiry Prior to 1981

Use INT 65.45 to inquire on an individual or a company and access a list of Harris County civil and family district court cases to which that party was connected as a type of defendant or as a type of plaintiff before 1981.

### ACCESS METHOD

Select INT6545 from the INT 65 Submenu, or enter "INT 65.45" in the Option field at the top left of the screen, then press Enter.

## INQUIRY METHOD

### To inquire on cases to which a party was connected before 1981:

- 1. In the NAME field, type the subject's name. For individuals, use Last name, First name format. (Partial names may be entered.)
- 2. In the BEG YEAR field, type the beginning year of the inquiry. Defaults to 1969, the filing year of the oldest consistent records in the system.
- 3. Optional. To inquire on a range of years, type the ending year in the END YEAR field. Defaults to 1980.
- 4. Optional. In P/D/B field, type a D to search only for defendant-type codes or a P to search only for plaintiff type codes. (P/D/B field defaults to B for both defendant and plaintiff types.)
- 5. Optional. In the CASE TYPE through PRIMARY PARTIES ONLY fields, select data to narrow the inquiry.
- 6. Press Enter.

### To access a summary of a displayed case:

- 1. Click inside the checkbox to the left of a listing.
- 2. Select the CASE SUMM INQ button and the INT 75 Case Summary screen will display.

# EXPLANATION OF FIELDS

See page 101 for an explanation of fields. For a list of valid connection codes, see Appendix C.

# INT 65.50 — Witness Inquiry/Depositions

Use INT 65.50 to inquire on witnesses deposed in a Harris County civil or family district court case before July 1992. Notices of depositions have not been recorded online since July 1992.

## ACCESS METHOD

Select INT6550 from the INT 65 Submenu, or enter "INT 65.50" in the Option field at the top left of the screen, then press Enter.

### INQUIRY METHOD

### To access a list of deposed witnesses in a case:

- 1. In the CASE NUMBER field, type the case number.
- 2. Press Enter.

# EXPLANATIONS OF FIELDS

# INT 65.60 — Party Name and Address Inquiry

Use INT 65.60 to access current mailing address information for parties to a Harris County civil or family district court case.

### ACCESS METHOD

Select INT6560 from the INT 65 Submenu, or enter "INT 65.60" in the Option field at the top left of the screen, then press Enter.

## INQUIRY METHOD

### To access address records for parties to a case,

- 1. In the TRANS NUM field, type a transaction number, or in the CASE NO field, type a case number.
- 2. Optional. In the PERSON NO field, type a party's person number to view only that party's address record.
- 3. If a member of the public is requesting information, select a Y from the drop-down menu in the PUB field to determine if the information can be released.
- 4. Press Enter.
- NOTE: The response will list the current U.S. and/or foreign mailing address for each party to the case.

# EXPLANATION OF FIELDS

# INT 65.70 — Party Address History Inquiry

Use INT 65.70 to access previous address information for a party to a Harris County civil or family district court case.

## ACCESS METHOD

Select INT6570 from the INT 65 Submenu, or enter "INT 65.70" in the Option field at the top left of the screen, then press Enter.

# INQUIRY METHOD

### To access address history records for a party to a case,

- 1. In the CASE NUM field, type a case number.
- 2. In the PERSON NUM field, type a party's person number.
- 3. Press Enter.

# EXPLANATION OF FIELDS

## Explanation of Fields on INT 65 Suboptions

The following is an alphabetized list of the inquiry and display fields that appear on the INT 65 suboption screens. Online code tables are available for fields marked with lookup modals or full-page modals. To access an online code table, select the applicable lookup modals.

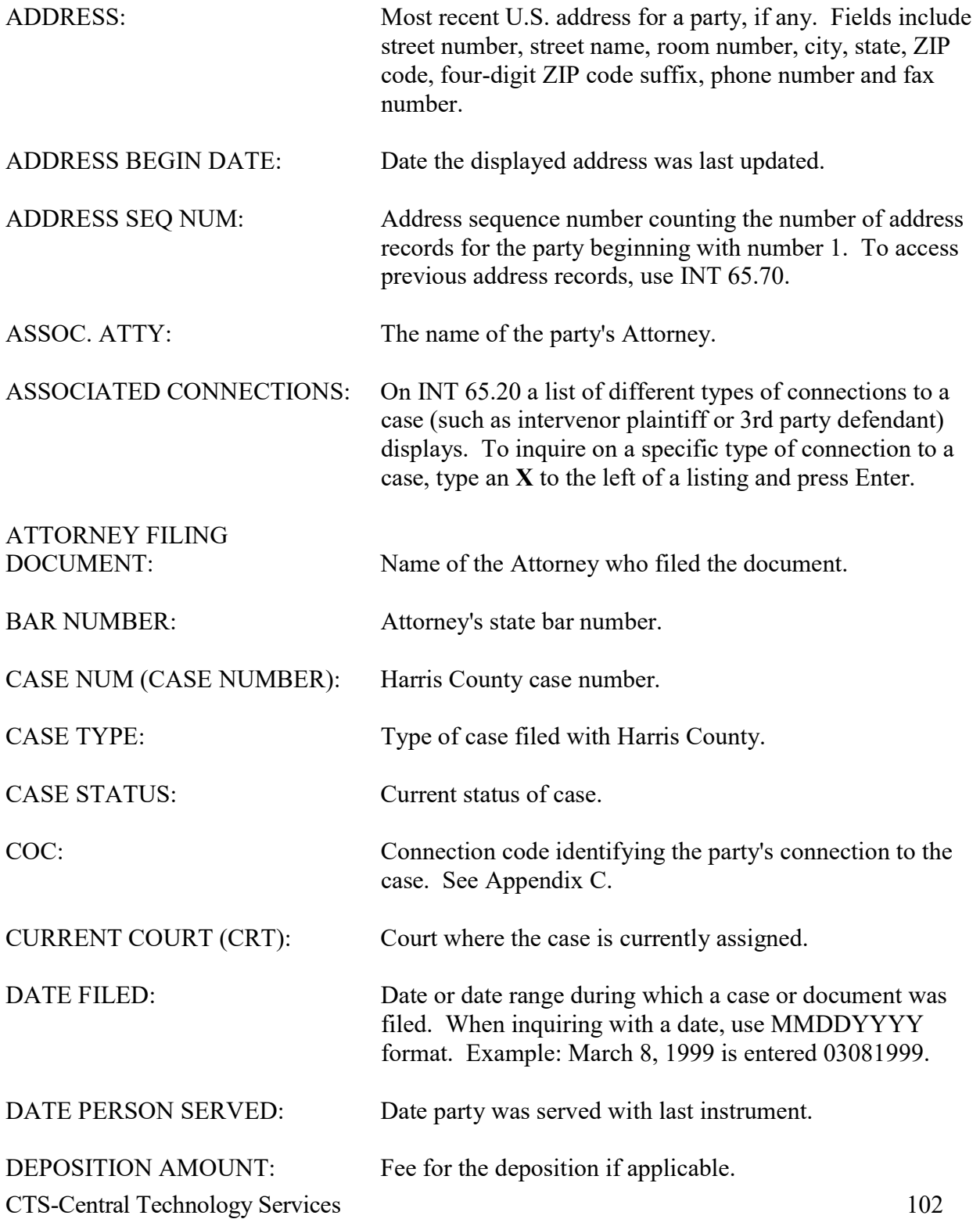
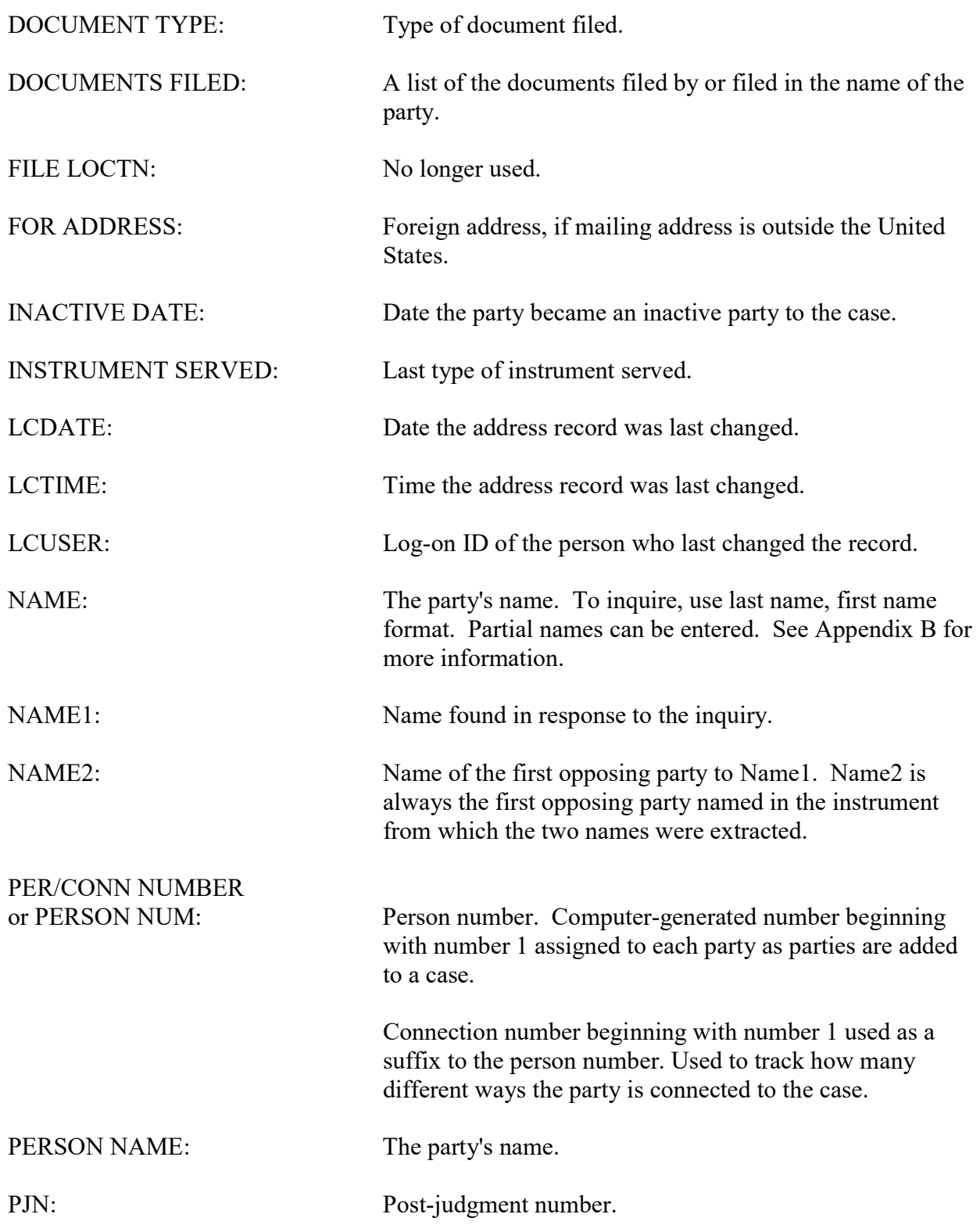

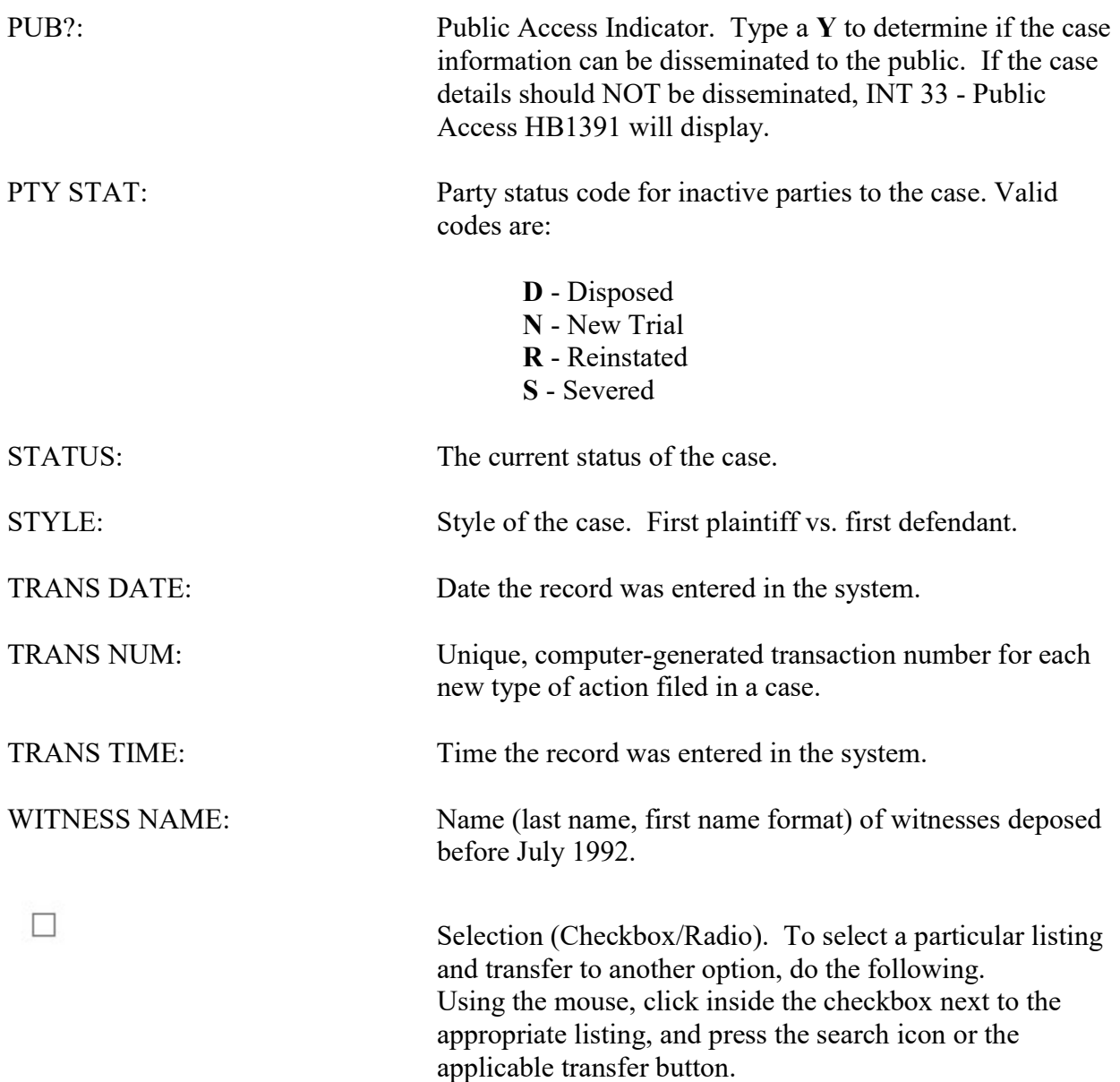

# INT 70 - New Cases Filed Inquiry

Use INT 70 to access a list of new cases filed in Harris County civil and family district courts.

#### **ACCESS METHOD**

From the Subsystem Selection Main Menu screen, select INT 70 or type "INT 70" in the Option field at the top left of the screen and press Enter.

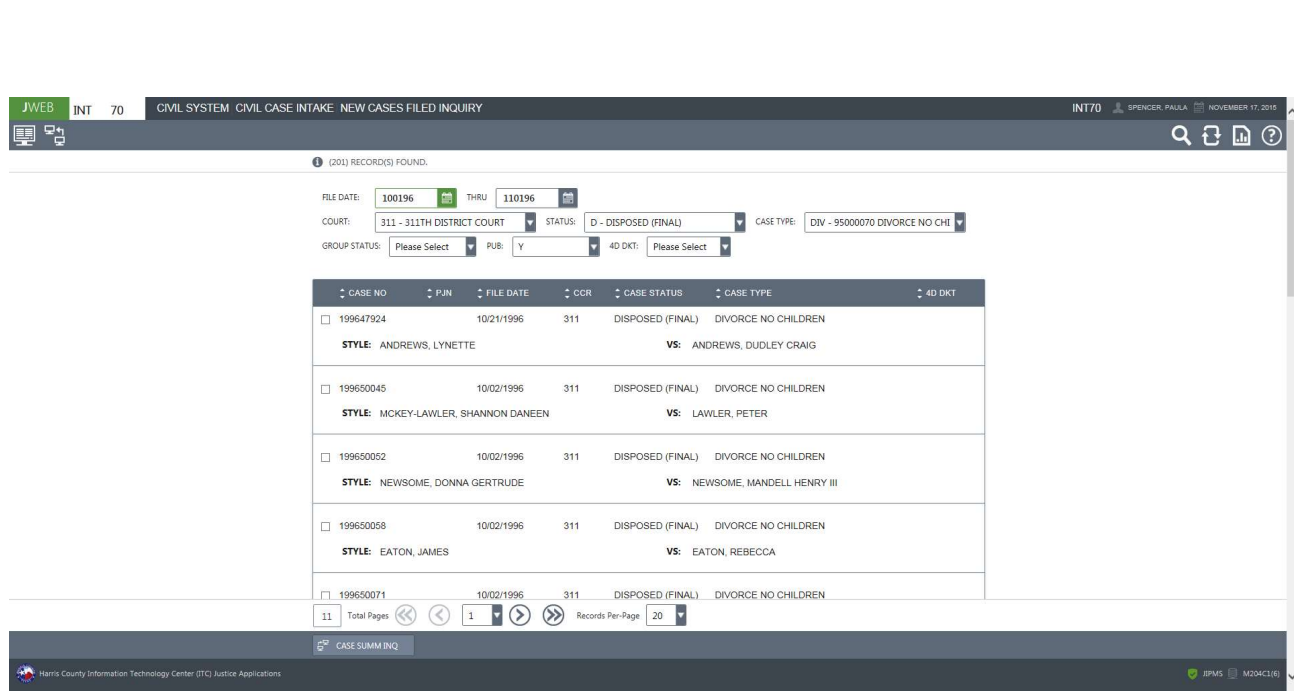

#### To access a list of new cases filed:

- 1. Type a date range in the FILE DATE field.
- 2. Optional. Type information in any combination of fields COURT GROUP STATUS to narrow the search.
- 3. If a member of the public is requesting information, select a  $Y$  in the PUB field to determine if the information can be disseminated.
- 4. Press Enter.

### EXPLANATION OF FIELDS

## Inquiry Fields

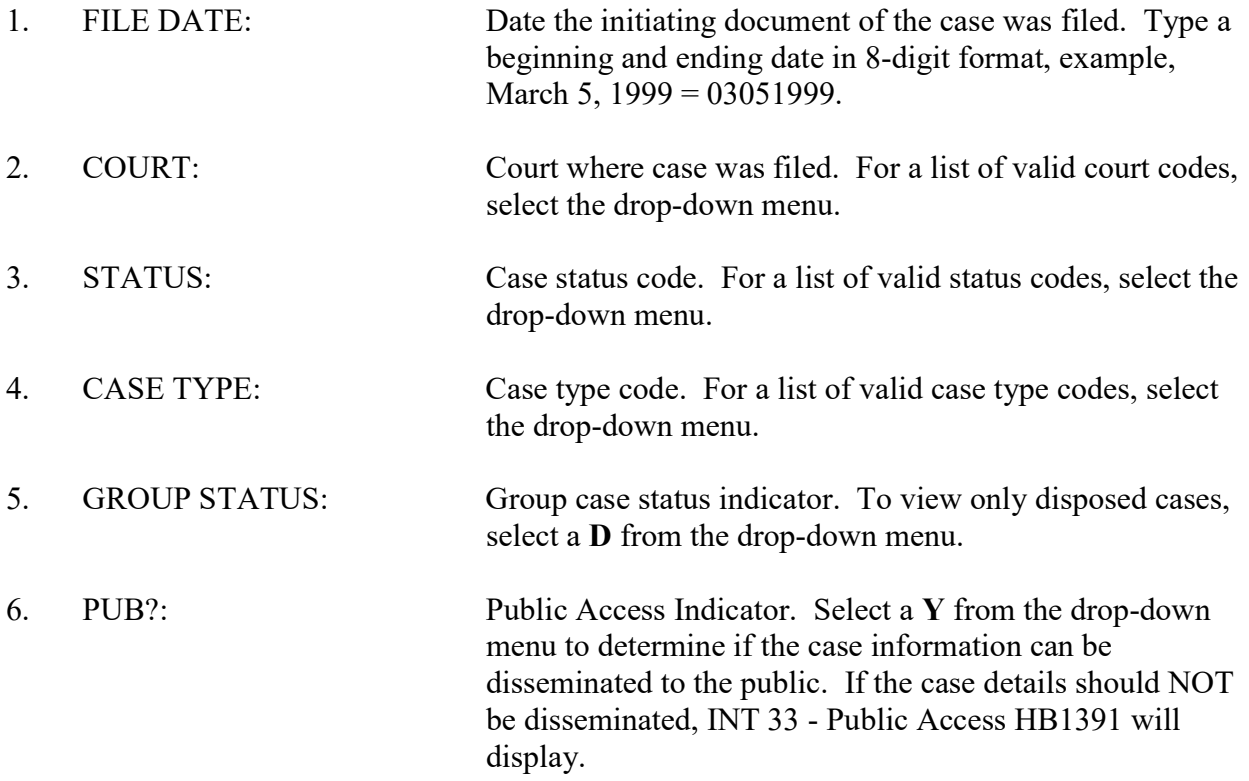

# Display Fields

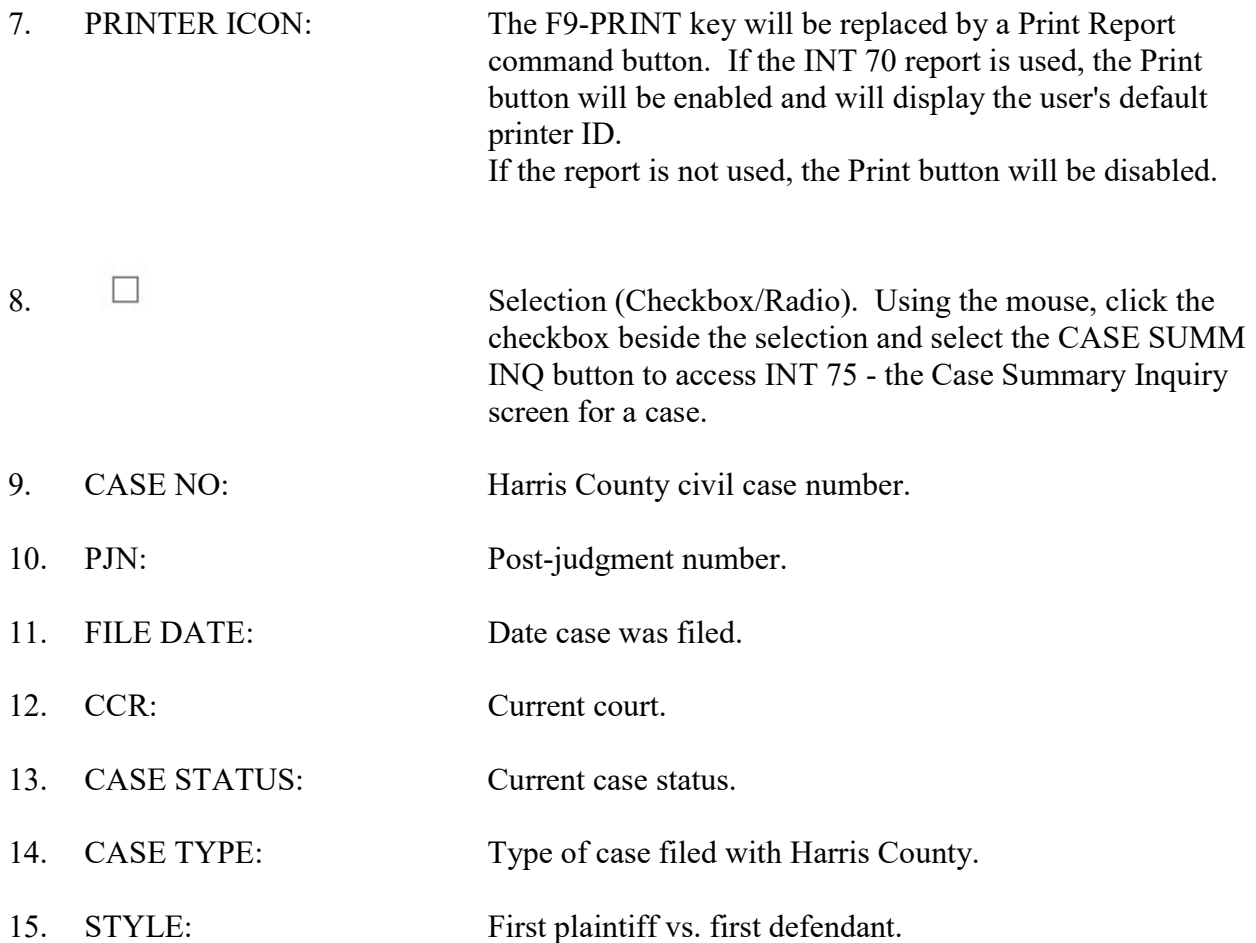

# **INT 75 - Case Summary Inquiry**

Use INT 75 to access a summary of a Harris County civil or family district court case.

#### **ACCESS METHOD**

From the Subsystem Selection Main Menu screen, select INT 75 or type "INT 75" in the Option field at the top left of the screen and press Enter.

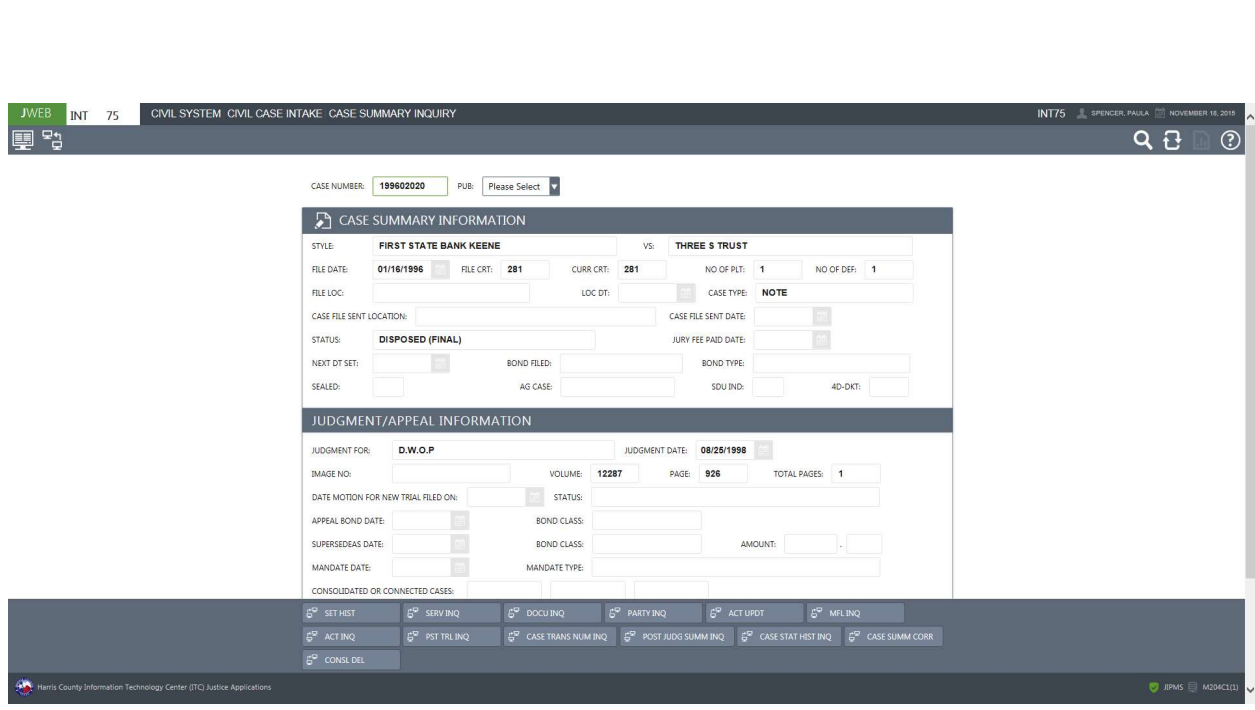

#### To access a case summary,

- 1. In the CASE NUMBER field, type the case number.
- 2. If a member of the public is requesting information, select a  $Y$  from the drop-down menu for the PUB field to determine if the information can be disseminated.
- 3. Press Enter.

#### EXPLANATION OF FIELDS

#### Inquiry Field

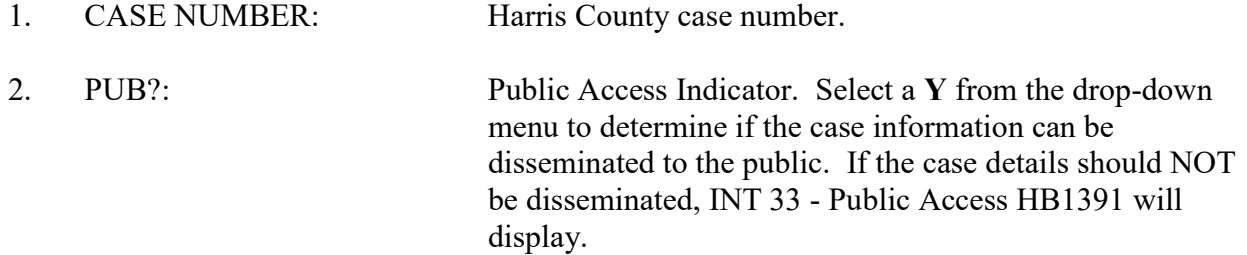

#### Display Fields

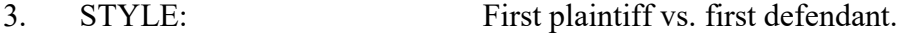

- 4. FILE DATE: Date case was filed.
- 5. FILE CRT: Court where case was filed.
- 6. CURR CRT: Current court.
- 7. NO OF PLT: The number of plaintiffs connected to the case.
- 8. NO OF DEF: The number of defendants connected to the case.
- 9. FILE LOC: No longer used.
- 10. LOC DT: No longer used.
- 11. CAS TYPE: Case type.
- 12. CASE FILE SENT LOCATION: No longer used.
- 13. CASE FILE SENT DATE: No longer used.
- 14. STATUS: Case status.
- 15. JURY FEE PAID DATE: Date jury fee was paid.

CTS-Central Technology Services 109

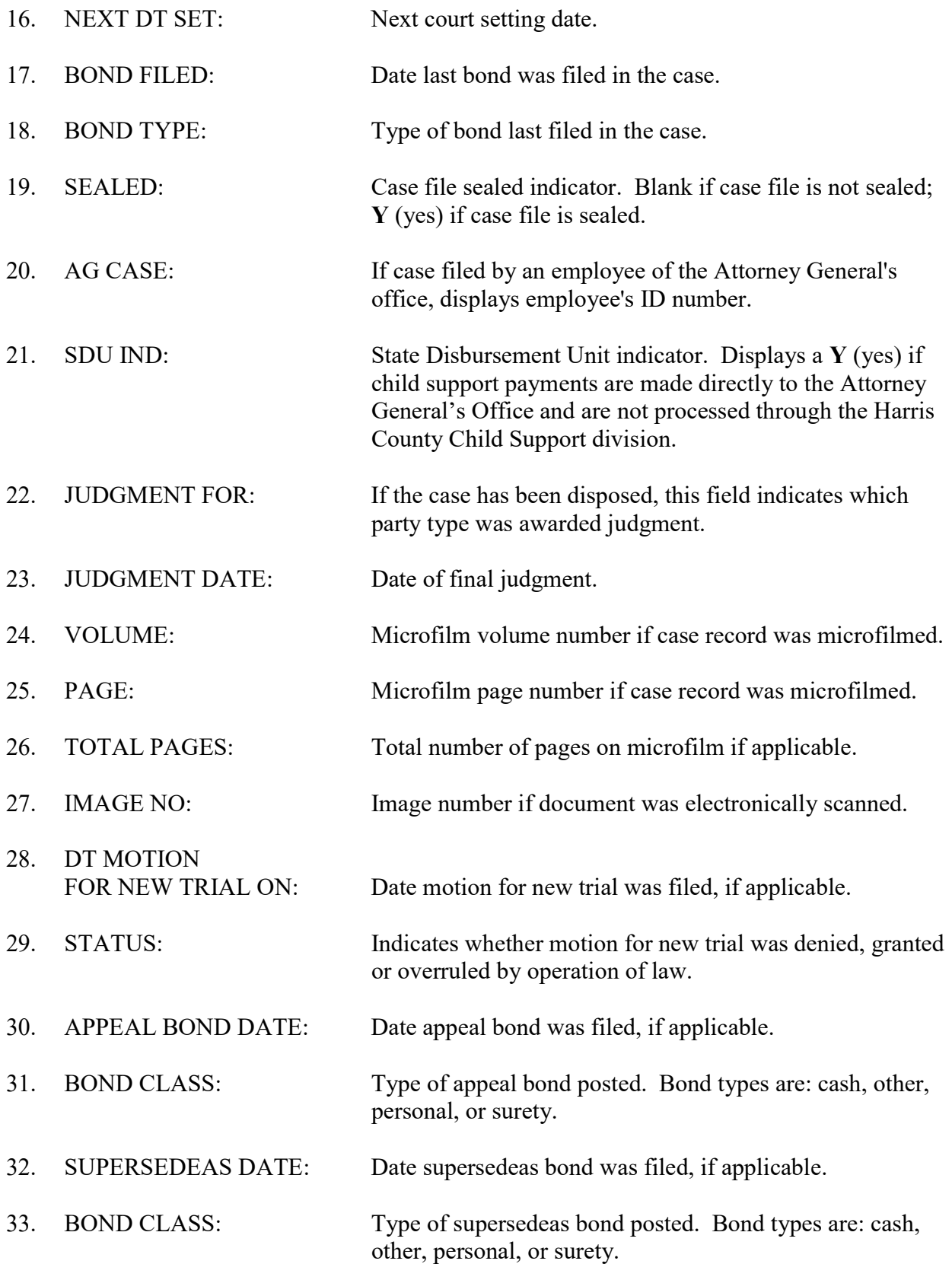

34. AMOUNT: Bond amount. 35. MANDATE DATE: The date the mandate was received and file-marked in the District Clerk's Office. If not received, this field is blank. 36. MANDATE TYPE: Type of mandate issued in the case, if applicable. 37. CONSOLIDATED OR CONNECTED CASES: Case numbers for adjunct cases.

## **INT 76 - Consolidated Case Inquiry**

Use INT 76 to access a list of cases consolidated with a Harris County civil case.

#### **ACCESS METHOD**

From the Subsystem Selection Main Menu screen, select INT 76 or type "INT 76" in the Option field at the top left of the screen and press Enter.

INT 76 CIVIL SYSTEM CIVIL CASE INTAKE CONSOLIDATED CASE INQUIRY 厚る.  $Q_1$  $\odot$ <sup>(1)</sup> (1) CONSOLIDATION RECORD(S) FOUND. CASE NUMBER: 799938532 PUB? Please Select v CURRENT COURT: 308 CASE TYPE: DIVORCE NO CHILDREN<br>VS. ST PETER, GREGORY MA CASE STATUS: DISPOSED (FINAL) ST PETERS, BRANDIE LEE WADE ST PETER, GREGORY MARK STYLE:  $\begin{array}{ccccccccc} \updownarrow \text{ADJURCT} & \updownarrow \text{CONSOL}\end{array} \begin{array}{cccccc} \updownarrow \text{PAR} & \updownarrow \text{PAR} & \updownarrow \text{DECON} & \downarrow \text{DECONSOL} & \downarrow \text{PAR} & \text{ERC} & \updownarrow \text{ADJ} & \updownarrow \text{LCU} & \downarrow \text{LCU} & \text{ERC} \end{array}$ 01/05/2009 JU795 1 Total Pages (C) (3 1 V (2) (2) Records Per-Page 20 V  $6^{\circ}$  ACT INQ MINQ<sup>6</sup> 6<sup>0</sup> co

### To access a list of consolidated cases,

- 1. Type the case number in the CASE NUMBER field.
- 2. Press Enter.

## EXPLANATION OF FIELDS

## Inquiry Field

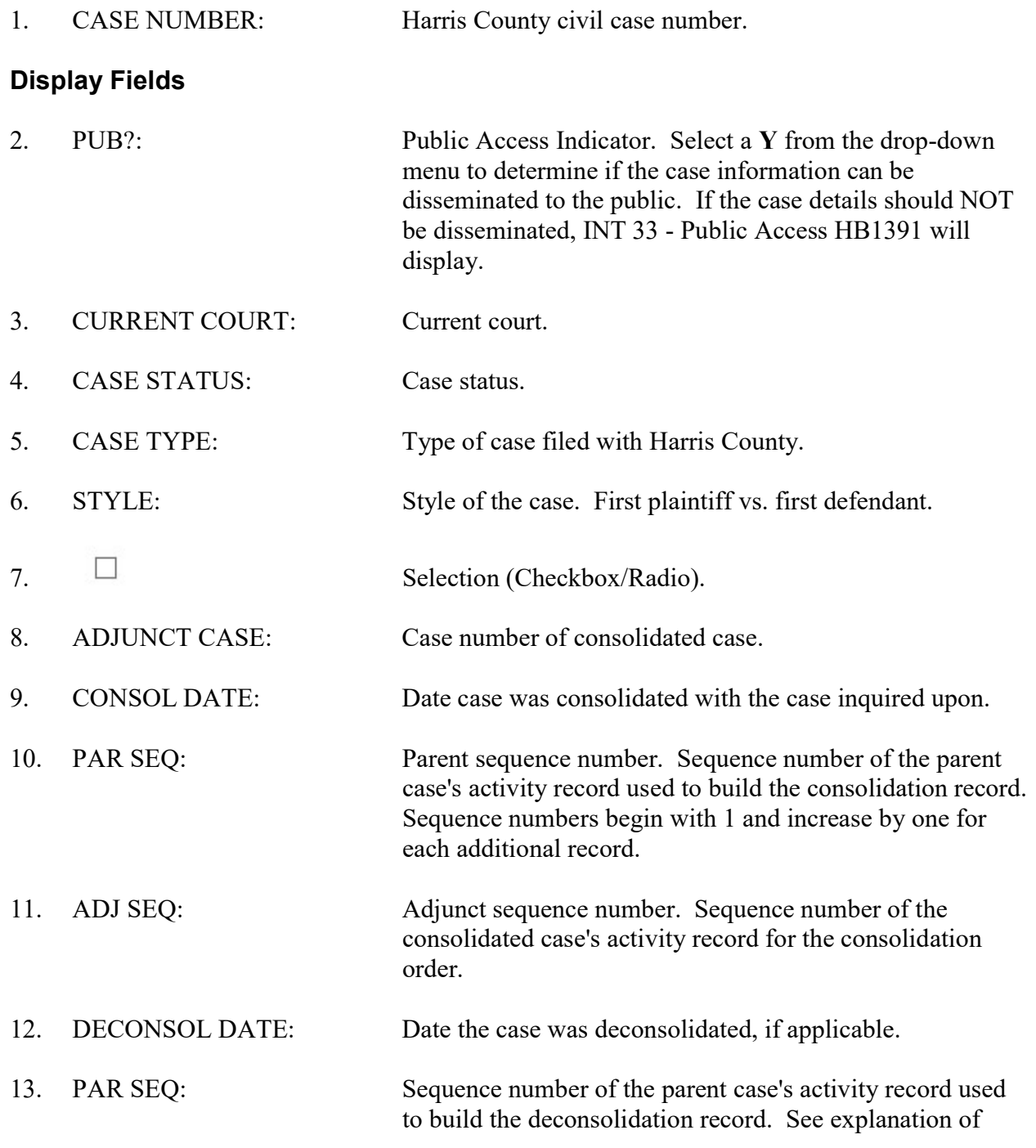

field 9.

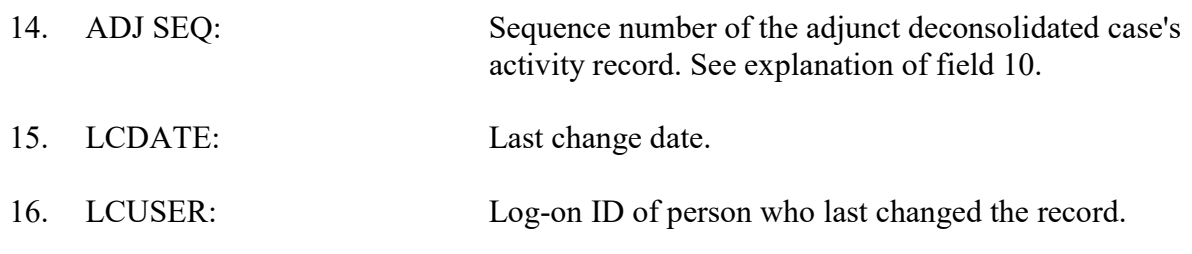

## **INT 77 - Tax Property Inquiry**

Use INT 77 to inquire on property and determine whether or not a suit has been previously filed on that property. A new case will be attracted to the court where the previous case was assigned.

#### **ACCESS METHOD**

From the Subsystem Selection Main Menu screen, select INT 77 or type "INT 77" in the Option field at the top left of the screen and press Enter.

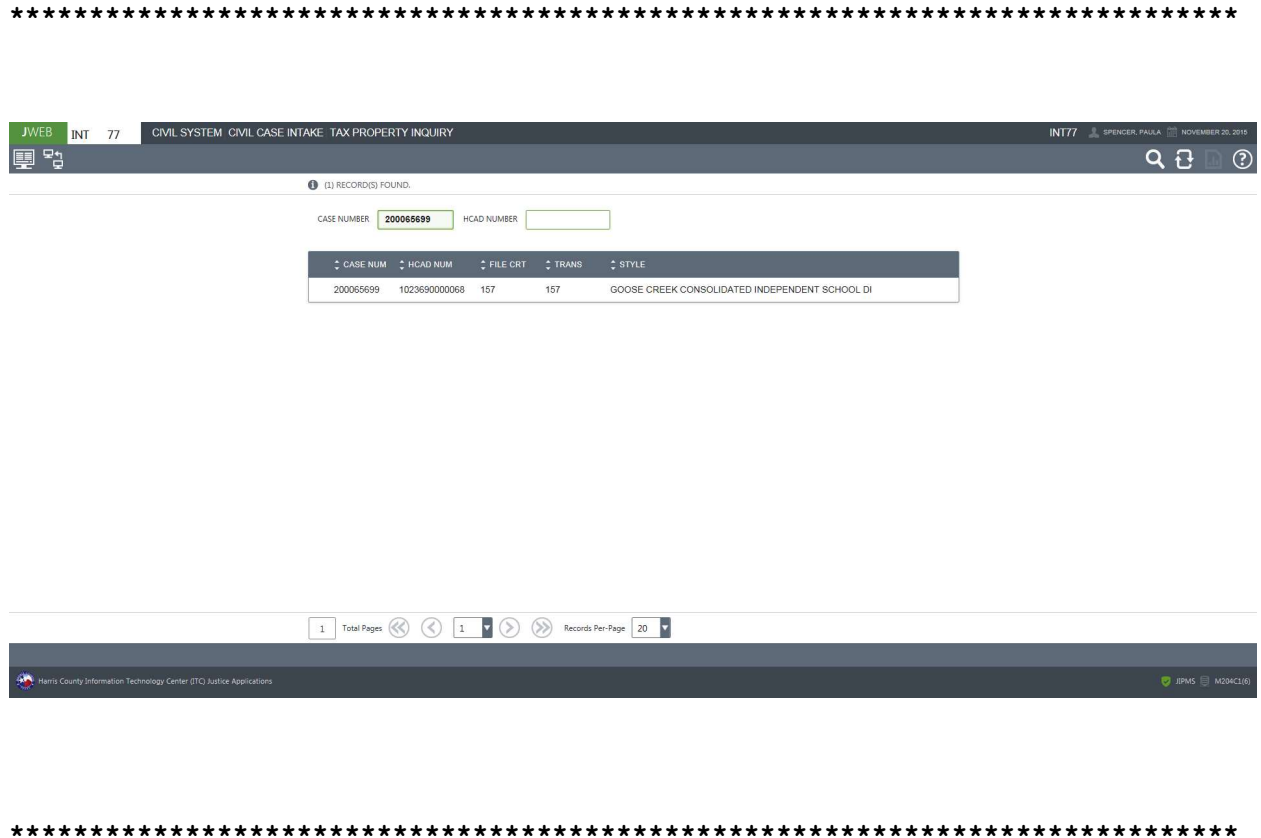

#### To inquire:

- 1. Type the Harris County case number in field 1. Or Type the Harris County Appraisal District number in field 2.
- 2. Press Enter.

## EXPLANATION OF FIELDS

## Inquiry Fields

- 1. CASE NUMBER: Harris County civil case number.
- 2. HCAD NUMBER: Harris County Appraisal District number for the property.

#### Display Fields

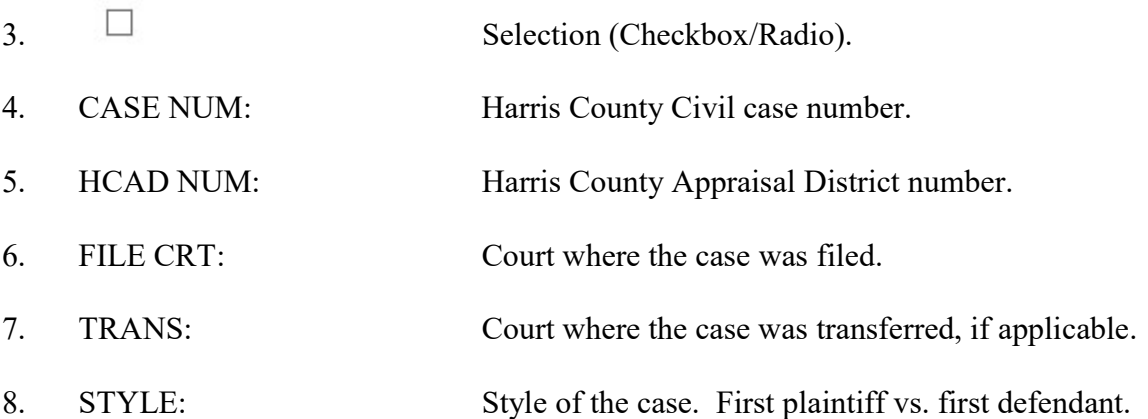

# **INT 78 - Court Transfer Inquiry**

Use INT 78 to access court transfer history for a Harris County civil case.

#### **ACCESS METHOD**

From the Subsystem Selection Main Menu screen, select INT 78 or type "INT 78" in the Option field at the top left of the screen and press Enter.

**INT** 78 CIVIL SYSTEM CIVIL CASE INTAKE COURT TRANSFER INQUIRY 厚や  $Q$ <sub> $t$ </sub> $t$  $\odot$  $\bigcirc$  (4) RECORD(S) FOUND. CASE NUMBER: 199055447 POST JUDGE NUMBER: Q 312 310 10000  $310$  $310$ 02/16/1995 100000  $310\,$  $310$ 02/16/1995 10.00.00 5  $310$  $310$ 02/16/1995 100000 Total Pages (C) (C) 1 (C) (D) Records Per-Page 20 V

#### To inquire on court transfer history,

- 1. Type the case number in the CASE NUMBER field. (A post-judgment number may be typed in the POST JUDGE NUMBER field if applicable).
- 2. Press Enter.

### EXPLANATION OF FIELDS

### Inquiry Fields

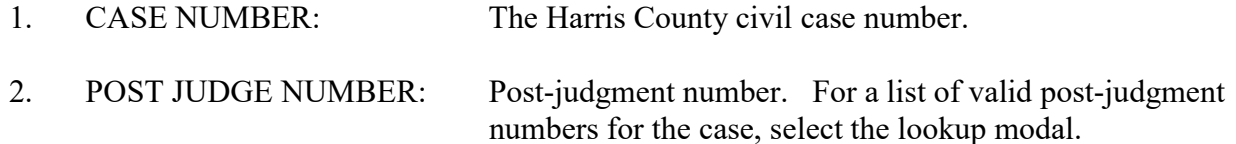

#### Display Fields

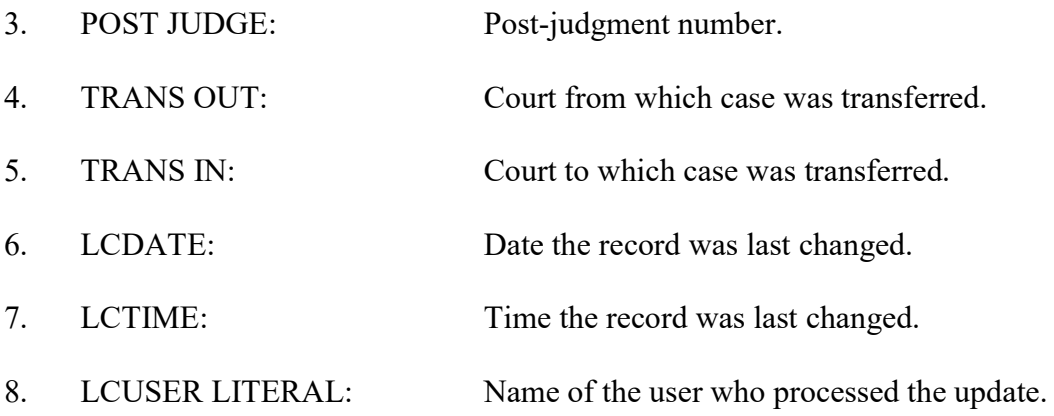

## **INT 85 - Post Judgment Summary Inquiry**

Use INT 85 to access a summary of post-judgment activity for a Harris County family district court case.

#### **ACCESS METHOD**

From the Subsystem Selection Main Menu screen, select INT 85 or type "INT 85" in the Option field at the top left of the screen and press Enter.

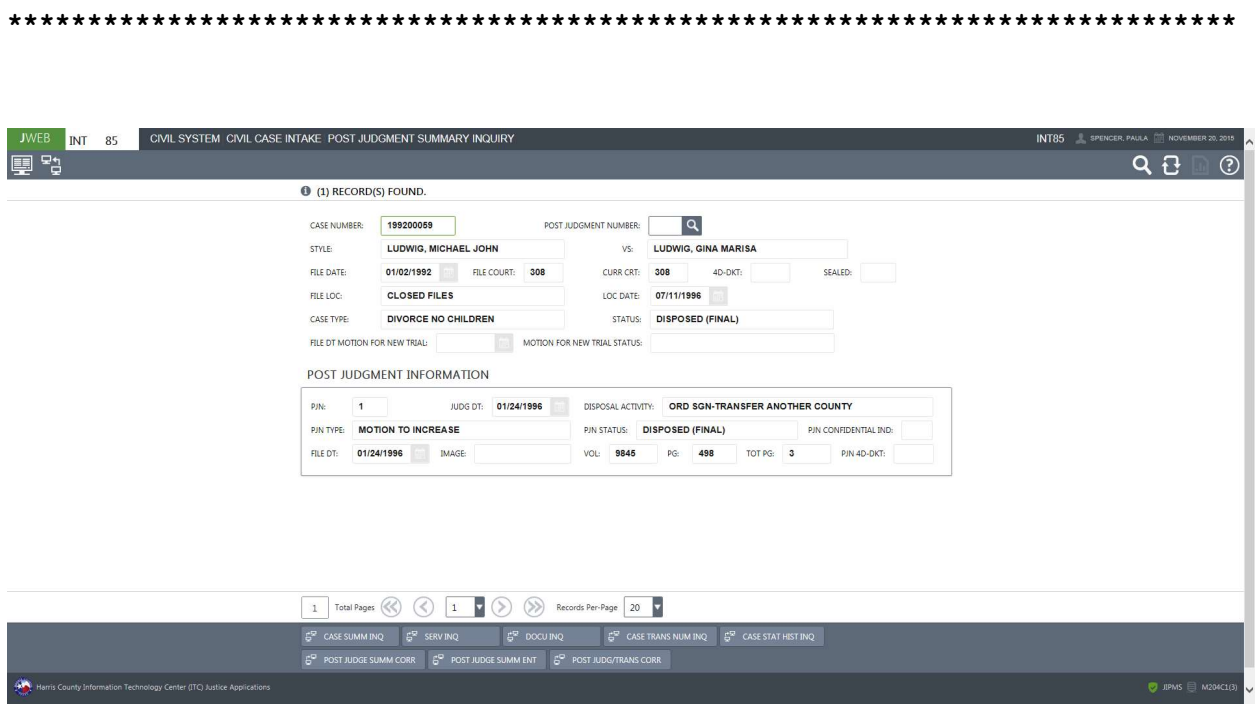

#### To access a post-judgment summary,

- 1. Type the case number in the CASE NUMBER field.
- 2. Optional. To narrow down the inquiry, type a post-judgment number in the POST JUDGMENT NUMBER field.
- 3. Press Enter.

### EXPLANATION OF FIELDS

#### Inquiry Fields

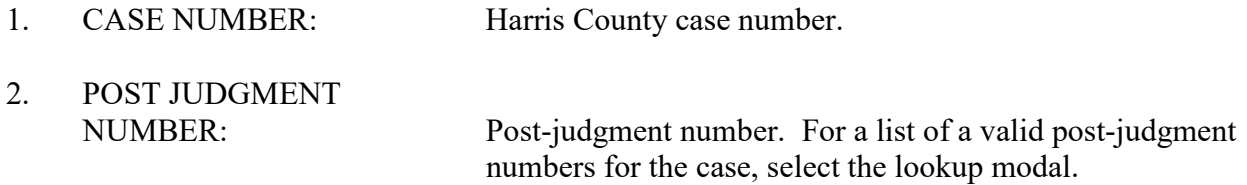

#### Display Fields

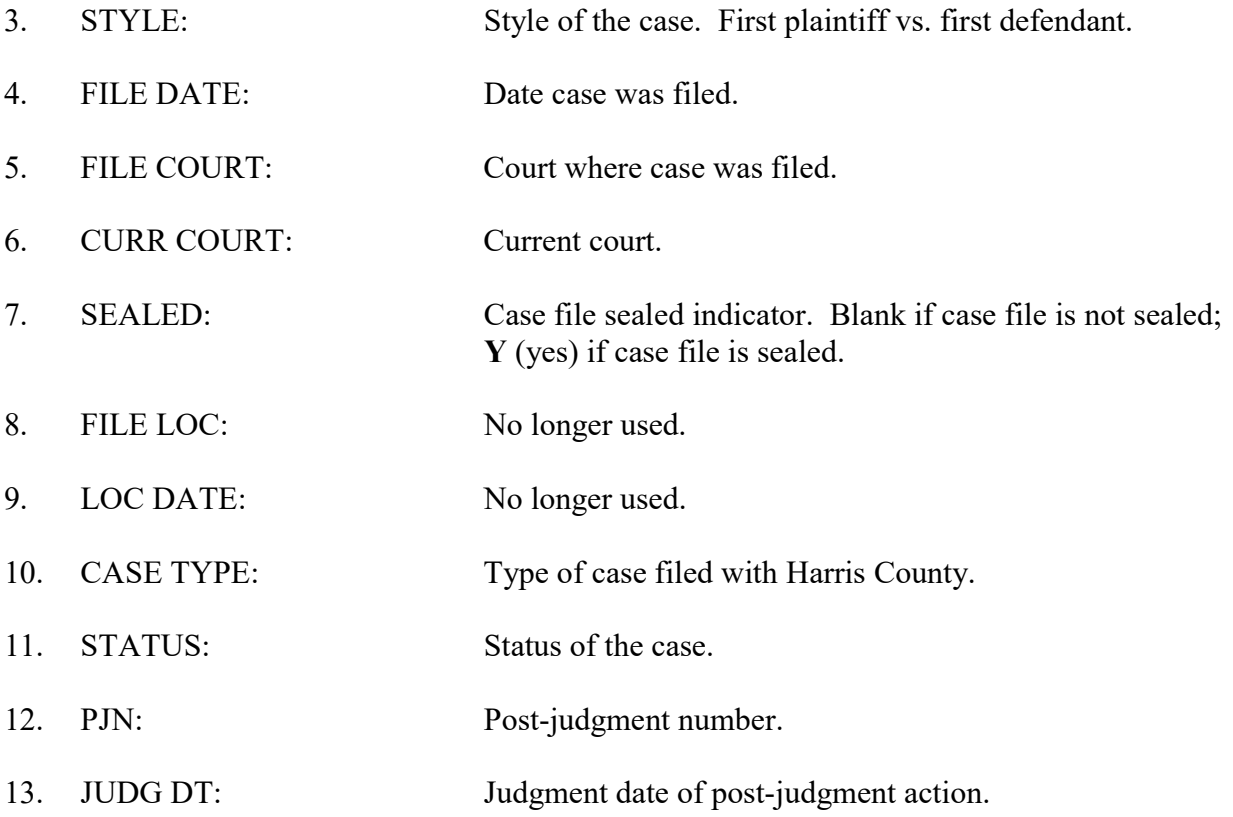

- 14. DISPOSAL ACTIVITY: Disposal activity for the post-judgment matter if it has been disposed. 15. PJN TYPE: The type of post-judgment action filed. 16. PJN STATUS: The status of the post-judgment action. 17. FILE DT: Date post-judgment action or order was filed. 18. IMAGE: Image number if record was electronically scanned. 19. VOL: Microfilm volume number if record was microfilmed. 20. PG: Microfilm page number if record was microfilmed.
- 21. TOT PG: Total number of pages on microfilm if applicable.
- 22. PJN 4D-DKT: Title 4d court for post judgment (991-994).
- FOR NEW TRIAL: Date motion for new trial was filed, if applicable.
- 24. MOTION FOR

23. FILE DT MOTION

NEW TRIAL STATUS: Indicates whether motion for new trial was denied, granted or overruled by operation of law.

# MFL 20 - Civil Microfilm Inquiry Submenu

Use MFL 20 to select the appropriate microfilm inquiry screen.

### **ACCESS METHOD**

From the Subsystem Selection Main Menu screen, select MFL Civil Microfilm, then select MFL20 - INQUIRY.

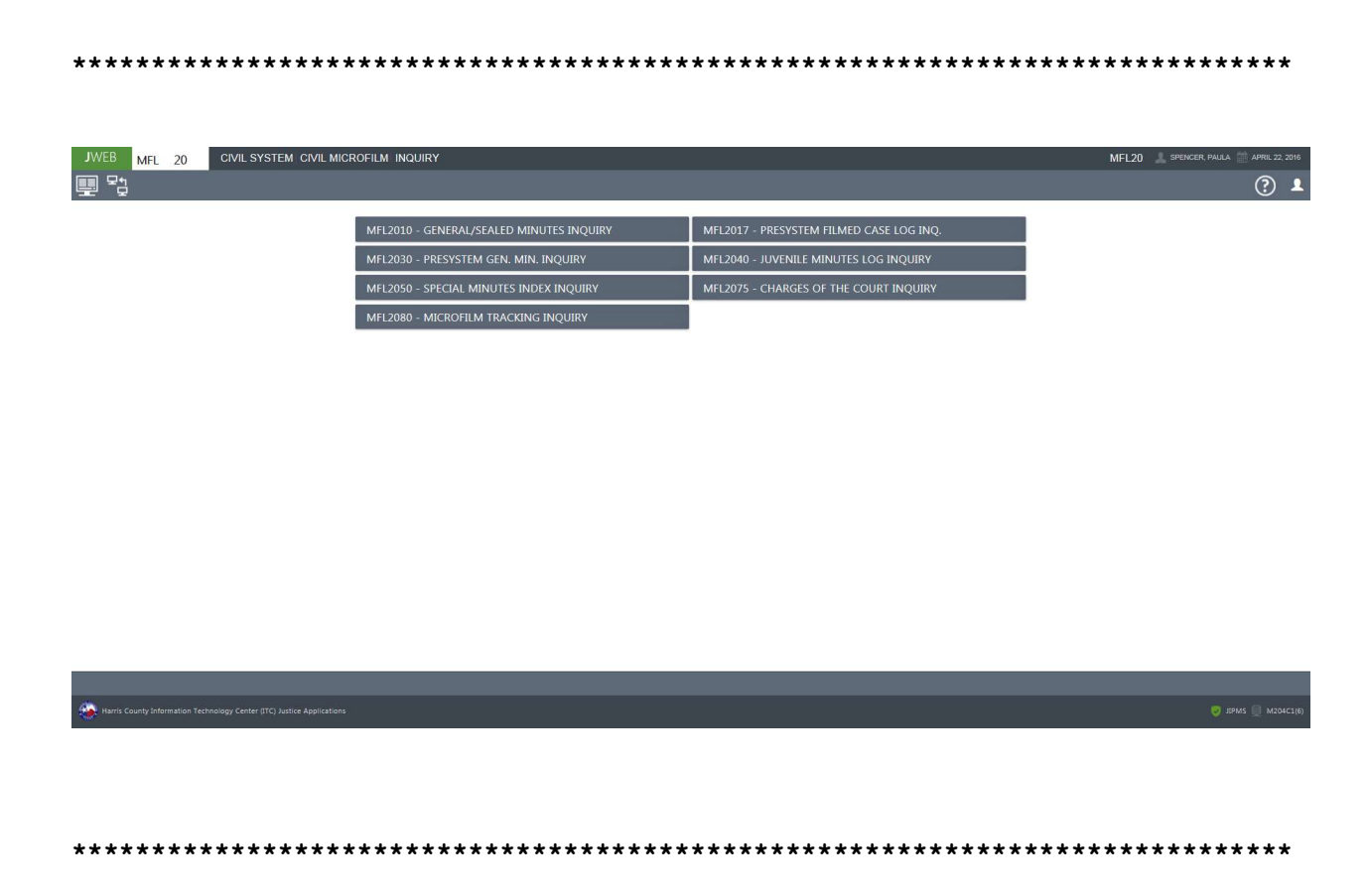

### Overview of MFL 20 - Civil Microfilm Inquiry Screens

To inquire on documents (i.e., orders, special minutes, and charges of the court) that have been microfilmed, select one of the following suboptions from the MFL 20 submenu:

- 20.10 Microfilm log of general/sealed minutes for signed court orders filed after January 1980.
- 20.17 Microfilm log of case documents, other than court orders, filed before January 1980.
- 20.30 Microfilm log of general minutes for signed court orders filed before January 1980.
- 20.50 Microfilm log of documents not directly related to a particular case (example, rules of the court).
- 20.75 Microfilm log of charges to a jury.

#### DIRECT ACCESS METHOD FOR A SUBOPTION

To access a suboption from the Subsystem Selection Main Menu screen, type the subsystem code, the option number, a period, and then the suboption number. For example, to go directly from the J-WEB Main Menu screen to the General Minutes Inquiry screen, type MFL 20.10 in the option field at the top left corner of the screen and press Enter.

## MFL 20.10 - General/Sealed Minutes Inquiry

Use MFL 20.10 to obtain the microfilm log of general and sealed minutes for signed court orders filed in Harris County civil and family district courts after January 1980.

#### **ACCESS METHOD**

Select MFL 20.10 from the MFL 20 Submenu, or enter "MFL 20.10" in the Option field at the top left of the screen, then press Enter.

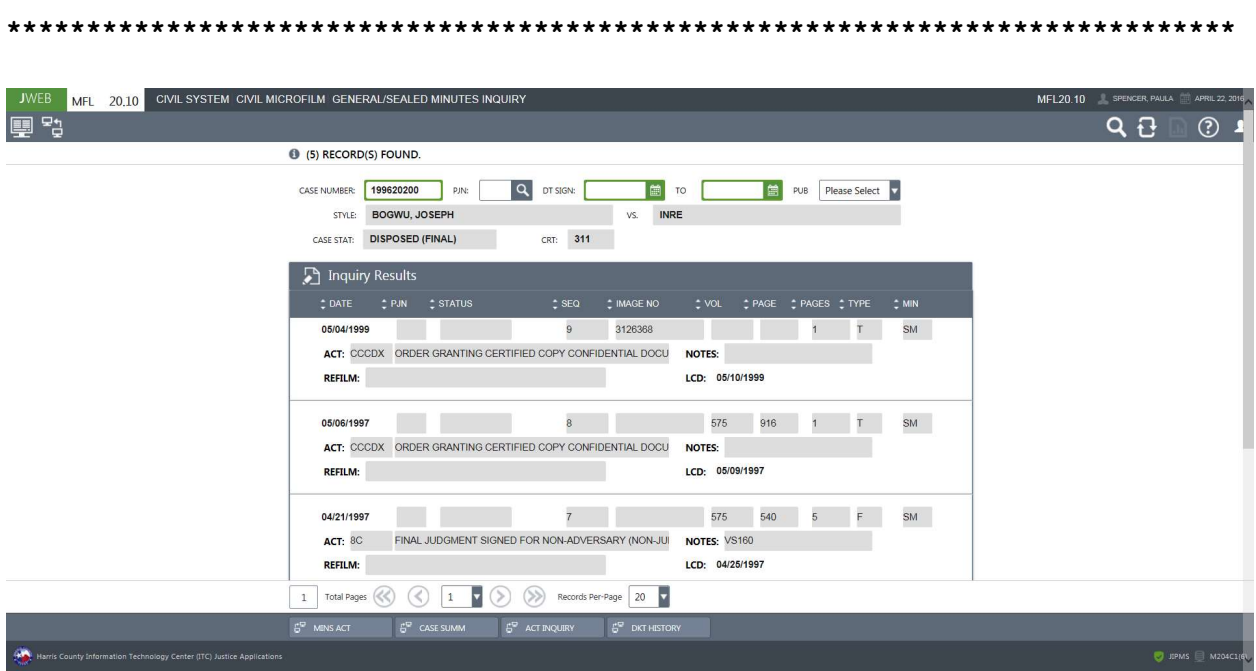

#### To inquire on the microfilm log for a case,

- 1. Type the case number in the CA53SE NUMBER field.
- 2. Optional. Type information in the PJN and DT SIGN fields to narrow the inquiry.
- 3. If a member of the public is requesting information, select Y from the drop-down PUB field to determine if the information can be disseminated.
- 4. Press Enter.

### To print response (users with a Harris County printer ID only),

- 1. Inquire as explained above.
- 2. Press the Print Report icon. The General Minutes Log report will print on the user's default printer (if a Harris County printer ID is associated with the user's log-on ID). This is not available to subscribers.

## EXPLANATION OF FIELDS

## MFL 20.17 — Presystem Filmed Case Log Inquiry

Use MFL 20.17 to obtain the microfilm log for case documents, other than court orders, that were filed in Harris County civil and family district court cases before January 1980.

#### ACCESS METHOD

Select MFL 20.17 from the MFL 20 Submenu, or enter "MFL 20.17" in the Option field at the top left of the screen, then press Enter.

#### INQUIRY METHOD

#### To inquire on the microfilm log for a case,

- 1. Type information into any combination of the CASE NUMBER, ROLL and/or FRAME fields.
- 2. Press Enter. Corresponding records will display.

To print the inquiry response, click the Print Report icon. (Your log-on ID must be associated with a valid Harris County printer ID.)

## EXPLANATION OF FIELDS

## MFL 20.30 — Presystem General Minutes Inquiry

Use Option 20.30 to obtain the microfilm log of general minutes for cases filed before January 1980.

#### ACCESS METHOD

Select MFL 20.30 from the MFL 20 Submenu, or enter "MFL 20.30" in the Option field at the top left of the screen, then press Enter.

#### INQUIRY METHOD

#### To inquire on the microfilm log for a case,

- 1. In the CASE NUMBER field, type the case number. OR
	- In the VOLUME field, type the microfilm volume number.
- 2. Optional. In any combination of the COURT ACTIVITY, DATE SIGNED or PAGE fields, type information to narrow the inquiry.
- 3. Press Enter.

To print response, click the Print Report icon. (Your log-on ID must be associated with a valid Harris County printer ID.)

### EXPLANATION OF FIELDS

## MFL 20.50 — Special Minutes Index Inquiry

Use MFL 20.50 to obtain the microfilm log of documents not directly related to a particular case (example, direct orders and rules of the court).

#### ACCESS METHOD

Select MFL 20.50 from the MFL 20 Submenu, or enter "MFL 20.50" in the Option field at the top left of the screen, then press Enter.

#### INQUIRY METHOD

#### To inquire on the microfilm log of court directives,

- 1. Type information into any combination of the VOLUME through DOCUMENT CODE fields. (If a date range is used, then a date type must be entered as well.)
- 2. Press Enter. Corresponding records will display.

To print response, click the Print Report icon. (Your log-on ID must be associated with a valid Harris County printer ID.)

### EXPLANATION OF FIELDS

## MFL 20.75 — Charges of the Court Inquiry

Use MFL 20.75 to obtain the microfilm log for charges to a jury submitted to the Microfilm Section.

#### ACCESS METHOD

Select MFL 20.75 from the MFL 20 Submenu, or enter "MFL 20.75" in the Option field at the top left of the screen, then press Enter.

#### INQUIRY METHOD

#### To inquire on the microfilm log for charges to a jury,

- 1. Type information in the VOLUME, YEAR and/or CASE NUMBER field.
- 2. Optional. Type information in the PAGE and/or MONTH fields to narrow the inquiry.
- 3. Press Enter.

To print response, click the Print Report icon. (Your log-on ID must be associated with a valid Harris County printer ID.)

## EXPLANATION OF FIELDS

## MFL 20.80 — Microfilm Tracking Inquiry

Use MFL 20.80 to obtain the microfilm tracking information.

#### ACCESS METHOD

Select MFL 20.80 from the MFL 20 Submenu, or enter "MFL 20.80" in the Option field at the top left of the screen, then press Enter.

#### INQUIRY METHOD

#### To inquire on the microfilm log for charges to a jury,

- 1. Type information in the DATE RANGE field.
- 2. Optional. Type information in the logon ID field to narrow the inquiry.
- 3. Press Enter.

To print response, click the Print Report icon. (Your log-on ID must be associated with a valid Harris County printer ID.)

#### EXPLANATION OF FIELDS

### Explanation of Fields on MFL 20 Suboptions

The following is an alphabetized list of the inquiry and display fields that appear on the MFL 20 suboption screens. Online code tables are available for fields marked with >. To access an online code table, type a ? in a marked field and press F11.

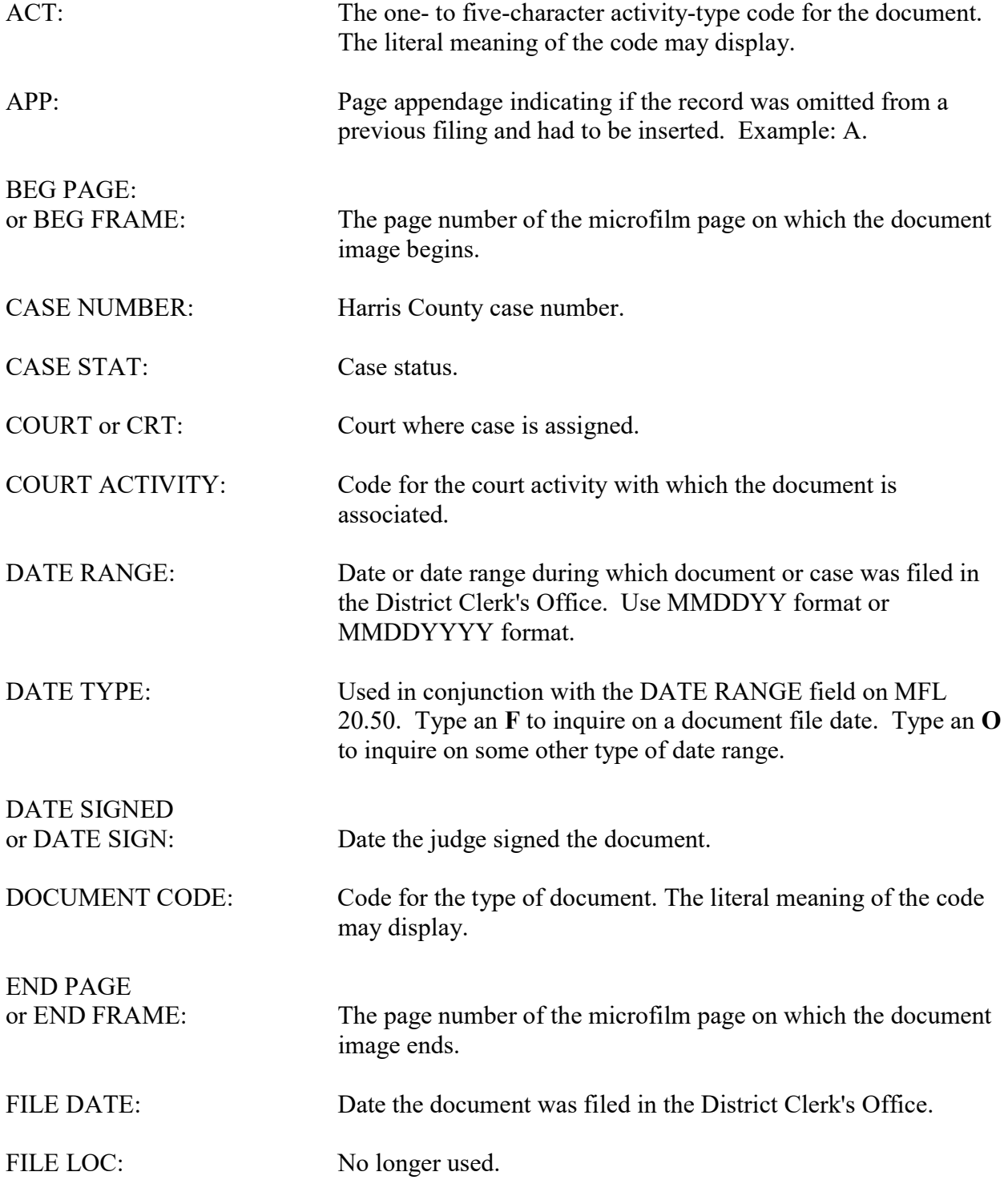

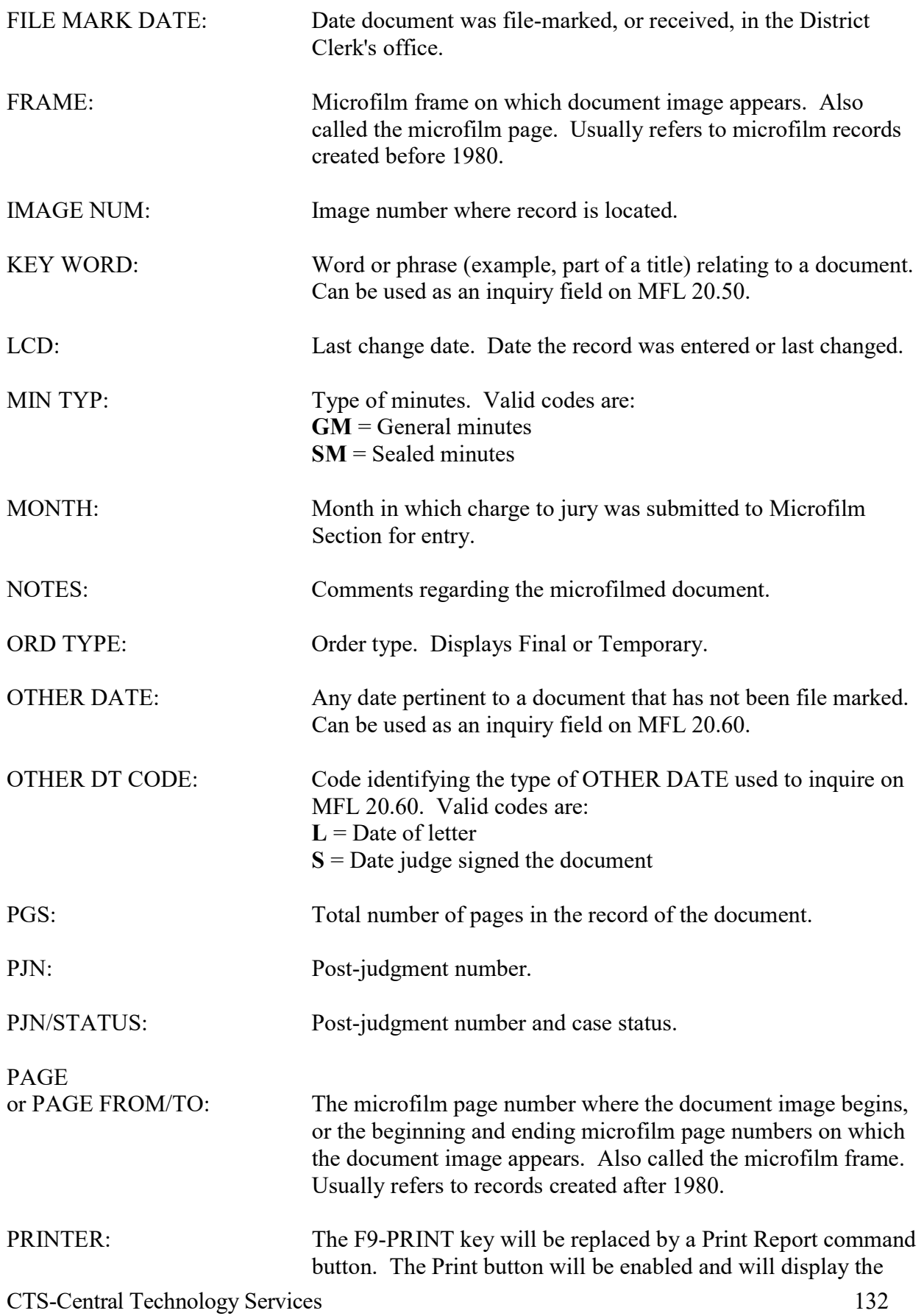

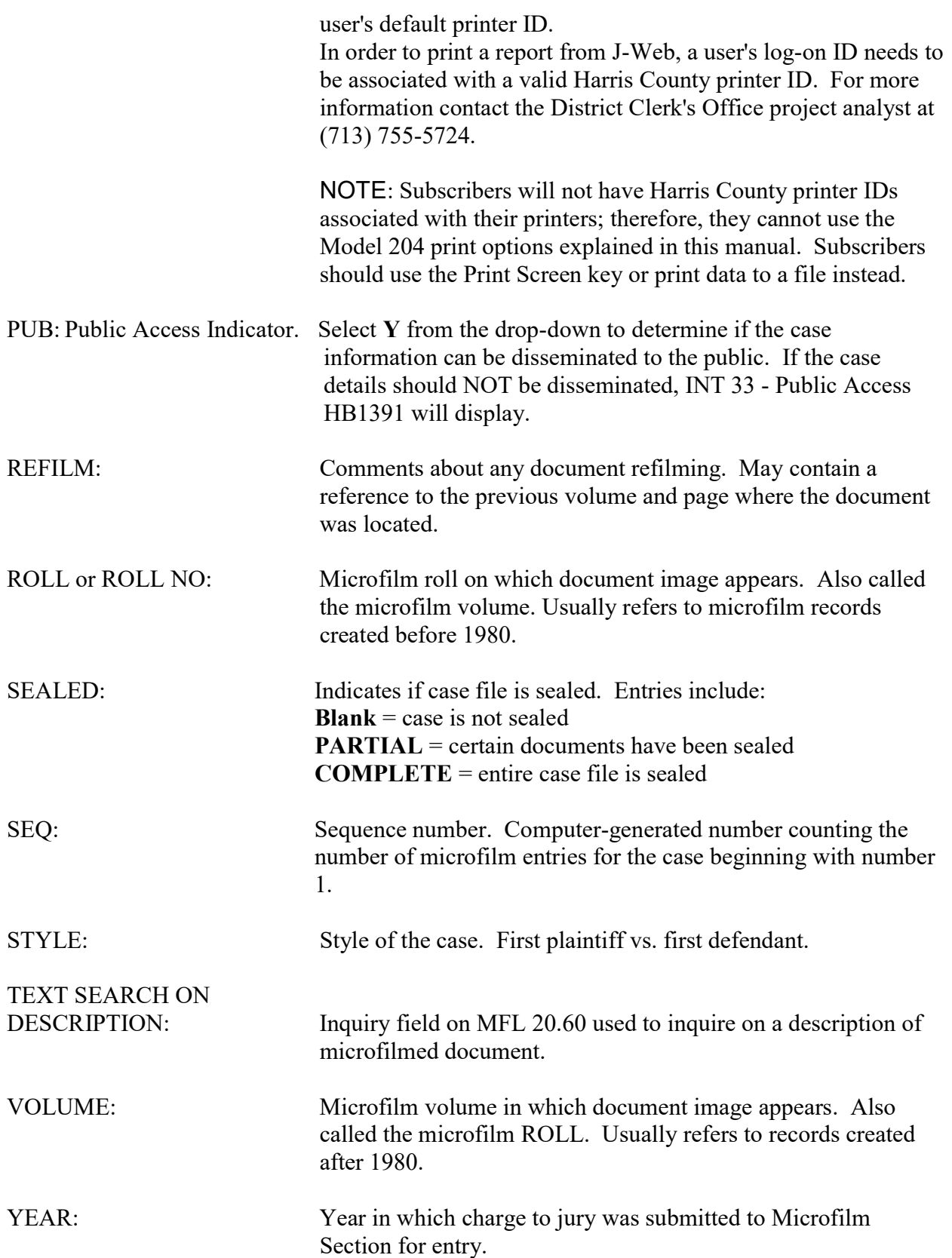

## NTS 50 - Notice Inquiry by Case

Use NTS 50 to display a list of generic notices generated for a Harris County civil or family district court case. Generic notices include letters from the court coordinator notifying Attorneys of hearings.

#### **ACCESS METHOD**

From the Subsystem Selection Main Menu screen, select NTS, then NTS 50 or type "NTS 50" in the Option field at the top left of the screen and press Enter.

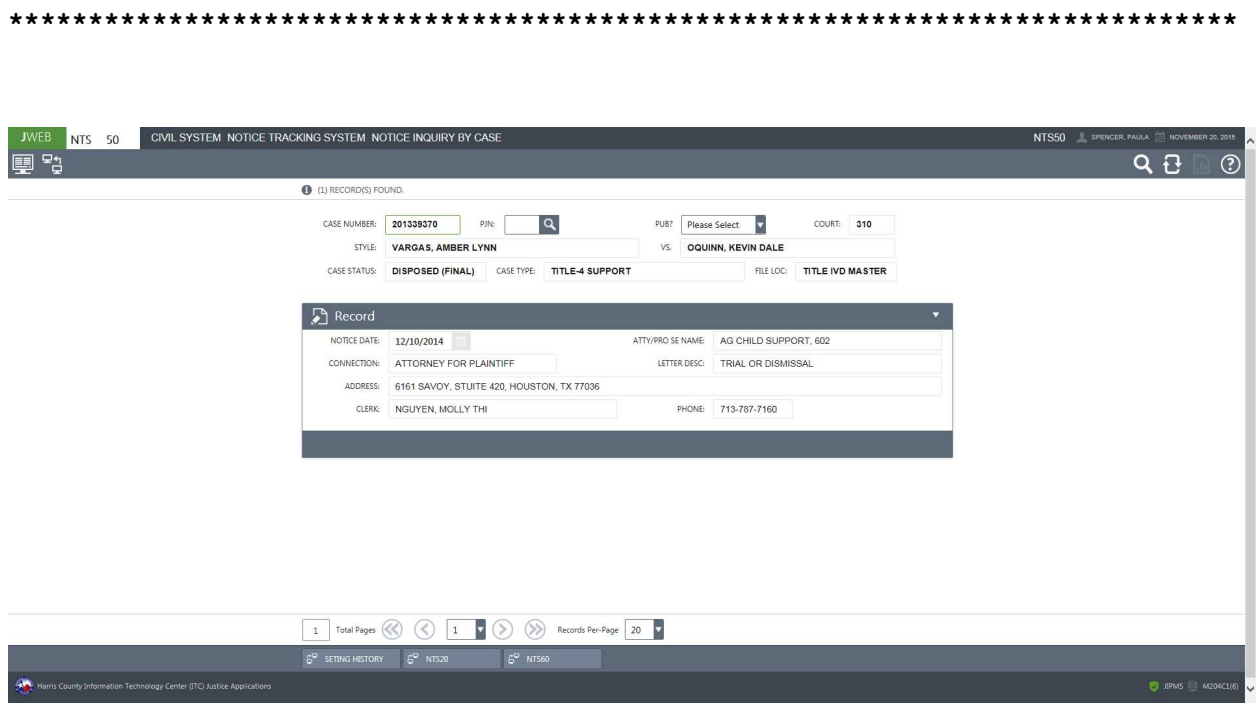

#### To access a list of generic notices issued for a case,

- 1. In the CASE NUMBER field, type the case number.<br>2. Optional. In the PJN field, type the post-judgment number.
- 2. Optional. In the PJN field, type the post-judgment number, if applicable.<br>3. Press Enter.
- Press Enter.

### EXPLANATION OF FIELDS

#### Inquiry Fields

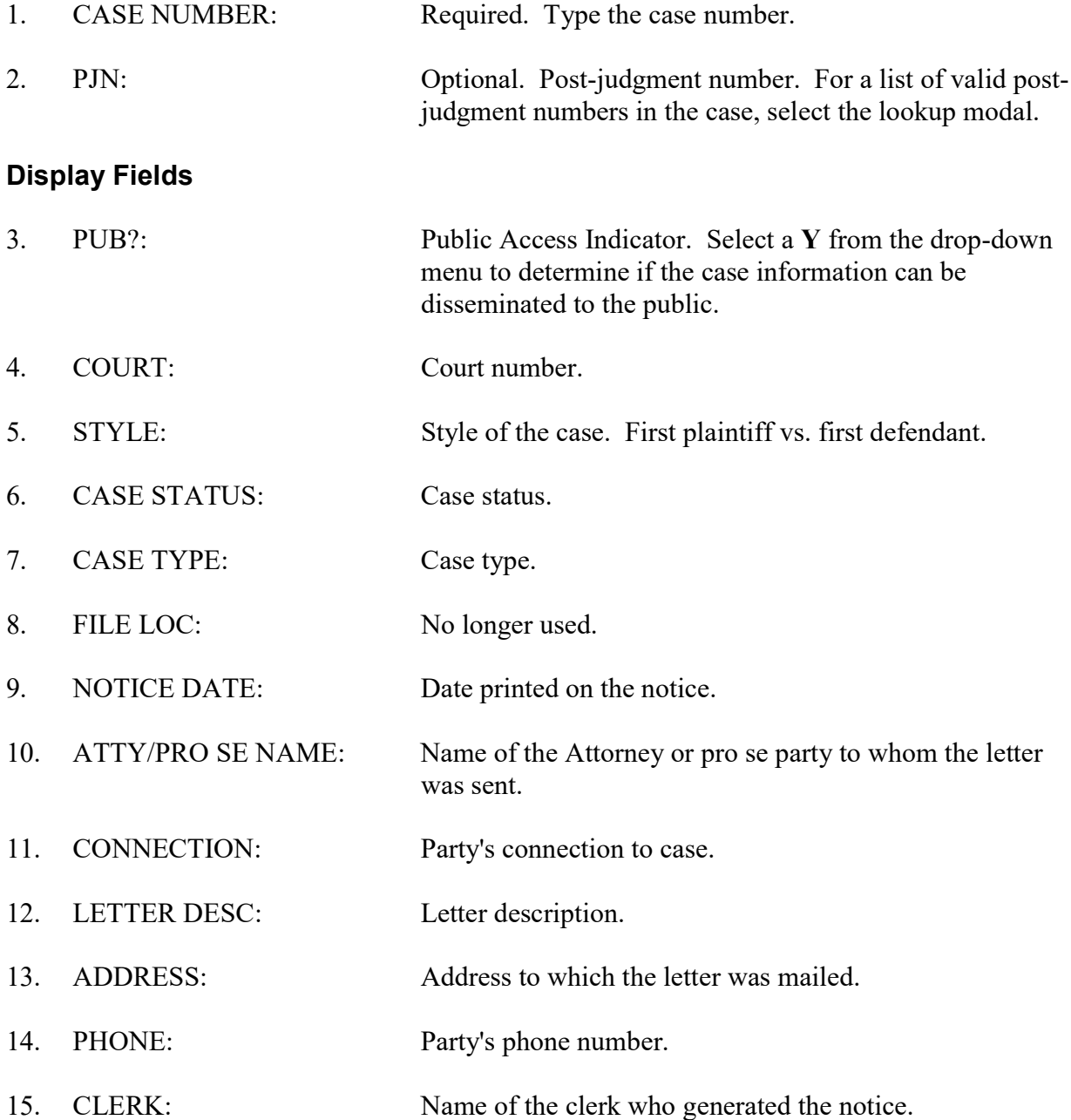

# PST - Post Trial System Main Menu

Use the PST menu to select one of the post-trial options.

#### **ACCESS METHOD**

From the Subsystem Selection Main Menu screen, select PST or type "PST" in the Option field at the top left of the screen and press Enter.

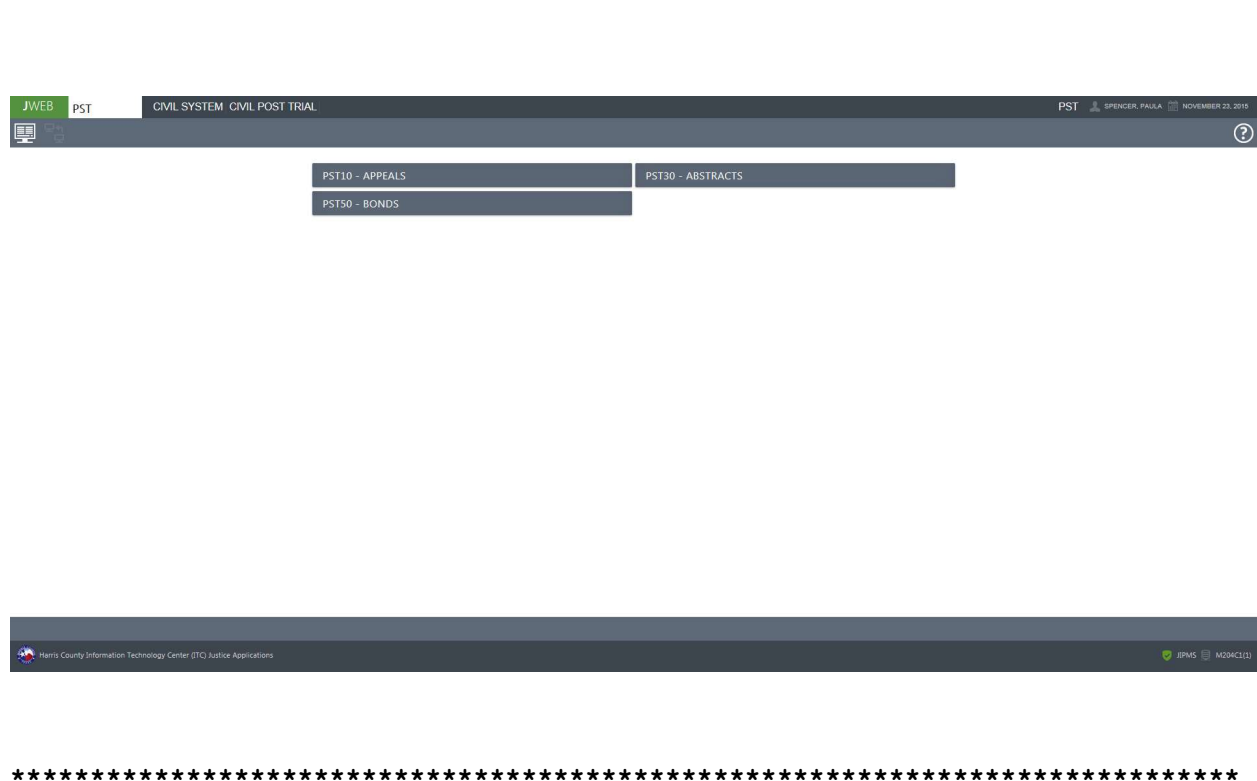

### TO SELECT AN OPTION

#### Method 1

In the OPTION field at the top left of the screen, type the appropriate option number and press Enter.

#### Method 2

Select the desired option number from the Post Trail Main Menu. The selected option will appear on the screen.

After one of the options is selected, a submenu displays. Use method 1 or 2 above to select a PST suboption.

After an option has been selected, select the Transaction Menu icon at the top left of the screen to return to the Post Trial System Main Menu.

Select the Subsystem Main Menu icon to return to the Subsystem Selection Main Menu.

# PST 10.20 - Appeal Inquiry

Use PST 10.20 to inquire on appeal events recorded for a Harris County civil or family district court case.

#### **ACCESS METHOD**

From the Subsystem Selection Main Menu screen, select PST, then select PST10, and then PST1020 or type "PST1 10.20" in the Option field at the top left of the screen and press Enter.

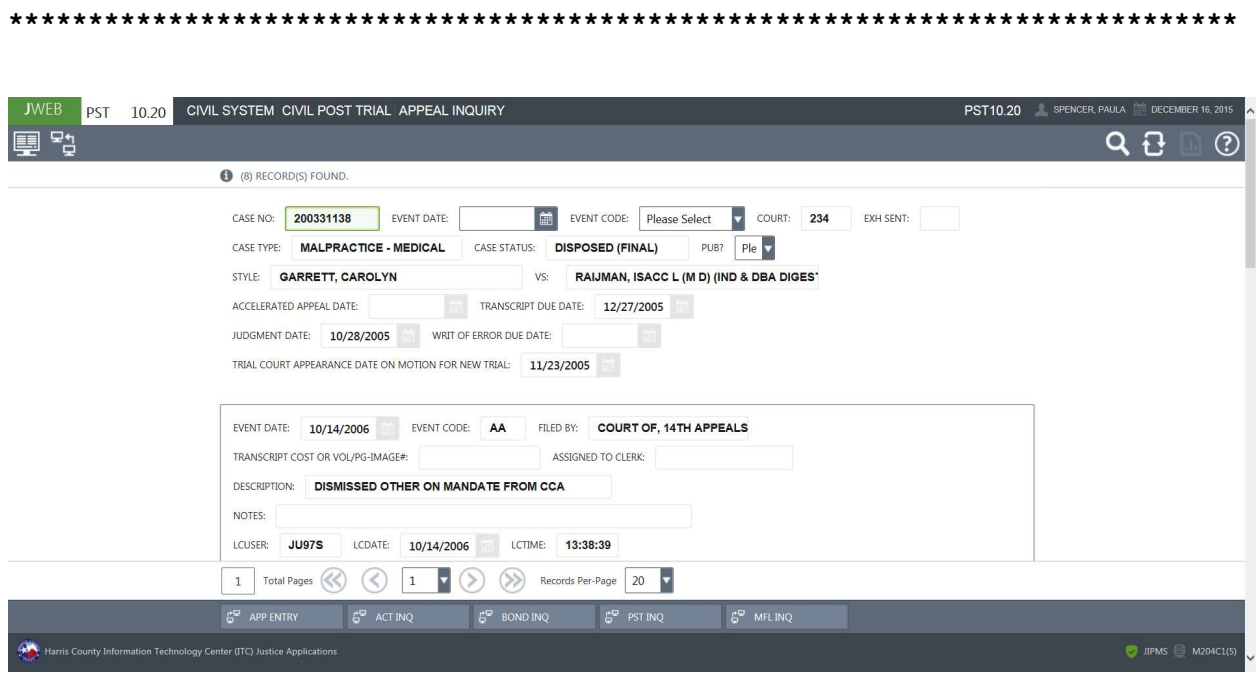
#### To access appeal events for a case:

- 1. In the CASE NO field, type the case number.
- 2. Optional. In the EVENT DATE field, type the event file date and/or in the EVENT CODE field, type the event code to narrow the search.
- 3. If a member of the public is requesting information, select a  $Y$  from the drop-down menu in the PUB field to determine if the information can be disseminated.
- 4. Press Enter.

#### EXPLANATION OF FIELDS

### Inquiry Fields

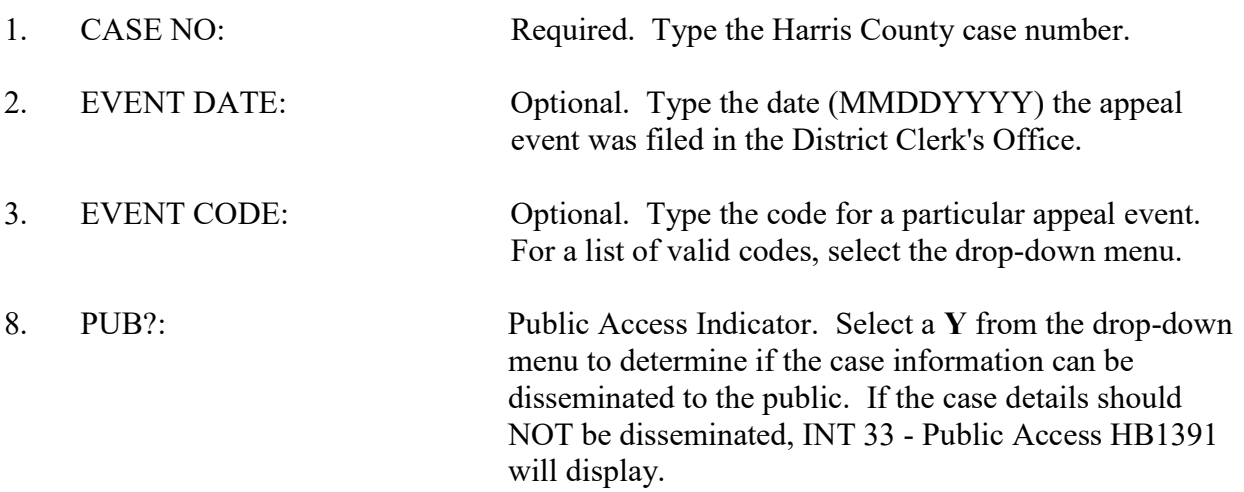

### Display Fields

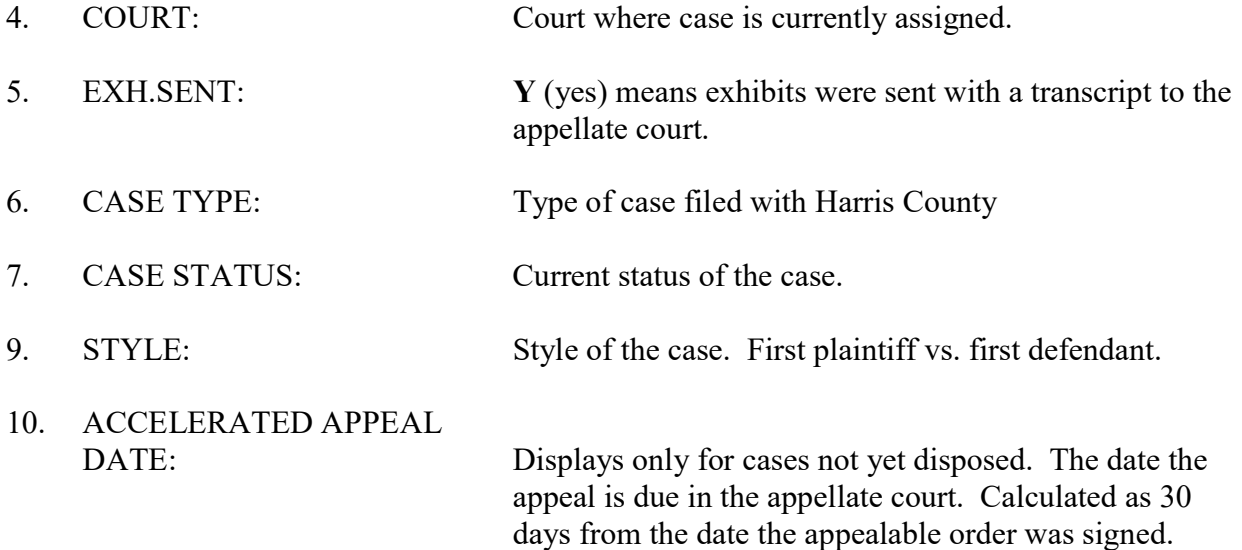

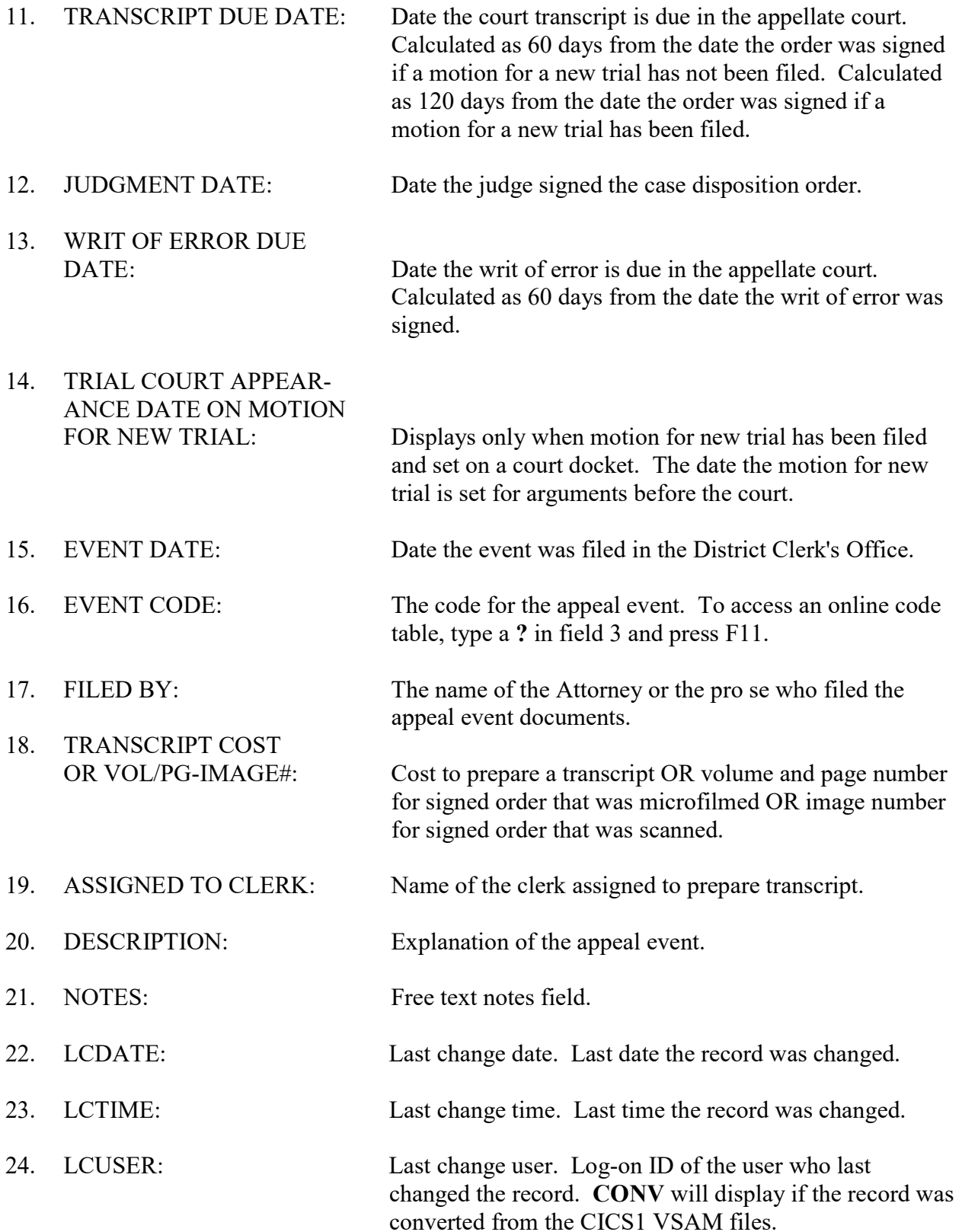

# PST 30.20 - Abstract Inquiry

Use PST 30.20 to inquire on the abstract request activity for a Harris County civil or family district court case.

#### **ACCESS METHOD**

From the Subsystem Selection Main Menu screen, select PST, then select PST30, select option 20 from the PST 30 submenu or type "PST 30.20" in the Option field at the top left of the screen and press Enter.

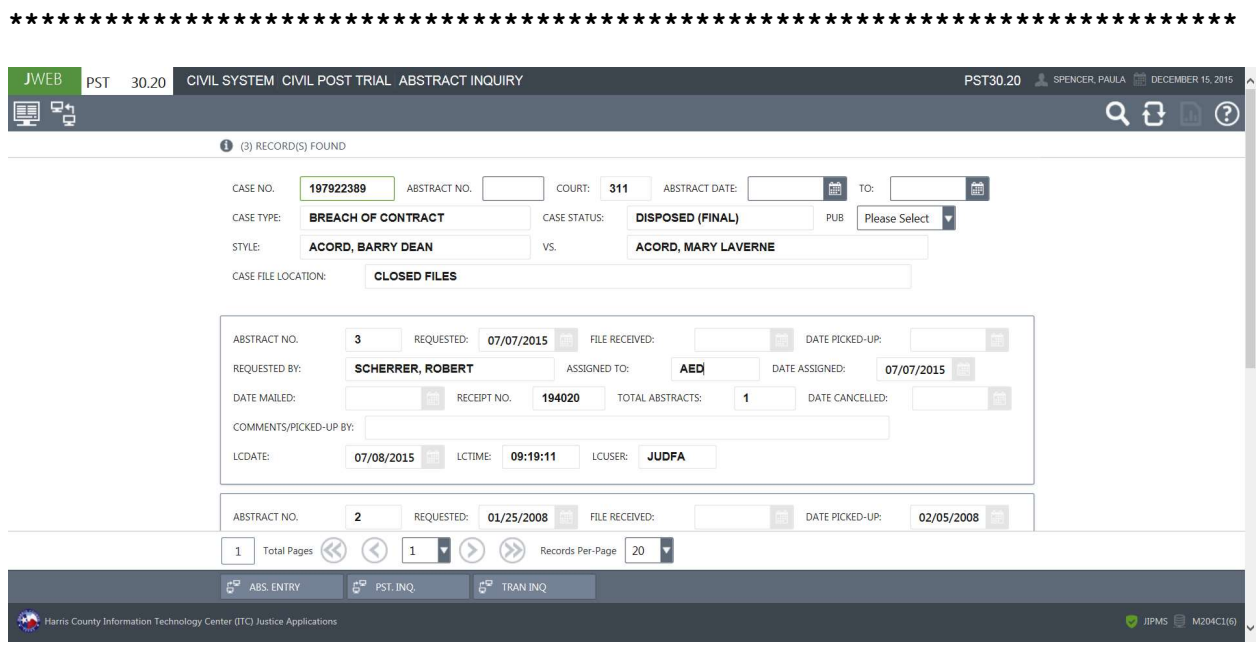

#### To view abstract activity in a case:

- 1. In the CASE NO field, type the case number.
- 2. Optional. In the ABSTRACT NO field, type the abstract number to narrow the inquiry to a single abstract request event record.
- 3. Optional. In the ABSTRACT DATE field, type a date or date range during which abstract activity occurred.
- 4. If a member of the public is requesting information, select a Y from the drop-down menu in the PUB field to determine if the information can be disseminated.
- 5. Press Enter.

### EXPLANATION OF FIELDS

### Inquiry Fields

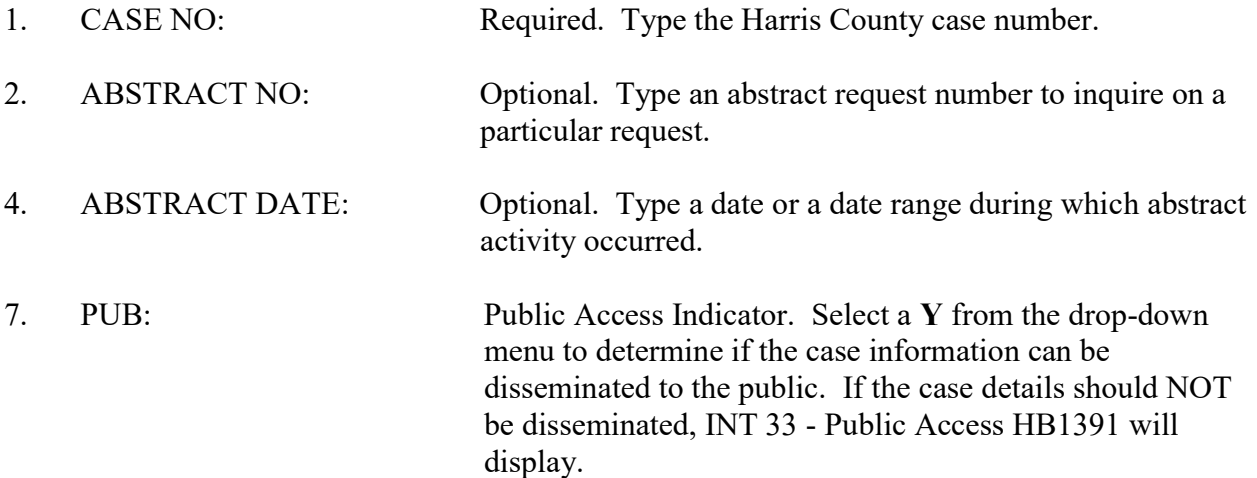

# Display Fields

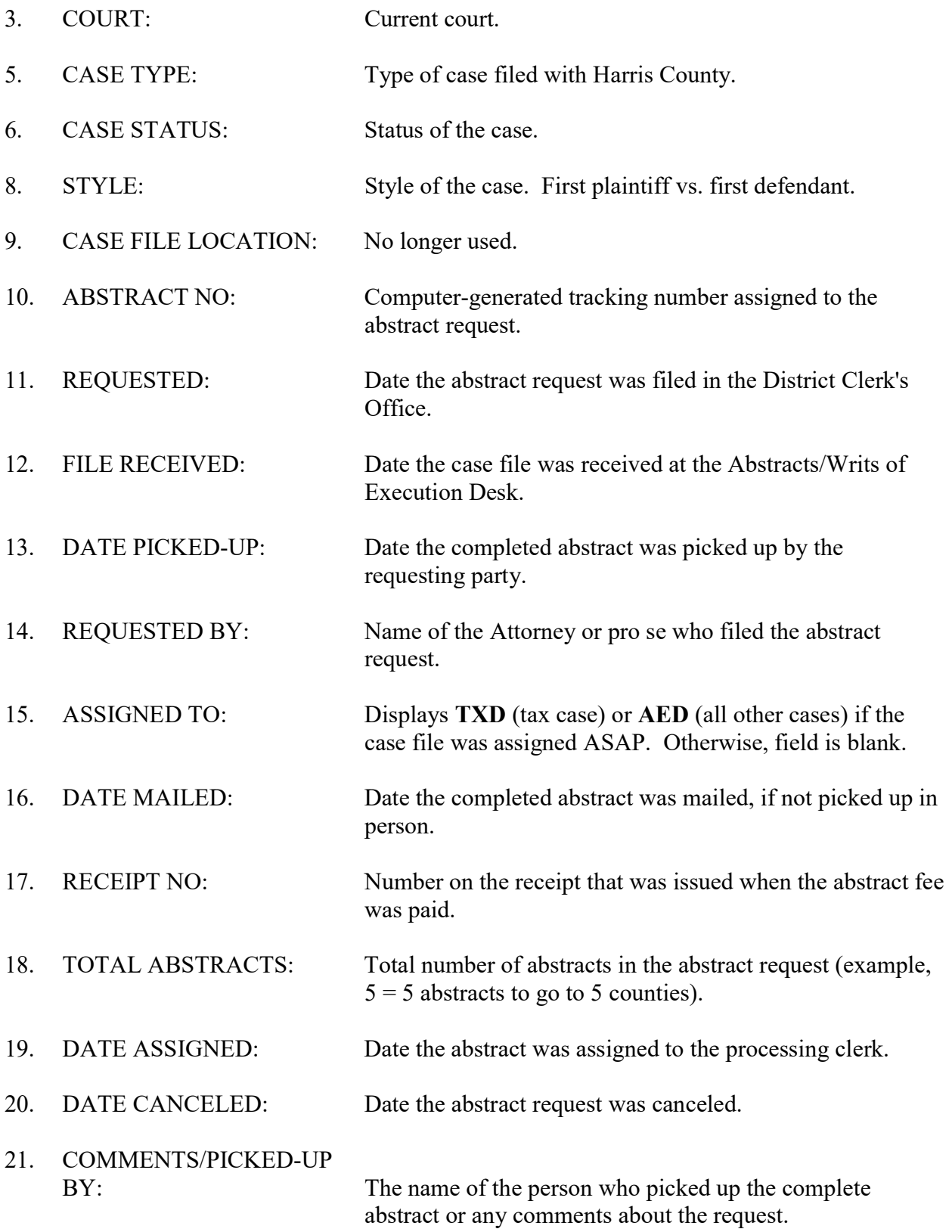

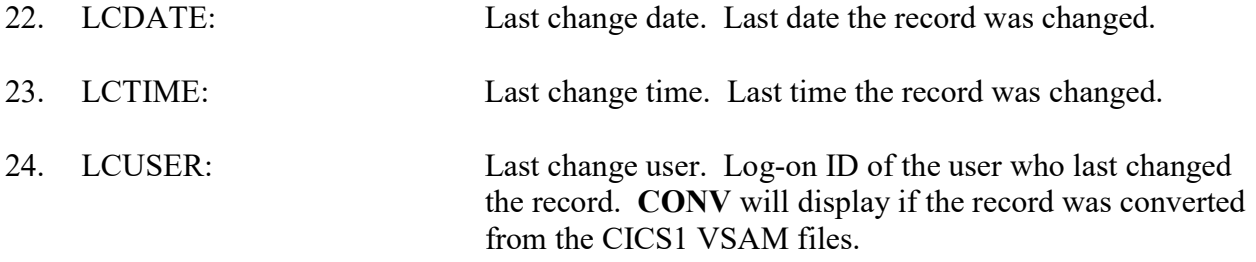

# PST 30.82 - Post-Trial Inquiry

Use PST 30.82 to view a summary of post-trial activity for a Harris County civil or family district court case.

#### **ACCESS METHOD**

From the Subsystem Selection Main Menu screen, select PST, then select PST30, and then PST3082 or type "PST 30.82" in the Option field at the top left of the screen and press Enter.

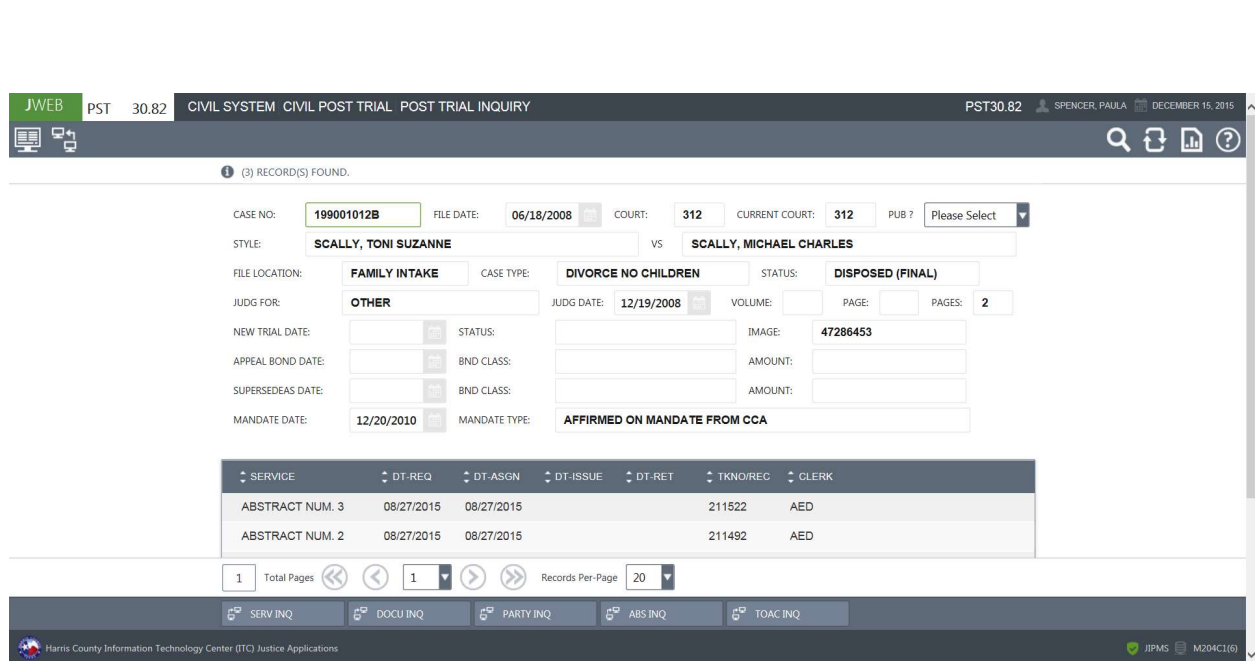

#### To view the post-trial activity summary for a case,

- 1. Type the case number in field 1.
- 2. If a member of the public is requesting information, select a Y from the drop-down menu in the PUB field to determine if the information can be disseminated.
- 3. Press Enter.

#### EXPLANATION OF FIELDS

1. CASE NO: Type the Harris County case number and press Enter. 2. FILE DATE: Date the case was filed. 3. COURT: Court in which the case was originally filed. 4. CURRENT COURT: Current court. 5. PUB?: Public Access Indicator. Select a Y from the drop-down menu to determine if the case information can be disseminated to the public. If the case details should NOT be disseminated, INT 33 - Public Access HB1391 will display. 6. STYLE: Style of the case. First plaintiff vs. first defendant. 7. FILE LOCATION: No longer used. 8. CASE TYPE: Type of case filed with Harris County. 9. STATUS: Status of the case. 10. JUDG FOR: Party awarded judgment. 11. JUDG DATE: Date the judged signed the judgment order. 12. VOLUME: Microfilm volume where judgment order is located. 13. PAGE: Microfilm page where judgment order begins. 14. PAGES: Total number of pages the judgment order occupies. 15. NEW TRIAL DATE: Date motion for new trial was filed. 16. STATUS: Approval status of the motion for trial, example, granted, denied, overruled. 17. IMAGE: Image number where record is located.

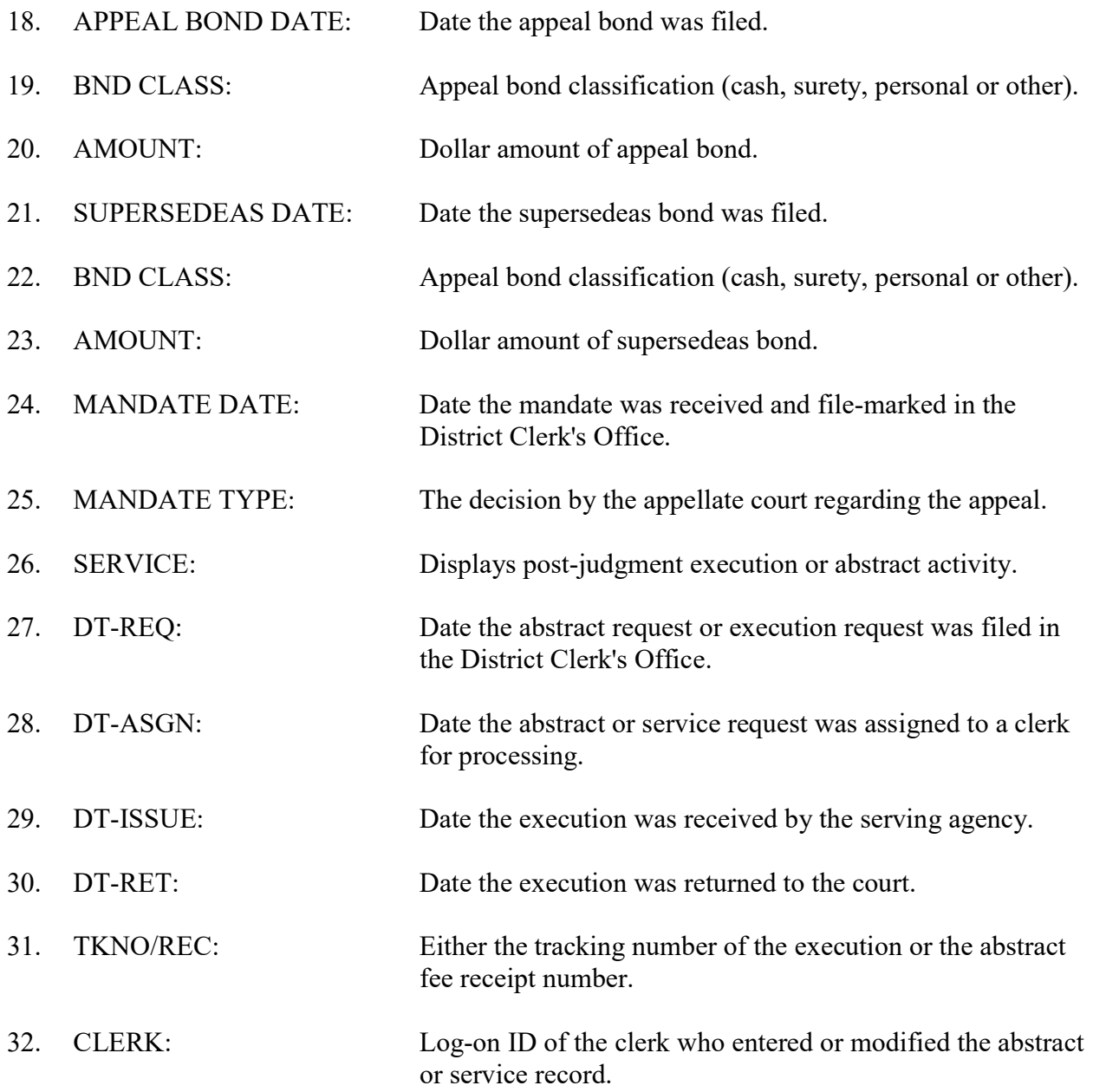

# PST 50.20 - Bond Inquiry

Use PST 50.20 to inquire on bond activity for a Harris County civil or family district court case.

#### **ACCESS METHOD**

From the Subsystem Selection Main Menu screen, select PST, then select PST50, and then **PST5020** or type "PST 50.20" in the Option field at the top left of the screen and press Enter.

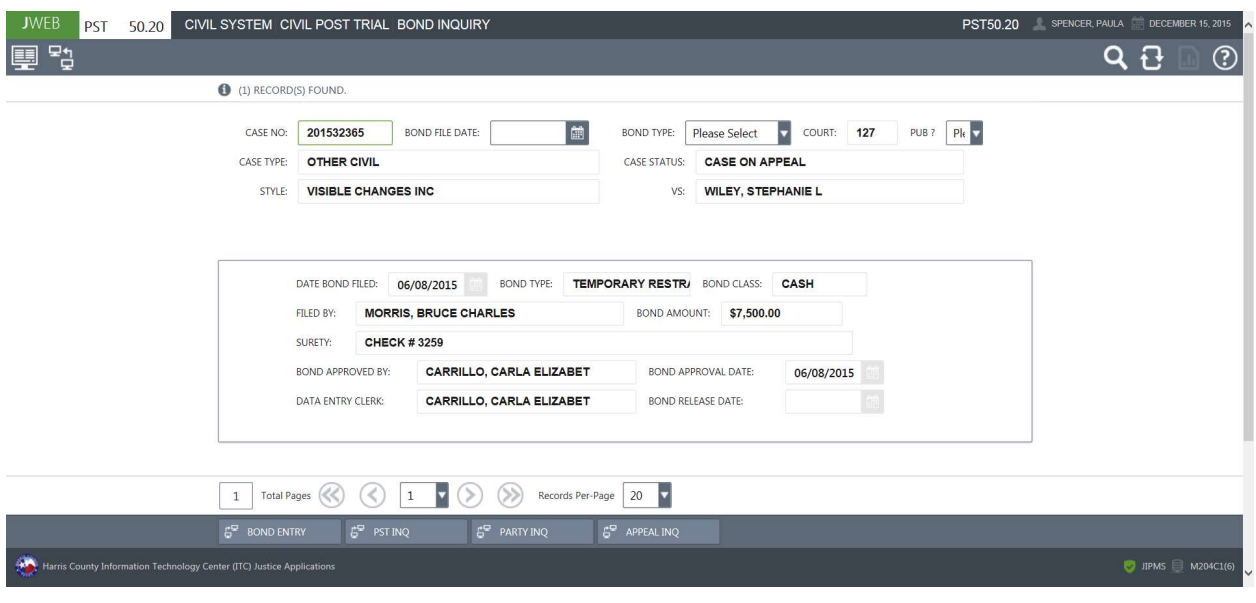

#### To view the bond activity for a case,

- 1. Type the case number in field 1.
- 2. Optional. In field 2 type the date a bond was filed and/or in field 3 type a bond type code to narrow the inquiry.
- 3. If a member of the public is requesting information, select a  $Y$  from the drop-down menu in the PUB field to determine if the information can be disseminated.
- 4. Press Enter.

#### EXPLANATION OF FIELDS

### Inquiry Fields

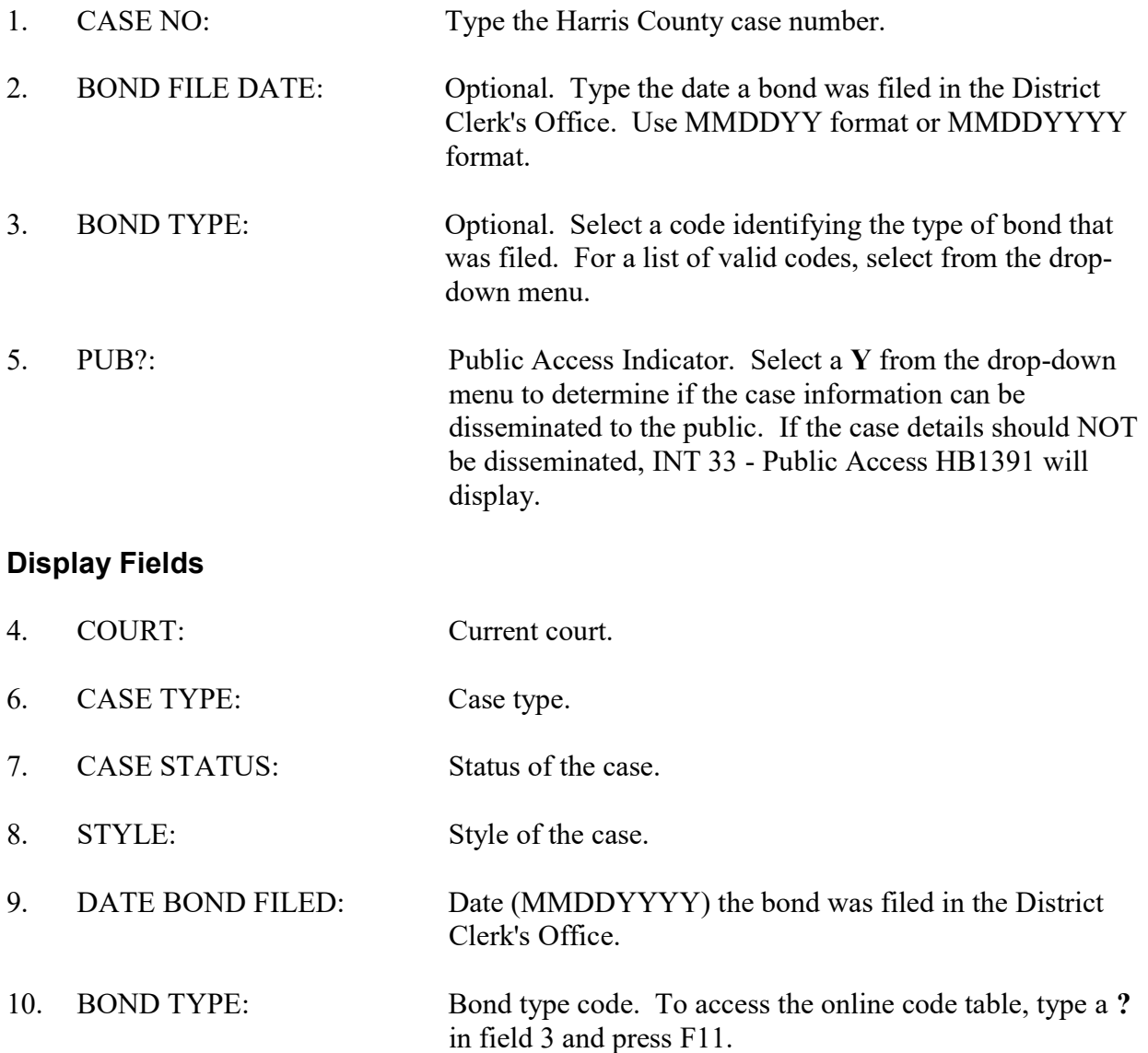

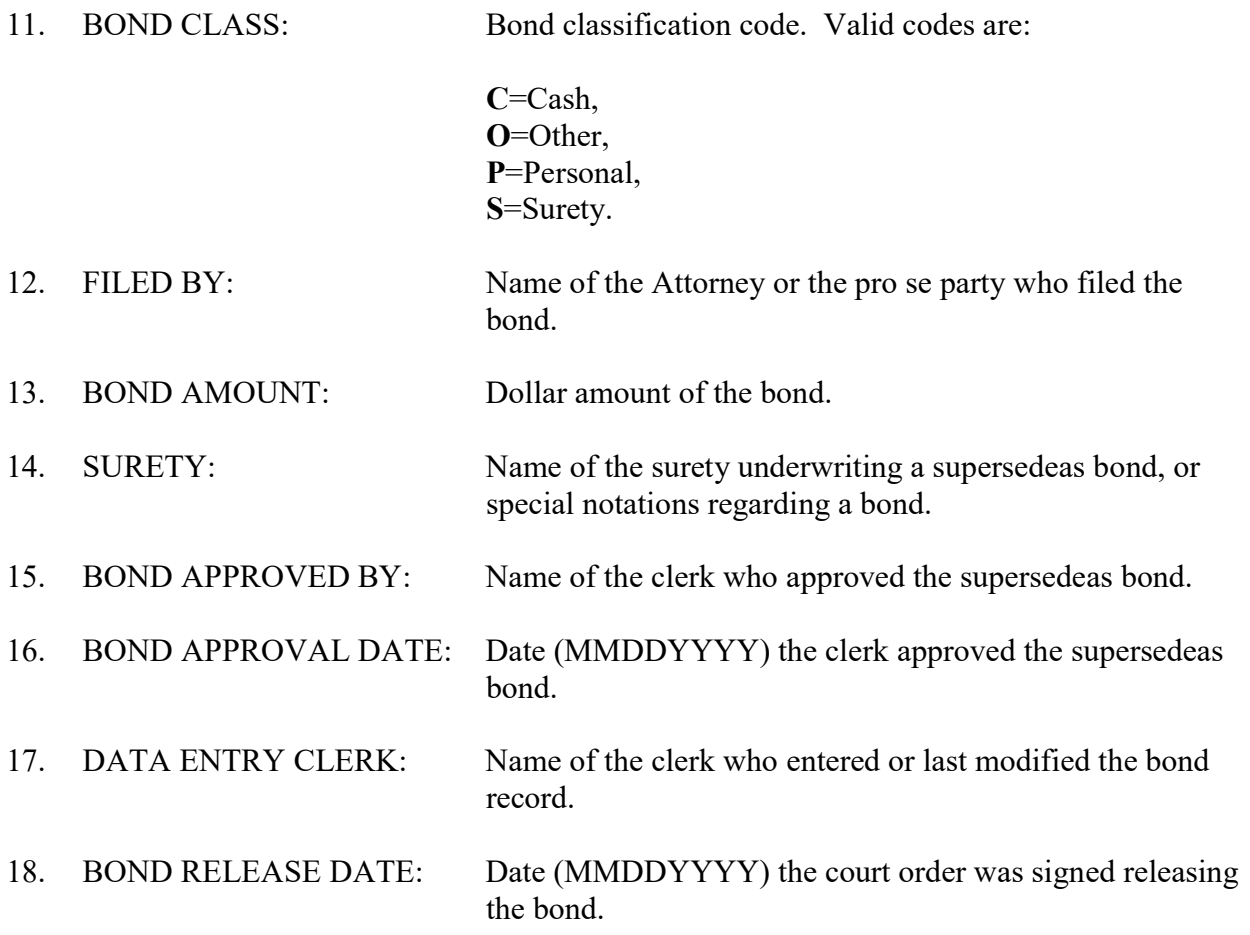

# Appendix A Features of J-WEB

#### HELP SCREENS

#### **General**

 Once you access an option in a J-WEB subsystem, general assistance is available by pressing F11.

#### THE HELP SCREEN

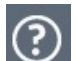

To access help, click the question mark at the top right of the page:

Select the Help / Support icon in the top right corner of the screen. The Help  $\&$  Support icon is enabled on every page and is never disabled. Once the icon is selected, the J-WEB Help & Support screen will display. This screen will consist of the following page links: J-WEB FAQs, J-WEB User Guide, JIMS Training Manuals, J-WEB Overview, and J-WEB Functionality.

#### THE OPTION FIELD

#### Transferring to Different Options

 The OPT field appears at the top left of each screen. Use this field to transfer quickly from one option to another within a subsystem.

 Type an option number in the second part of the option field and press Enter. The requested screen will appear.

#### Transferring to Different Subsystems

 Type the option in the OPT field to transfer to in the OPT field. Use this field to transfer from one subsystem to another — for example, from DKT to INT, the Civil Intake subsystem. You may only transfer to subsystems for which you have clearance.

 In the blank option field, type the code for another subsystem (example, type INT over DKT) and press Enter. If you are cleared for the subsystem you've requested, the subsystem main menu will display.

#### Transferring to a Specific Option Within a Subsystem

 To access a specific option within a subsystem, first type the subsystem code in the option field, use the tab key to navigate to the next field, then type the option number in the next field, and press Enter. For example to transfer to the Case Summary Inquiry screen in the INT subsystem, type INT - 75 in the OPT field and press Enter.

#### PAGING

 The Data Pager Ribbon within the J-WEB page is used for paging functionality. It replaced the paging functionality found below the OPT field in the top-right section of the Model 204 screen. The data pager is visible only when data displays on more than one page. In order to proceed forward or backward one page at a time, click on the single arrows. To access to the first or last page, click on the double arrows.

 The total number of pages will also display at the bottom of the page in the data pager region. Select a specific page by using the page number drop-down. If data displays on more than one page, select the page number from the drop-down to access the next page.

#### RETURNING TO THE MAIN MENU

#### From Option Screens

 Press the Clear key to access the subsystem menu. Press the Clear key again to access the J-WEB Subsystem Selection Main Menu.

 From Help Screens Press Clear.

#### SUB-MENUS

 Some M204 options are sub-menus (lists of suboptions). For example, INT 65, MFL 20, and PST 10, 30 and 50 are sub-menus. Select a suboption from these screens the same way you would select an option from a subsystem menu.

 To access a suboption directly from the J-WEB Main Menu, use the SELECTION field near the bottom of the screen. Type the subsystem code on the first blank line, then on the second blank line, type the option number followed by a period and the suboption number. Example, INT 65.40. To transfer using the OPT (option) field, type the option number followed by the subsystem code. Example, 65.40 - INT.

### Appendix B J-WEB Name Inquiries

#### FULL NAME

When the person's full name is known, type the name in the following format:

#### LAST NAME, FIRST NAME MIDDLE NAME Example, SAMPLE, JOHN DAVID

#### PARTIAL NAME

 When the full name is unknown, type a partial name. Also use this method when you are unsure of the spelling of the name. A minimum of one to three characters may be required for a search. A comma is not required.

Example, SAM

The response will list all last names beginning with the letters SAM, such as:

 Sample, John Samson, Edith Samuel, George Saminski, Betty

Partial first names can also be entered.

Example, SAMPLE, J

 The response will list all names containing the letters you typed in the order you typed them.

This search will find such names as:

 Sample, Jan Sample, John Sample, June

#### COMPANY NAMES

 Company names are entered as they appear on filed documents. Spaces are entered between each word in the company name.

Example, ACCESS RESEARCH AND PUBLICATIONS

NOTE: If a company's name includes  $\&$  or and, run two separate inquiries with the possible variations, or use a wildcard character as explained below.

#### WILDCARDS

Two "wildcard" characters can help you perform a search:

An asterisk (\*) is a wildcard that can stand for any number of characters.

A plus sign (+) is a wildcard that corresponds to only one character at a time.

 If you do not know some of the characters in a name, street name, address or phone number, use the wildcard characters to take their place.

Example, RO\*ERS

This search will find such names as:

 Roadrunner Carriers Roberson, William Rodgers, Jason Rogers, Michael

This search will find such phone numbers as:

 520-0815 523-6081 529-2081 527-0818

# Appendix C Code Tables

### CONNECTION CODES

#### Code Description

- ACJ APPEAL COURT JUSTICE
- ADA ATTORNEY AD LITEM
- AGT REGISTERED AGENT
- APR APPRAISER
- ARB ARBITRATOR
- ATD ATTORNEY FOR DEFENDANT
- ATP ATTORNEY FOR PLAINTIFF
- AUD AUDITOR
- A3D ATTORNEY FOR THIRD PARTY DEFENDANT
- A3P ATTORNEY FOR THIRD PARTY PLAINTIFF
- CNA CONTESTED ATTORNEY
- CNT CONTESTANT PARTY
- CON CONFIDENTIAL PARTY CONNECTION
- DEF DEFENDANT
- DPS DEFENDANT PRO SE
- FOC FRIEND OF COURT
- GAL GUARDIAN AD LITEM
- IDA INTERPLEADER DEFENDANT ATTORNEY
- IDS INTERPLEADER DEFENDANT PRO SE
- IPA INTERPLEADER PLAINTIFF ATTORNEY
- IPD INTERPLEADER DEFENDANT
- IPP INTERPLEADER PLAINTIFF
- IPS INTERPLEADER PLAINTIFF PRO SE
- IVD INTERVENOR DEFENDANT
- IVL INTERVENOR RELATOR
- IVP INTERVENOR PLAINTIFF
- IVS INTERVENOR RESPONDENT
- JUD JUDGE
- MAS MASTER IN CHANCERY
- MED MEDIATOR
- MHP MENTAL HEALTH PROFESSION
- MOD MODERATOR
- OBE OBLIGEE
- OBR OBLIGOR
- OEA ATTORNEY FOR OBLIGEE
- OEP OBLIGEE PRO SE
- ORA ATTORNEY FOR OBLIGOR
- ORP OBLIGOR PRO SE
- PAB PREV ARBITRATOR
- PAD PREVIOUS ATTORNEY FOR DEFENDANT
- PAG PURCHASING AGENT

CTS-Central Technology Services 156

Code Description

- PAL PREVIOUS AD LITEM ATTORNEY
- PAP PREVIOUS ATTORNEY FOR PLAINTIFF
- PAR PARLIMENTARIAN
- PAU PREVIOUS AUDITOR
- PCV PREVIOUS RECEIVER
- PDA PREVIOUS ATTORNEY FOR INTERVENOR DEFENDANT
- PEA PREV ATTORNEY FOR OBLIGEE
- PGA PREVIOUS GUARDIAN AD LITEM
- PLA PREVIOUS ATTORNEY FOR RELATOR
- PLT PLAINTIFF
- PMA PREV MASTER
- PME PREV MEDIATOR
- PMO PREV MODERATOR
- PPA PREVIOUS INTERPLEADER ATTORNEY
- PPS PLAINTIFF PRO SE
- PRA PREV ATTORNEY FOR OBLIGOR
- PRL PREV ATTORNEY FOR INTERVENOR RELATOR
- PRS PREV ATTORNEY FOR INTERVENOR RESPONDENT
- PSA PREVIOUS ATTORNEY FOR RESPONDENT
- PVA PREVIOUS INTERVENOR ATTORNEY
- PXA PREVIOUS ATTORNEY FOR CROSS RELATOR
- PXD PREVIOUS ATTORNEY FOR CROSS-DEFENDANT
- PXP PREVIOUS ATTORNEY FOR CROSS-PLAINTIFF
- PXS PREVIOUS ATTORNEY FOR CROSS RESPONDENT
- P3D PREVIOUS ATTORNEY FOR THIRD PARTY DEFENDANT
- P3P PREVIOUS ATTORNEY FOR THIRD PARTY PLAINTIFF
- RCV RECEIVER
- REL RELATOR
- RES RESPONDENT
- RLA ATTORNEY FOR RELATOR
- RPS RELATOR PRO SE
- RPT REPORTER
- RSA ATTORNEY FOR RESPONDENT
- RSP RESPONDENT PRO SE
- TRU TRUSTEE
- VDA INTERVENOR DEFENDANT ATTORNEY
- VDS INTERVENOR DEFENDANT PRO SE
- VPA INTERVENOR PLAINTIFF ATTORNEY
- VPS INTERVENOR PLAINTIFF PRO SE
- VRL INTERVENOR RELATOR ATTORNEY
- VRP INTERVENOR RELATOR PRO SE
- VRS INTERVENOR RESPONDENT ATTORNEY
- VSP INTERVENOR RESPONDENT PRO SE
- WID WITNESS ON INSTANCE OF DEFENDANT (DEPOSITION)
- WIP WITNESS ON INSTANCE OF PLAINTIFF (DEPOSITION)

CTS-Central Technology Services 157

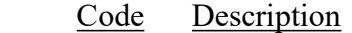

- XDA CROSS DEFENDANTS ATTORNEY
- XDF CROSS DEFENDANT
- XDS CROSS DEFENDANT PRO SE
- XLA ATTORNEY FOR CROSS RELATOR
- XLP CROSS RELATOR PRO SE
- XPA CROSS PLAINTIFF ATTORNEY
- XPL CROSS-PLAINTIFF
- XPS CROSS PLAINTIFF PRO SE
- XRL CROSS RELATOR
- XRS CROSS RESPONDENT
- XSA ATTORNEY FOR CROSS RESPONDENT
- XSP CROSS RESPONDENT PRO SE
- 3DS THIRD PARTY DEFENDANT PRO SE
- 3PD THIRD PARTY DEFENDANT
- 3PP THIRD PARTY PLAINTIFF
- 3PS THIRD PARTY PLAINTIFF PRO SE

#### CASE STATUS CODES

#### Code Description

- A ACTIVE
- B NEW TRIAL GRANTED ORDER NOT SIGNED
- C CONSOLIDATED CASE PENDING
- D DISPOSED (FINAL)
- E READY DOCKET
- F PROBATION STATUS
- G CASE ON APPEAL
- H HOLD FOR JUDGMENT
- I INACTIVE (PLEA OF PRIVILEGE GRANTED, NOT TRANSFERRED)
- J CONSOLIDATED CASE ON APPEAL
- L TRIAL DOCKET (INACTIVE)
- M REVERSED & REMANDED
- N NEW TRIAL GRANTED
- O POST JUDGMENT
- P PURGED
- Q ABATED
- R REINSTATED
- S HOLD FOR PAYOUT
- T IN TRIAL
- U BANKRUPTCY INACTIVE
- V VERDICT RENDERED (JURY)
- W PLEURAL REGISTRY -INACTIVE
- X CONSOLIDATED CASE DISPOSED
- Z IN TRIAL RECESSED TO FUTURE DATE

### Appendix D Documents Recorded in the Online Civil System

 Answer Answer to Contest to Pauper's Oath Appeal Bond Appeal Event for Final or Temporary Order Application to Set and Approve Assignee Bond Assignment for Preparation for Post-judgment Writ Assignment for Tracking Number for Post-judgment Writ Attorney Register Attorney Vacation Schedule Request Bonds Case Deposit in Lieu of Appeal Bond Change of Address - Re-Issue Change of Custody Change of Visitation Citation by Publication Issuance Citation Issuance Civil Process Request CP-7 Form Contest to Pauper's Oath Contest to Pay Appeal Cost Bond Cross Action and Counter Claim Designation of Counsel Disclaimer Enforcement Exhibit Receipt Fee Officer Receipt for Transcript Court Cost Habeas Corpus Petition Inability to Pay Appeal Cost Bond Index for Original Transcript/Cost Settlement Intervention Issuance of Abstract Issuance of Post-judgment Writ Jury Fee Mandate Motion and Order to Appoint Guardian Ad Litem Motion and Order to Substitute Counsel Motion and Order to Withdraw as Counsel Motion for Assignment of Income Motion for Continuance Motion for Contempt Motion for New Trial Motion to Decrease Motion to Increase

 Motion to Modify Motion to Revoke Motion to Stay Motion to Transfer Next Friend Bond Notice of Delinquency Opinion Order Granting Consolidation Order Granting Pauper's Oath (to pay Appeal Cost Bond) Original Amended Petition Original Petition Original Petition for Legitimation Original Petition for Paternity Pauper's Oath Petition Bill of Discovery/Bill of Review Petition for Expunction Petition for Writ of Error Petition Garnishment before Judgment Petition Garnishment after Judgment Petition Interpleader Petition Worker's Compensation Post-judgment Writ of Execution Precept to Issue Property Agreement Reassignment for Audit of Post-judgment Writ Reassignment of Abstract for Audit Request for Abstract Revised Writ of Withholding Service Assignment Service Returns Severance Stamped Receipt for Transcript Suggestion of Death Supersedeas Bond Support Petition Termination of Writ of Withholding Third Party Action Trial Setting Request (Family) Update of Return of Post-judgment - Issuance Waiver of Appearance (Family) Writ of Withholding Wages

# Appendix E Security and Privacy

The information accessed by the transactions in this manual is public record. However, all users must sign a security and privacy statement affirming that they understand and will comply with the following regulations:

- 1. All requests for information should be referred to the appropriate public service phone number. (See list below.)
- 2. Users who see or access criminal information should not disseminate that information to the public, the press or defense Attorneys.
- 3. Questions should be referred to a JJIMS project analyst (See Appendix F) or agency liaison.

#### Public Information Phone Numbers For General Public, Press and Attorneys

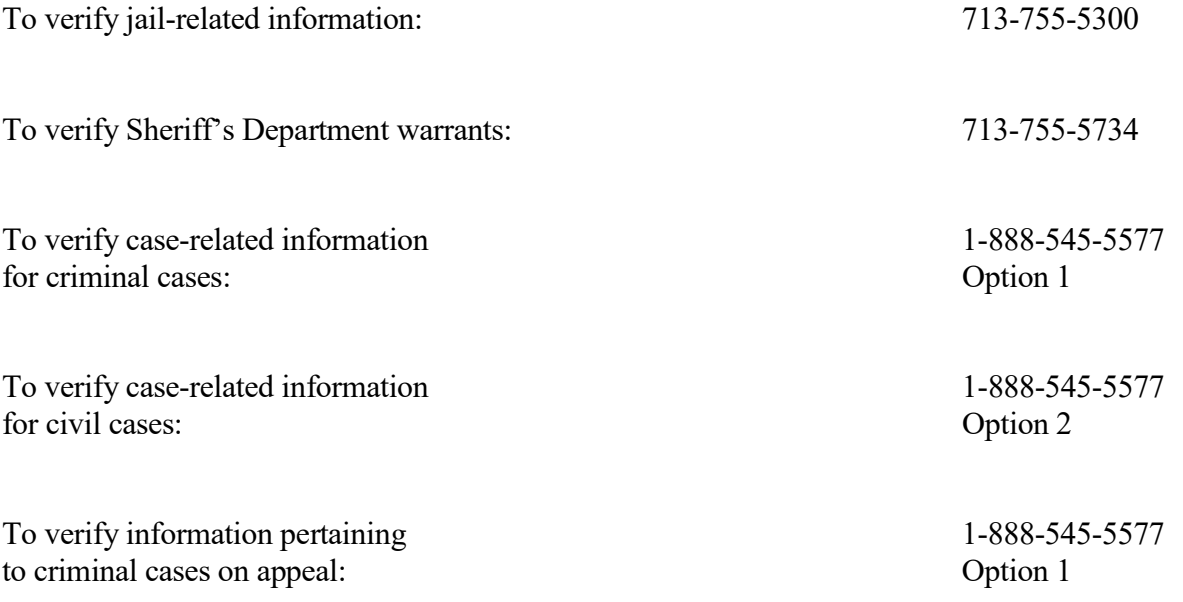

# Index

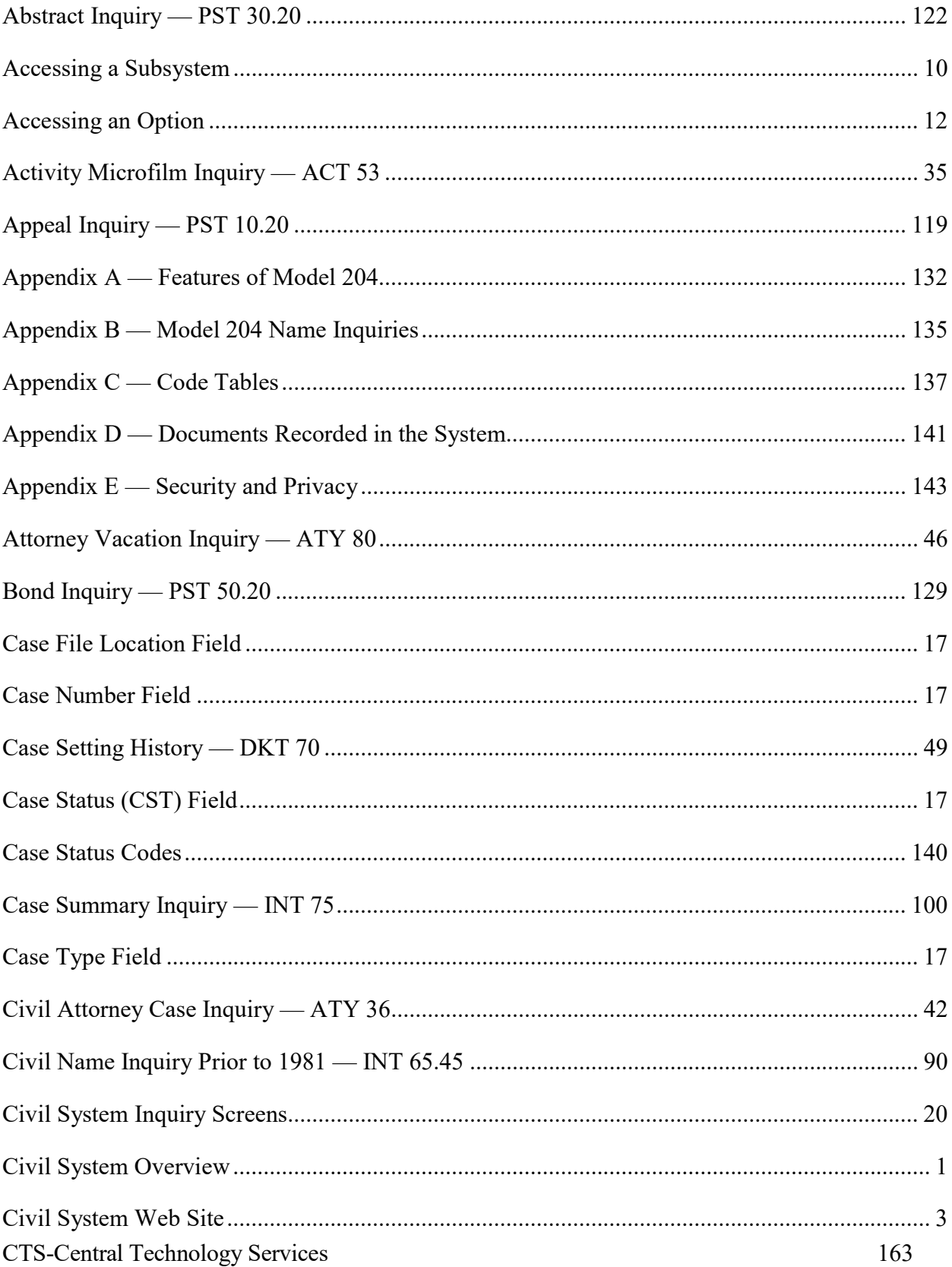

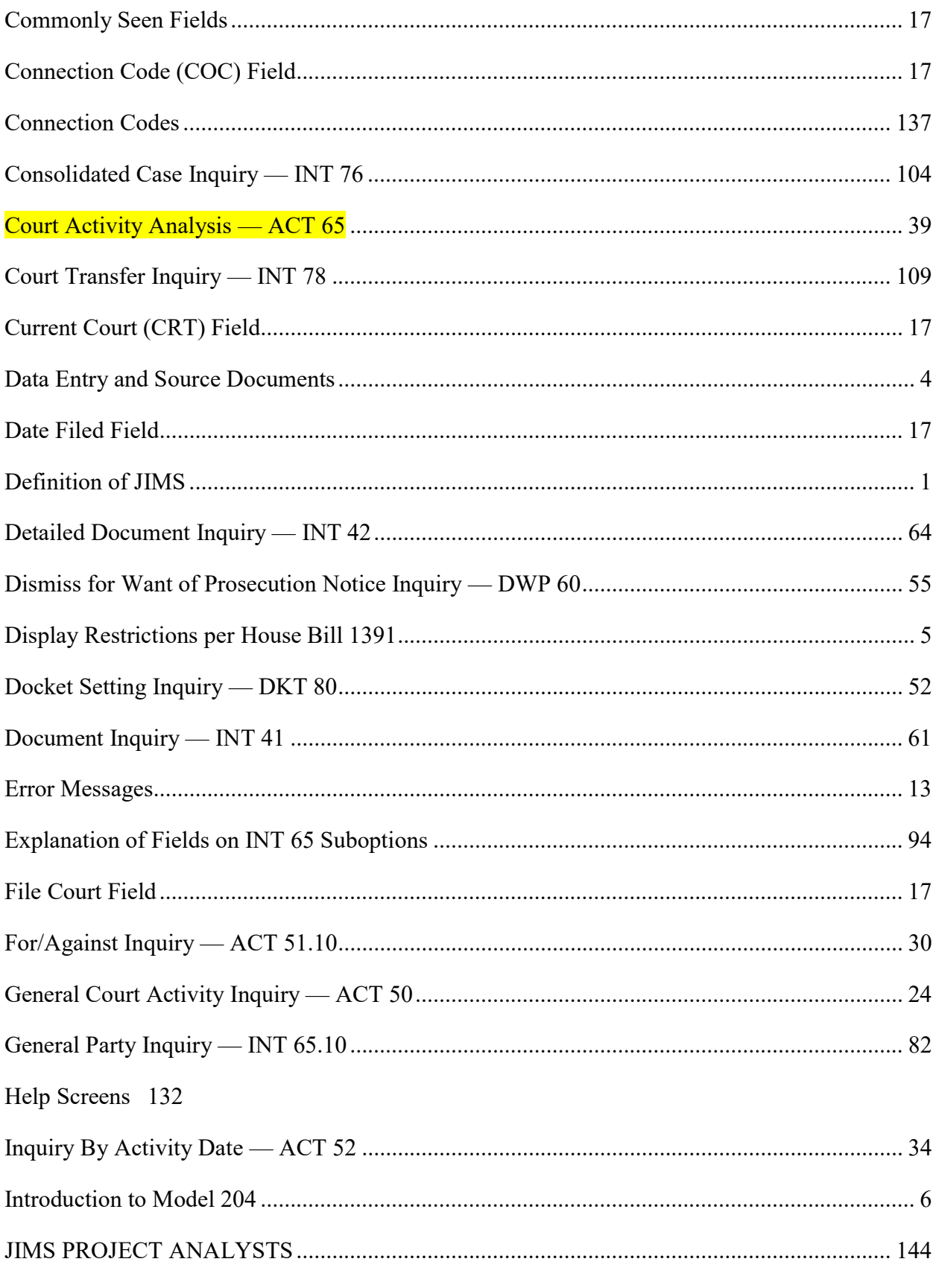

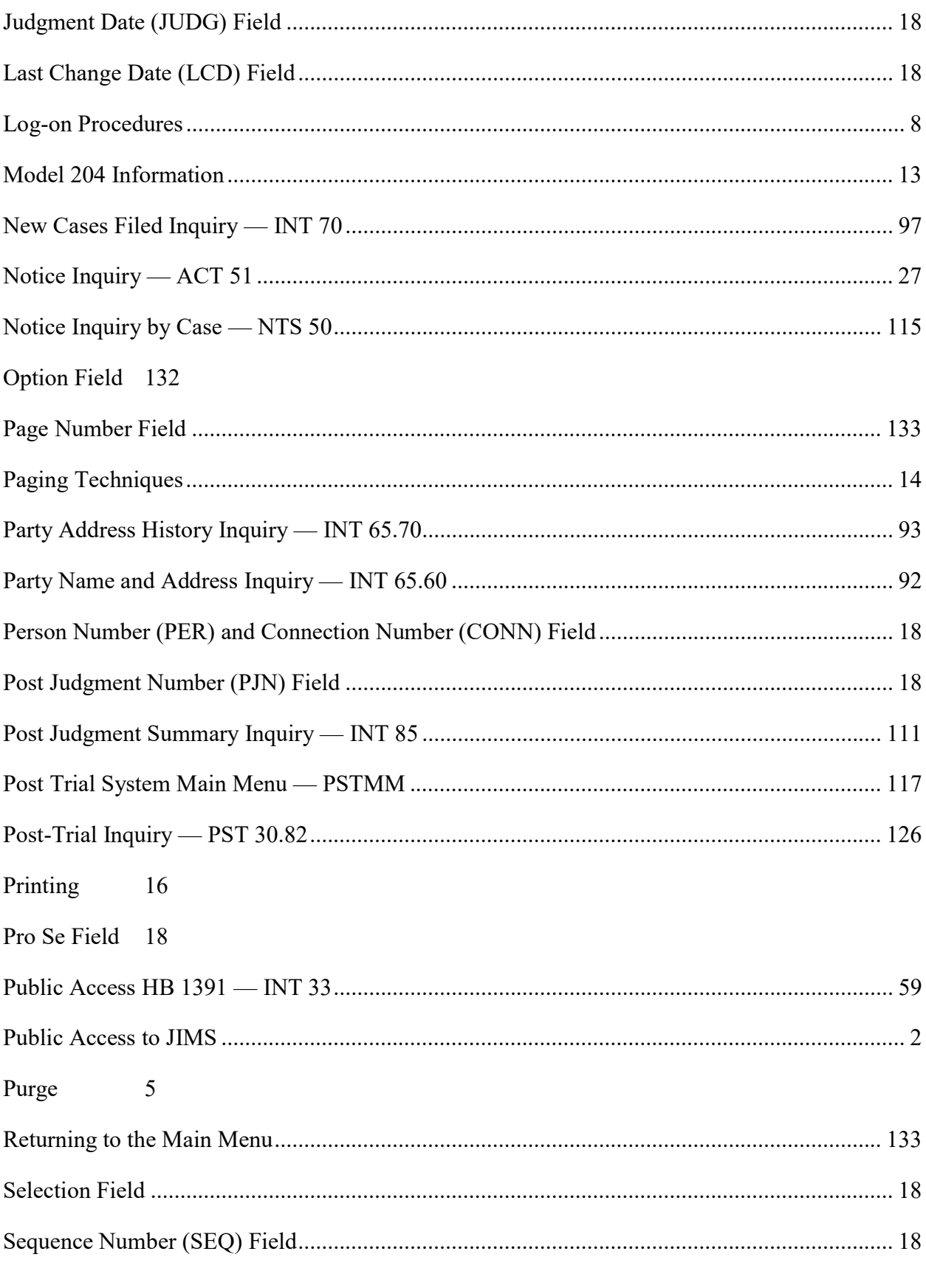

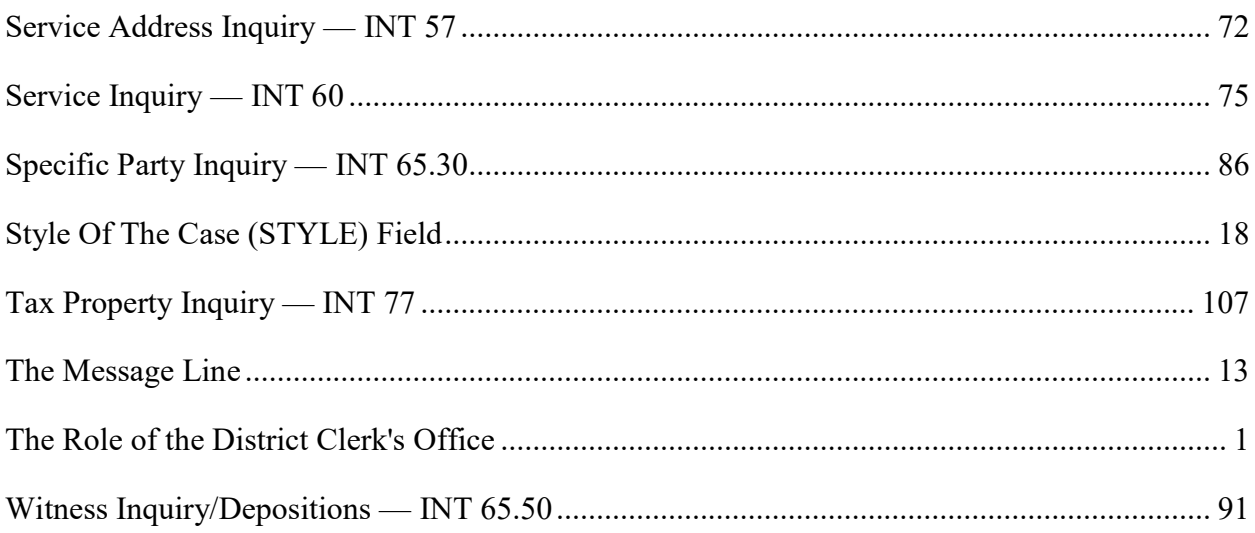